# **Вступ**

Методичні рекомендації призначені для виконання лабораторних робіт із навчальної дисципліни "Інформаційно-комунікаційне забезпечення" першого змістовного модуля "Бази даних, аналіз та електронний документообіг" студентами денної форми навчання напряму підготовки 6.030508 "Фінанси і кредит".

Подані в практикумі лабораторні роботи виконуються на платформі MS Excel 2010, СУБД MS Access 2010, "1С: Підприємство 8" у середовищі програмного комплексу "1С: Документообіг".

У результаті навчання студенти повинні:

отримати практичні навички створення та обробки табличних баз даних у MS Excel;

отримати практичні навички експорту БД у MS Access;

оволодіти інструментарієм конфігурації "Документообіг";

отримати початкові навички адміністрування інформаційної бази програми "1С: Документообіг";

знати та вміти на практиці застосовувати методики відображення в конфігурації стандартних операцій з автоматизації документообігу;

знаходити та виправляти помилки ведення електронного документообігу в інформаційній базі.

# **Загальні рекомендації щодо виконання лабораторних робіт**

Порядок виконання лабораторних робіт:

1. Вивчити завдання до лабораторної роботи.

2. Вивчити методичні рекомендації щодо функціональних можливостей програми "1С: Документообіг" (далі 1С) і загальної характеристики її об'єктів.

3. Зареєструватися у відповідній інформаційній базі програми "1С" та створити у ній фірму з власним ім'ям.

4. Перед початком кожної лабораторної роботи ознайомитися з дидактичним матеріалом та поясненнями щодо ходу виконання завдань.

5. Користуючись практичними завданнями виконати всі операції, які наведені у завданні.

6. Сформувати та проаналізувати оперативні звіти.

7. Результатом роботи студента є складання звітів щодо виконання кожної лабораторної роботи.

**Умовні позначення.** Усі кнопки, поля, закладки будуть позначатися відповідним стилем напису мовою програми.

**Позначення пунктів меню.** Виклик пункту меню позначається великими літерами з використанням символу →, який означає перехід до певного пункту підменю, наприклад: ПРОГРАММЫ  $\rightarrow$  1С:ПРЕДПРИЯТИЕ 8.2  $\rightarrow$ 1С:ПРЕДПРИЯТИЕ.

**Позначення назв елементів системи.** Усі елементи системи (назви розділів, вікон, режимів та інше) позначаються мовою програмного продукту та пишуться у лапках курсивом, наприклад, "*Конфигуратор*", "*Документы и файлы*", "*Пользователь (создание)*".

**Позначення полів.** Позначення полів програми буде приводитись без лапок із виділенням шрифтом, наприклад: **Имя**, **Права**, **Наименование**, **Вид корреспонд**.

**Позначення кнопок.** Найменування кнопок у діалогах і формах вводу-редагування даних будуть даватися у вигляді їх назв у лапках, виділених напівжирним шрифтом, наприклад: **"ОК", "Создать", "Записать объект", "Записать и закрыть"**.

**Позначення закладок.** Найменування закладок панелі управління параметрами системи або інших вікон, що мають закладки, будуть даватися у лапках, наприклад: "Прочие", "Адреса, телефоны".

**Позначення елементів бази даних.** Усі назви полів таблиць, форм і звітів бази даних пишуться у лапках курсивом, напівжирним шрифтом, наприклад: поля *"Код студента"*, *"Дисципліни"*. Назви об'єктів бази даних (таблиць, запитів, форм, звітів) пишуться у лапках курсивом, наприклад, форма *"Довідник дисциплін"*, вікно *"Конструктор форм"*. Текст, який потрібно вводити з клавіатури, позначається курсисвом, наприклад: *Число більше 10*.

**Комбінації клавіш.** Коли для виконання будь-якої команди потрібно використовувати певну клавішу на клавіатурі або їх комбінацію у тексті роботи це позначається звичайним шрифтом, наприклад: Ctrl+F3, Ins, Del.

Завдання, призначені для обов'язкового виконання студентом, подаються після слова *Завдання* (позначеного у тексті курсивом).

Обрання студентом предметної області відбувається самостійно або видається викладачем відповідно до завдань із додатку А.

# **Лабораторна робота № 1. Створення та заповнення бази даних у MS Excel**

**Мета**: отримати практичні навички створення та обробки табличних баз даних у MS Excel.

## **Загальні методичні рекомендації**

Бази даних (списки) в Excel – це таблиці, рядки яких містять однорідну інформацію. Рядки таблиці називаються записами, а стовпці – полями запису. Стовпцям присвоюють унікальні імена полів, які заносяться у перший рядок бази даних (списку) – рядок заголовка.

Щоб бази даних (списки) працювали ефективно, вони повинні відповідати встановленим вимогам:

1. Розмір і розташування списку:

на аркуші можна розташовувати будь-яку кількість списків;

між списком та іншими даними необхідно залишати щонайменше порожній рядок і порожній стовпець.

2. Назви стовпців:

назви стовпців необхідно розміщувати в першому рядку;

не об'єднувати комірки назв;

не фарбувати назви, їх досить виділити жирним шрифтом;

для розділення назв і даних використовувати кордони комірок, не залишати між ними порожні рядки або мальовані лінії.

3. Зміст рядків і стовпців:

у стовпець вносити дані одного типу;

кожен запис виводити в окремому рядку;

всередині бази даних не залишати порожніх рядків і стовпців;

не допускати початкових і кінцевих пробілів;

якщо назва вулиці починається із цифри, наприклад, 12 Десантників, необхідно поставити перед цифрою апостроф.

# **Хід роботи**

У середовищі табличного процесора MS Excel створити базу даних із вибраної предметної області, як наприклад – основні роботи відділу кредитування філії № 1 КБ "Банкірчик", вхідна інформація для якої відповідає рис. 1.1.

#### *Завдання*

1. Ввести назву бази даних у комірки A1:I1 та строку заголовка (A2:I2) (рис. 1.1).

| 相同<br>品質<br>$\overline{\phantom{a}}$<br>ħ<br>Q                                          |                                                                           |                          |                     |          | Kcю_Excel.xlsx - Microsoft Excel                                               |                                                                       |                                              |                          |                                  | $\mathbf{x}$<br>$\Box$<br>$\overline{\phantom{0}}$     |
|-----------------------------------------------------------------------------------------|---------------------------------------------------------------------------|--------------------------|---------------------|----------|--------------------------------------------------------------------------------|-----------------------------------------------------------------------|----------------------------------------------|--------------------------|----------------------------------|--------------------------------------------------------|
| Главная<br><b>Разметка</b> страницы<br>Вставка<br>C                                     | Формулы                                                                   | Данные<br>  <sub>b</sub> | Рецензивование<br>P |          | ₩                                                                              |                                                                       |                                              |                          |                                  | 0<br>$\Box$<br>$\mathbf x$<br>$\overline{\phantom{a}}$ |
| $\frac{1}{8}$<br>Ĥ<br><b>Arial Cyr</b><br>$\mathbf{r}$   10<br>$\overline{\phantom{a}}$ | $A^{\dagger} A^{\dagger}$<br>$\equiv$<br>$\frac{1}{2}$<br>$\equiv$<br>$=$ | 昬                        | Общий               |          |                                                                                | 鷝                                                                     | $\mathbb{R}$                                 | ∃• Вставить ▼            | $\Sigma$ -<br>$\mathbf{\hat{F}}$ | Ĥ                                                      |
| G)<br>Вставить<br>$\mathcal{D}$<br>$K$ $K$<br>田<br>ч<br>ി                               | 使領<br>三<br>≣<br>臺<br>$\mathbf{A}$                                         | 国·                       | 鵛<br>$\%$           | 000      | $\begin{array}{c} \n\ast.0 \\ \hline\n00\n\end{array}$ $\stackrel{00}{\ast}.0$ | Условное<br>форматирование -                                          | Форматировать Стили<br>как таблицу ▼ ячеек ▼ | Э Удалить ▼<br>∰Формат * | 同一<br>Сортировка<br>$2^r$        | Найти и<br>и фильтр - выделить -                       |
| Буфер обмена Ги<br>Шрифт                                                                | $\overline{\mathbb{Q}}$<br>Выравнивание                                   | Б.                       | Число               |          | Γg.                                                                            |                                                                       | Стили                                        | Ячейки                   | Редактирование                   |                                                        |
| fx<br>H7<br>$\overline{\phantom{a}}$                                                    | Національна                                                               |                          |                     |          |                                                                                |                                                                       |                                              |                          |                                  | <b>v</b>                                               |
| в                                                                                       | D                                                                         | E                        |                     | F.       | G                                                                              | H                                                                     |                                              |                          | К                                | $=$                                                    |
|                                                                                         |                                                                           |                          |                     |          |                                                                                | Основні показники роботи відділу кредитування філії №1 КБ "Банкірчик" |                                              |                          |                                  | ≣                                                      |
| N2<br>Дата укладання<br>Позичальник<br>договору<br>договору                             | Реквізити<br>позичальника                                                 | Мета кредитування        |                     | Річний % | Строк<br>надання<br>ПОЗИКИ                                                     | Валюта                                                                | Форма надання<br>кредиту                     | Cyma<br>кредиту          | Умови забезпечення<br>кредиту    | Кредит<br>оформив                                      |
| $\overline{3}$                                                                          |                                                                           |                          |                     |          |                                                                                |                                                                       |                                              |                          |                                  |                                                        |
|                                                                                         |                                                                           |                          |                     |          |                                                                                |                                                                       |                                              |                          |                                  |                                                        |
| 5                                                                                       |                                                                           |                          |                     |          |                                                                                |                                                                       |                                              |                          |                                  |                                                        |
| $\mathbf{g}$<br>$H$ 4 $H$<br>Лист1 Лист2 Лист3 (С)                                      |                                                                           |                          |                     |          |                                                                                |                                                                       |                                              |                          |                                  |                                                        |
| Готово                                                                                  |                                                                           |                          |                     |          |                                                                                |                                                                       |                                              | <b>HBO UN</b>            | $\nabla$<br>$85\%$ $(-)$         | $\bigoplus$ .:                                         |

Рис. 1.1. **Строка заголовка**

2. Виділити строку заголовка та правою кнопкою миші викликати ві-

кно "Формат ячеек..." за командою <sup>19</sup> Формат ячеек... (рис. 1.2).

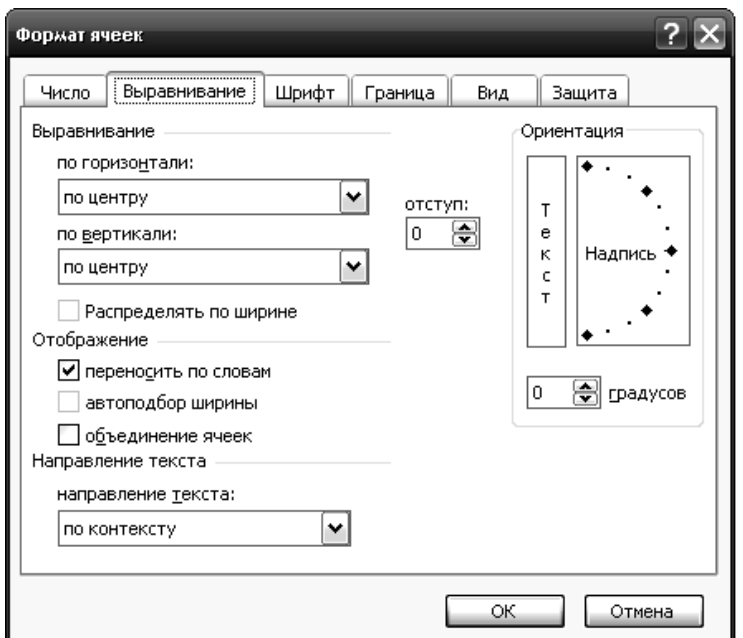

Рис. 1.2. **Вікно "Формат ячеек"**

3. Внести необхідні зміни. Встановити потрібні типи значень для кожного поля бази:

діапазони B3:B38 – дата, а в D3:D38, E3:E38, L3:L38 встановити тип даних – загальний;

діапазони F3:F38, G3;G38, J3:J38 – числовий (рис. 1.3); діапазони H3:H38 та I3:I38 – текстовий.

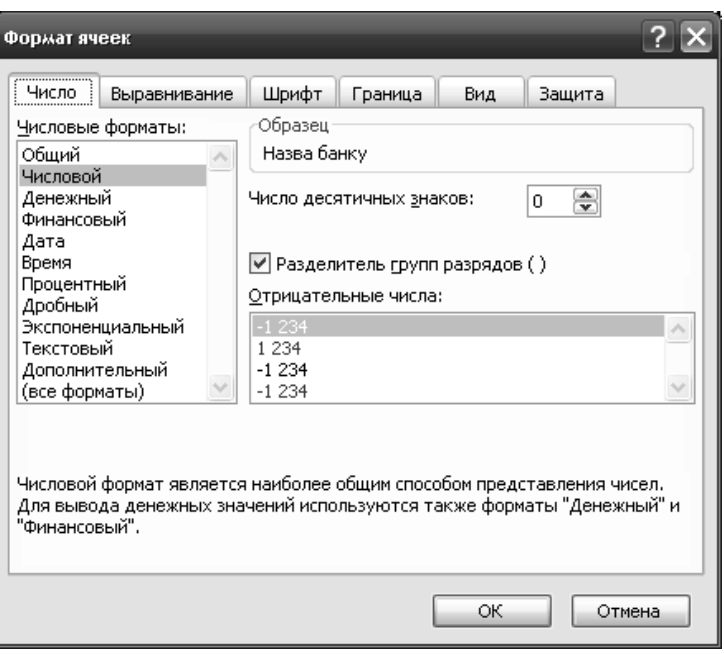

Рис. 1.3. **Вікно встановлення типів даних для комірок**

4. Виділити потрібні діапазони, встановити перевірку значень за командою ДАННЫЕ  $\rightarrow$  ПРОВЕРКА (рис. 1.4).

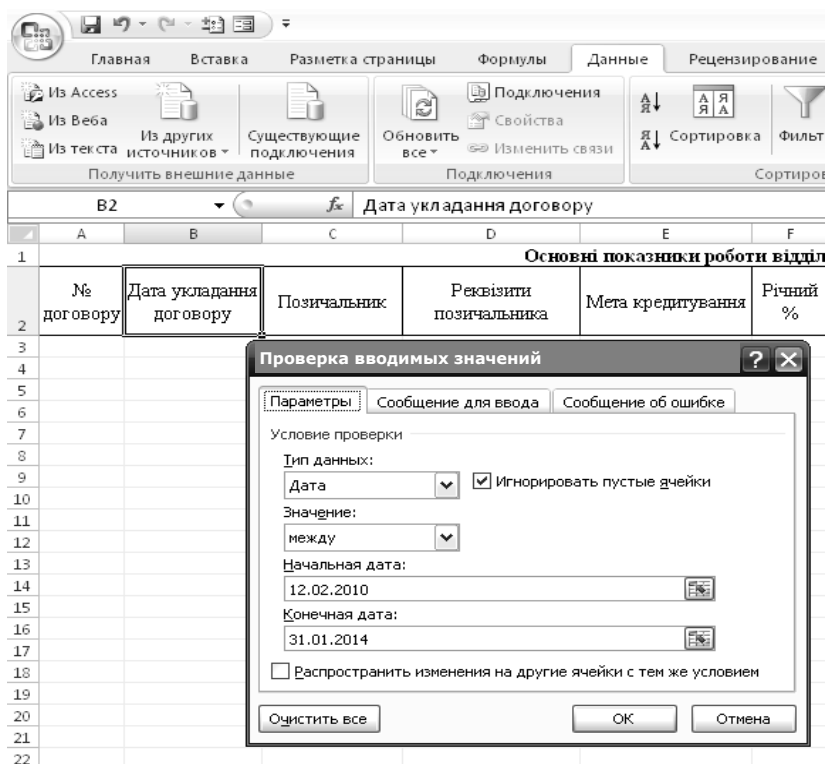

Рис. 1.4. **Установлення параметрів перевірки даних**

Існують такі способи введення даних у базу даних (список):

а) використання форми даних, яка автоматично створюється після визначення заголовка бази даних за допомогою команди ДАННЫЕ  $\rightarrow$ ФОРМА;

б) введення даних у БД набираючи текст у порожні рядки (безпосереднє введення даних);

в) використання майстра шаблонів для перетворення робочого листа Microsoft Excel у форму;

г) застосування VBA (Visual Basic for Appli cation) та ін.

*Завдання*

5. Встановити рамку виділення у заголовний рядок бази даних та виконати команду ДАННЫЕ  $\rightarrow \phi$ ОРМА (рис. 1.5).

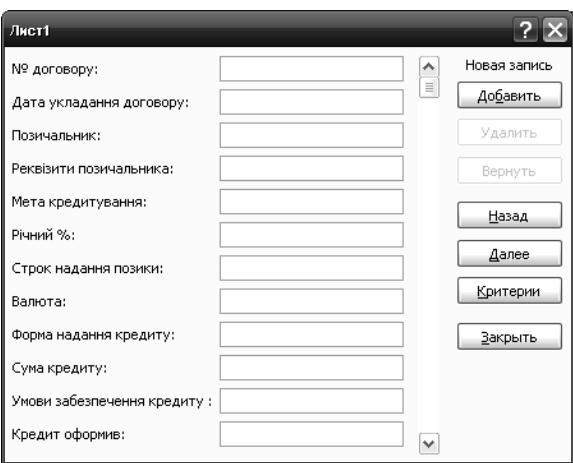

Рис. 1.5. **Форма для вводу значень**

6. Неправильно введене значення в полі **Дата укладання договору** (рис. 1.6).

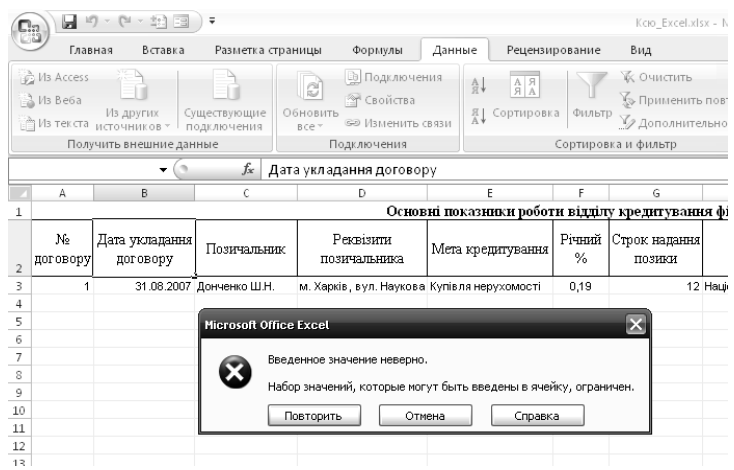

### Рис. 1.6. **Повідомлення про неправильно введене значення** 7. Результат заповнення бази даних наведено на рис. 1.7.

|                          | $-19 - 11 -$<br>封围)<br>Kcio Excel.xlsx - Microsoft Excel<br>(Ca |                                                                |                             |                                                                                                    |                                                                                                    |                |                                                                                            |                |                                                                                                    |                                  |                                                                                     |                                                           |                   |  |
|--------------------------|-----------------------------------------------------------------|----------------------------------------------------------------|-----------------------------|----------------------------------------------------------------------------------------------------|----------------------------------------------------------------------------------------------------|----------------|--------------------------------------------------------------------------------------------|----------------|----------------------------------------------------------------------------------------------------|----------------------------------|-------------------------------------------------------------------------------------|-----------------------------------------------------------|-------------------|--|
|                          |                                                                 | Главная<br>Вставка                                             | Разметка страницы           | Формулы                                                                                                    | Данные                                                                                                   | Рецензирование | Вид                                                                                        |                |                                                                                                    |                                  |                                                                                     |                                                           |                   |  |
|                          | M <sub>3</sub> Access<br>M3 Be6a                                | Из других<br>Из текста источников *<br>Получить внешние данные | Существующие<br>подключения | <b>В Подключения</b><br>e,<br><b>T</b> Свойства<br>Обновить<br><b>GO Изменить связи</b><br>B C P<br>Подключения | $\begin{array}{ c c }\hline A & A \\ \hline B & A \\ \hline \end{array}$<br>$A_{\rm R}$<br>Я  Сортировка | Фильтр         | <b>К Очистить</b><br><b>У Применить повторно</b><br>У Дополнительно<br>Сортировка и фильтр |                | $\frac{1}{\left  \frac{1}{\left  \frac{1$<br>Текст по | E<br>Удалить<br>Работа с данными | Е⊗ Проверка данных ▼<br>⊞ Консолидация<br>столбцам дубликаты Шу Анализ "что-если" - | 饵<br>憴<br>Группировать Разгруппировать Проме<br>Структура |                   |  |
|                          |                                                                 | $\overline{\phantom{a}}$                                       | $f_x$                       |                                                                                                    |                                                                                                    |                |                                                                                            |                |                                                                                                    |                                  |                                                                                     |                                                           |                   |  |
|                          | N10                                                             |                                                                |                             |                                                                                                    |                                                                                                    |                |                                                                                            |                |                                                                                                    |                                  |                                                                                     |                                                           |                   |  |
|                          | A                                                               | B                                                              | $\mathsf{C}$                | D                                                                                                    | F.                                                                                                    |                | G                                                                                          | H              |                                                                                                    |                                  |                                                                                     | К                                                         |                   |  |
| $\,1\,$                  |                                                                 |                                                                |                             |                                                                                                    | Основні показники роботи відділу кредитування філії №1 КБ "Банкірчик"                                    |                |                                                                                            |                |                                                                                                    |                                  |                                                                                     |                                                           |                   |  |
| $\sqrt{2}$               | N2<br>договору                                                  | Дата укладання<br>договору                                     | Позичальник                 | Реквізити<br>позичальника                                                                                       | Мета кредитування                                                                                        | Річний<br>$\%$ | Строк надання<br>позики                                                                    | Валюта         |                                                                                                    | Форма надання<br>кредиту         | Cyma<br>кредиту                                                                     | Умови забезпечення<br>кредиту                             | Кредит<br>оформия |  |
| $\overline{\mathbf{3}}$  | $\overline{1}$                                                  |                                                                | 31.08.2010 Васильев В.В.    | м. Харків, вул. Культурі Купівля нерухомості                                                                    |                                                                                                    | 0.18           |                                                                                            | 12 Національна |                                                                                                    | Безготівковий                    |                                                                                     | 15000 Договір застави                                     | Забіла П.Р.       |  |
| $\overline{4}$           | $\overline{2}$                                                  | 31.08.2009 Іванов І.                                           |                             | Харківська обл., м. Дері Поповнення оборотних                                                                   |                                                                                                    | 0.12           |                                                                                            | 6 Національна  |                                                                                                    | Безготівковий                    |                                                                                     | 19870 Договір поруки (гарантія) Мухін Д.К.                |                   |  |
| $\sf 5$                  | 3                                                               |                                                                | 01.02.2009 Валовін Н.О.     | м. Харків, вул. Бакуліна Фінансування поточної                                                                  |                                                                                                    | 0,19           |                                                                                            | 24 Національна |                                                                                                    | Безготівковий                    |                                                                                     | 1200 Шнні папери                                          | Приймаченко К.Г.  |  |
| $\,$ 6                   | $\overline{a}$                                                  |                                                                | 12.02.2009 Сидоров А.А.     | Харківська обл., м. Чугу Розвиток бізнесу                                                                       |                                                                                                    | 0.22           |                                                                                            | 6 Національна  |                                                                                                    | Безготівковий                    |                                                                                     | 130000 Договір застави                                    | Дрига А.О.        |  |
| $\overline{\phantom{a}}$ | 5                                                               | 31.08.2010 Іванов I.I.                                         |                             | м. Харків, пр. Фрунзе 45 Купівля устаткування                                                                   |                                                                                                    | 0.15           |                                                                                            | 24 Національна |                                                                                                    | Безготівковий                    |                                                                                     | 1590 Договір поруки (гарантія) Забіла П.Р.                |                   |  |
| $\rm ^8$                 | 6                                                               |                                                                | 01.02.2010 Сидорова Т.А.    | Харківська обл., м. Дері Купівля транспорту                                                                     |                                                                                                    | 0,22           |                                                                                            | 12 Національна |                                                                                                    | Безготівковий                    |                                                                                     | 45000 Цінні папери                                        | Мухін Д.К.        |  |
| $\overline{9}$           | $\overline{7}$                                                  |                                                                | 12.02.2010 Каширко П.Н.     | м. Харків, вул. Іванова Освітній кредит                                                                         |                                                                                                    | 0.05           |                                                                                            | 18 Національна |                                                                                                    | Безготівковий                    |                                                                                     | 12000 Договір застави                                     | Приймаченко К.Г.  |  |
| 10                       | 8                                                               |                                                                | 15.04.2010 Давидов А.П.     | Харківська обл., м. Дері Купівля нерухомості                                                                    |                                                                                                    | 0,21           |                                                                                            | 12 Іноземна    |                                                                                                    | Безготівковий                    |                                                                                     | 15000 Договір поруки (гарантія) Дрига А.О.                |                   |  |
| 11                       | $\overline{9}$                                                  |                                                                | 29.06.2010 Вінник П.Г.      | м. Харків, вул. Іванова ! Поповнення оборотних                                                                  |                                                                                                    | 0.14           |                                                                                            | 6 Іноземна     |                                                                                                    | Безготівковий                    |                                                                                     | 582000 Цінні папери                                       | Забіла П.Р.       |  |
| 12                       | 10                                                              |                                                                | 12.04.2010 Коссович В.К.    | Харківська обл., м. Чугу Фінансування поточної                                                                  |                                                                                                    | 0,22           |                                                                                            | 24 Іноземна    |                                                                                                    | Безготівковий                    |                                                                                     | З6000 Договір застави                                     | Мухін Д.К.        |  |
| 13                       | 11                                                              |                                                                | 04.05.2010 Щенкова Ю.В.     | м. Харків, вул. Якіра 45 Розвиток бізнесу                                                                       |                                                                                                    | 0,25           |                                                                                            | 6 Іноземна     |                                                                                                    | Безготівковий                    |                                                                                     | 15000 Договір поруки (гарантія) Приймаченко К.Г.          |                   |  |
| 14                       | 12                                                              |                                                                | 31.08.2010 Заворотній Д.Ю.  | Харківська обл., м. Дері Купівля устаткування                                                                   |                                                                                                    | 0.17           |                                                                                            | 24 Іноземна    |                                                                                                    | Безготівковий                    |                                                                                     | 19870 Цінні папери                                        | Дрига А.О.        |  |
| 15                       | 13                                                              |                                                                | 31.08.2011 Петренко П.Е     | Харківська обл., м. Чугу Купівля транспорту                                                                     |                                                                                                    | 0.25           |                                                                                            | 12 Іноземна    |                                                                                                    | Безготівковий                    |                                                                                     | 1200 Договір застави                                      | Забіла П.Р.       |  |
| 16                       | 14                                                              |                                                                | 01.02.2011 Комко Р.Д.       | м. Харків, вул. Леніна 7, Освітній кредит                                                                       |                                                                                                    | 0.06           |                                                                                            | 18 Іноземна    |                                                                                                    | Безготівковий                    |                                                                                     | 130000 Договір поруки (гарантія) Мухін Д.К.               |                   |  |
| 17                       | 15                                                              |                                                                | 12.02.2011 Соломко П.М.     | Харківська обл., м. Дері Күпівля нерухомості                                                                    |                                                                                                    | 0.19           |                                                                                            | 12 Національна |                                                                                                    | Готівковий                       |                                                                                     | 73590 Цінні папери                                        | Приймаченко К.Г.  |  |
| 18                       | 16                                                              |                                                                | 15.04.2011 Медведенко К.Е.  | м. Харків, вул. Кірова 1 Поповнення оборотних                                                                   |                                                                                                    | 0.13           |                                                                                            | 6 Національна  |                                                                                                    | Готівковий                       |                                                                                     | 15000 Договір застави                                     | Дрига А.О.        |  |
| 19                       | 17                                                              |                                                                | 29.06.2011 Поляков К.Н.     | м. Харків, вул. Е. Асхар Фінансування поточної                                                                  |                                                                                                    | 0,20           |                                                                                            | 24 Національна |                                                                                                    | Готівковий                       |                                                                                     | 19870 Договір поруки (гарантія) Забіла П.Р.               |                   |  |
| 20                       | 18                                                              |                                                                | 12.04.2011 Сухоруков Н.К.   | Харківська обл., м. Чугу Розвиток бізнесу                                                                       |                                                                                                    | 0,23           |                                                                                            | 6 Національна  |                                                                                                    | Готівковий                       |                                                                                     | 1200 Цінні папери                                         | Myxin J.K.        |  |
| 21                       | 19                                                              |                                                                | 04.05.2011 Васильев В.В.    | Харківська обл., м. Бого Купівля устаткування                                                                   |                                                                                                    | 0.16           |                                                                                            | 24 Національна |                                                                                                    | Готівковий                       |                                                                                     | 130000 Договір застави                                    | Приймаченко К.Г.  |  |
| 22                       | 20                                                              |                                                                | 31.08.2011 Мальцева М.Ю     | Харківська обл., м. Дері Күпівля транспорту                                                                     |                                                                                                    | 0,23           |                                                                                            | 12 Національна |                                                                                                    | Готівковий                       |                                                                                     | 1590 Договір поруки (гарантія) Дрига А.О.                 |                   |  |
| 23                       | 21                                                              |                                                                | 31.08.2012 Дуева Р.О.       | м. Харків, вул. Світла 4! Освітній кредит                                                                       |                                                                                                    | 0.05           |                                                                                            | 18 Національна |                                                                                                    | Готівковий                       |                                                                                     | 45000 Цінні папери                                        | Забіла П.Р.       |  |
| 24                       | 22                                                              |                                                                | 01.02.2012 Єфремова Ж.Д.    | м. Харків, вул. Чаплієвс Купівля нерухомості                                                                    |                                                                                                    | 0,22           |                                                                                            | 12 Іноземна    |                                                                                                    | Готівковий                       |                                                                                     | 12000 Договір застави                                     | Мухін Д.К.        |  |
| 25                       | 23                                                              |                                                                | 12.02.2012 Сидоров А.П.     | Харківська обл., м. Дері Поповнення оборотних                                                                   |                                                                                                    | 0.14           |                                                                                            | 6 Іноземна     |                                                                                                    | Готівковий                       |                                                                                     | 15000 Договір поруки (гарантія) Приймаченко К.Г.          |                   |  |
| 26                       | 24                                                              | 15.04.2012 Іванов І.                                           |                             | м. Харків, вул. Миру 45 Фінансування поточної                                                                   |                                                                                                    | 0,23           |                                                                                            | 24 Іноземна    |                                                                                                    | Готівковий                       |                                                                                     | 582000 Цінні папери                                       | Дрига А.О.        |  |
| 27                       | 25                                                              |                                                                | 29.06.2012 Крисіна Я.С.     | Харківська обл., м. Дері Розвиток бізнесу                                                                       |                                                                                                    | 0.27           |                                                                                            | 6 Іноземна     |                                                                                                    | Готівковий                       |                                                                                     | З6000 Договір застави                                     | Забіла П.Р.       |  |
| 28                       | 26                                                              |                                                                | 12.04.2012 Шушерова Р.О.    | Харківська обл., м. Бого Купівля устаткування                                                                   |                                                                                                    | 0,18           |                                                                                            | 24 Іноземна    |                                                                                                    | Готівковий                       |                                                                                     | 15000 Договір поруки (гарантія) Мухін Д.К.                |                   |  |
|                          | $H$ 4 $H$ $H$                                                   | Лист1 / Лист2 / Лист3 / 2                                      |                             |                                                                                                    |                                                                                                    |                |                                                                                            |                |                                                                                                    | 1 C                              |                                                                                     |                                                           |                   |  |
|                          | Готово                                                          |                                                                |                             |                                                                                                    |                                                                                                    |                |                                                                                            |                |                                                                                                    |                                  |                                                                                     |                                                           | 囲回凹 859           |  |

Рис. 1.7. **Заповнена база даних**

8. У вікні *"Форма"* вивести інформацію про роботу відділу кредитування філії № 1 КБ "Банкірчик (рис. 1.8).

| Лист 1                      |                             |   | $2 \times$ | Лист 1                      |                             |                  | ? X      |
|-----------------------------|-----------------------------|---|------------|-----------------------------|-----------------------------|------------------|----------|
| № договору:                 | 1                           | ∧ | 1 из 36    | № договору:                 | 10                          | $\blacktriangle$ | 10 из 36 |
| Дата укладання договору:    | 31.08.2010                  |   | Добавить   | Дата укладання договору:    | 12.04.2010                  |                  | Добавить |
| Позичальник:                | Васильєв В.В.               |   | Удалить    | Позичальник:                | Коссович В.К.               |                  | Удалить  |
| Реквізити позичальника:     | м. Харків, вул. Культури 1. |   | Вернуть    | Реквізити позичальника:     | Харківська обл., м. Чугуїв, |                  | Вернуть  |
| Мета кредитування:          | Купівля нерухомості         |   | Назад      | Мета кредитування:          | Фінансування поточної госі  |                  | Назад    |
| Річний %:                   | 0,18                        |   |            | Річний %:                   | 0,2185                      |                  |          |
| Строк надання позики:       | 12                          |   | Далее      | Строк надання позики:       | 24                          |                  | Далее    |
| Валюта:                     | Національна                 |   | Критерии   | Валюта:                     | Іноземна                    |                  | Критерии |
| Форма надання кредиту:      | Безготівковий               |   | Закрыть    | Форма надання кредиту:      | Безготівковий               |                  | Закрыть  |
| Сума кредиту:               | 15000                       |   |            | Сума кредиту:               | 36000                       |                  |          |
| Умови забезпечення кредиту: | Договір застави             |   |            | Умови забезпечення кредиту: | Договір застави             |                  |          |
| Кредит оформив:             | Забіла П.Р.                 | v |            | Кредит оформив:             | Мухін Д.К.                  | ×.               |          |

Рис. 1.8. **Інформація про роботу банків у БД за допомогою форм**

Робота з базою даних у Microsoft Excel може здійснюється за трьома напрямами:

сортування – вибудовування записів даних у потрібному порядку;

відбір даних – вилучення записів даних з бази даних відповідно до деяких вимог (критеріїв);

аналіз даних – обробка різними засобами інформації, що знаходиться в базі даних або в відфільтрованих даних.

Базу даних можна сортувати:

за зростанням;

за зменшенням;

у логічному порядку;

у призначеному для користувача порядку.

У Microsoft Excel використовується такий порядок сортування:

числа (від - ∞ до + ∞);

текст і формули;

значення "Брехня";

значення "Істина";

значення помилок;

порожні значення.

При використанні сортування слід мати на увазі таке:

порядок сортування даних у Microsoft Excel залежить від національних налаштувань Windows;

якщо необхідно впорядкувати (відсортувати) числові величини в алфавітному порядку, то потрібно перед числовими величинами поставити апостроф або відформатувати числа як текст;

для повернення до первісної бази даних необхідно ввести перед базою додаткове індексне поле, що містить зростаючу числову послідовність (1, 2, 3, 4, 5, ...). Тоді, виділивши клітинку у стовпці індексів і клацнувши навпроти **По возрастанию**, можна повернутися до первісної бази даних;

дата і час повинні бути введені у відповідному форматі або за допомогою функцій дати або часу, тому що для сортування таких даних Microsoft Excel використовує внутрішнє подання цих величин;

сортування за полями здійснюється послідовними угрупуваннями, починаючи з ключів найнижчого рівня;

Microsoft Excel може сортувати не тільки рядки, але й стовпці.

#### *Завдання*

9. Для сортування запису у базі даних за полем **Позичальник** у відповідності до алфавіту треба виділити заголовний рядок бази даних та виконати команду ДАННЫЕ  $\rightarrow$  СОРТИРОВКА (рис. 1.9).

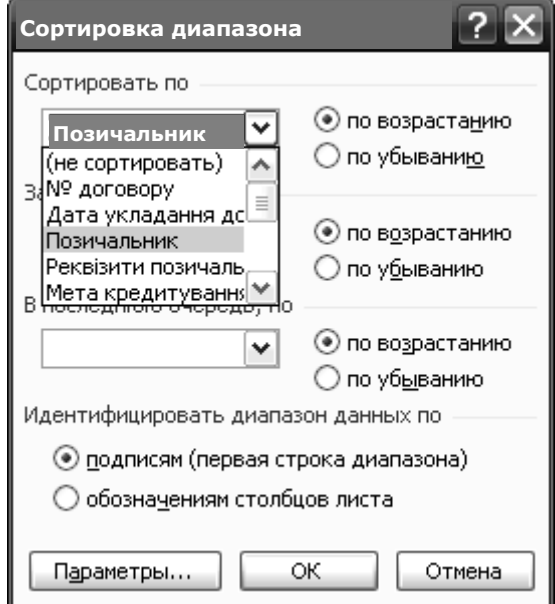

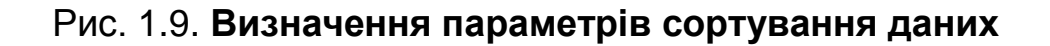

10. Зовнішній вигляд бази показано на рис. 1.10.

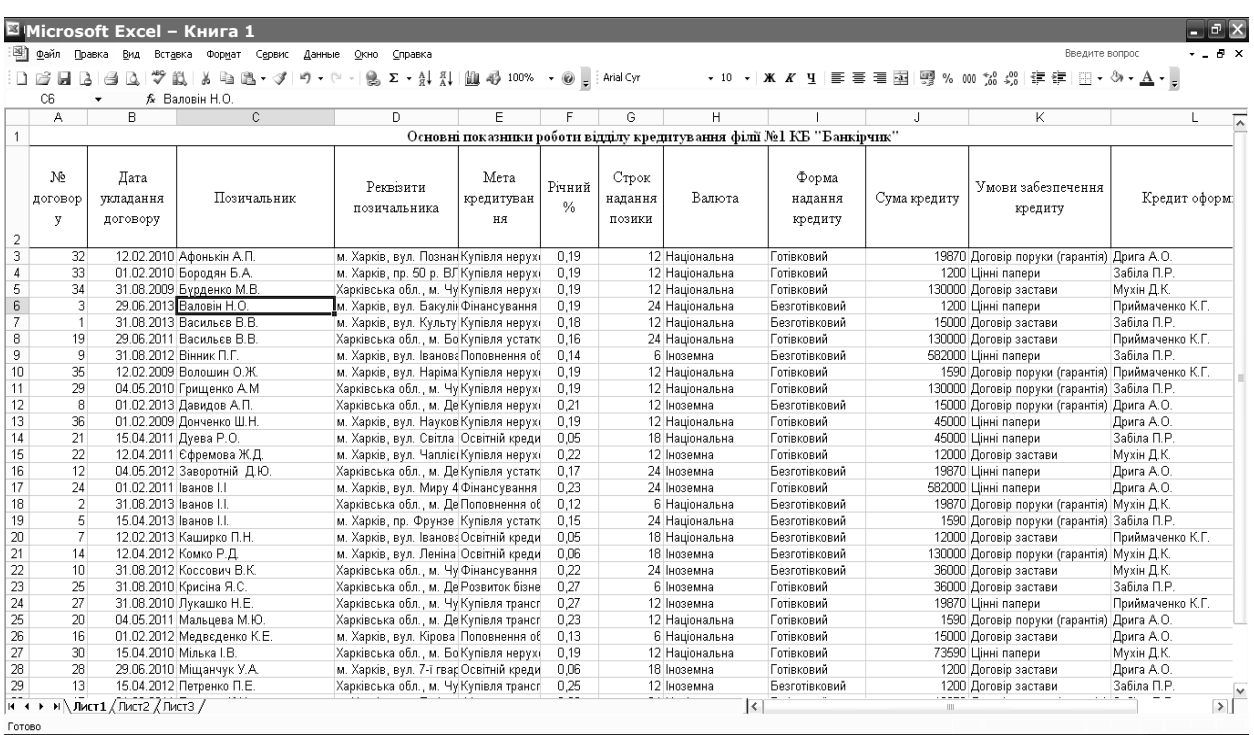

## Рис. 1.10. **База даних у MS Excel**

Процес пошуку і відбору інформації в базі даних MS Excel називається фільтрацією. У MS Excel є два види фільтра: автофільтр і розширений фільтр.

Застосовуються такі критерії пошуку:

за точною відповідністю;

на основі порівняння – використовують різні операції порівняння: = 200, = (пропуск) - шукають порожні поля, >, <=, і т. д. Такі операції можна застосовувати до різних форматів даних – до чисел, тексту, окремих символів, дат, часу і т. д.;

за близькою відповідністю до використання зразка – задають зразок пошуку, використовуючи символи шаблону -? або / та \*. Для знаходження полів, що містять просто? або \*, перед ними ставиться ~ (знак "тільда"): ~? або ~ \*;

з пошуку відповідності до використання множинного критерію з операціями **И** та **ИЛИ** – пошук даних за декількома умовами.

#### *Завдання*

11. За допомогою користувальницького фільтра вивести інформацію про роботу відділення, наприклад, вивести мету кредитування – "Купівля нерухомості" (рис. 1.11).

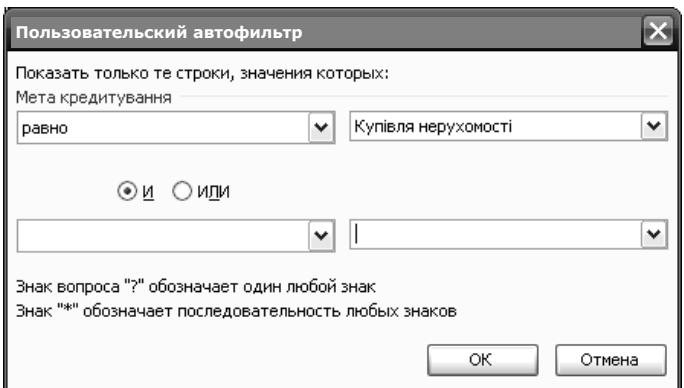

#### Рис. 1.11. **Налаштування користувальницького фільтра**

12. Встановіть автофільтр для бази даних рис. 1.12.

Автофільтр дозволяє вивести на робочий лист усі записи, що задовольняють заданий критерій. Пошук із використанням автофільтра проводиться в такому порядку:

1. Клацнути на будь-яку комірку всередині бази даних.

| Microsoft Excel - Книга 1 |                                                                                   |                        |                             |                                            |                   |        |          |                |               |  |  |  |  |  |  |
|---------------------------|-----------------------------------------------------------------------------------|------------------------|-----------------------------|--------------------------------------------|-------------------|--------|----------|----------------|---------------|--|--|--|--|--|--|
|                           | Файл<br>Вид<br>Вставка<br>Формат<br>Сервис<br>Окно<br>Справка<br>Правка<br>Данные |                        |                             |                                            |                   |        |          |                |               |  |  |  |  |  |  |
|                           | $-10 - 10$<br>も 追・び                                                               |                        |                             |                                            |                   |        |          |                |               |  |  |  |  |  |  |
|                           | C2<br><i>f</i> Позичальник                                                        |                        |                             |                                            |                   |        |          |                |               |  |  |  |  |  |  |
|                           | А                                                                                 | В                      | C                           | D                                          | E                 | F      | G        | Н              |               |  |  |  |  |  |  |
|                           | No                                                                                | Дата                   |                             | Реквізити                                  |                   | Річний | Строк    |                | Форма         |  |  |  |  |  |  |
|                           | договор                                                                           | укладання              | Позичальник                 |                                            | Мета кредитування | $\%$   | надання  | Валюта         | надання       |  |  |  |  |  |  |
| 2                         | 1×                                                                                | договору -             |                             | позичальника<br>$\cdot$<br>$\blacksquare$  |                   | l v    | позикі - |                | кредиту -     |  |  |  |  |  |  |
| 3                         | 32                                                                                |                        | 12.02.2010 Афонькін А.П.    | м. Харків, вул. Познан Купівля нерухомості |                   | 0.19   |          | 12 Національна | Готівковий    |  |  |  |  |  |  |
| 4                         | 33                                                                                |                        | 01.02.2010 Бородян Б.А.     | м. Харків, пр. 50 р. ВЛКупівля нерухомості |                   | 0,19   |          | 12 Національна | Готівковий    |  |  |  |  |  |  |
| 5                         | 34                                                                                |                        | 31.08.2009 Бурденко М.В.    | Харківська обл., м. Чу Купівля нерухомості |                   | 0.19   |          | 12 Національна | Готівковий    |  |  |  |  |  |  |
| 7                         |                                                                                   |                        | 31.08.2013 Васильєв В.В.    | м. Харків, вул. Культу Купівля нерухомості |                   | 0.18   |          | 12 Національна | Безготівковий |  |  |  |  |  |  |
| 10                        | 35                                                                                |                        | 12.02.2009 Волошин О.Ж.     | м. Харків, вул. Наріма Купівля нерухомості |                   | 0,19   |          | 12 Національна | Готівковий    |  |  |  |  |  |  |
| 11                        | 29                                                                                |                        | 04.05.2010 Грищенко А.М.    | Харківська обл., м. Чу Купівля нерухомості |                   | 0,19   |          | 12 Національна | Готівковий    |  |  |  |  |  |  |
| 12                        | 8                                                                                 |                        | 01.02.2013 Давидов А.П.     | Харківська обл., м. Де Купівля нерухомості |                   | 0,21   |          | 12 Іноземна    | Безготівковий |  |  |  |  |  |  |
| 13                        | 36                                                                                |                        | 01.02.2009 Донченко Ш.Н.    | м. Харків, вул. Науков Купівля нерухомості |                   | 0.19   |          | 12 Національна | Готівковий    |  |  |  |  |  |  |
| 15                        | 22                                                                                |                        | 12.04.2011 Єфремова Ж.Д.    | м. Харків, вул. Чапліє Купівля нерухомості |                   | 0.22   |          | 12 Іноземна    | Готівковий    |  |  |  |  |  |  |
| 27                        | 30                                                                                | 15.04.2010 Мілька І.В. |                             | Харківська обл., м. Бо Күпівля нерухомості |                   | 0,19   |          | 12 Національна | Готівковий    |  |  |  |  |  |  |
| 34                        | 15                                                                                |                        | 12.02.2012 Соломко П.М.     | Харківська обл., м. Де Купівля нерухомості |                   | 0.19   |          | 12 Національна | Готівковий    |  |  |  |  |  |  |
| 36                        | 31                                                                                |                        | 12.04.2010 Чвартацький П.Н. | Харківська обл., м. Чу Купівля нерухомості |                   | 0,19   |          | 12 Національна | Готівковий    |  |  |  |  |  |  |
| 39                        |                                                                                   |                        |                             |                                            |                   |        |          |                |               |  |  |  |  |  |  |

Рис. 1.12. **Результат встановлення автофільтра**

2. Виконати команду ДАННЫЕ → ФИЛЬТР → АВТОФИЛЬТР. Біля кожного поля рядка заголовка з'являться розкриваючи списки у вигляді кнопки з трикутником (рис. 1.13).

Зовнішній вигляд бази показано на рис. 1.13.

| Microsoft Excel - Книга 1 |         |                          |                          |                                                                                                    |                                             |                                              |                          |          |  |  |  |  |
|---------------------------|---------|--------------------------|--------------------------|----------------------------------------------------------------------------------------------------|---------------------------------------------|----------------------------------------------|--------------------------|----------|--|--|--|--|
|                           | Файл    |                          | Вид<br>Вставка<br>Правка | Формат<br>Данные<br>Сервис                                                                                                    | Окно<br>Справка                             |                                              |                          |          |  |  |  |  |
|                           |         |                          |                          | $\lambda$ the file $\mathcal{I}$ of $\mathcal{I}$ , and $\mathcal{I}$ and $\mathcal{I}$ and $\mathcal{I}$ and $\mathcal{I}$ and $\mathcal{I}$ and $\mathcal{I}$ and $\mathcal{I}$ and $\mathcal{I}$ and $\mathcal{I}$ and $\mathcal{I}$ and $\mathcal{I}$ and $\mathcal{I}$ and $\mathcal{I}$ and $\mathcal{I}$ an<br>畝 |                                             |                                              | : Times New Roman        |          |  |  |  |  |
|                           | C2      |                          |                          | <i>f</i> Позичальник                                                                                                    |                                             |                                              |                          |          |  |  |  |  |
|                           | А       |                          | в                        | C                                                                                                    | D                                           | E                                            | F                        | G        |  |  |  |  |
|                           | Νè      |                          | Дата                     |                                                                                                    |                                             |                                              | Річний                   | Строк    |  |  |  |  |
|                           | договор |                          | укладання                | Позичальник                                                                                                    | Реквізити                                   | Мета кредитування                            | $\frac{9}{6}$            | надання  |  |  |  |  |
| 2                         | v       | $\overline{\phantom{a}}$ | договору -               |                                                                                                    | позичальника<br>$\overline{\phantom{a}}$    | ۰                                            | $\overline{\phantom{a}}$ | позикі – |  |  |  |  |
| 12                        |         | 8                        |                          | 01.02.2013 Давидов А.П.                                                                                                    | Харківська обл. , м. Де Күпівля нерухомості |                                              | 0,21                     | 12       |  |  |  |  |
| 15                        |         | 22                       |                          | 12.04.2011  Єфремова Ж.Д.                                                                                                    | м. Харків, вул. Чапліє(Купівля нерухомості) |                                              | 0,22                     | 12       |  |  |  |  |
| 17                        |         | 24                       | 01.02.2011 Іванов І.І    |                                                                                                    |                                             | м. Харків, вул. Миру 4 Фінансування поточної | 0,23                     | 24       |  |  |  |  |
| 22                        |         | 1 <sub>0</sub>           |                          | 31.08.2012 Коссович В.К.                                                                                                    |                                             | Харківська обл., м. Чүфінансування поточної. | 0,22                     | 24       |  |  |  |  |
| 23                        |         | 25                       |                          | 31.08.2010 Крисіна Я.С.                                                                                                    | Харківська обл., м. Де Розвиток бізнесу     |                                              | 0,27                     | 6        |  |  |  |  |
| 24                        |         | 27                       |                          | 31.08.2010 Лукашко Н.Е.                                                                                                    | Харківська обл., м. Чү Күпівля транспортү   |                                              | 0,27                     | 12       |  |  |  |  |
| 25                        |         | 20                       |                          | 04.05.2011 Мальцева М.Ю.                                                                                                    | Харківська обл. , м. Де Купівля транспорту. |                                              | 0.23                     | 12       |  |  |  |  |
| 29                        |         | 13                       |                          | 15.04.2012 Петренко П.Е.                                                                                                    | Харківська обл., м. Чу Купівля транспорту.  |                                              | 0,25                     | 12       |  |  |  |  |
| 31                        |         | 4                        |                          | 04.05.2013 Сидоров А.А.                                                                                                    | Харківська обл. , м. Чү Розвиток бізнесу-   |                                              | 0,22                     | 6        |  |  |  |  |
| 33                        |         | 6                        |                          | 12.04.2013 Сидорова Т.А.                                                                                                    | Харківська обл., м. Де Күпівля транспортү.  |                                              | 0,22                     | 12       |  |  |  |  |
| 35                        |         | 18                       |                          | 31.08.2011 Сухоруков Н.К.                                                                                                    | Харківська обл., м. Чу Розвиток бізнесу     |                                              | 0,23                     | 6        |  |  |  |  |
| 38                        |         | 11                       |                          | 29.06.2012 Щенкова Ю.В.                                                                                                    | м. Харків, вул. Якіра 4 Розвиток бізнесу.   |                                              | 0,25                     | 6        |  |  |  |  |
| 39                        |         |                          |                          |                                                                                                    |                                             |                                              |                          |          |  |  |  |  |

Рис. 1.13. **Результат застосування автофільтра за умовою "Річний %">=0,20**

3. Перейти до необхідного поля.

4. Вибрати необхідний критерій пошуку або скористатися користувальницьким автофільтром "Умови…" (рис. 1.14).

5. Для включення до критерію іншого поля повернутися до пункту 1.

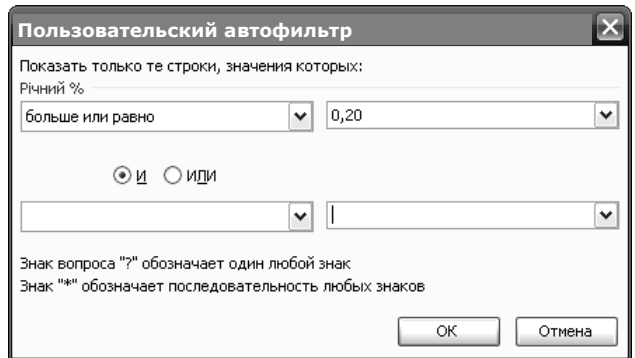

Рис. 1.14. **Вікно налаштування автофільтра**

Розширений фільтр дозволяє одночасно або окремо застосовувати операції **И**, **ИЛИ** і складати обчислювані критерії. Пошук за допомогою розширеного фільтра передбачає використання такої методики:

1. Підготувати умови відбору (діапазон критеріїв) для розширеного фільтра:

верхній рядок повинен містити заголовки полів, за якими буде проводитися відбір (необхідне точна відповідність заголовкам полів бази даних, тому краще імена полів копіювати);

між діапазоном критеріїв і базою даних повинен знаходитися або порожній рядок, або порожній стовпець;

умови критеріїв пошуку записуються під підготовленим рядком заголовка, причому слід враховувати, що:

а) виконання умови **И** вимагає розташовування критеріїв пошуку поряд в одному рядку;

б) виконання умови **ИЛИ** потребує розташовування критеріїв в різних рядках;

в) пошук за обчислюваним критерієм включає формули, в яких аргументами є поля списку.

2. Клацнути мишкою на будь-якій комірці бази даних.

3. Виконати команду ДАННЫЕ  $\rightarrow$  ФИЛЬТР  $\rightarrow$  РАСШИРЕННЫЙ ФИЛЬТР.

У діалоговому вікні "*Расширенный фильтр*" (рис. 1.15):

вказати в області **Обработка** місце, куди будуть поміщатися результати вибірки даних;

у полі **Исходный диапазон** помістити всю базу даних;

у полі **Диапазон условий** вказати підготовлений діапазон критеріїв відбору записів;

якщо відібрані записи необхідно помісити в інше місце, то в полі **Поместить результат в диапазон** указати відповідний діапазон комірок для відібраних даних (розмір вказаного діапазону повинен бути таким же, як і розмір вихідної бази даних);

для відбору унікальних записів (без повторень) необхідно встановити прапорець "**Только уникальные записи"**.

*Завдання*

13. У базі даних (див. рис. 1.16) необхідно визначити **Мета кредитування** та **Строк надання позики**.

Слід підготувати діапазон критеріїв відбору, оскільки це показано на рис. 1.16, клацнути на будь-якій комірці бази даних. Виконати команду ДАННЫЕ  $\rightarrow$  ФИЛЬТР  $\rightarrow$  РАСШИРЕННЫЙ ФИЛЬТР і заповнити поля діалогового вікна так, як показано на рис. 1.15. Результати відбору наведено на рис. 1.16.

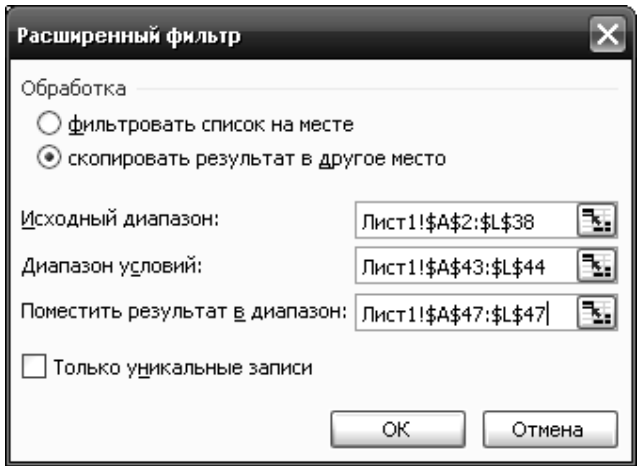

Рис. 1.15. **Розширений фільтр**

|    | ™ Файл<br>Правка                | Вид<br>Вставка<br>Сервис<br>Формат | Данные<br>Окно                           | ⊆правка           |               |         |                |               |              | Введит                                   |
|----|---------------------------------|------------------------------------|------------------------------------------|-------------------|---------------|---------|----------------|---------------|--------------|------------------------------------------|
|    |                                 |                                    |                                          |                   |               |         |                |               |              | ▼10 ▼ ※ K 4   三三三国图% 000 % \$ \$   字字  田 |
|    | F56<br>$\overline{\phantom{a}}$ | fx                                 |                                          |                   |               |         |                |               |              |                                          |
|    | в                               | C.                                 | D                                        | E                 | F             | G       | H              |               |              | K                                        |
| 40 |                                 |                                    |                                          |                   |               |         |                |               |              |                                          |
| 41 |                                 |                                    |                                          |                   |               |         |                |               |              |                                          |
| 42 |                                 |                                    |                                          |                   |               |         |                |               |              |                                          |
|    | Дата                            |                                    | Реквізити                                |                   | Річний        | Строк   |                | Форма         |              | Умови забезпечення                       |
|    | укладання                       | Позичальник                        |                                          | Мета кредитування | $\frac{0}{2}$ | надання | Валюта         | надання       | Сума кредиту |                                          |
| 43 | договору                        |                                    | позичальника                             |                   |               | позики  |                | кредиту       |              | кредиту                                  |
| 44 |                                 |                                    |                                          | Освітній кредит   |               | $>=18$  |                |               |              |                                          |
| 45 |                                 |                                    |                                          |                   |               |         |                |               |              |                                          |
| 46 |                                 |                                    |                                          |                   |               |         |                |               |              |                                          |
|    | Дата                            |                                    |                                          |                   |               | Строк   |                | Форма         |              |                                          |
|    | укладання                       | Позичальник                        | Реквізити                                | Мета кредитування | Річний        | надання | Валюта         | надання       | Сума кредиту | Умови забезпечення                       |
| 47 | договору                        |                                    | позичальника                             |                   | $\frac{0}{2}$ | позики  |                | кредиту       |              | кредиту                                  |
| 48 |                                 | 15.04.2011 Дуева Р.О.              | м. Харків, вул. Світла   Освітній кредит |                   | 0,05          |         | 18 Національна | Готівковий    |              | 45000 Цінні папери                       |
| 49 |                                 | 12.02.2013 Каширко П.Н.            | м. Харків, вул. Іванова Освітній кредит  |                   | 0,05          |         | 18 Національна | Безготівковий |              | 12000 Договір застави                    |
| 50 |                                 | 12.04.2012 Комко Р.Д.              | м. Харків, вул. Леніна Освітній кредит   |                   | 0.06          |         | 18 Іноземна    | Безготівковий |              | 130000 Договір поруки (гарантія          |
| 51 |                                 | 29.06.2010 Мішанчук У.А.           | м. Харків, вул. 7-ї гвар Освітній кредит |                   | 0.06          |         | 18 Іноземна    | Готівковий    |              | 1200 Договір застави                     |

Рис. 1.16. **Умова та результат для розширеного фільтра**

У наведеному завданні дві умови з'єднані логічною дією "**И**".

Команда ДАННЫЕ  $\rightarrow$  ИТОГИ допомагає впорядкувати базу даних за допомогою групування записів із виведенням проміжних підсумків, середніх значень чи іншої допоміжної інформації. Команда ДАННЫЕ  $\rightarrow$ ИТОГИ також застосовується для виведення підсумкової суми у верхній або нижній частині бази даних і полегшує підсумовування числових стовпців. Крім того, ця команда відображає список у вигляді структури, що дозволяє розгортати і згортати розділи простими клацаннями мишею.

#### *Завдання*

14. Додати проміжні підсумки в базу даних. Для цього організувати базу даних так, щоб запису кожної групи слідували в ній поспіль. Найпростішим способом є сортування за тим полем, на якому засновані групи. Виконайте команду ДАННЫЕ → ИТОГИ. Відкриється вікно діалогу *"Промежуточные итоги"* (рис. 1.17). Вибрати зі списку **При каждом изменении в** групу, для якої визначаються проміжні підсумки. Це повинен бути той же стовпець, за яким сортувалася база даних. Зі списку **Операция** слід вибрати функцію, яка буде використовуватися для обчислення проміжного підсумку. Нарешті, в списку **Добавить итоги по** необхідно вибрати стовпець або стовпці для розрахунку проміжного підсумку. Натисніть кнопку **ОК**, щоб додати проміжні підсумки до бази даних (рис. 1.18).

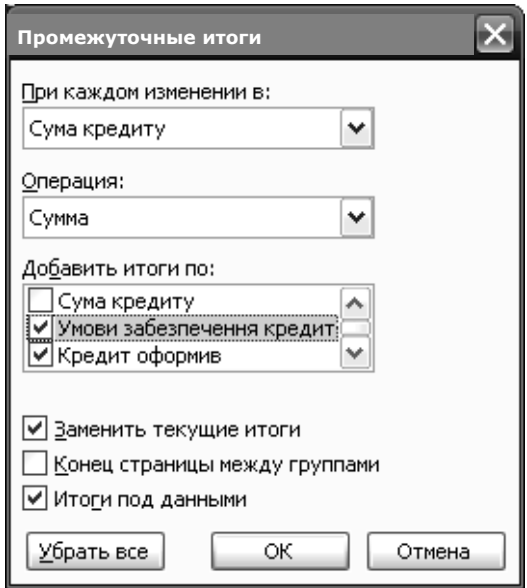

Рис. 1.17. **Параметри обчислення проміжних підсумків**

|                      | ຶ<br>'≝X<br>• Х / <i>fk</i> Сума кредиту | 中出                                            | $\Sigma$ $\cdot$ 4 $\frac{1}{2}$ 100%                                 |                         |                            | <b>O</b> Firmes New Roman |                             |              |                                                 |                  |
|----------------------|------------------------------------------|-----------------------------------------------|-----------------------------------------------------------------------|-------------------------|----------------------------|---------------------------|-----------------------------|--------------|-------------------------------------------------|------------------|
|                      | $\sim$                                   | $\Box$                                        | F                                                                     |                         | G                          | H                         |                             |              | K                                               |                  |
| $\ddot{\phantom{0}}$ |                                          |                                               | Основні показники роботи відділу кредитування філії №1 КБ "Банкірчик" |                         |                            |                           |                             |              |                                                 |                  |
|                      | Позичальник                              | Реквізити<br>позичальника                     | Мета кредитування                                                     | Річний<br>$\frac{0}{6}$ | Строк<br>надання<br>позики | Валюта                    | Форма<br>надання<br>кредиту | Сума кредиту | Умови забезпечення<br>кредиту                   | Кредит оформив   |
| 3                    | Афонькін А.П.                            | м. Харків, вул. Познан Купівля нерухомості    |                                                                       | 0.19                    |                            | 12 Національна            | Готівковий                  |              | 19870 Договір поруки (гарантія) Дрига А.О.      |                  |
| $\overline{4}$       |                                          |                                               |                                                                       |                         |                            |                           |                             | 19870 Итог   |                                                 |                  |
| 5                    | Бородян Б.А.                             | м. Харків, пр. 50 р. В.Г. Купівля нерухомості |                                                                       | 0,19                    |                            | 12 Національна            | Готівковий                  |              | 1200 Цінні папери                               | Забіла П.Р.      |
| 6                    |                                          |                                               |                                                                       |                         |                            |                           |                             | 1200 Итог    | $\overline{\mathsf{n}}$                         |                  |
|                      | Бурденко М.В.                            | Харківська обл., м. ЧуКупівля нерухомості     |                                                                       | 0.19                    |                            | 12 Національна            | Готівковий                  |              | 130000 Договір застави                          | Мухін Д.К.       |
| 8                    |                                          |                                               |                                                                       |                         |                            |                           |                             | 130000 Итог  | $\overline{\mathsf{n}}$                         |                  |
| 9<br>1 <sub>0</sub>  | Bannais HO                               |                                               | м. Харків, вул. Бакулії Фінансування поточної                         | 0.19                    |                            | 24 Національна            | Безготівковий               | 1200 Итог    | 1200 Шінні папери<br>$\Omega$                   | Поиймаченко К.Г. |
|                      | 11 Васильєв В.В.                         | м. Харків, вул. Культу Купівля нерухомості    |                                                                       | 0.18                    |                            | 12 Національна            | Безготівковий               |              | 15000 Договір застави                           | Забіла П.Р.      |
| 12                   |                                          |                                               |                                                                       |                         |                            |                           |                             | 15000 Итог   | n                                               |                  |
|                      | 13 Васильєв В.В.                         | Харківська обл., м. Бо Купівля устаткування   |                                                                       | 0.16                    |                            | 24 Національна            | Готівковий                  |              | 130000 Договір застави                          | Приймаченко К.Г. |
| 14                   |                                          |                                               |                                                                       |                         |                            |                           |                             | 130000 Итог  | $\overline{1}$                                  |                  |
|                      | 15 Вінник П.Г.                           |                                               | м. Харків, вул. Іванова Поповнення оборотних і                        | 0,14                    |                            | В Інпземна                | Безготівковий               |              | 582000 Цінні папери                             | Забіла П.Р.      |
| 16                   |                                          |                                               |                                                                       |                         |                            |                           |                             | 582000 Итог  | $\overline{a}$                                  |                  |
| 17                   | Волошин О.Ж.                             | м. Харків, вул. Наріма Купівля нерухомості    |                                                                       | 0.19                    |                            | 12 Національна            | Готівковий                  |              | 1590 Договіо поруки (гарантія) Приймаченко К.Г. |                  |
| 18                   |                                          |                                               |                                                                       |                         |                            |                           |                             | 1590 MTor    |                                                 |                  |
|                      | 19 Грищенко А.М.                         | Харківська обл., м. Чу Купівля нерухомості    |                                                                       | 0.19                    |                            | 12 Національна            | Готівковий                  |              | 130000 Договір поруки (гарантія) Забіла П.Р.    |                  |
| 20                   |                                          |                                               |                                                                       |                         |                            |                           |                             | 130000 Итог  |                                                 |                  |
| 21                   | Давидов А.П.                             | Харківська обл., м. Де Купівля нерухомості    |                                                                       | 0.21                    |                            | 12 Іноземна               | Безготівковий               |              | 15000 Договір поруки (гарантія) Дрига А.О.      |                  |
| 22                   |                                          |                                               |                                                                       |                         |                            |                           |                             | 15000 Итог   |                                                 |                  |
|                      | 23 Донченко Ш.Н.                         | м. Харків, вул. Науков Купівля нерухомості    |                                                                       | 0,19                    |                            | 12 Національна            | Готівковий                  |              | 45000 Цінні папери                              | Дрига А.О.       |
|                      | 24 Дуева Р.О.                            | м. Харків, вул. Світла Освітній кредит        |                                                                       | 0.05                    |                            | 18 Національна            | Готівковий                  |              | 45000 Цінні папери<br>$\Box$                    | Забіла П.Р.      |
| 25                   | 26 Єфремова Ж.Д.                         |                                               |                                                                       |                         |                            |                           |                             | 45000 MTor   |                                                 |                  |
| 27                   |                                          | м. Харків, вул. Чапліє Купівля нерухомості    |                                                                       | 0.22                    |                            | 12 Інсавмна               | Готівковий                  | 12000 Итог   | 12000 Договір застави<br>$\overline{a}$         | Мухін Д.К.       |
|                      | 28 Заворотній ДІО.                       | Харківська обл., м. Де Купівля устаткування   |                                                                       | 0.17                    |                            | 24 Іноземна               | Безготівковий               |              | 19870 Шінні папери                              | Дрига А.О.       |
| 29                   |                                          |                                               |                                                                       |                         |                            |                           |                             | 19870 Итог   | n                                               |                  |
|                      | 30 Іванов І.                             |                                               | м. Харків, вул. Миру 4 Фінансування поточної                          | 0.23                    |                            | 24 Іноземна               | Готівковий                  |              | 582000 Шінні папери                             | Дрига А.О.       |
| 31                   |                                          |                                               |                                                                       |                         |                            |                           |                             | 582000 Итог  | n                                               |                  |
|                      | 32 IRAHOR LI                             |                                               | Харківська обл. м. Ле Поповнення оборотних і                          | n 12                    |                            | В Національна             | Безготівковий               |              | 19870 Логовір поруки (гарантія) Мухін Л К       |                  |

Рис. 1.18. **Результат обчислення проміжних підсумків**

Для того, щоб видалити проміжні підсумки з бази даних, необхідно в діалоговому вікні *"Промежуточные итоги"* клацнути на кнопку **"Убрать все"**. Excel видалить із робочого листа символи структури і всі проміжні підсумки.

Графіки зазвичай використовують, коли потрібно визначити характер поведінки якоїсь функції або процесу. Excel дозволяє будувати 7 типів графіків, розбитих на 3 категорії: графік, графік із маркерами і об'ємний графік.

#### *Завдання*

15. Побудувати діаграму, котра відображає **"Річний %"** роботи відділу кредитування філії № 1 КБ "Банкірчик". У меню ВСТАВКА для запуску **Мастера диаграмм** вибрати пункт ДИАГРАММА**.** У **Мастера диаграмм** на першому кроці вибрати тип діаграми. Нехай це буде об'ємний варіант розрізаної кругової діаграми. В якості діапазону вибрати поле **"Річний %"**. При цьому будувати діаграму за проміжними підсумками, але загальний підсумок не використовувати (рис. 1.19).

16. Побудувати діаграму, котра відображає співвідношення між **"Резервні та інші фонди банку"** та **"Резерви переоцінки"** У **Мастера диаграмм** на першому кроці вибрати тип діаграми. Слід припустити, що це буде об'ємний варіант об'ємної гістограми. В якості діапазону вибрати поля **"Резервні та інші фонди банку"** та **"Резерви переоцінки"**. При цьому будуємо діаграму за загальними підсумками (рис. 1.20).

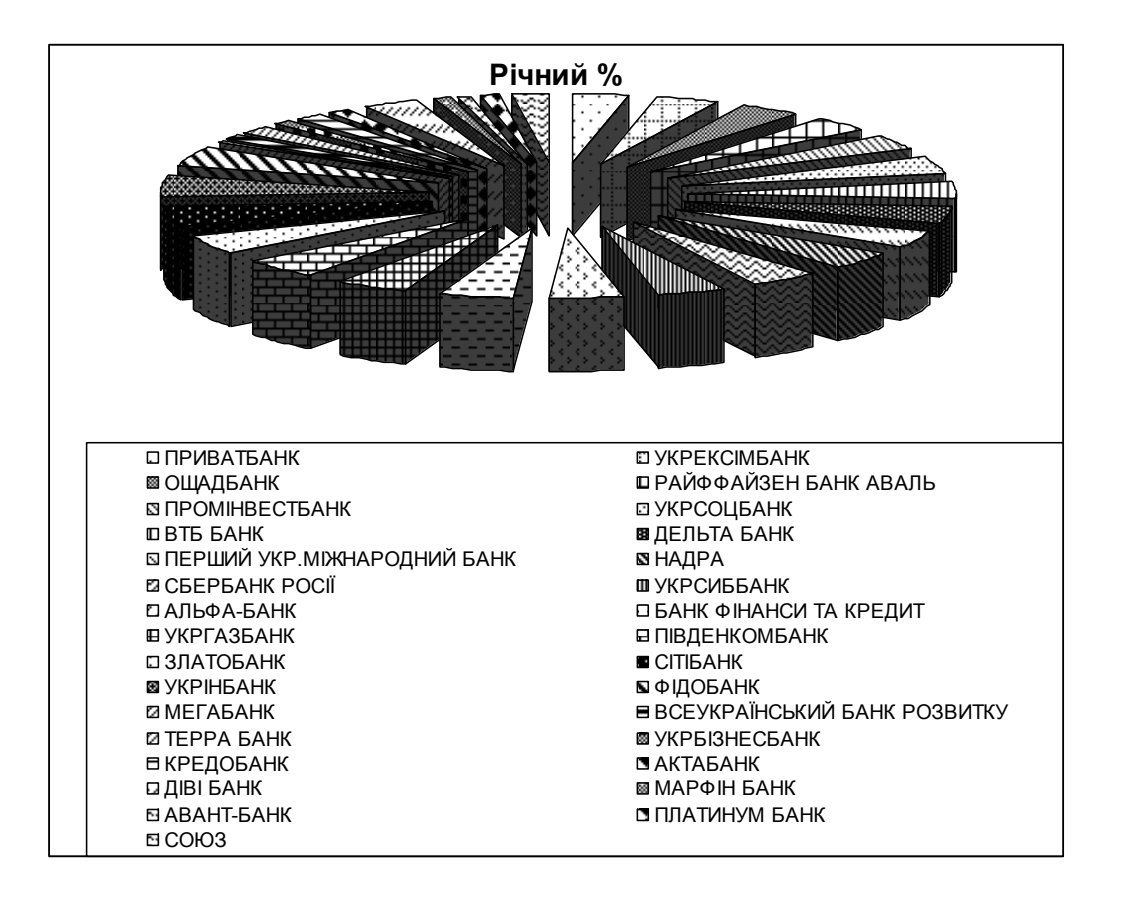

Рис. 1.19. **Кругова діаграма "Річний %"**

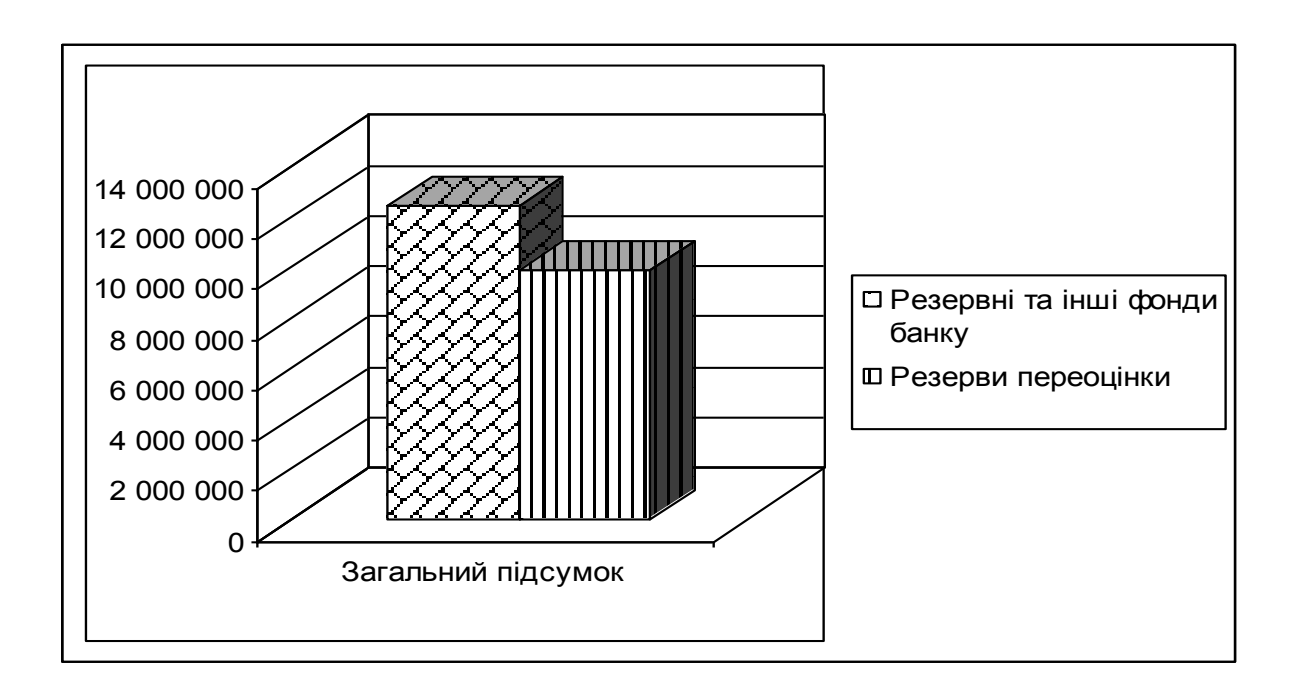

## Рис. 1.20. **Діаграма співвідношення між "Резервні та інші фонди банку" та "Резерви переоцінки"**

# **Завдання для самостійного виконання**

Виконуючи лабораторну роботу, студенту необхідно вирішити такі завдання:

створити таблиці даних за обраною предметною областю;

внести дані в таблицю, використовуючи вікно *"Форма"*;

зробити фільтрацію даних, використовуючи автофільтр та розширений фільтр;

відсортувати записи в базі даних за вибраною умовою за алфавітом;

обчислити проміжні підсумки та створити дві діаграми за власними потребами.

# **Вимоги до звіту про виконання лабораторної роботи**

Звіт про виконання лабораторної роботи повинен містити:

- 1) титульний аркуш (приклад подано у додатку Б);
- 2) мету лабораторної роботи;
- 3) зроблені завдання для самостійного виконання;
- 4) висновки, отримані в ході виконання лабораторної роботи.

# **Контрольні запитання для самоперевірки**

- 1. Для чого призначений програмний засіб Microsoft Excel?
- 2. Що містить головне вікно Excel?
- 3. З чого складається робоча область електронної таблиці?
- 4. Що таке база даних?
- 5. Що називають ім'ям поля?
- 6. Що таке поле?
- 7. Що таке запис?
- 8. Що таке сортування?
- 9. Що таке ключ сортування?
- 10. Як здійснюється сортування даних?
- 11. Як проводиться фільтрація даних?
- 12. Що дозволяє зробити команда "Автофільтр"?
- 13. Як відфільтрувати дані за кількома критеріями?

14. Якою командою треба скористатися, щоб вивести на екран увесь список?

15. Що дозволяє зробити команда "Розширений фільтр"?

# **Лабораторна робота №2. Обробка та експорт даних у MS Excel**

**Мета**: отримати практичні навички з обробки даних у MS Excel та експорту БД у MS Access.

#### **Загальні методичні рекомендації**

При виконанні процедури імпорту даних із Ecxel у таблицю Access необхідно враховувати такі особливості: можна імпортувати не більше 255 стовпців; імпортуються тільки окремі листи Ecxel (а не цілі книги) і результати розрахунків за формулами; не можна імпортувати зображення.

### **Хід роботи**

#### *Завдання*

1. Створити нову базу даних за допомогою команди ФАЙЛ → СОЗ-ДАТЬ  $\rightarrow$  НОВАЯ БАЗА ДАННЫХ  $\rightarrow$  СОЗДАТЬ, зберегти її, назвавши Лабораторна робота 2.

2. Після цього імпортувати дані, отримані в попередній лабораторній роботі, в новостворену базу за допомогою вкладки **Внешние данные – Импорт и связи – Excel** (рис. 2.1). У вікні, що відкриється, за цією командою вказується розташування файла Excel з назвою "*Лабораторна робота 2"*, звідки програмою будуть імпортуватися дані. Після підтвердження команди запускається майстер, який підказками визначатиме послідовність дії. Для зручності імпорту необхідно попередньо видалити всі зайві надписи і заголовки з файла завдання 2, щоб при імпорті даних не виникало небажаних запитань і незручностей. Перший рядок таблиці повинен містити заголовки її полів. У першому вікні майстра потрібно обрати пункт **Импортировать данные источника в новую таблицу в текущей базе** (рис. 2.2). Обрати діапазон обраних даних (рис. 2.3). У наступному вікні майстра слід поставити позначку у полі *Первая строка содержит заголовки столбцов* (рис. 2.4). Для попередження дублювання даних потрібно при описі імпортованих даних, для опису першого поля (порядкового номеру) у полі **индекс:** встановити властивість *"Да (Совпадения не допускаются)"* (рис. 2.5).

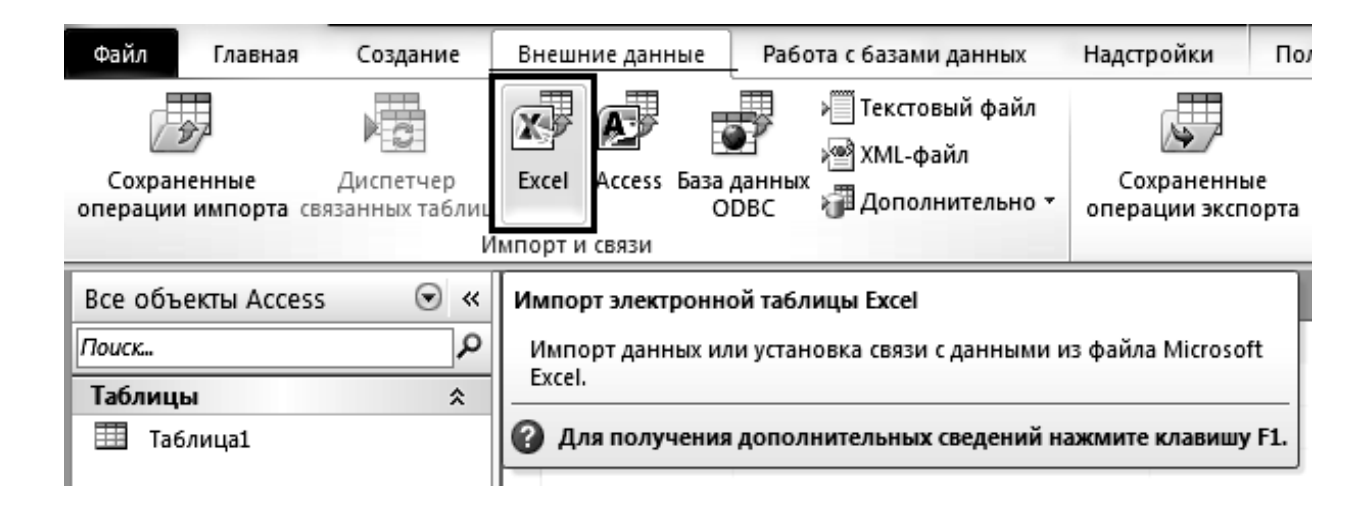

Рис. 2.1. **Імпорт зовнішніх даних**

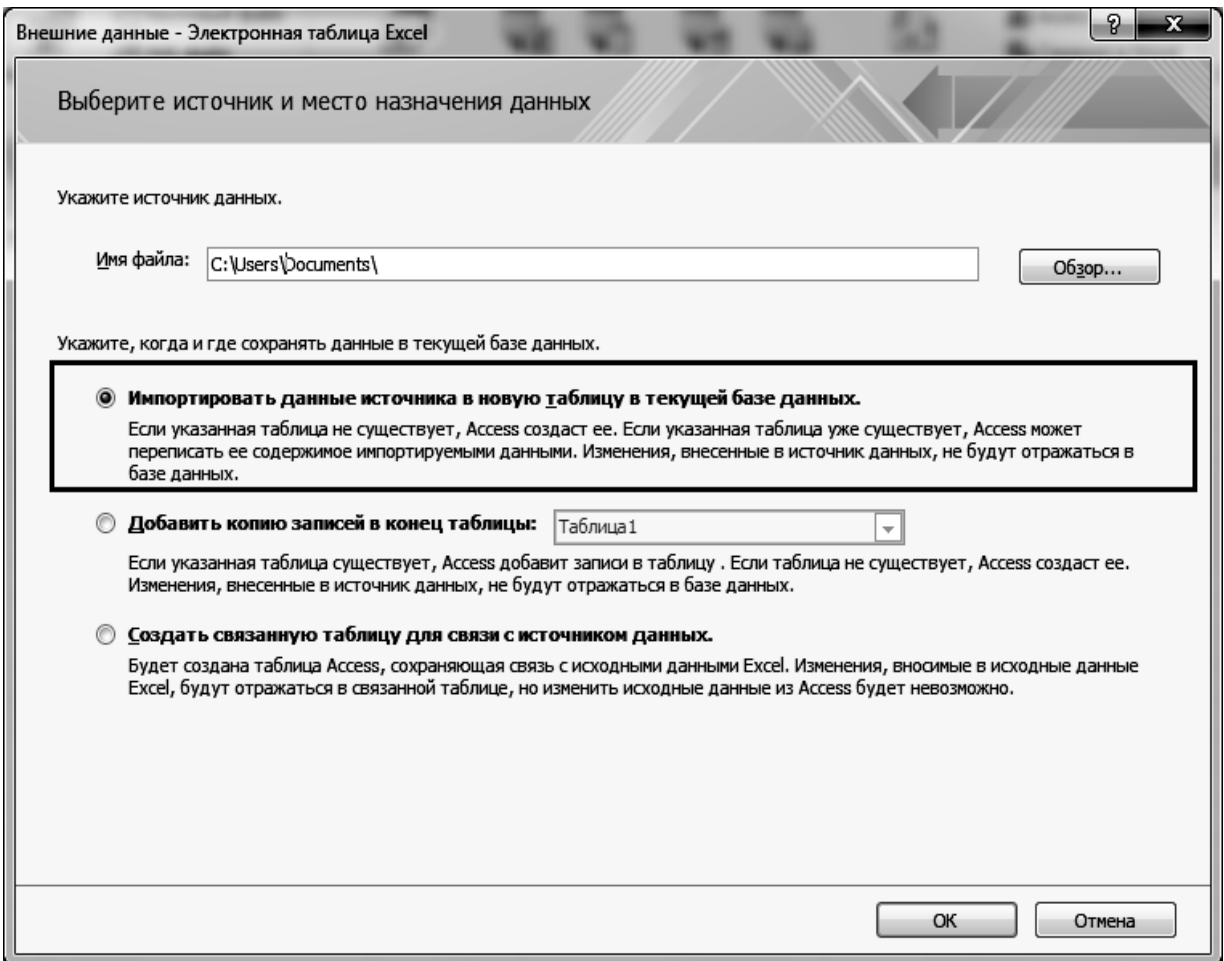

Рис. 2.2. **Перший крок імпорту зовнішніх даних**

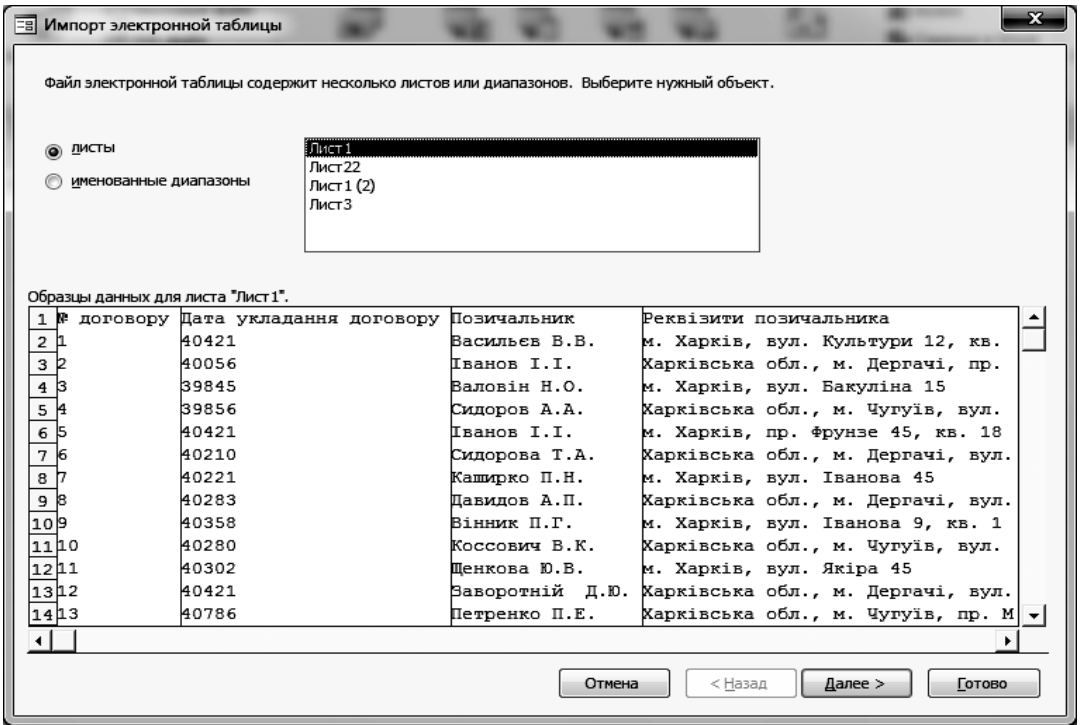

Рис. 2.3. **Вибір діапазону для експорту даних**

| <b>ЕВ</b> Импорт электронной таблицы<br>полей таблицы. | Установите этот флажок для использования данных из первой строки в качестве имен<br>Первая строка содержит заголовки столбцов |               |                                                   |
|--------------------------------------------------------|----------------------------------------------------------------------------------------------------|---------------|---------------------------------------------------|
| N.                                                     | договору Дата укладання договору Позичальник                                                                                  |               | Реквізити позичальника                            |
| 11                                                     | 40421                                                                                                    | Васильєв В.В. | м. Харків, вул. Культури 12, кв.                  |
| 2 P                                                    | 40056                                                                                                    | Іванов І.І.   | Харківська обл., м. Дергачі, пр.                  |
| зβ                                                     | 39845                                                                                                    | Валовін Н.О.  | м. Харків, вул. Бакуліна 15                       |
| 4 <sup>H</sup>                                         | 39856                                                                                                    | Сидоров А.А.  | Харківська обл., м. Чугуїв, вул.                  |
| 5                                                      | 40421                                                                                                    | Тванов I.I.   | м. Харків, пр. Фрунзе 45, кв. 18                  |
| 66                                                     | 40210                                                                                                    | Сидорова Т.А. | Харківська обл., м. Дергачі, вул.                 |
| 7 D                                                    | 40221                                                                                                    | Каширко П.Н.  | м. Харків, вул. Іванова 45                        |
| 88                                                     | 40283                                                                                                    | Давидов А.П.  | Харківська обл., м. Дергачі, вул.                 |
| وإو                                                    | 40358                                                                                                    | Вінник П.Г.   | м. Харків, вул. Іванова 9, кв. 1                  |
| 10،10                                                  | 40280                                                                                                    | Коссович В.К. | Харківська обл., м. Чугуїв, вул.                  |
| 1111                                                   | 40302                                                                                                    | Шенкова Ю.В.  | м. Харків, вул. Якіра 45                          |
| 1212                                                   | 40421                                                                                                    |               | Ваворотній Д.Ю. Харківська обл., м. Дергачі, вул. |
| 1313                                                   | 40786                                                                                                    | Петренко П.Е. | Харківська обл., м. Чугуїв, пр. М                 |
| 1414                                                   | 40575                                                                                                    | Комко Р.Д.    | м. Харків, вул. Леніна 7, кв. 5<br>▼              |
|                                                        |                                                                                                    |               |                                                   |
|                                                        |                                                                                                    | Отмена        | < Назад<br>Далее ><br>Готово                      |

Рис. 2.4. **Визначення назв полів**

| 폐              | Импорт электронной таблицы       |               |                                                                                                    | x |
|----------------|----------------------------------|---------------|----------------------------------------------------------------------------------------------------|---|
|                |                                  |               |                                                                                                    |   |
|                | области "Описание поля".         |               | Имеется возможность задать сведения о каждом поле импорта. Выберите поле в нижней части окна и измените сведения в |   |
| -Описание поля |                                  |               |                                                                                                    |   |
| имя поля:      | № договору                       | тип данных:   | Целое                                                                                                    | ▼ |
| индекс:        | Да (Совпадения не допускаются)   | ۰             | не импортировать (пропустить) поде                                                                                 |   |
|                |                                  |               |                                                                                                    |   |
|                |                                  |               |                                                                                                    |   |
|                |                                  |               |                                                                                                    |   |
|                |                                  |               |                                                                                                    |   |
| l Nª           | договору Дата укладання договору | Позичальник   | Реквізити позичальника                                                                                             |   |
|                | 40421                            | Васильєв В.В. | м. Харків, вул. Культури 12, кв.                                                                                   |   |
|                | 40056                            | Тванов I I.   | Харківська обл., м. Дергачі, пр.                                                                                   |   |
|                | 39845                            | Валовін Н.О.  | м. Харків, вул. Бакуліна 15                                                                                        |   |
| 2<br>3<br>4    | 39856                            | Сидоров А.А.  | Харківська обл., м. Чугуїв, вул.                                                                                   |   |
| 5              | 40421                            | Іванов I.I.   | м. Харків, пр. Фрунзе 45, кв. 18                                                                                   |   |
| 6              | 40210                            | Сидорова Т.А. | Харківська обл., м. Дергачі, вул.                                                                                  |   |

Рис. 2.5. **Опис полів**

Майстер передбачає автоматичне створення ключового поля, якщо таке не існувало раніше, шляхом його додавання перед першим полем таблиці. Для автоматичного створення ключового поля потрібно обрати властивість "Автоматически создать ключ". У даному випадку ключове поле було присутнім у таблиці ("№ договору"), тому слід обрати властивість "определить ключ" і вказати поле "№ договору" з випадаючого списку поруч (рис. 2.6).

У останньому вікні майстра з імпорту даних необхідно поставити відмітку у полі "Проанализировать таблицу после импорта даних" (рис. 2.7). Покроково процес аналізу наведено на рис. 2.8 – 2.10.

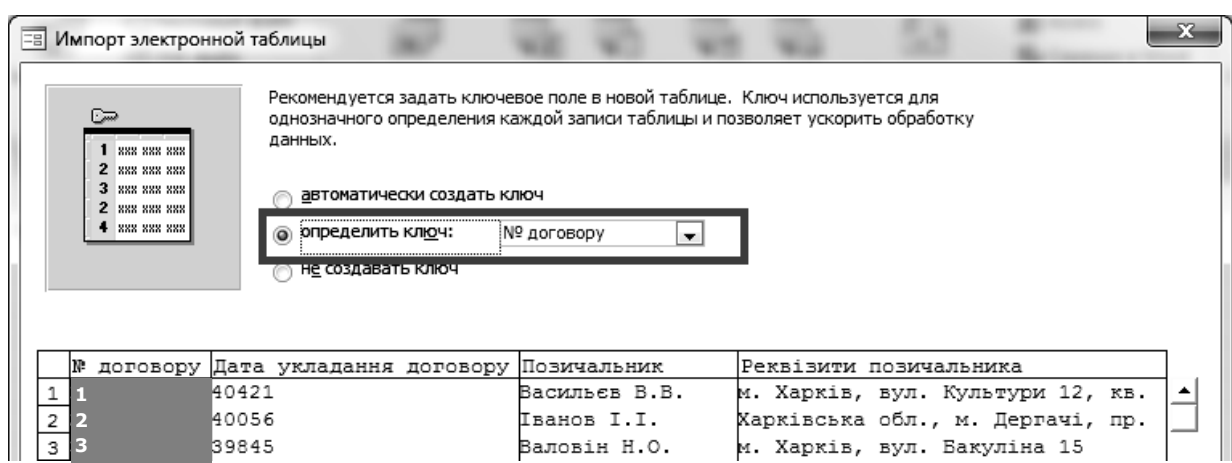

Рис. 2.6. **Визначення ключового поля**

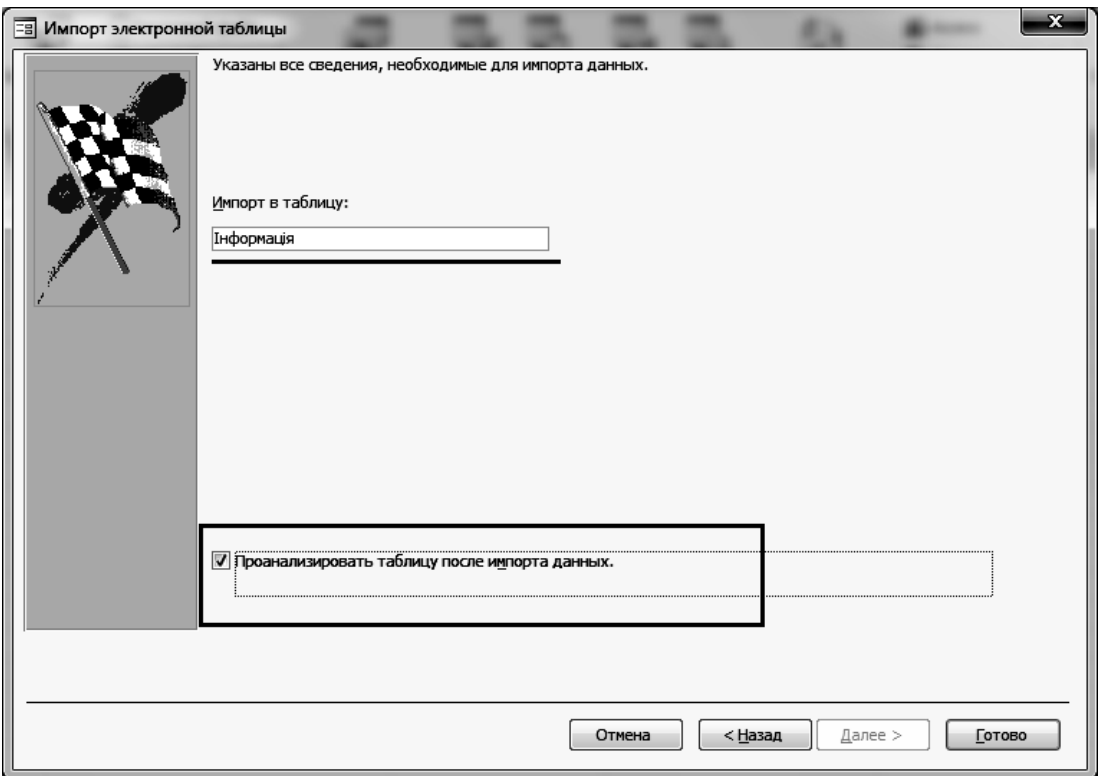

Рис. 2.7. **Останнє вікно майстра з імпорту даних**

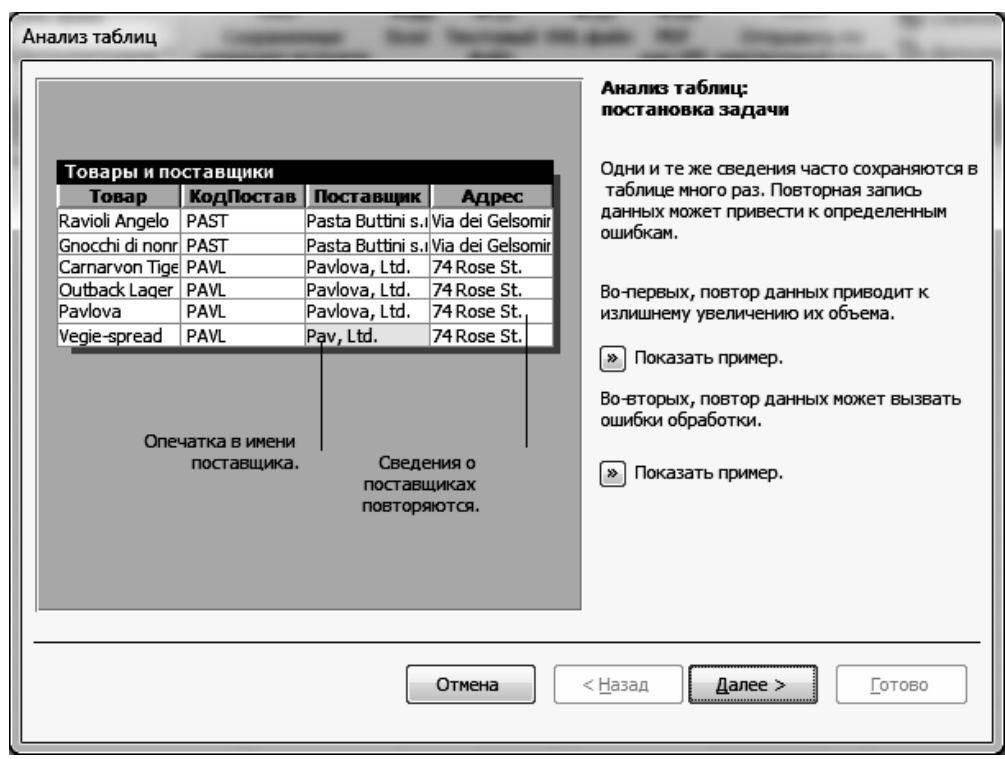

Рис. 2.8. **Початок аналізу імпортованих даних**

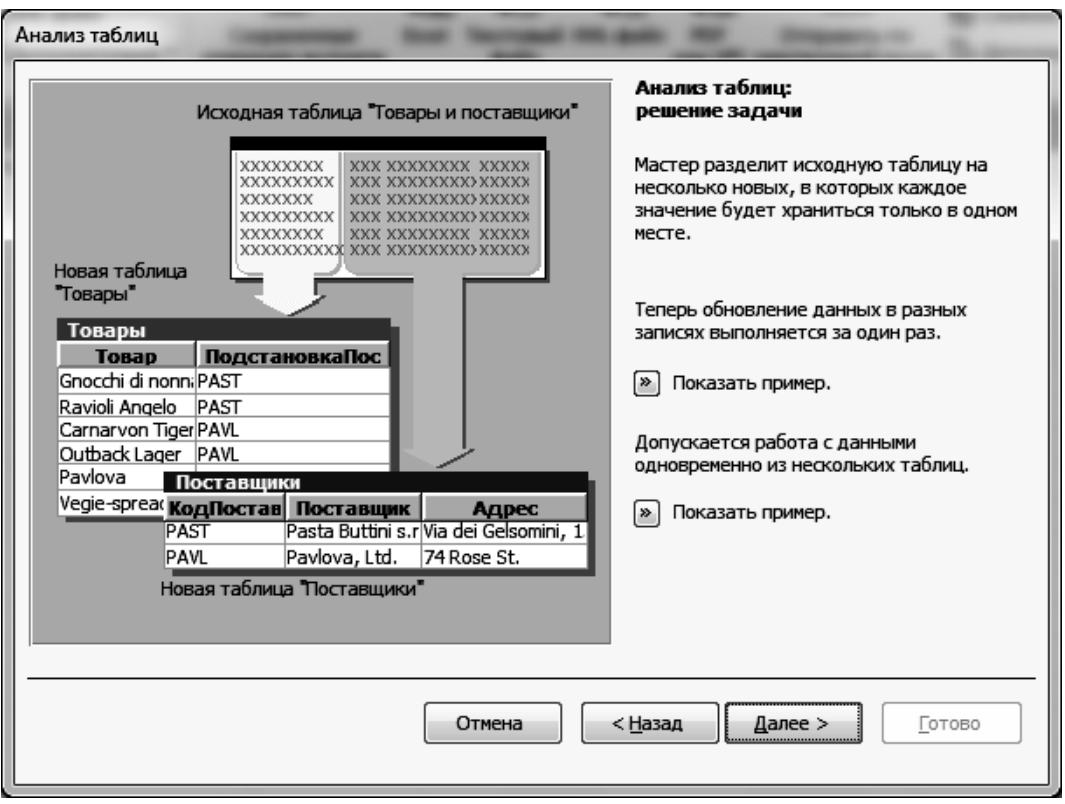

Рис. 2.9. **Другий крок аналізу імпортованих даних**

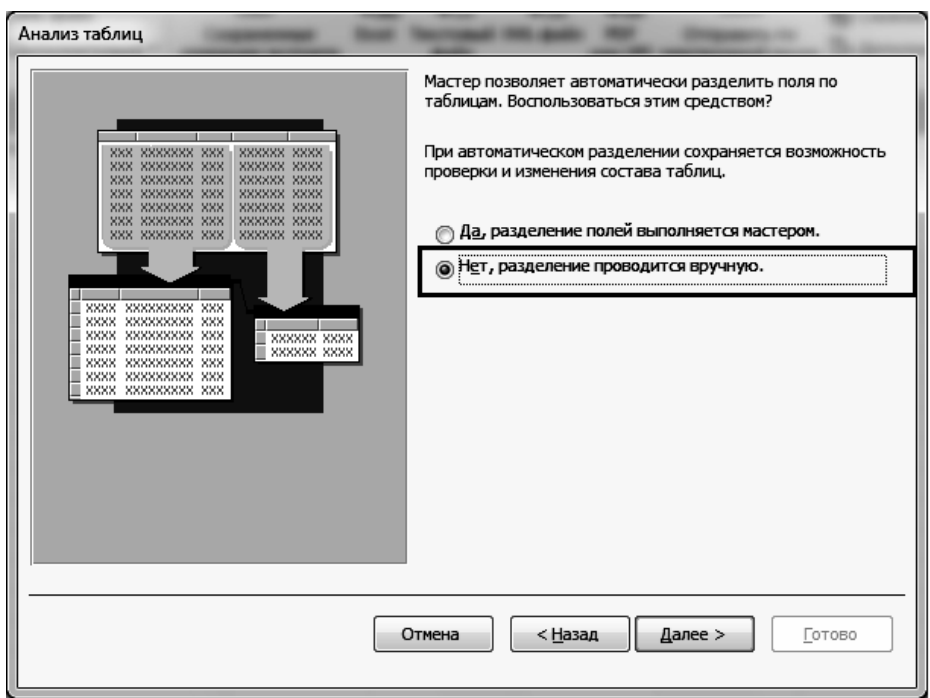

## Рис. 2.10. **Вибір принципу розподілення полів між таблицями**

Результати імпорту даних вже існуючою бази з MS Excel у СУБД MS Access наведені на рис. 2.11.

| Все объекты Access → «         |                         | Оформлення кредиту Позичальник                                | <b>Пиформація</b> |                                |                          |             |                           |                                                                 |                                  |                                   |                            |
|--------------------------------|-------------------------|---------------------------------------------------------------|-------------------|--------------------------------|--------------------------|-------------|---------------------------|-----------------------------------------------------------------|----------------------------------|-----------------------------------|----------------------------|
| $\Omega$<br>Поиск              |                         | № дог • Дата уклада • Позичальни • Реквізити п • Мета креди • |                   |                                | Річний % - Строк надан - |             | Валюта                    | • Форма нада • Сума креди • Умови забе • Кредит офо • Щелкнит • |                                  |                                   |                            |
| Таблицы<br>$\hat{\mathcal{R}}$ |                         | 31.08.2010 Васильєв В.В. м. Харків, вул. Купівля нерух        |                   |                                | 0.18                     |             |                           | 12 Національна Безготівковий                                    | 15000 Договір застає Забіла П.Р. |                                   |                            |
| ▦<br>Валюта                    | 2                       | 31.08.2009 Іванов І.І.                                        |                   | Харківська об. Поповнення о    | 0,12                     |             |                           | 6 Національна Безготівковий                                     | 19870 Договір порук Мухін Д.К.   |                                   |                            |
| ▦<br>Забезпечення              | $\overline{\mathbf{3}}$ | 01.02.2009 Валовін Н.О.   м. Харків, вул. Фінансування        |                   |                                | 0,19                     |             |                           | 24 Національна Безготівковий                                    |                                  | 1200 Цінні папери Приймаченко     |                            |
| 围<br>Інформація                | $\overline{4}$          | 12.02.2009 Сидоров А.А. Харківська об. Розвиток бізні         |                   |                                | 0,22                     |             |                           | 6 Національна Безготівковий                                     | 130000 Договір застає Дрига А.О. |                                   |                            |
|                                | 5                       | 31.08.2010 Іванов І.І.                                        |                   | м. Харків, пр. Купівля устатк  | 0,15                     |             |                           | 24 Національна Безготівковий                                    | 1590 Договір порук Забіла П.Р.   |                                   |                            |
| ▦<br>Мета кредитування         | 6                       | 01.02.2010 Сидорова Т.А. Харківська об. Купівля трансі        |                   |                                | 0,22                     |             |                           | 12 Національна Безготівковий                                    | 45000 Цінні папери Мухін Д.К.    |                                   |                            |
| Ħ<br>Оформлення кредиту        | $\overline{7}$          | 12.02.2010 Каширко П.Н. м. Харків, вул. Освітній креді        |                   |                                | 0,05                     |             | 18 Національна            | Безготівковий                                                   |                                  | 12000 Договір застає Приймаченко  |                            |
| <b>THE</b><br>Позичальник      | 8                       | 15.04.2010 Давидов А.П. Харківська об. Купівля нерух          |                   |                                | 0,21                     |             | 12 Іноземна               | Безготівковий                                                   | 15000 Договір порук Дрига А.О.   |                                   |                            |
| m<br>Працівник                 | 9                       | 29.06.2010 Вінник П.Г.                                        |                   | м. Харків, вул. Поповнення о   | 0,14                     |             | 6 Іноземна                | Безготівковий                                                   | 582000 Цінні папери Забіла П.Р.  |                                   |                            |
|                                | 10                      | 12.04.2010 Коссович В.К. Харківська об. Фінансування          |                   |                                | 0,22                     |             | 24 Іноземна               | Безготівковий                                                   | 36000 Договір застає Мухін Д.К.  |                                   |                            |
| 覀<br>Форма кредиту             | 11                      | 04.05.2010 Щенкова Ю.В. м. Харків, вул. Розвиток бізні        |                   |                                | 0,25                     |             | 6 Іноземна                | Безготівковий                                                   |                                  | 15000 Договір порун Приймаченко   |                            |
|                                | 12                      | 31.08.2010 Заворотній Д. Харківська об. Купівля устатк        |                   |                                | 0,17                     |             | 24 Іноземна               | Безготівковий                                                   | 19870 Цінні папери Дрига А.О.    |                                   |                            |
|                                | 13                      | 31.08.2011 Петренко П.Е. Харківська об. Купівля трансі        |                   |                                | 0,25                     |             | 12 Іноземна               | Безготівковий                                                   | 1200 Договір застає Забіла П.Р.  |                                   |                            |
|                                | 14                      | 01.02.2011 Комко Р.Д.                                         |                   | м. Харків, вул. Освітній креді | 0,06                     |             | 18 Іноземна               | Безготівковий                                                   | 130000 Договір порук Мухін Д.К.  |                                   |                            |
|                                | 15                      | 12.02.2011 Соломко П.М. Харківська об. Купівля нерух          |                   |                                | 0,19                     |             | 12 Національна Готівковий |                                                                 |                                  | 73590 Цінні папери Приймаченко    |                            |
|                                | 16                      | 15.04.2011 Медведенко Нм. Харків, вул. Поповнення о           |                   |                                | 0,13                     |             | 6 Національна Готівковий  |                                                                 | 15000 Договір застає Дрига А.О.  |                                   |                            |
|                                | 17                      | 29.06.2011 Поляков К.Н. М. Харків, вул. Фінансування          |                   |                                | 0,20                     |             | 24 Національна Готівковий |                                                                 | 19870 Договір порук Забіла П.Р.  |                                   |                            |
|                                | 18                      | 12.04.2011 Сухоруков Н.К Харківська об. Розвиток бізні        |                   |                                | 0,23                     |             | 6 Національна Готівковий  |                                                                 | 1200 Цінні папери Мухін Д.К.     |                                   |                            |
|                                | 19                      | 04.05.2011 Васильєв В.В. Харківська об. Купівля устать        |                   |                                | 0,16                     |             | 24 Національна Готівковий |                                                                 |                                  | 130000 Договір застає Приймаченко |                            |
|                                | 20                      | 31.08.2011 Мальцева М.К Харківська об. Купівля трансі         |                   |                                | 0,23                     |             | 12 Національна Готівковий |                                                                 | 1590 Договір порук Дрига А.О.    |                                   |                            |
|                                | 21                      | 31.08.2012 Дуева Р.О.                                         |                   | м. Харків, вул. Освітній креді | 0,05                     |             | 18 Національна Готівковий |                                                                 | 45000 Цінні папери Забіла П.Р.   |                                   |                            |
|                                | 22                      | 01.02.2012 Єфремова Ж. Лм. Харків, вул. Купівля нерух         |                   |                                | 0,22                     |             | 12 Іноземна               | Готівковий                                                      | 12000 Договір застає Мухін Д.К.  |                                   |                            |
|                                | 23                      | 12.02.2012 Сидоров А.П. Харківська об. Поповнення о           |                   |                                | 0,14                     |             | 6 Іноземна                | Готівковий                                                      |                                  | 15000 Договір порун Приймаченко   |                            |
|                                | 24                      | 15.04.2012 Іванов І.І                                         |                   | м. Харків, вул. Фінансування   | 0,23                     |             | 24 Іноземна               | Готівковий                                                      | 582000 Цінні папери Дрига А.О.   |                                   |                            |
|                                | 25                      | 29.06.2012 Крисіна Я.С.                                       |                   | Харківська об. Розвиток бізн   | 0,27                     |             | 6 Іноземна                | Готівковий                                                      | 36000 Договір застає Забіла П.Р. |                                   | $\blacktriangledown$       |
|                                |                         | Запись: № 4 1 из 36 > № № Ж. Нет фильтра Поиск                |                   | $\overline{4}$                 |                          | <b>IIII</b> |                           |                                                                 |                                  |                                   | $\blacktriangleright$      |
| Режим таблицы                  |                         |                                                               |                   |                                |                          |             |                           |                                                                 |                                  |                                   | Numlock <b>Files</b> dl be |

Рис. 2.11. **Результат експорту БД у СУБД MS Access**

#### *Завдання*

3. Розбити отриману таблицю шляхом нормалізації на необхідну кількість таблиць. Нові таблиці створюються шляхом перетягування полів експортованої таблиці в область схеми даних. Не виходячи зі схеми, можна перейменовувати таблиці, додавати нові поля у файли та визначати ключові поля, встановлювати зв'язки між таблицями (рис. 2.12 – 2.13).

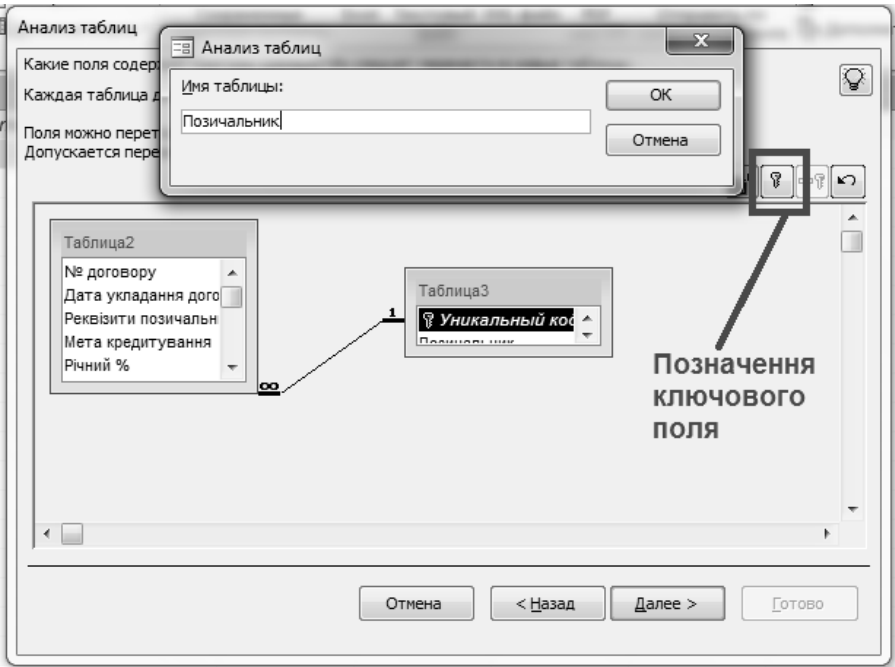

Рис. 2.12. **Створення довідника "Позичальник"**

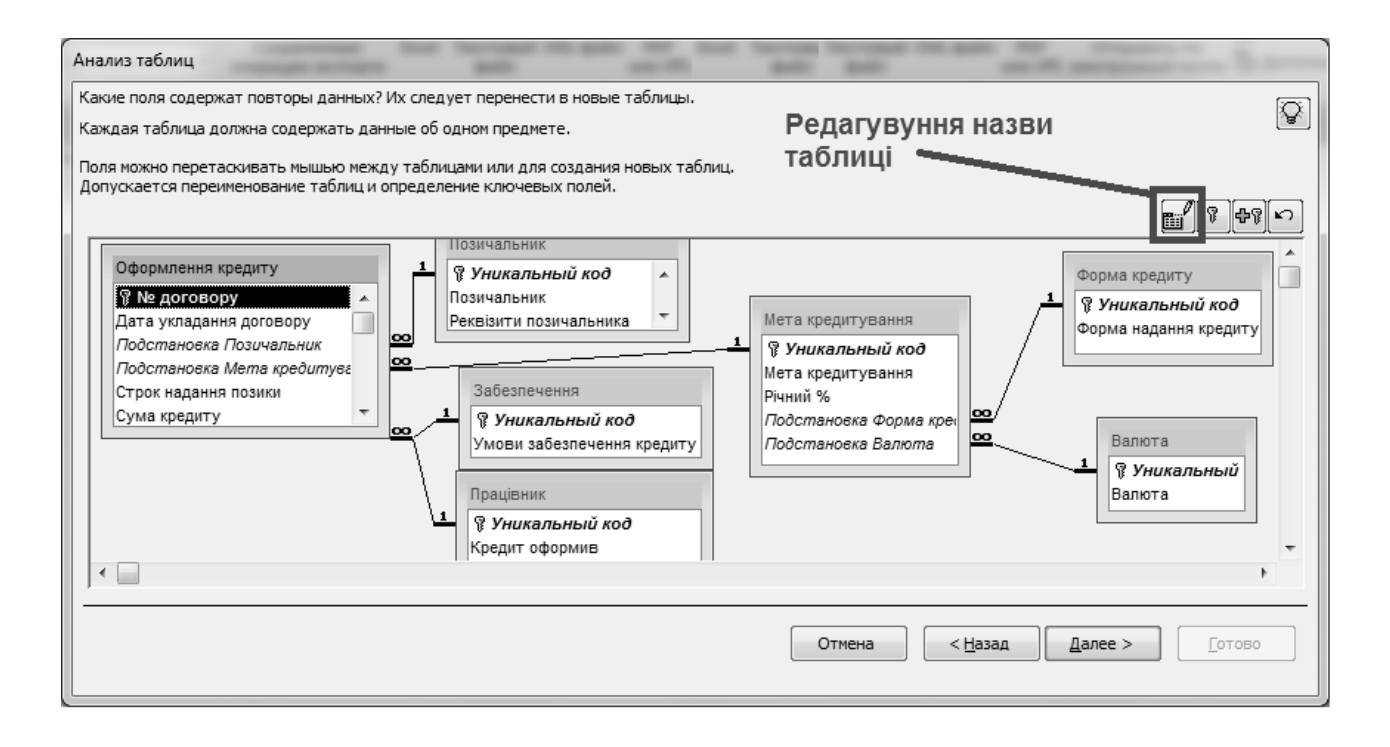

Рис. 2.13. **Схема даних**

4. Створіть за допомогою Майстра форму для введення і редагування інформації до бази даних. Зовнішній вигляд форми для заповнення бази даних наведено на рис. 2.14.

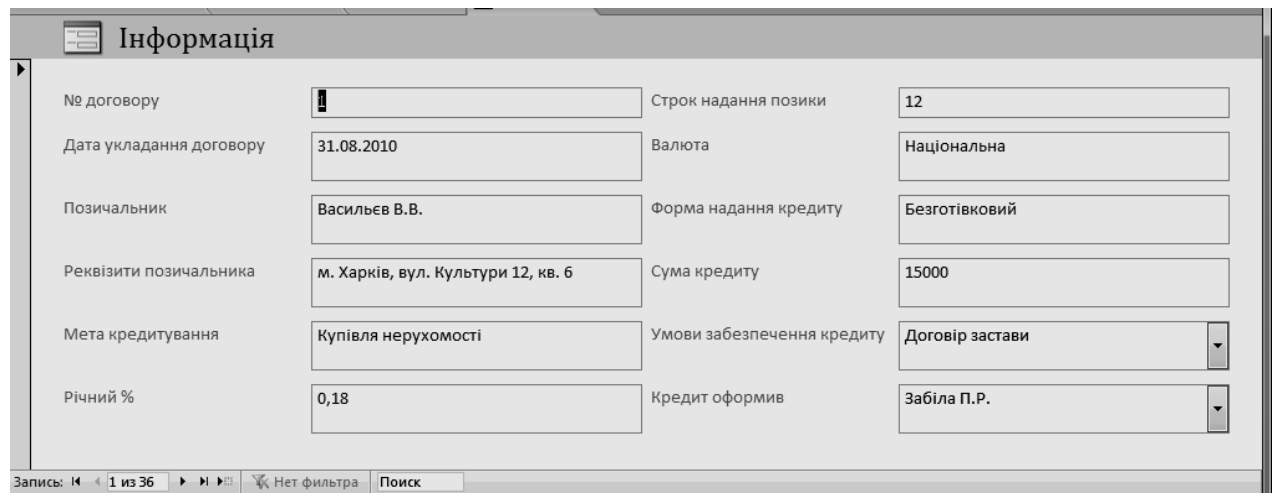

Рис. 2.14. **Форма для введення даних**

5. Створіть запит на вибірку даних, побудований за допомогою Майстра створення запитів, як наведено, на рис. 2.15. Формування звіту на основі створеного запиту, що містить інформацію про кредитування, наведено на рис. 2.16.

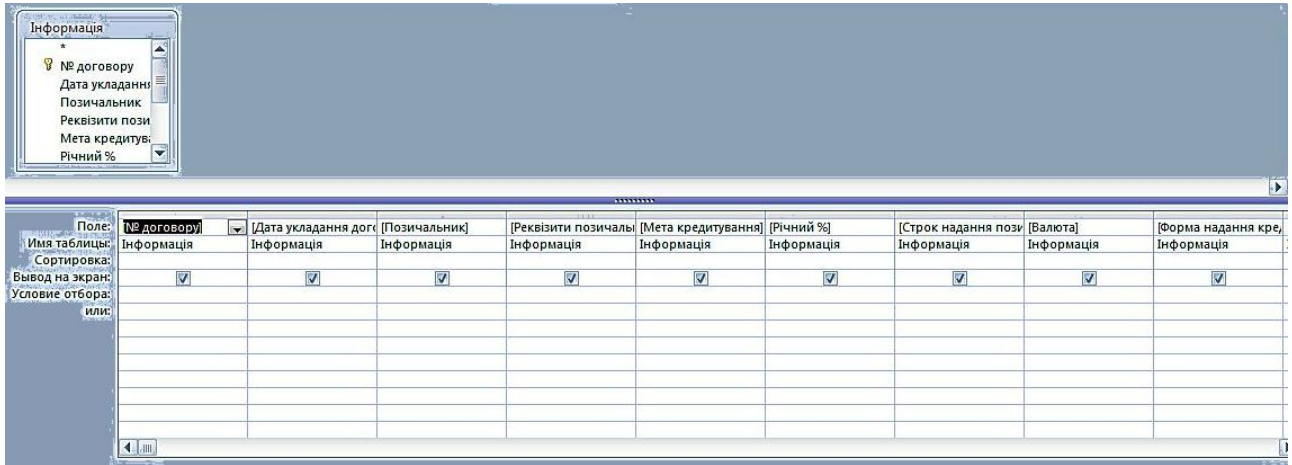

## Рис. 2.15. **Запит на вибірку даних про надані кредити в режимі конструктора**

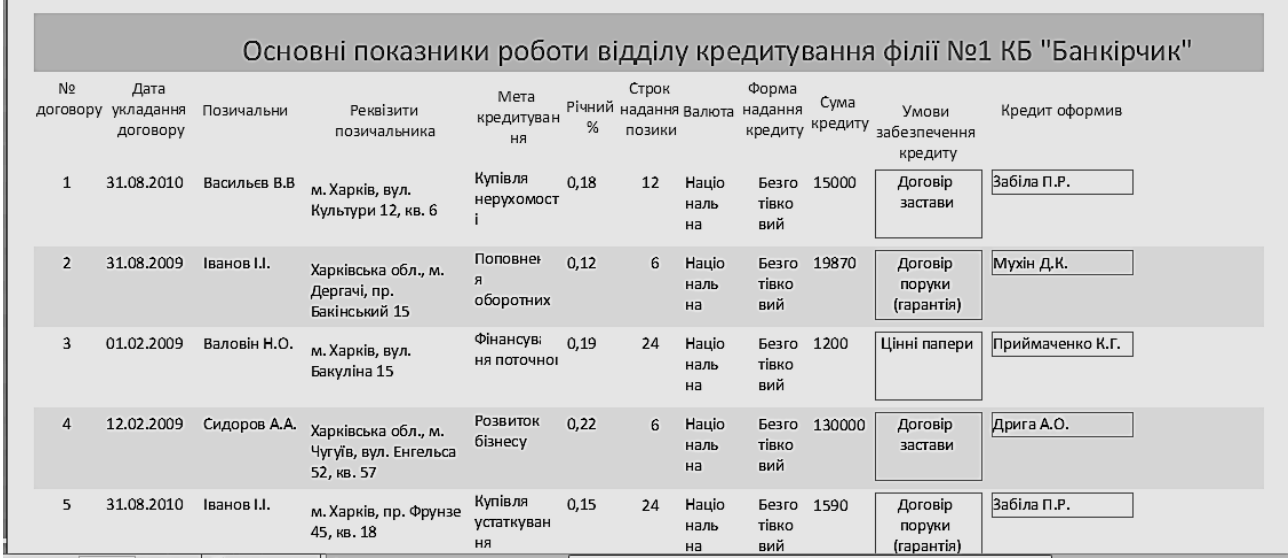

### Рис. 2.16. **Звіт "Інформація щодо основних показників роботи відділу кредитування філії № 1 КБ "Банкірчик"**

6. Створити ще декілька запитів та звітів до бази даних з будьякими вимогами.

#### **Завдання для самостійного виконання**

Виконуючи лабораторну роботу, студенту необхідно вирішити такі завдання:

зробити імпорт даних вже існуючої бази з MS Excel у СУБД MS Access;

розбити отриману таблицю шляхом нормалізації на необхідну кількість таблиць;

створити форму та запит на вибірку даних.

# **Вимоги до звіту про виконання лабораторної роботи**

Звіт про виконання лабораторної роботи повинен містити:

1) титульний аркуш (приклад подано у додатку Б);

2) мета та хід виконання роботи зі скріншотами проміжних результатів;

3) результати та висновки отримані в ході виконання лабораторної роботи.

# **Контрольні запитання для самоперевірки**

1. Яким чином визначається первинний ключ при імпорті даних у нову таблицю?

2. Що включає попередня обробка даних MS Excel для процедури імпорту в Access (які дії необхідно виконати над даними в MS Excel)?

3. Назвіть основні обмеження процесу імпорту даних.

4. Для чого проводиться аналіз таблиць після завершення процедури імпорту?

# **Лабораторна робота № 3. Основи проектування баз даних у СУБД MS Access**

**Мета:** ознайомитися з основними принципами організації даних; отримати практичні навички проектування реляційних баз даних; закріпити теоретичні знання про типи даних; навчитися сполучати таблиці бази даних за ключовими полями.

# **Загальні методичні рекомендації**

**Інформація** (для процесу обробки даних) – будь-які знання про предмети, факти, поняття тощо проблемної сфери, якими обмінюються користувачі системи обробки даних.

**Дані** – це інформація, наведена у формалізованому вигляді, зручному для пересилання, інтерпретації або обробки за участю людини або автоматичними засобами.

**Організація даних** – подання і управління даними відповідно до певних угод.

**Банк даних** (БнД) – це система спеціально організованих даних, програмних, мовних, організаційних і технічних засобів, призначених для централізованого накопичення і колективного багатоцільового використання даних.

**База даних** – це сукупність взаємопов'язаних даних, організованих згідно зі схемою бази даних таким чином, щоб користувач мав можливість працювати з ними.

**Управління даними** – процес, який забезпечує збір, зберігання і використання даних, а також маніпулювання ними.

**Система управління базами даних** (СУБД) – це сукупність мовних і програмних засобів, призначених для створення, ведення і сумісного використання БД багатьма користувачами.

СУБД має два режими роботи:

проектувальний – призначений для створення або зміни структури бази і створення її об'єктів;

користувальницький – використання раніше підготовлених об'єктів для наповнення бази або отримання даних з неї.

Проектування БД полягає у побудові комплексу взаємопов'язаних моделей даних.

Класифікація БД:

ієрархічні;

мережні;

реляційні.

**Ієрархічні бази даних** можуть бути подані як дерево, що складається з об'єктів різних рівнів. Верхній рівень займає один об'єкт, другий – об'єкти другого рівня і т. д.

Між об'єктами існують зв'язки, кожний об'єкт може містити декілька об'єктів нижчого рівня. Такі об'єкти знаходяться у відносинах предка (об'єкт ближчий до кореня) до нащадка (об'єкт більш низького рівня), при цьому можлива ситуація, коли об'єкт-предок не має нащадків або має їх декілька, тоді як у об'єкта-нащадка обов'язково тільки один предок.

Ієрархічної базою даних є *"Каталог папок"* Windows, з яким можна працювати, запустивши *"Проводник"* (рис. 3.1). Верхній рівень займає папка *"Рабочий стол"*. На другому рівні знаходяться папки *"Мой компьютер"*, *"Мои документы"*, *"Сетевое окружение"* і *"Корзина"*, які є нащадками папки *"Рабочий стол"*, а між собою є близнятами. У свою чергу, папка *"Мой компьютер"* є предком щодо папок третього рівня, папок дисків (диск  $(C :), (D :), (E :), (G :)$ ) і системним текам (USB-камера, Bluetooth і т. д.).

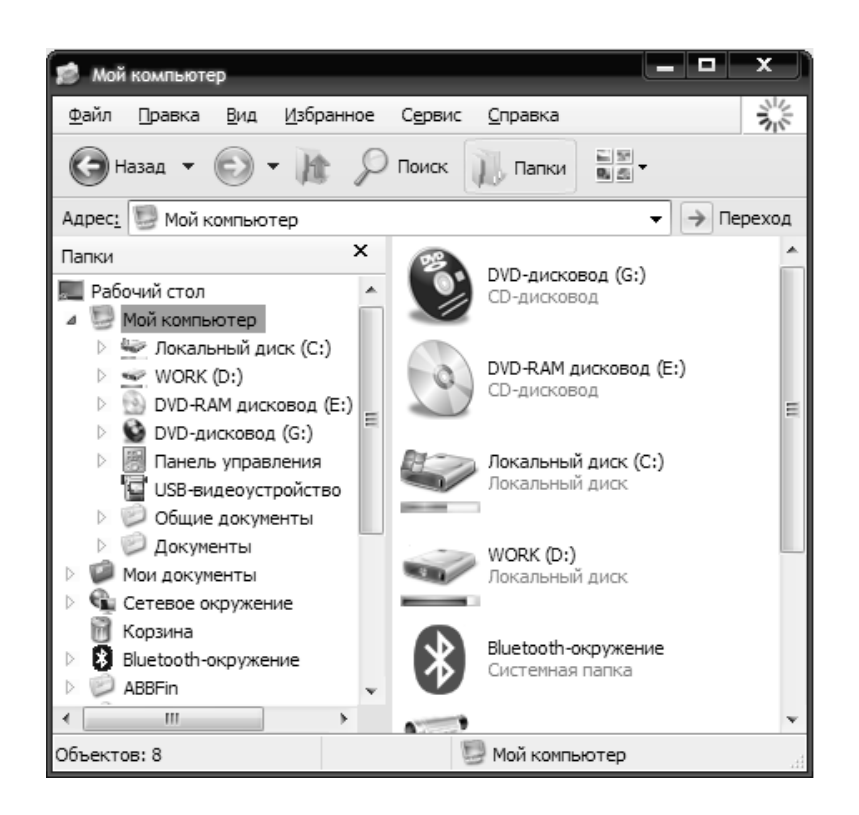

Рис. 3.1. **Ієрархічна база даних "Каталог папок" Windows**

До основних понять **мережної моделі бази даних** належать: рівень, елемент (вузол), зв'язок.

Вузол – це сукупність атрибутів даних, що описують деякий об'єкт. На схемі ієрархічного дерева вузли подаються вершинами графами. У мережній структурі кожний елемент може бути пов'язаний з будь-ким іншим елементом.

Мережні бази даних подібні до ієрархічних, за винятком того, що в них є покажчик (вказівник) в обох напрямах, які з'єднують споріднену інформацію.

**Реляційна база даних** – база даних, заснована на реляційній моделі даних. Слово "реляційний" походить від англ. relation (відношення). Для роботи з реляційними БД застосовують реляційні СУБД. Реляційна модель орієнтована на організацію даних у вигляді двовимірних таблиць.

**Таблиця** – набір записів одного і того ж типу (наприклад, набір відомостей про співробітників організації); таблиці виступають основою сучасних баз даних; кожна таблиця повинна мати ім'я, унікальне для даної бази.

**Запис** – це набір полів, що описують структуру інформації, яка зберігається в таблиці (наприклад, які відомості про співробітників повинні зберігатися в таблиці); поля одного запису повинні бути логічно пов'язаними один з одним.

**Поле** – елементарна логічно неподільна одиниця інформації в базі даних (приклад полів: прізвище співробітника, посада, оклад, фотографія); кожне поле повинно мати унікальне ім'я і тип; тип поля залежить від типу інформації, яка в ньому зберігається; основними типами полів є: числовий, текстовий (невеликий текст до 255 символів), лічильник (цілі числа за порядком), поле МЕМО (великий довільний текст), дата/час, грошовий, поле об'єкта OLE (наприклад будь-яке зображення); деякі поля в таблиці мають спеціальне використання і називаються ключовими.

**Ключове поле (ключ)** – спеціальне поле, що визначає унікальність кожного запису в даній таблиці; ключовим може бути будь-яке поле або група полів, які мають унікальний набір значень для кожного запису в таблиці; у більшості випадків унікальність забезпечується введенням до запису спеціального поля – порядкового номера або коду запису (тип – лічильник); при видаленні або додаванні записів у таблицю унікальність значень цих полів відстежується автоматично; ключові поля мають і інше використання, наприклад – для сортування даних за порядком і для зв'язування таблиць одна з одною.

Первинний ключ може складатися з єдиного поля таблиці, значення якого є унікальними для кожного запису. Так, наприклад, у БД Державної податкової адміністрації серед громадян-платників податків не може бути двох осіб із однаковими ідентифікаційними кодами, тому в таблиці, що містить записи про платників податків, ідентифікаційний номер може бути первинним ключем. Такий первинний ключ називають простим ключем.

Якщо таблиця не має єдиного унікального поля, первинний ключ може бути складений з декількох полів, сукупність значень яких гарантує унікальність. Так, ім'я, прізвище, по батькові, номер паспорта, серія паспорта не можуть бути первинними ключами окремо, оскільки можуть виявитися однаковими у двох і більше людей. Але не буває двох особистих документів одного типу з однаковими серією та номером. Тому в таблиці, що містить записи про людей, первинним ключем може бути набір полів, що складається з типу особистого документа, його серії та номера. Такий первинний ключ називають складеним ключем.

## **Хід роботи**

### **1. Побудова БД "Успішність студентів" у вигляді реляційної моделі.**

Увага! Виконання завдань для лабораторних робіт № 3 – 7 виконується відповідно до варіанта (додаток А), який видається викладачем. Хід робіт описано для наскрізного прикладу.

Після завершення навчального процесу в деканаті формується відомість успішності студентів у вигляді таблиці (табл. 3.1).

Таблиця 3.1

#### **Результати успішності студентів**

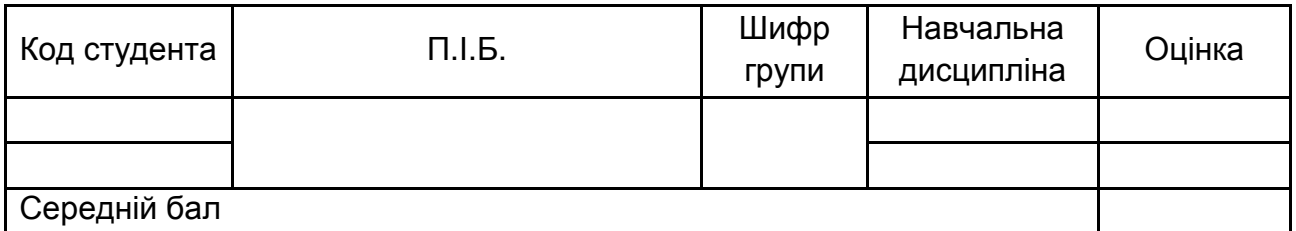

З аналізу таблиці видно, що в базі даних повинні використовуватися такі реквізити (поля):

1) довідкова інформація:

Код студента (тип – числовий); П.І.Б. (тип – текстовий); шифр групи (тип – текстовий); навчальна дисципліна (тип – текстовий);

2) змінна інформація:

Оцінка (тип – числовий);

3) обчислюване поле:

Середній бал (тип – дійсне число з точністю у два десяткові знаки).

## **2. Розробка структури БД.**

Оскільки в таблиці *"Результати успішності студентів"* одна й та ж навчальна дисципліна може зустрічатися кілька разів (багато студенів вивчають одну й ту ж саму дисципліну), то дані, що повторюються, доцільно виділити в окрему таблицю *"Довідник дисциплін"*.

Подібним чином повторюються назви груп (багато студентів навчаються в одній групі). Тому інформацію про академічні групи необхідно винести в окрему таблицю *"Довідник академічних груп"*.

Застосовуючи даний принцип виокремлення даних, можна виділити дані про студентів в окрему таблицю *"Студенти"*, бо один й той же студент вивчає багато навчальних дисциплін.

Таким чином, база даних *"Успішність студентів"* складається з таких таблиць.

1. *"Довідник академічних груп"* (допоміжна) – табл. 3.2.

Таблиця 3.2

#### **Структура таблиці "***Довідник академічних груп"*

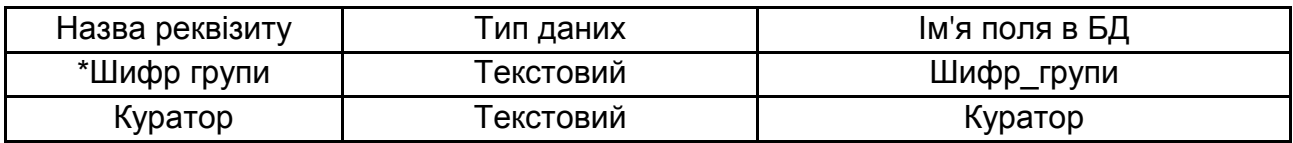

Ключ: Шифр\_групи.

\* Приклад шифру групи ФФ-104-5-3

2. *"Студенти"* (допоміжна) – табл. 3.3.

Таблиця 3.3

## **Структура таблиці** *"Студенти"*

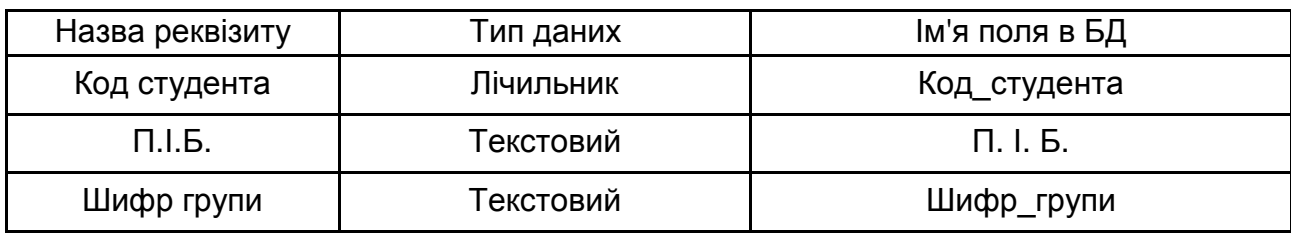

Ключ: Код\_студента.

3. *"Довідник дисциплін"* (допоміжна) – табл. 3.3;

Таблиця 3.3

## **Структура таблиці** *"Довідник дисциплін"*

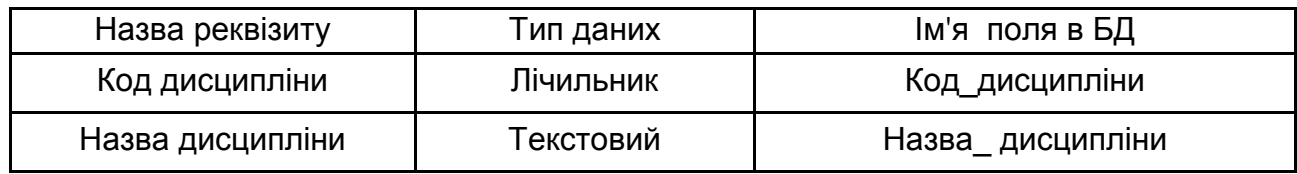

Ключ: Код\_дисципліни.

4. *"Успішність"* (базова таблиця) – табл. 3.4.

Таблиця 3.4

#### **Структура таблиці** *"Успішність"*

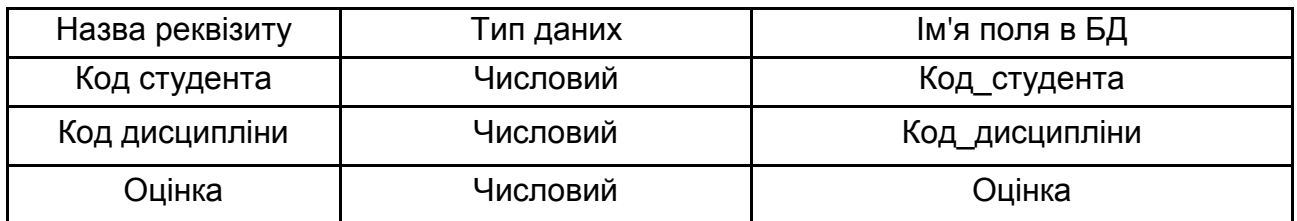

Ключ: Код\_студента + Код\_дисципліни.

У таблиці *"Довідник дисциплін"* поле **Код\_дисципліни** є первинним ключем, тому воно має бути унікальним (збіг не допускається).

У таблиці *Успішність* поле **Код\_дисципліни** відіграє роль зовнішнього ключа (поле, за допомогою якого з'єднуються базова і допоміжна таблиці). Воно введено для зв'язку з таблицею *"Довідник дисциплін"*.

Аналогічно визначаються ключові поля в таблицях *"Довідник дисциплін"* і "*Студенти"*.

### **Завдання для самостійного виконання**

За обраною предметною областю спроектувати реляційну базу даних. Розробити структуру таблиць БД для збереження даних, подати її у вигляді таблиць. Для кожної таблиці вказати назву, для структури зазначити назви реквізитів, полів і тип даних.

### **Вимоги до звіту про виконання лабораторної роботи**

Звіт про виконання лабораторної роботи повинен містити:

1) титульний аркуш (приклад подано у додатку Б);

2) мета та хід виконання роботи зі скріншотами проміжних результатів;

3) результати та висновки, отримані в ході виконання лабораторної роботи.

# **Контрольні запитання для самоперевірки**

- 1. Що таке дані? Чим дані відрізняються від інформації?
- 2. У чому полягає відмінність банку даних від бази даних?
- 3. Для чого необхідні ключові поля?
- 4. Чим відрізняється мережна модель БД від ієрархічної?
- 5. Що таке реляційна БД?

# **Лабораторна робота № 4. Створення бази даних у СУБД MS Access. Установлення зв'язків між таблицями БД**

**Мета:** закріпити теоретичні знання про створення баз даних; отримати практичні навички створення реляційних баз даних; навчитися заповнювати і зв'язувати таблиці за ключовими полями у середовищі Microsoft Office Access.

# **Загальні методичні рекомендації**

Найпростіша база даних складається з однієї таблиці. Наприклад, для зберігання даних про студенів ВНЗ можна створити таку найпростішу таблицю з іменем "*Студенти"* (рис. 4.1).

| Назви<br>полів<br>Записи | Код сту-<br>дента | Спеціальність            | Група         | Адреса                                                                | Телефон           |
|--------------------------|-------------------|--------------------------|---------------|-----------------------------------------------------------------------|-------------------|
| $3a$ nuc 1               | 569831            | Фінанси і<br>кре-<br>ДИТ | 6.02.22.09.01 | м. Харків, вул. Олімпійсь-<br>ка, 9, кв. 15                           | 735-59-<br>89     |
| Запис 2                  | 576692            | Банківська<br>справа     | 6.05.13.10.01 | Харківська обл., Харківсь-<br>кий р-н, с. Кутузівка, вул.<br>Миру, 24 | 050-986-<br>52-47 |
| Запис 3                  | 586472            | Оподаткуван-<br>ня       | 8.02.28.12.02 | Циліног-<br>Харків, вул.<br>М.<br>радська, 42, к. 230                 | 097-256-<br>66-98 |
| .                        | .                 | .                        | $\cdots$      | $\cdots$                                                              | .                 |

Рис. 4.1. **Таблиця для зберігання інформації про студентів**

Переважна більшість реальних баз даних складаються з декількох пов'язаних таблиць. Необхідність використання декількох таблиць пояснюється тим, що кожна таблиця по можливості не повинна містити записи, в яких багато повторюваних даних. Це, з одного боку, зменшує об'єм інформації, а з іншого – усуває надмірність інформації в таблицях та суттєво підвищує ефективність використання бази даних.

Якщо дві таблиці бази даних пов'язані між собою, то найчастіше тип такого зв'язку визначається як "один до багатьох", тобто одного запису в одній таблиці (названої в даному випадку головною) відповідає декілька записів в іншій таблиці (підпорядкованій).

Існують також типи зв'язків "один до одного" і "багато до багатьох".

Зв'язування таблиць виконується за допомогою ключових полів: підлегла таблиця, окрім свого основного ключа, містить поле, ім'я та тип якого зазвичай збігається з ключовим полем головної таблиці. Таке поле називають зовнішнім ключем.

Наприклад, для бази даних з успішності студентів доцільно зберігати інформацію про оцінки цих студентів. Можна для кожного заліку з навчальної дисципліни зберігати таку інформацію, як код студента, спеціальність, група, адреса, телефон, екзаменатор, кафедра, дисципліна, дата складання (виставлення оцінки), ПМК 1, ПМК 2 і т. д. Очевидно, що на одного студента може бути декілька заліків із різних навчальних дисциплін або з однієї навчальної дисципліни (якщо вона читається більше одного семестру). Тобто спостерігатиметься багато записів, у яких фігуруватиме один і той же студент, що призведе до дублювання його даних у полях "код студента", "спеціальність", "група", "адреса", "телефон", "дисципліна" (якщо залік здавався не з першого разу), "екзаменатор" та "кафедра". Якщо всю цю інформацію зберігати в одній таблиці, то для кожного пройденого студентом поточного контролю в таблиці буде повторюватися одна й та ж інформація про студента або залік з предмету. На рис. 4.2 наведено приклад подібної таблиці.

Неефективність такої таблиці полягає в тому, що при зміні будь-яких даних про будь студента (наприклад – зміна адреси і телефону) доводиться переглядати всю таблицю і багаторазово замінювати ці дані для кожного знайденого запису. Дотримуючись класичних рекомендацій теорії реляційних баз даних треба розбити цю таблицю на дві – головну (де міститься тільки загальна інформація про студентів або навчальну дисципліну) і підпорядковану (де містяться лише дані про заліки, що складені студентами). Для зв'язку таблиць по типу "один до багатьох" (тобто один студент має кілька заліків) у підлеглу таблицю треба ввести зовнішній ключ **Код\_Студента** з головної таблиці. Тоді підлегла таблиця названа *"Успішність"* може містити таку інформацію – рис. 4.3.

| Назви<br>полів: |          | Код студента  Спеціальність  | Група         | Адреса                                                                        | Екзаме-<br>натор | Кафедра                    | Телефон           | Дисципліна           | Дата             | $\mathbf{r}$<br><b>TMAK</b> | $\sim$<br><b>CIMAK</b> | Екзамен | Семест-<br>рова<br>оцінка |
|-----------------|----------|------------------------------|---------------|-------------------------------------------------------------------------------|------------------|----------------------------|-------------------|----------------------|------------------|-----------------------------|------------------------|---------|---------------------------|
| Sanuc 1         | 569831   | Фінанси і<br>кредит          | 6.02.22.09.01 | м. Харків, вул.<br>Олімпійська,<br>9, KB.15                                   |                  | А.В. Куц   Фінансів        | 735-59-89         | Фінансовий<br>аналіз | 12.01.2012       |                             | 9                      | н/а     | н/а                       |
| Sanuc 2         | 569831   | Фінанси і<br>кредит          | 6.02.22.09.01 | м. Харків, вул.<br> Олімпійська,<br>9, кв. 16                                 |                  | А.В. Куц   Фінансів        | 735-59-89         | Фінансовий<br>аналіз | 15.02.2012       |                             | 9                      | 4       | 6                         |
| Запис 3         | 576692   | <b>ІБанківська</b><br>справа | 6.05.13.10.01 | Харківська обл.,<br>Харківський р-н.<br>с. Кутузівка, вул.<br>Миру, 24        | П.Т.<br>Міщенко  | Банків-<br>ської<br>справи | 050-986-52-<br>47 | Гроші та<br>кредит   | 15.06.2011       | 9                           | 10                     |         | 10                        |
| Sanuc 4         | 586472   |                              |               | м. Харків, вул.<br>Оподаткування   8.02.28.12.02 Циліноградська 42,<br>K. 230 | $3.$ .<br>Радько | Оподат-<br>кування         | 097-256-66-<br>98 | <b>ІСОДзФДСП</b>     | 30.05.2012 10 10 |                             |                        |         | 10                        |
| Запис 5         | 586472   |                              |               | м. Харків, вул.<br>Оподаткування 8.02.28.12.02 Щиліноградська 42,<br>k. 230   | 3.Г.<br>Радько   | Оподат-<br>кування         | 097-256-66-<br>98 | <b>ІСОДзФДСП</b>     | 27.12.2012       | 9                           | 7                      |         | 8                         |
| $\cdots$        | $\cdots$ | $\cdots$                     | $\cdots$      | $\cdots$                                                                      |                  |                            | $\cdots$          |                      |                  |                             |                        |         |                           |

Рис. 4.2. **Таблиця для проведення контролю за складанням заліків**

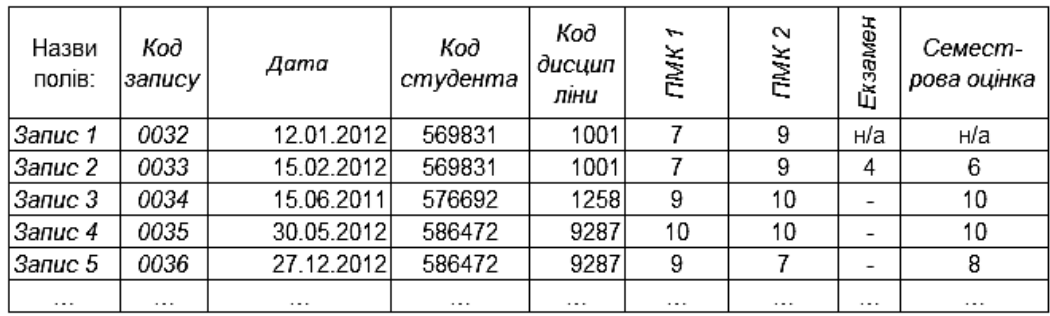

#### Рис. 4.3. **Підлегла таблиця з даними про успішність студентів**

У такій таблиці поле **Код запису** є головним ключем для таблиці УСПІШНІСТЬ, що забезпечує унікальність кожного запису про поточний контроль студента, а поле **"Код студента"** і **"Код дисципліни"** – зовнішніми ключами, що забезпечують зв'язок з головними таблицями *"Студенти"* і *"Дисципліни"*.

Робота з пакетом MS Access вимагає виконання двох основних етапів:

1) створення бази даних;

2) використання бази даних для обробки інформації.
# **Хід роботи**

#### **1. Створення пустої бази даних.**

Першими в базі даних створюються таблиці. Слід розглянути створення таблиць БД "Успішність студентів" за допомогою конструктора. Для цього потрібно виконати такі дії.

#### *Завдання*

1.1. Запустити MS Access командою ПУСК  $\rightarrow$  ВСІ ПРОГРАМИ  $\rightarrow$ MICROSOFT OFFICE  $\rightarrow$  MICROSOFT OFFICE ACCESS.

1.2. Налаштувати Access на створення БД натисненням мишкою на кнопку **"Новая база данных"** (рис. 4.4).

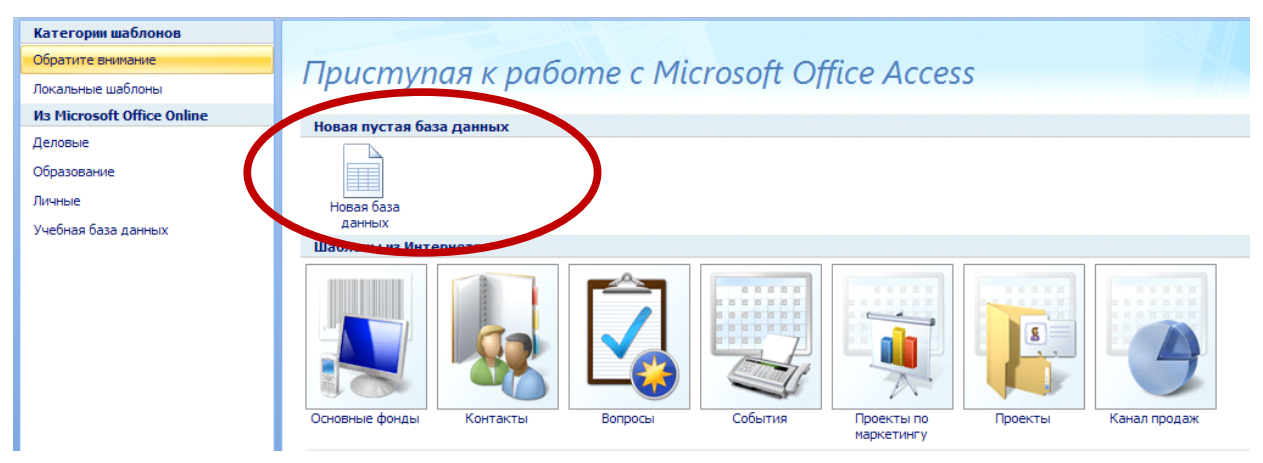

Рис. 4.4. **Створення нової БД**

Далі праворуч у діалоговому вікні "Microsoft Access" вказати назву БД (рис. 4.5).

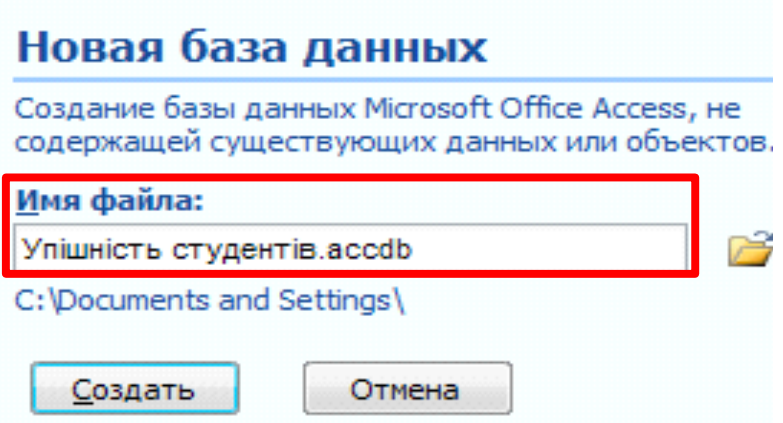

Рис. 4.5. **Визначення назви файла БД**

1.3. Задати місце зберігання файла бази і його ім'я, для чого в діалоговому вікні *"Файл новой базы данных"* необхідно виконати такі дії:

зі списку вибрати диск, наприклад, D:;

 створити папку на диску D:, натиснувши на панелі інструментів цього вікна кнопку **"Создать папку"** ( ). У діалоговому вікні *"Создание папки"* в полі **Имя** ввести ім'я папки, наприклад, "БД" і натиснути кнопку **"ОК"**;

 у полі **Имя файла** ввести назву бази даних *"Успішність студентів"*;

натиснути кнопку **"Создать файл"** (рис. 4.6).

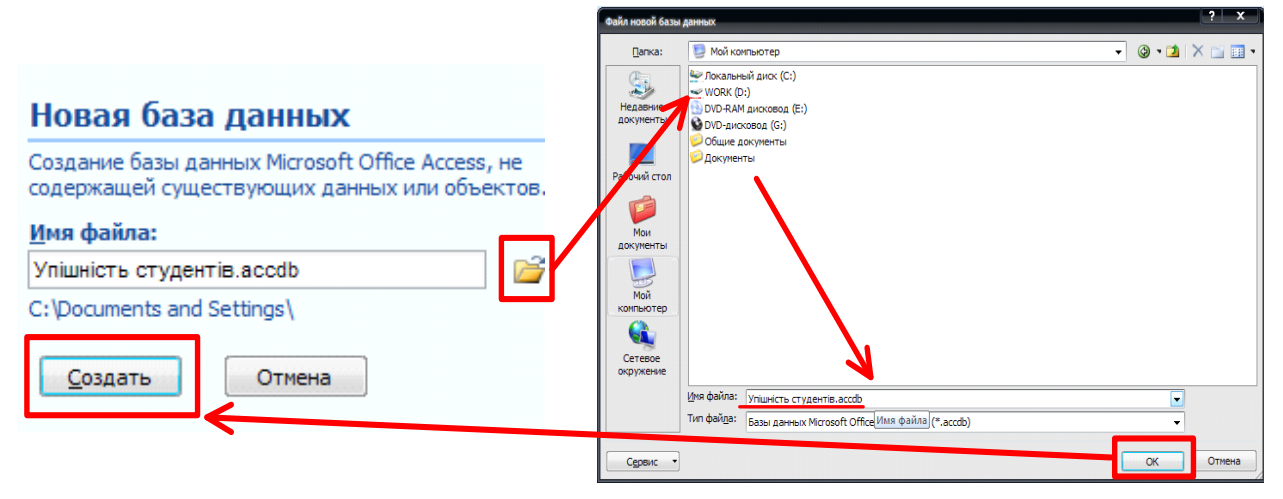

Рис. 4.6. **Визначення місця збереження БД та її створення**

У результаті виконаних дій з'явиться вікно порожньої бази даних *"Успішність студентів"* (рис. 4.7).

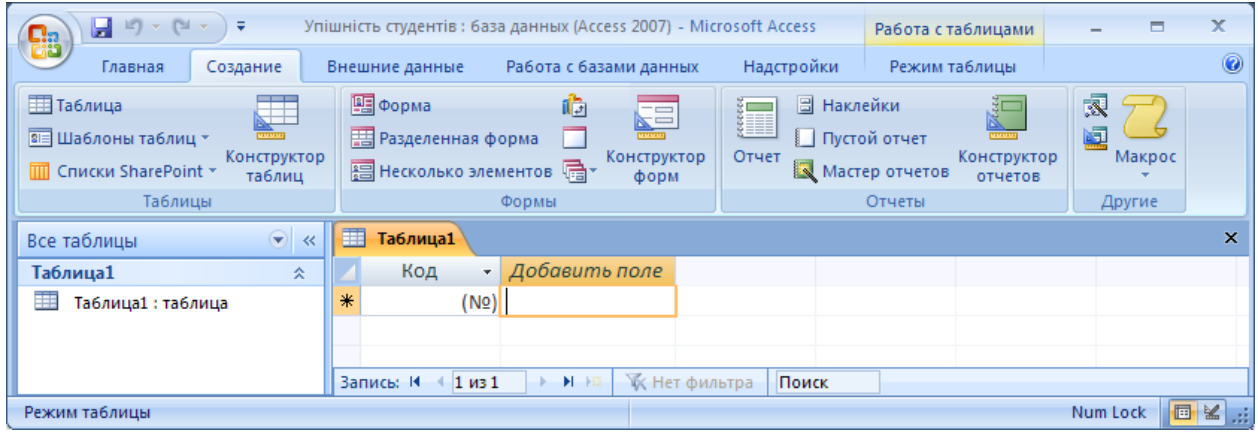

Рис. 4.7. **Вікно створеної бази даних "Успішність студентів"**

# **2. Створення таблиць бази даних.**

Для роботи з таблицею (створення, зміни, заповнення даними) необхідно перейти в режим відображення списку таблиць в робочій області вікна БД, натиснувши на панелі об'єктів кнопку **"Все таблицы"** (рис. 4.8).

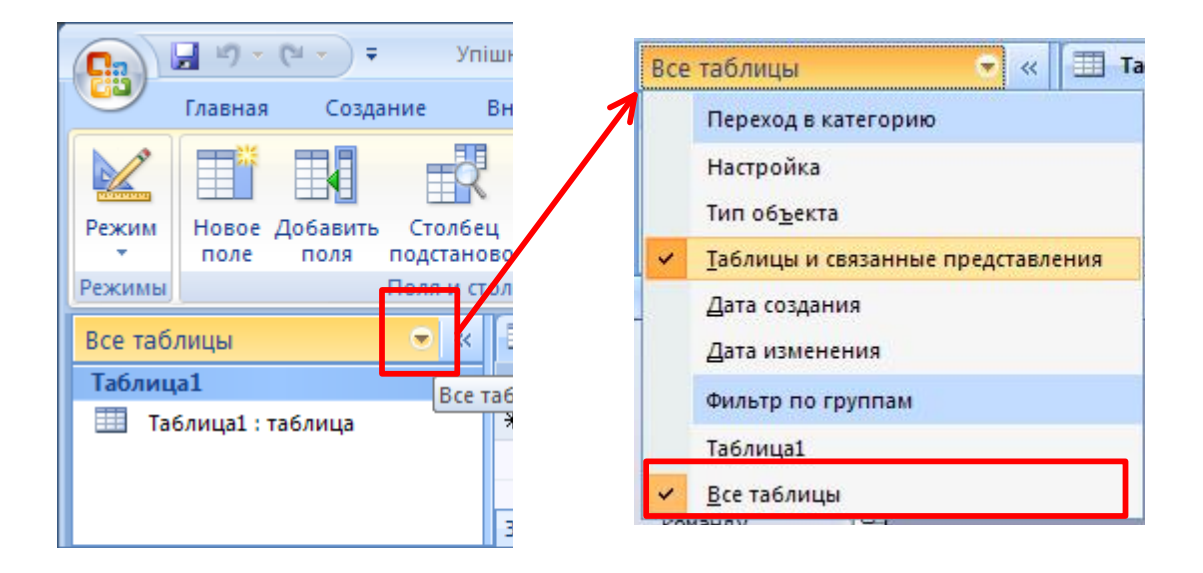

Рис. 4.8. **Режим таблиць**

При первинному відкритті бази даних її вікно завжди відкривається саме в цьому режимі. Тому можна відразу почати створення таблиць. Спочатку потрібно створювати таблиці, які є статичними, оскільки після завдання структури їх можна відразу заповнювати даними.

Потім створюються динамічні таблиці. Після визначення їх структури потрібно встановити зв'язки між таблицями, щоб при подальшому заповненні даними забезпечити цілісність БД.

#### *Завдання*

2.1. Створити по черзі довідники *"Довідник академічних груп"*, *"Довідник дисциплін"*, потім статичну таблицю *"Студенти"*, а потім динамічну таблицю – *"Успішність"*.

# **3. Створення і заповнення таблиці "Довідник дисциплін".** *Завдання*

1. На панелі інструментів перейти на вкладку "Создание". Для завдання структури таблиці вибрати зі списку елемент *"Конструктор таблиц"* (рис. 4.9).

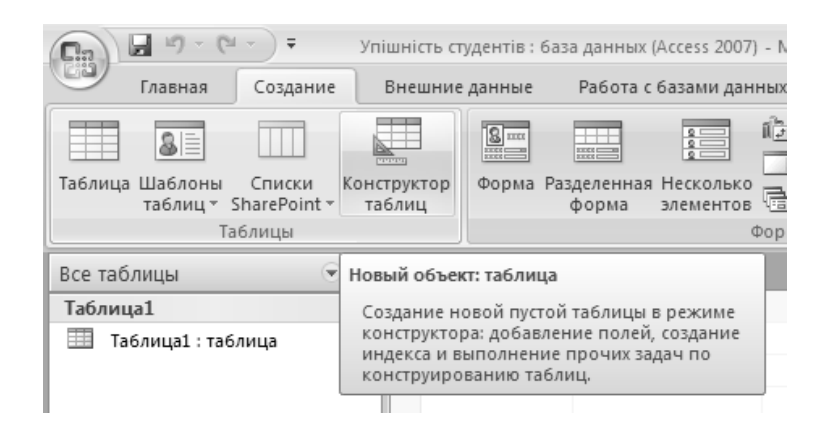

Рис. 4.9. **Виклик інструмента** *"Конструктор таблиц"*

Відбудеться автоматичне збереження таблиці і з'явиться вікно, в якому потрібно ввести її назву – *"Довідник дисциплін"* (рис. 4.10).

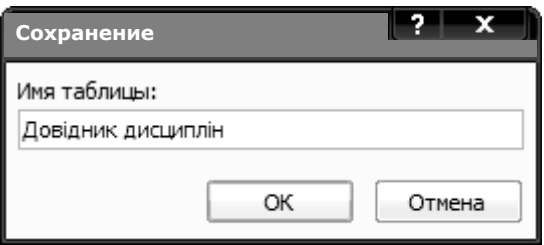

Рис. 4.10. **Збереження таблиці при переході в режим**  *"Конструктор"*

Якщо таблиця вже створена, то для редагування її структури слід перейти на вкладку "Главная" і змінити подання з *"Режим таблицы"* на *"Конструктор"* (рис. 4.11).

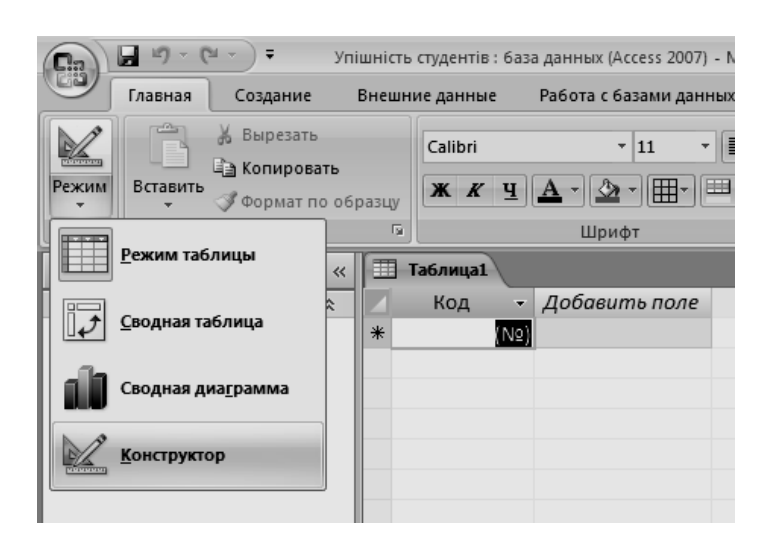

Рис. 4.11. **Перехід у режим** *"Конструктор"*

#### **4. Введення інформації про поля.**

*Завдання*

1. Створіть поля таблиці відповідно до табл. 3.3. У перший стовпець **Имя поля** ввести текст "Код дисципліни". У сусідній клітинці з'явитися тип даних, за замовчуванням він задається як "Счетчик". Будь-який інший обирається за допомогою спадаючого меню (рис. 4.12).

| Все табл $\Theta$<br>《 | m. | <b>Таблица1</b>      |                  |                        |                    |                                         | 窓                                | Окно свойств                            | $\mathbf{x}$ |
|------------------------|----|----------------------|------------------|------------------------|--------------------|-----------------------------------------|----------------------------------|-----------------------------------------|--------------|
| Таблица1<br>仌          |    | Имя поля             |                  | Тип данных<br>Описание |                    |                                         | Возможен выбор: Свойства таблицы |                                         |              |
| ⊞<br>Таблица1 :        |    | Код дисципліни       |                  | Счетчикі               | <b>v</b>           |                                         | EI                               | Общие                                   |              |
|                        |    |                      |                  |                        | Текстовый          |                                         |                                  | Представления на ве6-узле SharePo Кан ▼ |              |
|                        |    |                      |                  |                        | Поле МЕМО          |                                         |                                  | Развернутая подтаблица                  | Нет          |
|                        |    |                      |                  | Числовой               |                    |                                         | Высота подтаблицы                | Осм                                     |              |
|                        |    |                      |                  |                        | Дата/время         |                                         |                                  | Ориентация                              | Слева        |
|                        |    |                      |                  |                        |                    |                                         |                                  | Описание                                |              |
|                        |    |                      |                  |                        | Денежный           |                                         |                                  | Режим по умолчанию                      | Режим        |
|                        |    |                      |                  | Счетчик                |                    |                                         |                                  | Условие на значение                     |              |
|                        |    |                      |                  | Логический             |                    |                                         | Сообщение об ошибке              |                                         |              |
|                        |    | Общие<br>Подстановка |                  | Поле объекта OLE       |                    |                                         | Фильтр                           |                                         |              |
|                        |    |                      |                  |                        | Гиперссылка        |                                         |                                  | Порядок сортировки                      |              |
|                        |    |                      |                  |                        |                    |                                         |                                  | Имя подтаблицы                          | [Авто]       |
|                        |    | Размер поля          | Длинное ц        | Вложение               |                    |                                         |                                  | Подчиненные поля                        |              |
|                        |    | Новые значения       | Последова        |                        | Мастер подстановок |                                         |                                  | Основные поля                           |              |
|                        |    | Формат поля          |                  |                        |                    |                                         |                                  | Фильтр при загрузке                     | Нет          |
|                        |    | Подпись              |                  |                        |                    |                                         |                                  | Сортировка при загрузке                 | Да           |
|                        |    | Индексированное поле | Да (Совпадения н |                        |                    |                                         |                                  |                                         |              |
|                        |    | Смарт-теги           |                  |                        |                    | Тип данных определяет значения, которые |                                  |                                         |              |

Рис. 4.12. **Визначення типу поля таблиці**

2. Створіть інші поля таблиці. Загальні властивості полів залишаються за замовчуванням (рис. 4.13).

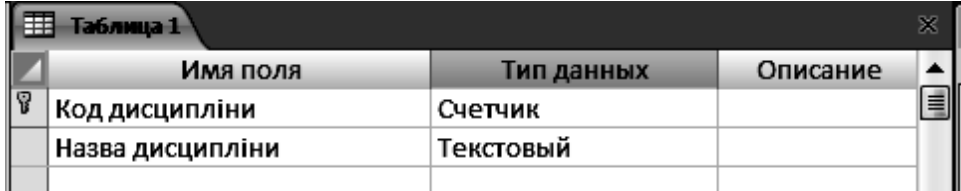

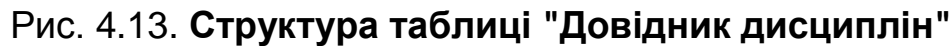

# **5. Визначення первинного ключа таблиці.**

Процедуру визначення ключового поля можна виконати двома способами. Перший спосіб – клацнути ліворуч від імені поля "Код дисципліни" (рис. 4.14, а), другий – підсвітити потенційно ключове поле, на панелі інструментів вікна Access перейти на вкладку "Конструктор", натиснути кнопку **"Ключевое поле"** (рис. 4.14, б). Після внесення змін на панелі інструментів натиснути кнопку **"Сохранить"** ( ).

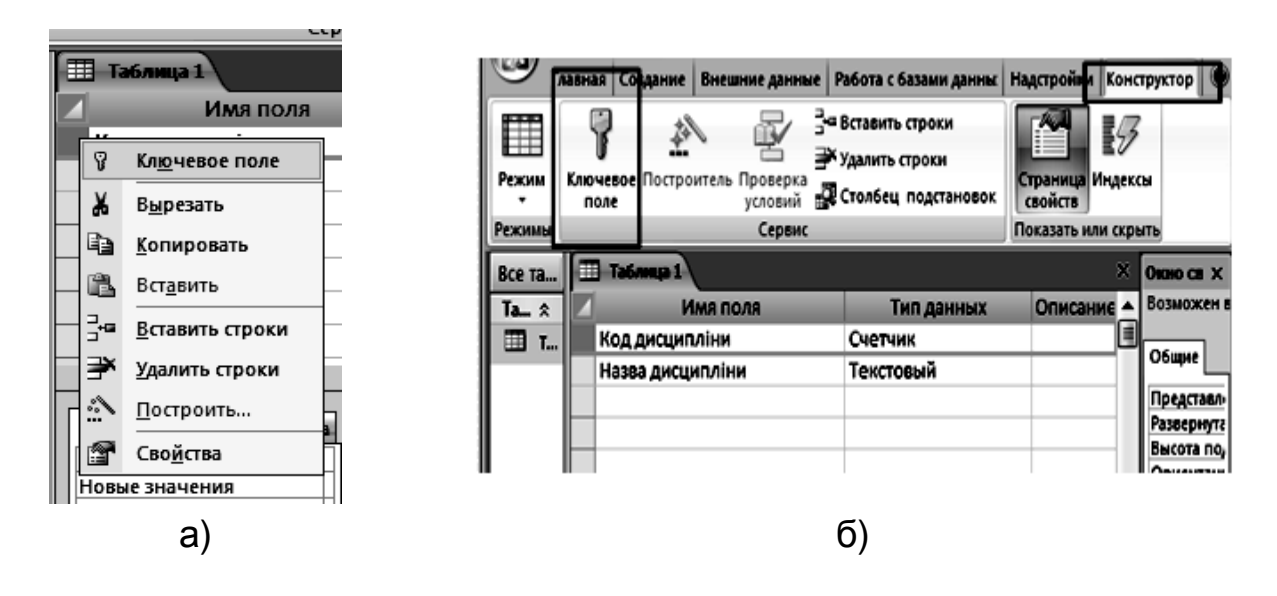

Рис. 4.14. **Визначення ключового поля таблиці**

**Примітка.** Зверніть увагу, що після завдання ключового поля його властивість **Индексированное поле** автоматично отримало значення "Да (Совпадения не допускаются)", тобто значення цього поля буде унікальним для кожного запису (рис. 4.15).

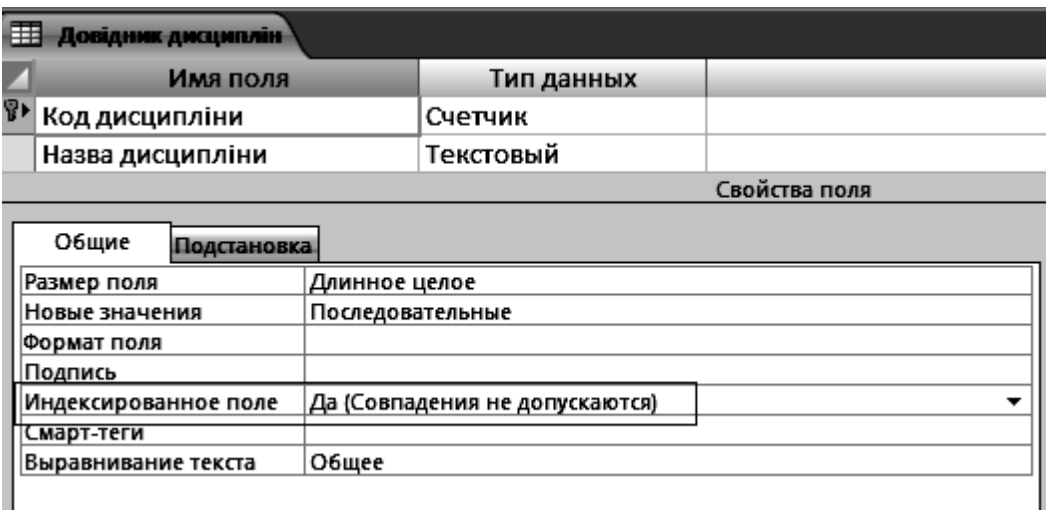

# Рис. 4.15. **Властивості поля**

#### **6. Заповнення таблиці даними.**

#### *Завдання*

1. Перейти з режиму конструктора в режим таблиці, натиснувши

на вкладці "Конструктор" панелі інструментів вікна Access кнопку ( ) і обрати *"Режим таблицы"*.

2. У вікні, що з'явилося, ввести записи. При заповненні таблиці поле "Код дисципліни" пропускається, оскільки воно має тип "Счетчик" і заповнюється автоматично (рис. 4.16).

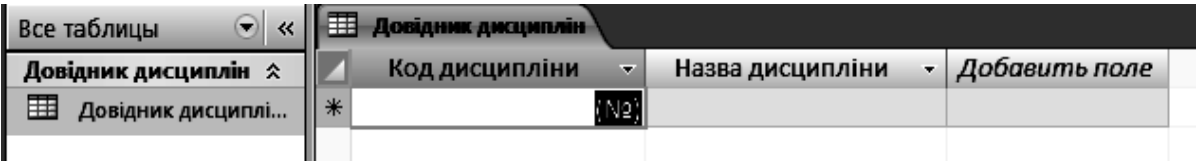

# Рис. 4.16. **Створення записів у режимі таблиці**

3. Закрити вікно таблиці *"Довідник дисциплін"*, натиснувши правою кнопкою миші на її заголовку і викликавши контекстне меню з командою **"Закрыть"**.

# **7. Створення і заповнення таблиці "Довідник академічних груп".**

Структура таблиці *"Довідник академічних груп"* створюється аналогічно структурі таблиці *"Довідник дисциплін"* (рис. 4.17).

**Примітка.** Тип поля *"Шифр групи"* визначено як "Текстовый" через те, що шифр групи може містити як цифри, так і літери, і знаки пунктуації (".", "/", "–" та ін.).

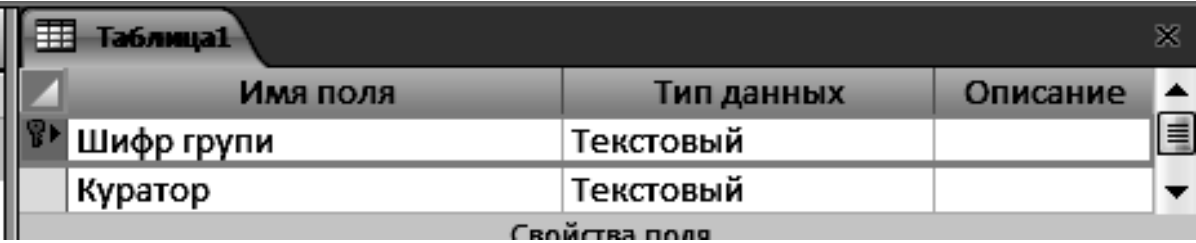

Рис. 4.17. **Структура таблиці "Довідник академічних груп"**

# **8. Створення і заповнення таблиці "Студенти".**

#### *Завдання*

1. Створення структури таблиці. При створенні структури таблиці *"Студенти"* необхідно вказати такі властивості її полів (рис. 4.18):

А. Поле "Код студента".

**Тип даних**: "Счетчик".

Б. Поле "Шифр групи".

**Тип даних**: "Текстовый".

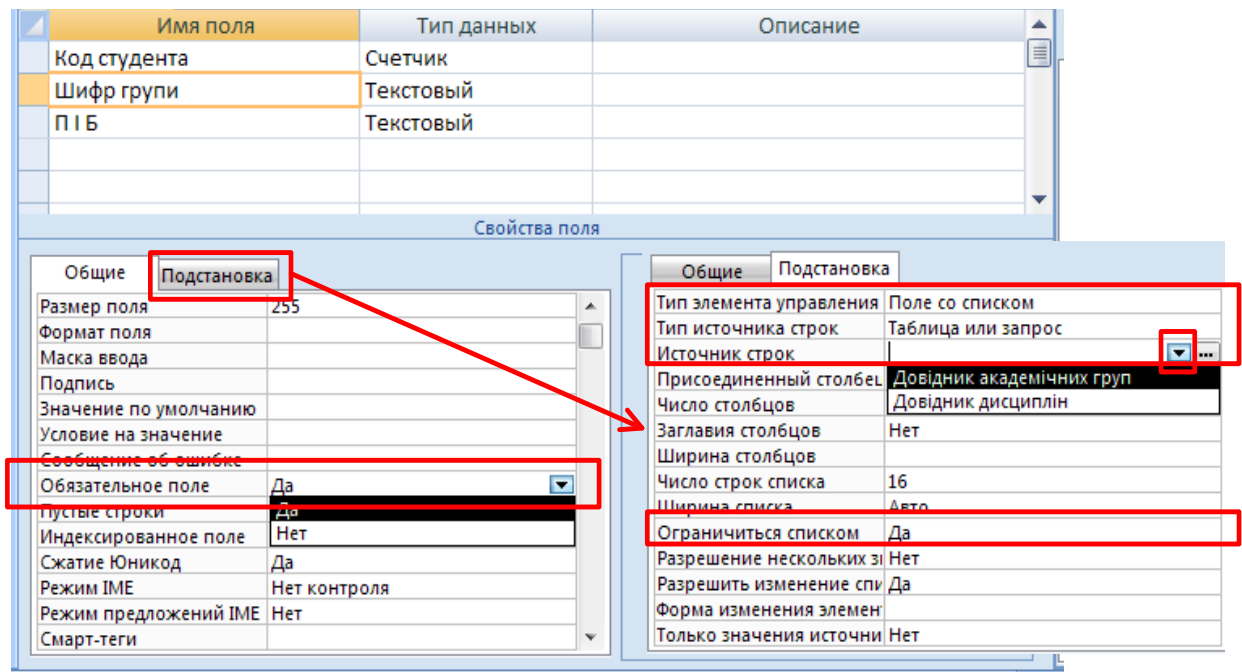

# Рис. 4.18. **Заповнення властивостей поля "Шифр групи" таблиці "Студенти"**

Властивості вкладки "Общие".

**● Обязательное поле**: *Да.*

Властивості у вкладці "Подстановка" (всі значення вибираються зі списків):

- **тип элементов управления**: *Поле со списком;*
- **тип источника строк**: *Таблица или запрос;*
- **источник строк**: *Довідник академічних груп*;
- **ограничиться списком**: *Да.*
- $3.$  Поле П $1.5$

**Тип данных**: "Текстовый".

2. Виділити поле *"Код студента"* і натиснути на кнопку **"Ключевое поле"** на вкладці "Конструктор" панелі інструментів Access.

3. Заповнення таблиці. При заповненні таблиці поле *"Код студента"* пропускається, оскільки воно має тип "Счетчик" і заповнюється автоматично. Дані в поле *"Шифр групи"* вводяться шляхом вибору зі списку. Він містить всі шифри груп, які були введені раніше в таблицю Довідник академічних груп.

4. Зберегти структуру таблиці на диску під ім'ям *Студенти* і закрити вікно конструктора.

# **9. Створення таблиці "Успішність".**

1. Створення структури таблиці. При створенні структури таблиці "Успішність" потрібно вказати такі властивості її полів:

# А. Поле **"Код студента"**

**● Тип данных**: *Числовой*.

Властивості на вкладці "Общие":

# **● Обязательное поле**: *Да.*

Властивості на вкладці "Подстановка" (всі значення обираються зі списків):

#### **● тип элементов управлени***я*: *Поле со списком;*

- **тип источника строк**: *Таблица или запрос;*
- **источник строк**: *Студенты*;
- **ограничиться списком**: *Да.*
- Б. Поле *Код дисципліни.*
- **Тип данных**: *Числовой*.

Свойства во вкладке "Общие".

**● Обязательное поле**: *Да.*

Свойства во вкладке "Подстановка" (все значения выбираются из списков):

- **тип элементов управления**: *Поле со списком;*
- **тип источника строк**: *Таблица или запрос;*
- **источник строк**: *Справочник дисциплин*;
- **ограничиться списком**: *Да.*
- В. Поле *Оцінка.*
- **Тип данных**: *Числовой*.

Свойства во вкладке "Общие":

**● значение по умолчанию**: *пусто* (видалити 0);

**● условие на значение**: *<101* (вводиться з клавіатури або за допомогою майстра побудови виразів, шляхом натискання кнопки ( $\equiv$ ) в правій частині рядка властивості – рис. 4.19);

**● сообщение об ошибке**: *"Діє 100 бальна система оцінювання знань студентів"* (текст виводиться у вікні-попередженні, якщо в поле буде введено оцінку більше 100 балів – рис. 4.20).

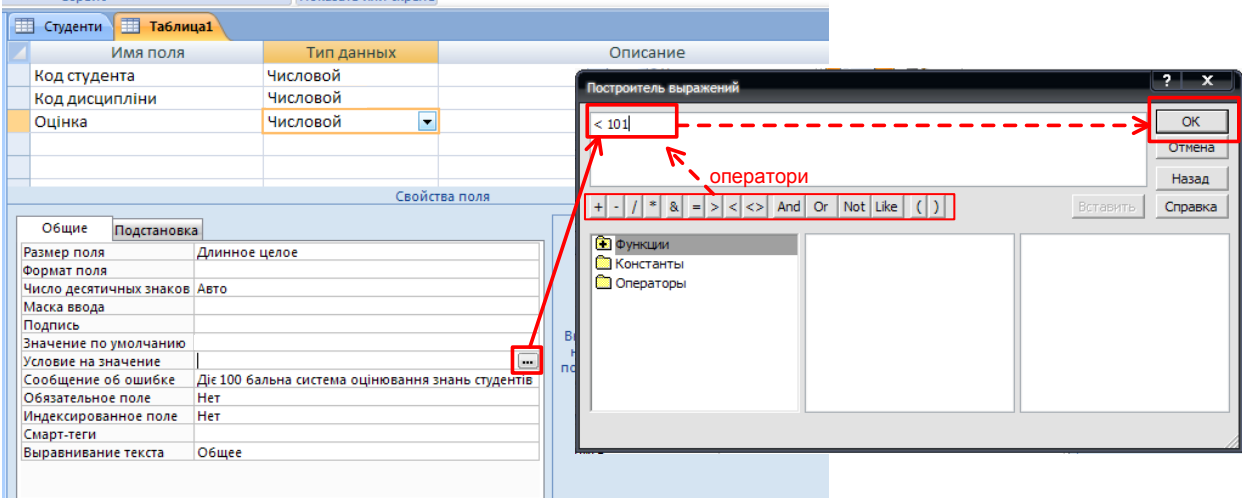

Рис. 4.19. **Заповнення властивостей поля "Оцінка"**

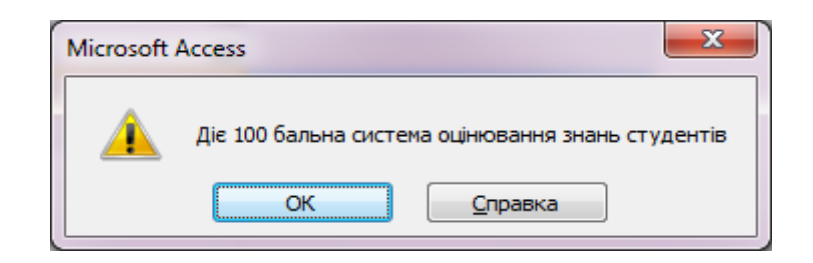

# Рис. 4.20. **Попередження про неправильно введені дані**

2. Визначення ключового поля. Ця таблиця має складений ключ (який створюється об'єднанням полів *"Код студента"* і *"Код дисципліни"*). Для завдання ключа потрібно:

А. Виділити поля *"Код студента"* і *"Код дисципліни"*, провівши покажчиком миші в області їх виділення при натиснутій лівій клавіші миші.

Б. На панелі інструментів натиснути кнопку *"Ключевое поле"* (рис. 4.21).

Зберегти структуру таблиці на диску під назвою "Успішність" і закрити вікно конструктора.

# **10. Встановлення зв'язків між таблицями.**

# *Завдання*

1. Відкрити вікно *"Схема данных"*, натиснувши на вкладці "Работа с базами данных" панелі інструментів однойменну кнопку (рис. 4.22).

| M  | Ключевое Построитель Проверка<br>поле | условий | ⊣ Вставить строки<br>⇒ Удалить строки<br><b>ПО</b> Столбец подстановок |  |  |
|----|---------------------------------------|---------|------------------------------------------------------------------------|--|--|
| 1Ы |                                       | Сервис  |                                                                        |  |  |
| 围  | Студенти   Паблица1                   |         |                                                                        |  |  |
|    | Имя поля                              |         | Тип данных                                                             |  |  |
|    | <sup>®▶</sup> Код студента            |         | Текстовый                                                              |  |  |
| B  | Код дисципліни                        |         | Текстовый                                                              |  |  |
|    | Оцінка                                |         | Числовой                                                               |  |  |

Рис. 4.21. **Визначення ключових полів таблиці** *"Успішність"*

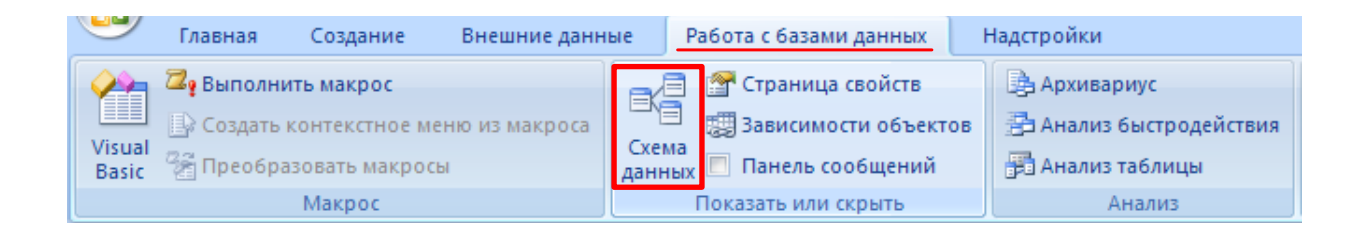

Рис. 4.22. **Відкриття вікна** *"Схема данных"*

2. У вікні *"Добавление таблицы"* (у разі його відсутності натиснути кнопку **"Отобразить таблицу"** на панелі інструментів вкладки "Конструктор"), вибрати всі таблиці БД і закрити це вікно (рис. 4.23).

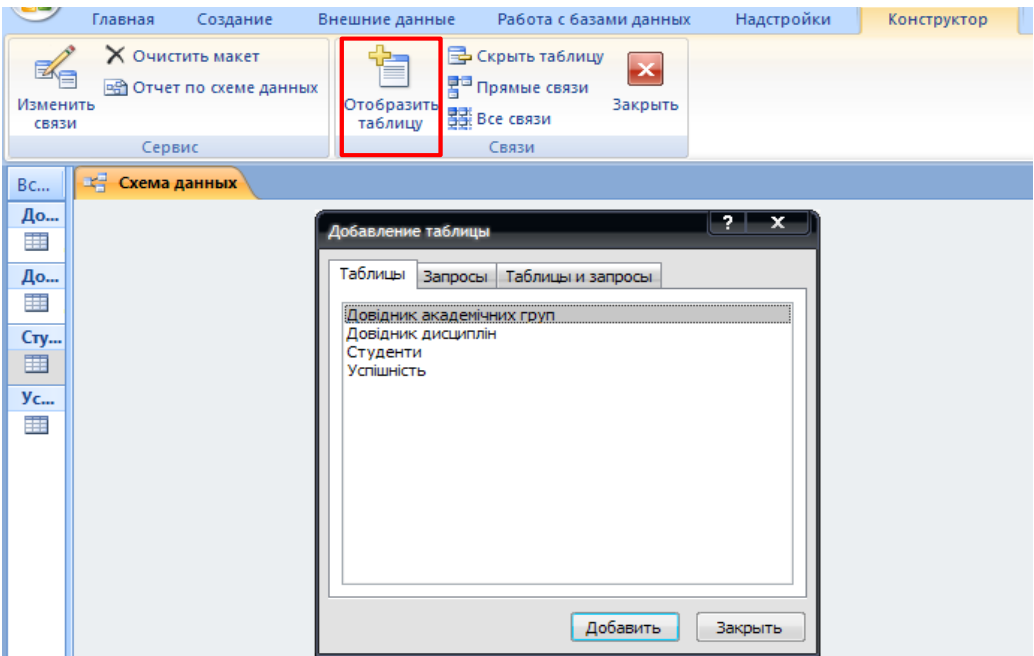

Рис. 4.23. **Вікно вибору таблиць для побудови схеми даних**

3. Встановити зв'язки між таблицями у вікні *"Схема даних"*.

4. З таблиці *"Довідник академічних груп"* перетягнути поле *"Шифр групи"* на поле *"Шифр групи"* в таблиці *"Студенти"*.

5. У вікні *"Зв'язки"* задати властивості цілісності даних, включивши прапорці **Обеспечение целостности данных**, **Каскадное обновление связанных полей** та **Каскадное удаление связанных записей**, а потім натиснути кнопку **"Создать"**. Слід також звернути увагу на тип зв'язку, що встановлюється між таблицями (рис. 4.24).

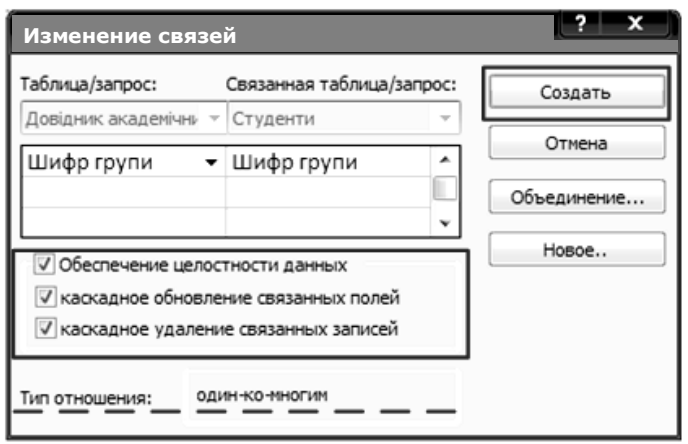

# Рис. 4.24. **Встановлення зв'язків між таблицями та визначення умов цілісності даних**

6. Аналогічним чином встановити зв'язок між парами таблиць: *"Студенти"* і *"Успішність"* (за полем *"Код студента"*); *"Довідник дисциплін"* і *"Успішність"* (за полем *"Код дисципліни"*) (рис. 4.25). Закрити вікно *"Схема даних"*.

**THE CXEMA ДАННЫХ** 

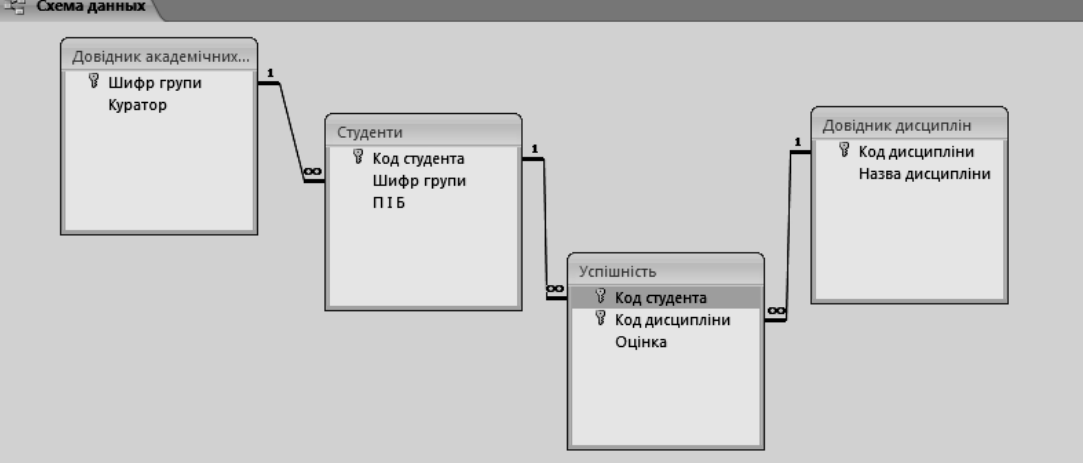

Рис. 4.25. **Схема даних БД** *"Успішність студентів"*

#### **11. Внесення даних у таблиці.**

При заповненні таблиць даними слід пам'ятати, що першими заповнюються довідники, а потім оперативні таблиці (рис. 4.26).

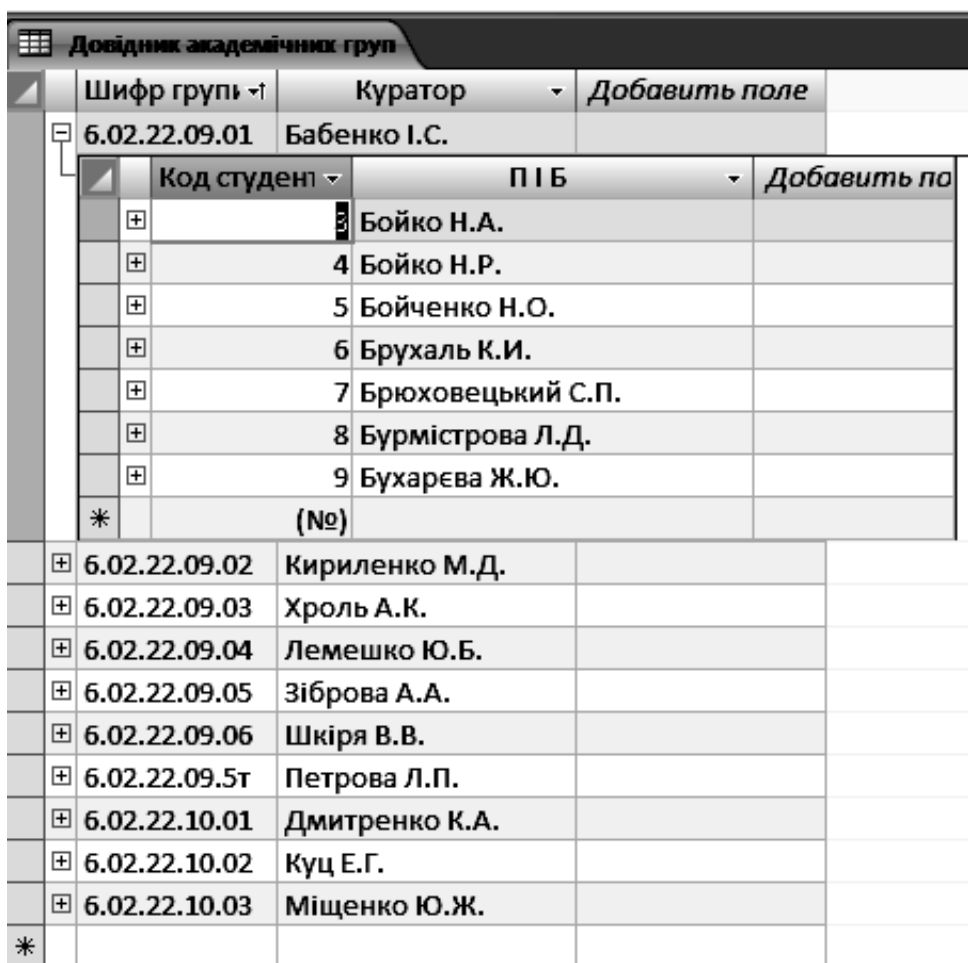

# Рис. 4.26. **Таблиця** *"Довідник академічних груп"* **фрагмент і пов'язаної з нею таблиці** *"Студенти"*

# **Завдання для самостійного виконання**

Створити в MS Access базу даних, спроектовану в ході виконання попередньої лабораторної роботи (створити таблиці, визначити ключові поля, за допомогою яких зробити зв'язування таблиць).

Для полів таблиці визначити умови вводу значень (вказати обмеження на дані, що заносяться) і передбачити можливість сповіщення про неправильно введені дані.

# **Вимоги до звіту про виконання лабораторної роботи**

Звіт про виконання лабораторної роботи повинен містити:

1) титульний аркуш (приклад подано у додатку Б);

2) мета та хід виконання роботи зі скріншотами проміжних результатів;

3) результати та висновки, отримані в ході виконання лабораторної роботи.

# **Контрольні запитання для самоперевірки**

1. Що таке таблиця?

- 2. Чим відрізняється запис від поля?
- 3. Для чого одну таблиця розбивають на декілька таблиць?
- 4. Як пов'язуються таблиці?
- 5. Які типи зв'язків існують?
- 6. Що показує схема даних?

7. Дайте визначення поняттям простого, складеного і зовнішнього ключів.

8. Охарактеризуйте і наведіть приклади зв'язків 1:1, 1: Б, Б: Б.

# **Лабораторна робота № 5. Робота з таблицями та формами в СУБД MS Access**

**Мета роботи:** отримати практичні навички роботи з даними в БД Microsoft Office Access, навчитися застосовувати фільтри для відбору необхідних даних, навчитися створювати і працювати з формами.

# **Загальні методичні рекомендації**

Роботу з даними (додавання, видалення, копіювання) у БД Microsoft Office Access або внесення зміни в дані, що містяться в ній, можна виконати в режимі форм і таблиць.

**Форма** – це об'єкт бази даних, який допомагає створювати інтерфейс користувача для роботи з базою даних.

Форми можна створювати на основі однієї або декількох таблиць, а потім використовувати ці форми для додавання і редагування даних у відповідних таблицях. Форми дозволяють налаштувати інтерфейс користувача для введення даних. Застосування форм зазвичай вважається найкращим способом роботи з даними.

У додатку Access передбачений режим таблиці для кожної таблиці. Цей режим можна застосовувати для додавання, зміни та видалення даних.

Видалення непотрібних даних для підтримки порядку є хорошою стратегією, використання якої рекомендується всім користувачам бази даних. Видалення застарілих або неправильних даних спрощує використання і обслуговування бази даних.

Видалення може бути простим, таким, як видалення вмісту поля, або складним, таким, як видалення декількох таблиць.

Увага! Якщо планується більш складна дія, ніж просте очищення поля, то спочатку необхідно ознайомитись зі схемою бази даних. Додавання або редагування запису рідко впливає на зв'язані записи, але видалення запису часто вимагає видалення або зміни пов'язаних записів.

Якщо потрібно тимчасово видалити записи з подання, можна застосувати фільтр, що приховує непотрібні записи, для цього потрібно перейти на вкладку "Главная" панелі інструментів MS Access у групу "Сортировка и фильтр" (рис. 5.1).

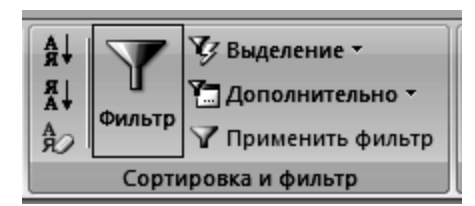

# Рис. 5.1. **"Фільтр" на панелі інструментів**

**Фільтрація** – зручний спосіб відображення потрібних даних. Фільтри дозволяють переглянути тільки окремі записи в формі, звіті, запиті або таблиці або надрукувати деякі записи зі звіту, таблиці або запиту. За допомогою фільтра можна обмежити обсяг відображуваних даних, не змінюючи макет базових об'єктів. Оскільки після застосування фільтра подання містить тільки записи з вибраними значеннями, а інші записи приховуються до очищення фільтра.

Для стовпців таблиць і елементів керування у формах і звітах, пов'язаних із виразами, фільтрування не підтримується.

Існує кілька типів фільтрів, і деякі з них дуже легко застосовувати і видаляти. Звичайні фільтри вбудовані в кожне подання Access. Доступність команд фільтра залежить від типу і значень поля.

Для кожного типу даних передбачено кілька готових фільтрів. Вони доступні у вигляді команд меню в режимах таблиці та макета і в поданнях форми та звіту. Таблицю або форму можна відфільтрувати не тільки за допомогою цих фільтрів, але і шляхом заповнення форми (фільтр за формою) (рис. 5.2).

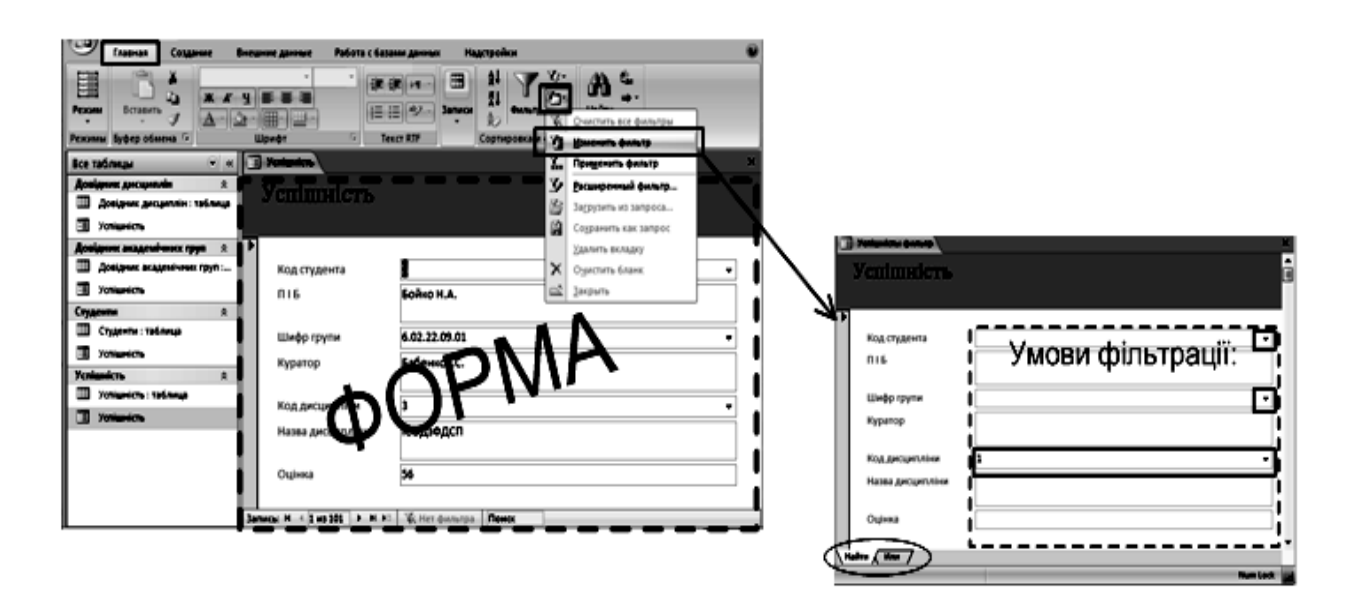

Рис. 5.2. **Виклик інструмента "Фильтр по форме"**

Користувач, який може впевнено написати вираз самостійно, може домогтися більшої гнучкості, створивши власні фільтри за допомогою параметрів вкладки форми "Фильтр". Далі описані доступні типи фільтрів.

*Звичайні фільтри*: використовуються для фільтрації за значенням або діапазону значень.

*Фільтрація за виділеним*: дозволяє відсортувати всі рядки в таблиці, що містять значення, яке збігається з виділеним значенням у рядку. Використовується в режимі таблиці.

*Фільтр за формою*: використовується, якщо потрібно відфільтрувати кілька полів у формі або таблиці чи знайти певний запис.

*Розширений фільтр*: дозволяє користувачу задати власні умови фільтрації.

Параметри фільтру діють до закриття об'єкта, навіть якщо перемкнути подання. Іншими словами, якщо фільтр застосований в режимі таблиці, його параметри будуть діяти при перемиканні в поданні форми або режим макета, поки форма не буде закрита. При збереженні об'єкта застосований до нього фільтр буде доступний при наступному відкритті об'єкта.

У програмі Access 2010 можна створювати поля таблиць, значення яких будуть обчислюватися. Вирази для обчислення можуть містити значення з полів тієї ж таблиці, а також вбудовані функції Access.

*Примітка:* у виразах для обчислення можна використовувати поля з інших БД. Результати обчислень доступні тільки для читання.

**Вираз** – це поєднання деяких або всіх із таких компонентів: убудованих або користувальницьких функцій, ідентифікаторів, операторів і констант. Результатом обчислення кожного виразу є одне значення (рис. 5.3).

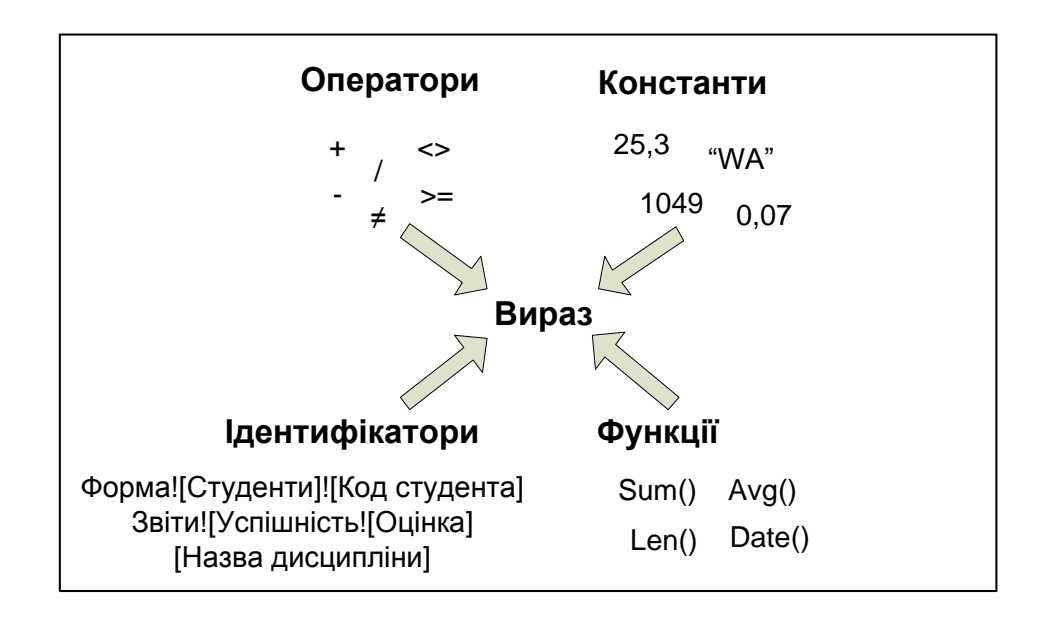

Рис. 5.3. **Складові виразу**

Наприклад, такий вираз містить усі чотири елементи:

=Sum([Купівельна ціна])\*0,08.

У даному прикладі Sum() – це вбудована функція, [Купівельна ціна] – ідентифікатор, \* – математичний оператор, а 0,08 – константа. Цей вираз може використовуватися в текстовому полі нижнього колонтитула форми або звіту для розрахунку податку на продаж для групи товарів.

**Константа** – це елемент, значення якого не змінюється під час роботи програми Access.

**Ідентифікатор** – це ім'я поля, властивості або елемента керування. Ідентифікатор використовується у виразі для посилання на значення, пов'язане з полем, властивістю або елементом керування. Наприклад, вираз = [Запланована дата]-[Дата доставки]. Цей вираз віднімає значення поля або елемента керування "Дата доставки" від значення поля або елемента керування "Запланована дата". У цьому виразі імена "Запланована дата" та "Дата доставки" використовуються як ідентифікатори.

**Функції** – це вбудовані процедури, які можна використати у виразах. Функції використовуються для різноманітних операцій, наприкладі для обчислення значень, операцій із текстом і датами або зведення даних. Наприклад, одна з часто використовуваних функцій – функція Date, яка повертає поточну дату. В табл. 5.1 наведено основні статистичні функції, що дозволяють певні підсумкові записи для груп записів або для всіх записів.

Таблиця 5.1

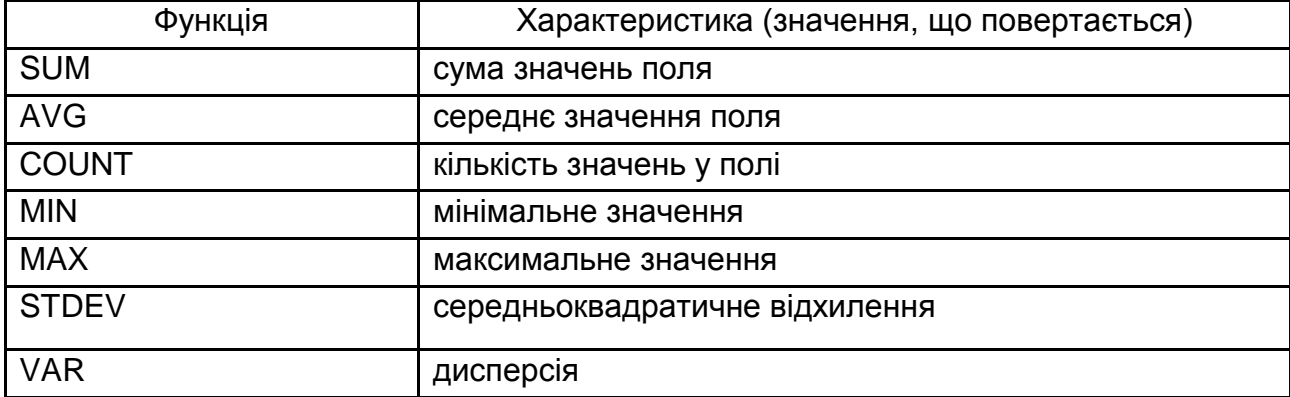

#### **Убудовані в MS Access статистичні функції**

Вирази можуть бути більш складними або простішими, ніж у наведеному прикладі. Наприклад, такий логічний вираз складається лише з одного оператора й однієї константи: >0.

Даний вираз повертає значення "Істина", коли порівнюється з числом більше 0, і значення "Хибність", коли порівнюється з числом менше 0.

При використанні виразу в якості джерела даних елемента керування створюється обчислюваний елемент управління. Слід припустити, наприклад, що є звіт, у якому відображаються товари на складі, і необхідно створити в нижньому колонтитулі підсумок для підсумовування даних за всіма рядками звіту (рис. 5.4).

| Элементы  |   |                            |                |  |  |  |
|-----------|---|----------------------------|----------------|--|--|--|
| Элемент   |   | Количество Цена за единицу | Суммарная цена |  |  |  |
| Зеркало   | з | 2 553 p.                   | 7 659 p.       |  |  |  |
| Лампа     | 4 | 1 232 p.                   | 4 928 р.       |  |  |  |
| Стол      | 6 | 9823 p.                    | 58 938 p.      |  |  |  |
| Стул      | 4 | 5 323 p.                   | 21 292 p.      |  |  |  |
| Компьютер |   | 35 499 p.                  | $75 - 4990$    |  |  |  |

Рис. 5.4. **Використання виразу для підбиття підсумку при у звіті**

**Поля зі списком***.* Поле зі списком становить текстове поле зі вкладеним списком. Елемент керування такого типу дозволяє вибрати попередньо визначене значення зі списку або ввести власне значення в текстовій частині елемента керування. Список залишається прихованим, доки не натиснути стрілку поруч із полем (рис. 5.5).

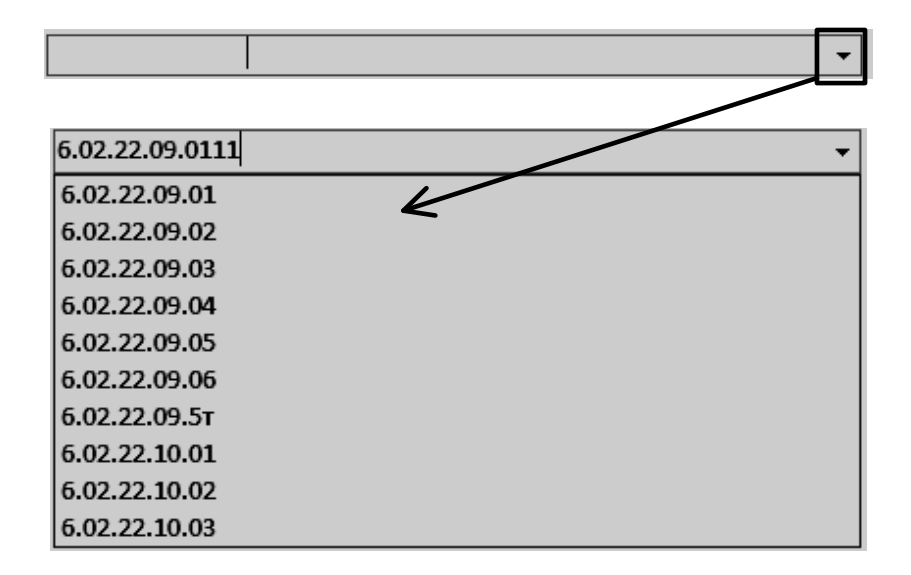

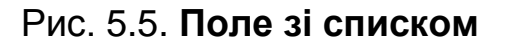

Поле зі списком використовується у разі необхідності виконання таких дій:

вибирати зі списку попередньо визначене значення або ввести власне значення;

приховати елементи списку у формі за замовчуванням;

відобразити значення, отримані з фіксованого списку, джерела даних шаблону списку або зовнішнього джерела даних.

Процедура додавання поля зі списком дещо відрізняється залежно від того, чи створюється новий порожній шаблон форми або шаблон форми будується на базі даних або іншому зовнішньому джерелі даних.

Під час роботи з реляційними даними часто виникає потреба в перегляді даних із кількох таблиць або запитів в одній формі. Наприклад, може виникнути потреба в тому, щоб переглянути одночасно запис студента з однієї таблиці та відомості про його успішність з іншої. Для цього зручно використовувати підформи.

**Підформа** – це форма, вставлена в іншу форму. Первинна форма називається **головною формою**. Комбінація з форми та підформи іноді називається ієрархічною формою, формою зі зв'язком "головнийдругорядний" або формою зі зв'язком "батьківський-дочірній".

# **Хід роботи**

#### **1. Постановка завдання.**

Слід розглянути виконання операцій з таблицями на прикладі задачі додавання записів в таблицю "*Успішність"* бази даних "Успішність студентів". При цьому припускається, що в кожній таблиці є багато записів. Операції з таблицями БД треба розглянути на прикладі такої задачі: "Деканат отримав завдання відрахувати студентів, які з певних навчальних дисциплін одержали незадовільну оцінку. Перед відрахуванням потрібно скласти відомість успішності студентів і скласти список студентів, рекомендованих до відрахування".

#### *Завдання*

1. Відкрити вікно БД "Успішність студентів", двічі клацнувши на її значку у вікні *"Открытие файла базы данных"* (рис. 5.6).

2. Відкрити таблицю *"Успішність"*, двічі клацнувши на її значку (рис. 5.7).

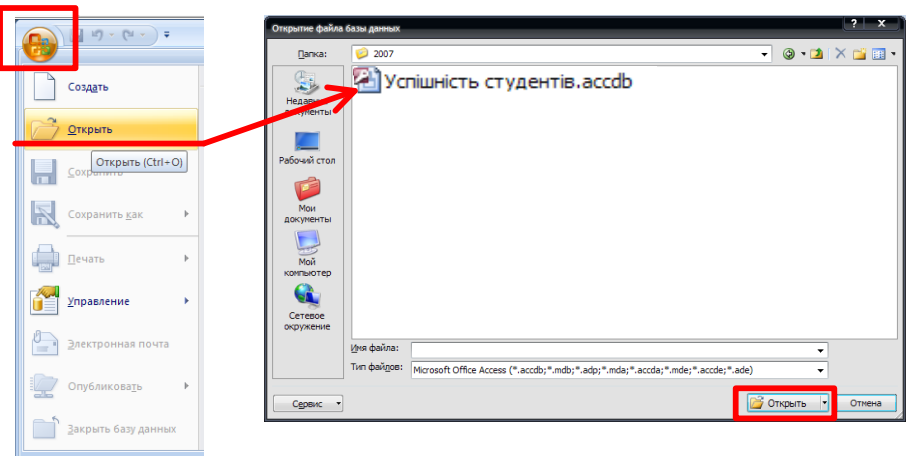

# Рис. 5.6. **Відкриття БД "Успішність студентів"**

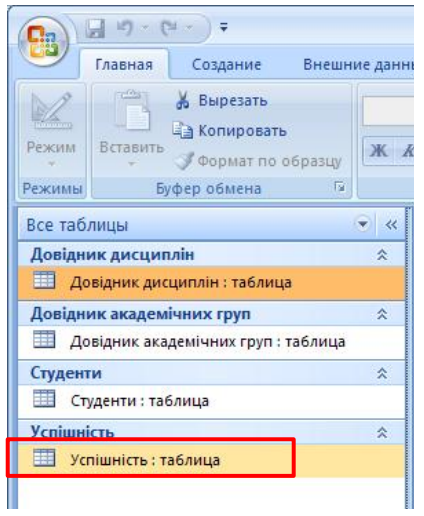

Рис. 5.7. **Відкриття таблиці** *"Успішність"*

3. Встановити ширину колонок таблиці таким чином, щоб назви полів відображалися повністю (рис. 5.8).

| 賱<br><b>Успішність</b> |                                  |        |    |  |  |  |  |  |
|------------------------|----------------------------------|--------|----|--|--|--|--|--|
|                        | Код студента - НКод дисципліни - | Оцінка |    |  |  |  |  |  |
|                        | 2                                |        | 82 |  |  |  |  |  |
|                        | 3                                |        | 60 |  |  |  |  |  |
|                        |                                  |        | 71 |  |  |  |  |  |
|                        | 3                                |        | 50 |  |  |  |  |  |
|                        |                                  |        | 73 |  |  |  |  |  |
|                        | 3                                |        | 52 |  |  |  |  |  |
|                        |                                  |        |    |  |  |  |  |  |

Рис. 5.8. **Режим перегляду таблиці** *"Успішність"*

Перегляд таблиці *"Успішність"* свідчить про те, що для її заповнення необхідно знати коди студентів, навчальних дисциплін і шифри груп. Їх можна знайти у відповідних довідниках.

#### **2. Сортування записів таблиці.**

#### *Завдання*

Відкрити таблицю *"Довідник дисциплін"* і виконати сортування її записів за полем *"Дисципліна"* за зростанням. Для цього на панелі інструментів MS Access обрати вкладку "Главная" розділ "Сортировка и фильтр" (рис. 5.1, рис. 5.9, а), або підсвітити поле, яке підлягає сортуванню, і натиснути на кнопку  $($   $\cdot$ ) у його заголовку поряд із назвою (рис. 5.9, б).

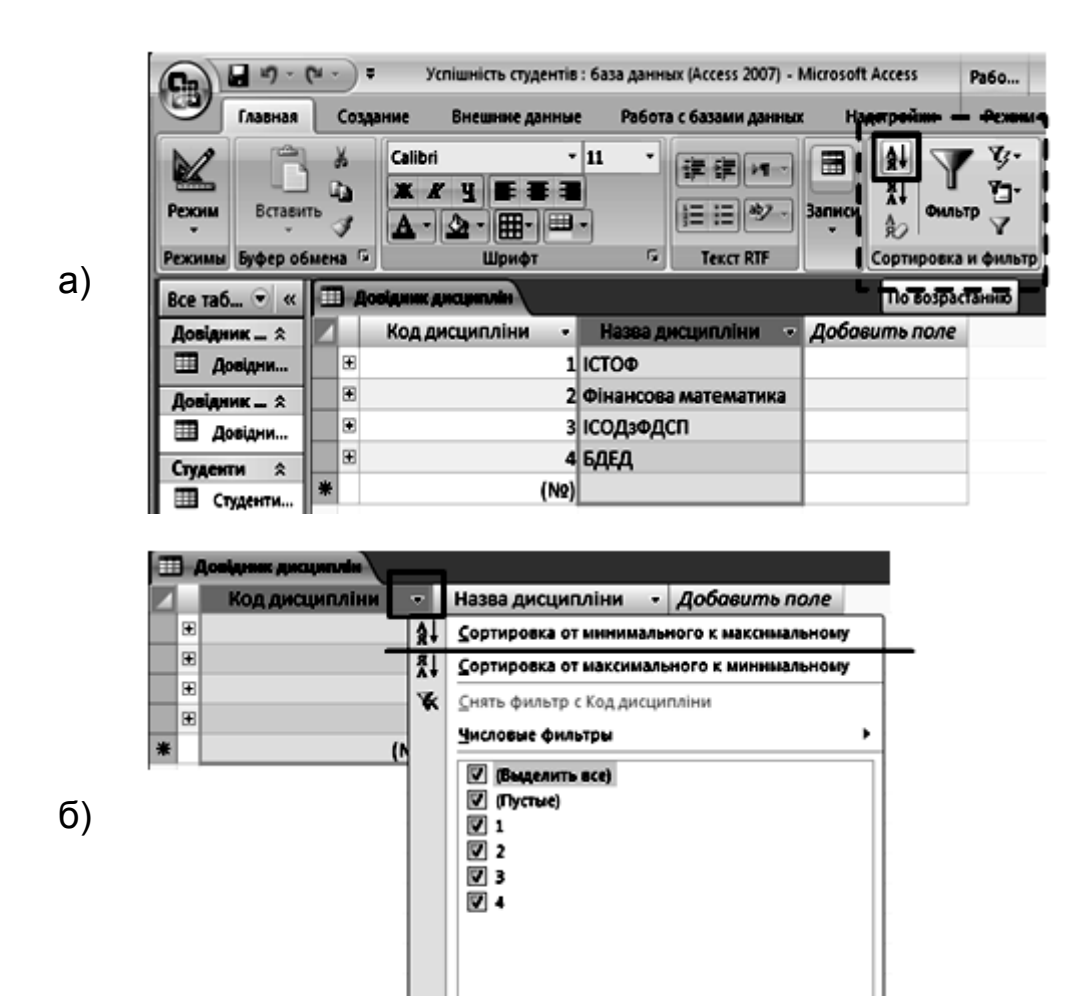

Рис. 5.9. **Сортування записів таблиці** *"Дисципліни"* **за зростанням**

 $\alpha$ 

Отмена

### **3. Пошук кодів студентів.**

# *Завдання*

Необхідно визначити код дисципліни, наприклад БДЕД. Для цього необхідно:

1. Відкрити таблицю-довідник *"Дисципліни"* в режимі таблиці, двічі натиснувши на її значку.

2. На панелі інструментів натиснути кнопку **"Дополнительно"**

 $(\mathbb{Z}$ дополнительно<sup>\*</sup>) → "Изменить фильтр" ( $\mathbb{Z}$  <u>Изменить фильтр</u>).

3. У вікні, що відкрилося *"Дисципліни: фильтр"*, натиснути мишею в полі "Назва дисципліни", а далі по кнопці зі стрілкою і обрати зі списку, що розкрився значення "БДЕД" (рис. 5.10).

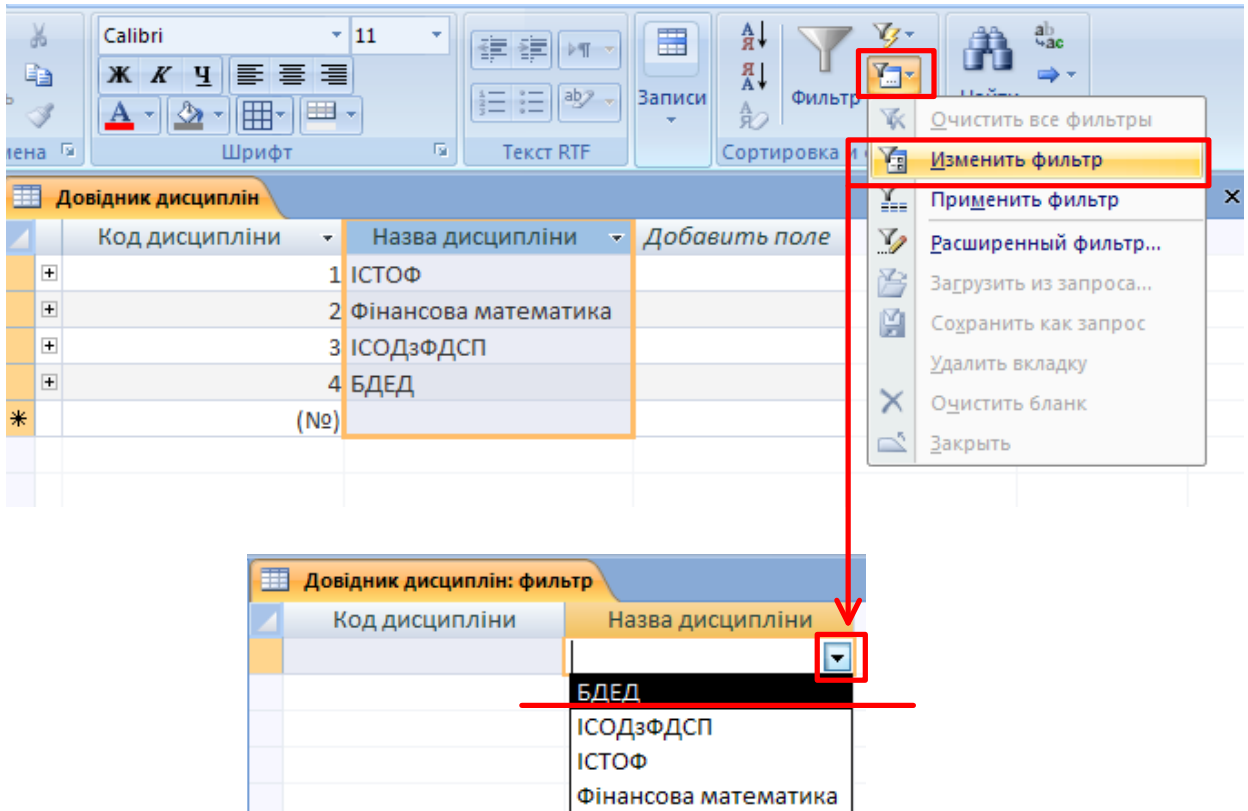

Рис. 5.10. **Вибір даних у вікні** *"Фильтр"*

4. На панелі інструментів натиснути кнопку ( **У Применить фильтр**) "При**менить фильтр"**. У результаті цих дій можна визначити, що дисципліна "БДЕД" має код 4 (рис. 5.11). Закрити вікно таблиці-довідника *"Дисципліни".*

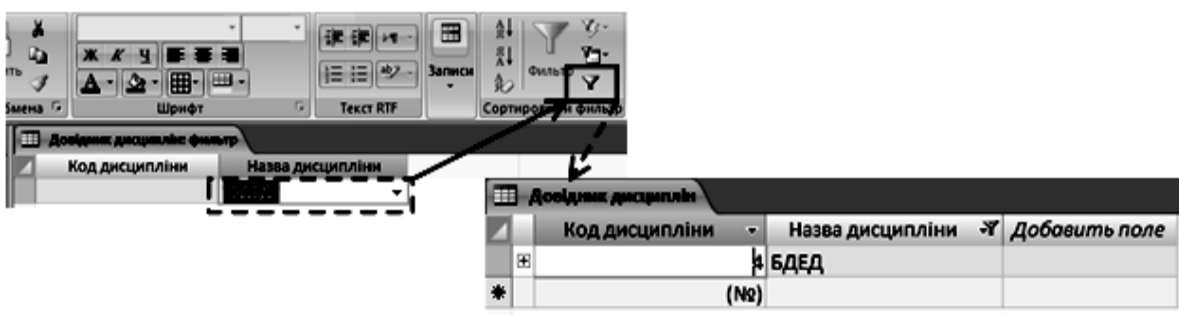

Рис. 5.11. **Застосування умов фільтрації**

Так само потрібно визначити коди інших навчальних дисциплін: ІСТОФ;

фінансова математика;

ІСОДзФДСП.

Цю задачу можна вирішити двома способами:

• трикратним пошуком у таблиці-довіднику *"Дисципліни"* потрібних значень поля *"Код дисципліни"* спочатку за першою назвою навчальної дисципліни, потім – за другою і третьою (аналогічно до процедури пошуку навчальної дисципліни БДЕД – це перший спосіб);

• знайти усі значення за один раз, задавши складні умови пошуку.

Слід розглянути другий спосіб детальніше.

*Завдання*

5. Оскільки потрібно знайти всі записи, у яких поле *"Назва дисципліни"* має значення ІСТОФ, ІСОДзФДСП або фінансова математика, то умови пошуку за кожною назвою навчальних дисциплін пов'язані операцією **"Или"**. Тобто потрібно знайти всі записи, які задовольняють будьяку з цих умов. Для пошуку зазначених записів потрібно виконати такі дії.

1. Відкрити вікно таблиці-довідника *"Дисципліни"* в режимі *"Режим таблицы"*.

2. На панелі інструментів натиснути кнопку **"Дополнительно"** ( <sup>2</sup> Дополнительно <sup>★</sup> ) → "Изменить фильтр" ( <sup>1</sup> Изменить фильтр ).

3. У вікні *"Дисципліни: фільтр"* в полі *"Назва дисципліни"* знайти назви потрібних навчальних дисциплін. Слід знайти їх коди, для цього слід вибрати значення ІСТОФ, клацнути на ярлику **"Или"** (розташований в нижній частині вікна) і на новому аркуші в тому ж полі вибрати значення фінансова математика і т. д. (рис. 5.12).

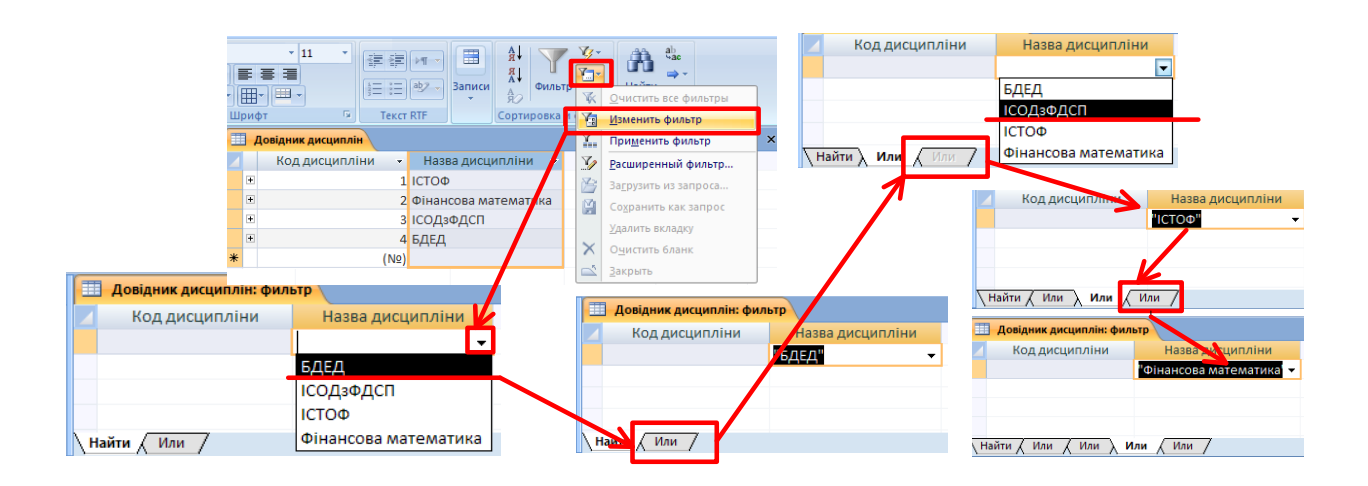

# Рис. 5.12. **Налаштування параметрів фільтра з використанням операції "ИЛИ"**

4. Натиснути кнопку "Применить фильтр" (**У Применить фильтр**) на панелі інструментів.

У результаті виконання зазначених дій слід визначити, що навчальна дисципліна ІСТОФ має код 1, ІСОДзФДСП – 3, а "Фінансова математика" – код 2.

# **4. Спроба введення даних у таблицю** *"Успішність".*

#### *Завдання*

1. При заповненні таблиці *"Успішність"* необхідно зробити спробу ввести в поле *"Код дисципліни"* нове значення 7, в якості нового коду для нової дисципліни "Фінансовий аналіз". Для цього потрібно перейти у вікно таблиці *"Успішність"*, клацнувши на ньому мишею. Ввести дані з успішності:

*Код студента*: *4.*

*Код дисципліни: 5.*

*Оцінка* : *63.*

При переході до нового запису буде видане повідомлення про те, що порушується цілісність даних (навчальної дисципліни з кодом 5 немає у довіднику дисциплін).

2. Щоб попередити помилку, яка була допущена на попередньому етапі, необхідно додати потрібні дані в таблицю-довідник *"Дисципліни"*:

1) перейти у вікно таблиці-довідника "Дисципліни";

2) перейти до нового запису таблиці, натиснувши кнопку **"Новая за-**

**пись"** на панелі інструментів ( $\frac{1}{2}$ ) – рис. 5.13;

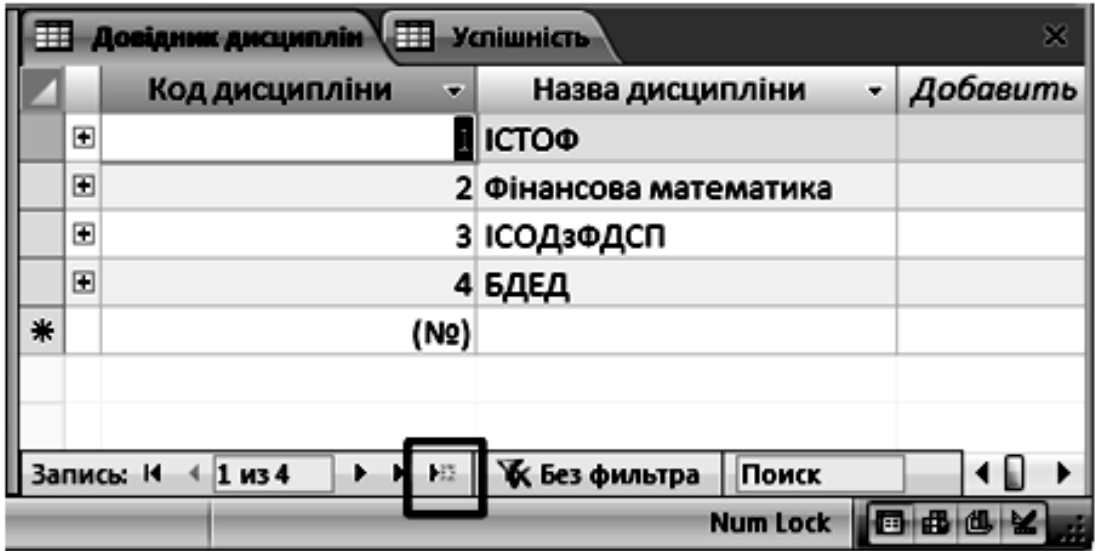

# Рис. 5.13. **Додавання нового запису в таблицю** *"Довідник дисциплін"*

3) додати такі дані:

*Код дисципліни*: встановлюється автоматично.

*Назва дисципліни*: Фінансовий аналіз*.*

Поле *Код дисципліни* заповнюється автоматично. Закрийте вікно таблиці-довідника *"Дисципліни"*.

3. Оскільки всі необхідні коди відомі, можна внести дані з успішності. Для цього потрібно:

1) перейти у вікно таблиці *"Успішність"*;

- 2) додати дані;
- 3) закрити вікно таблиці *"Успішність"*;

4) закрити вікно МS Access.

#### **5. Робота з формою.**

Створіть форму *"Успішність"*, яка буде використовуватися для додавання і зміни даних в однойменній таблиці.

Найпростіше форма створюється за допомогою майстра. Побудована ним форма може потім поліпшуватися за допомогою конструктора (рис. 5.14).

#### *Завдання*

1. Відкрити БД "Успішність студентів".

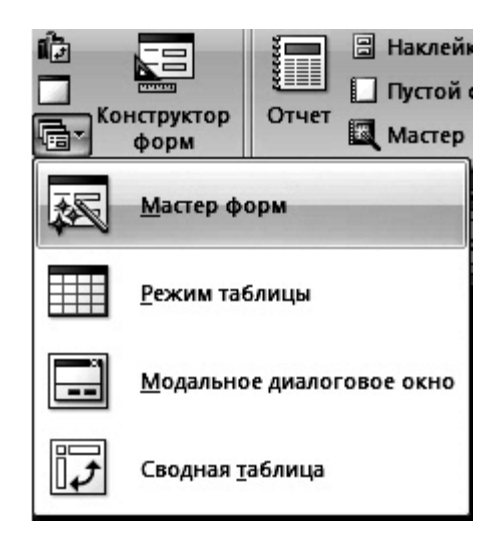

Рис. 5.14. **Режими роботи з формою**

2. У вікні БД установити режим відображення форм перейшовши на вкладку "Создание" панелі інструментів MS Access. У розділі "Формы" **НАТИСНУТИ КНОПКУ "Другие формы"** ( <sup>□</sup> Другие формы <sup>▼</sup> ) → "Мастер форм" (рис. 5.15).

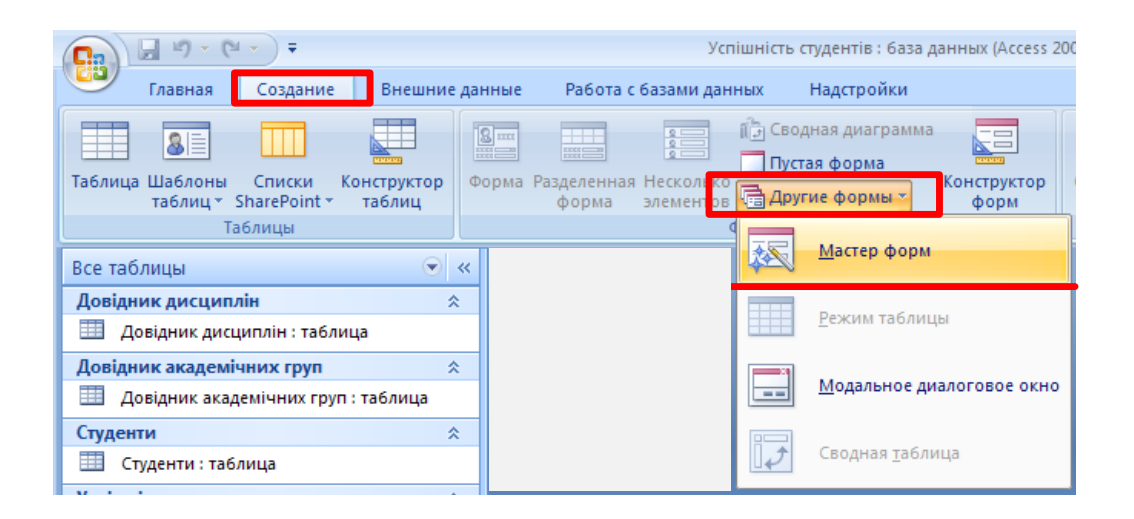

# Рис. 5.15. **Виклик майстра створення форм**

У першому вікні майстра *"Создание формы"* вибрати поля з таблиць БД, які відображаються на формі. Для цього в список **Выбранные поля** переслати поля з таблиць даних, наведені в табл. 5.2 (рис. 5.16).

У наступному вікні майстра форм потрібно вказати базову таблицю для форми. За замовчуванням виділена таблиця *"Успішність"*, тому досить натиснути кнопку **"Далее"** (рис. 5.17).

# **Поля форми** *"Успішність"*

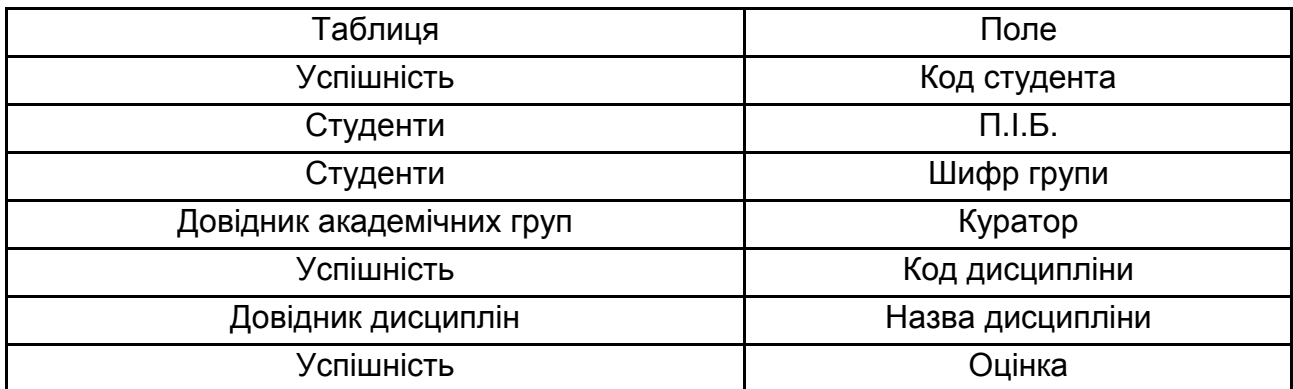

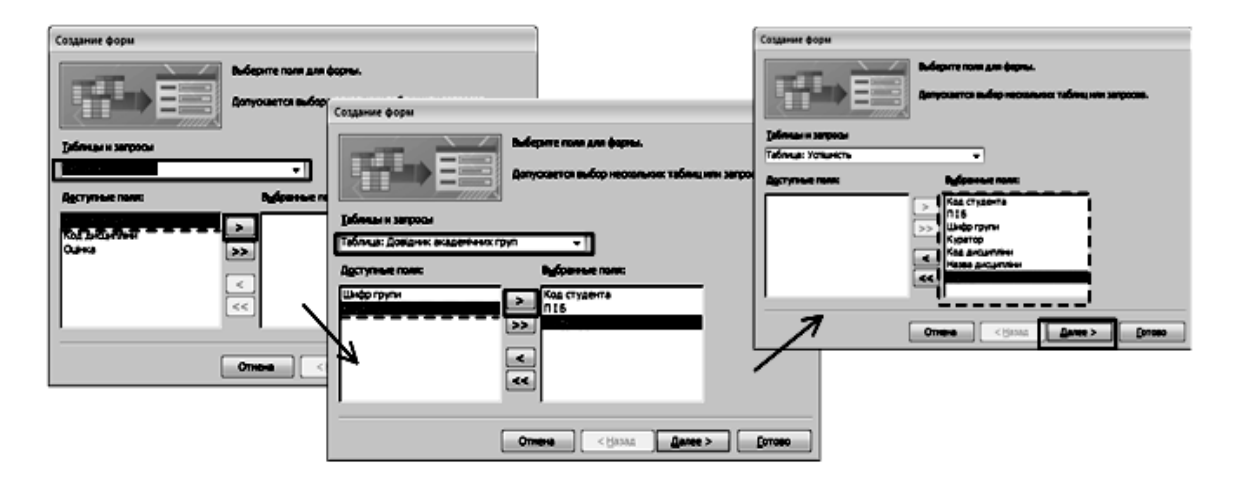

# Рис. 5.16. **Вибір полів для відображення на формі**

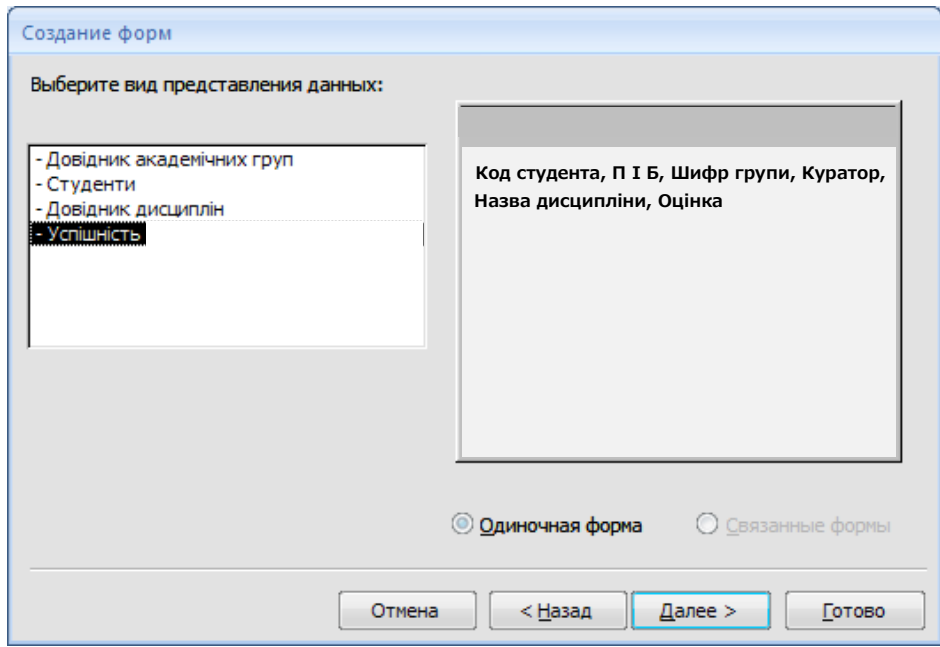

# Рис. 5.17. **Вибір подання форми**

У четвертому вікні майстра обирається зовнішній вигляд форми, оскільки вид "*в один столбец"* заданий за замовчуванням, то достатньо натиснути кнопку **"Далее"** (рис. 5.18).

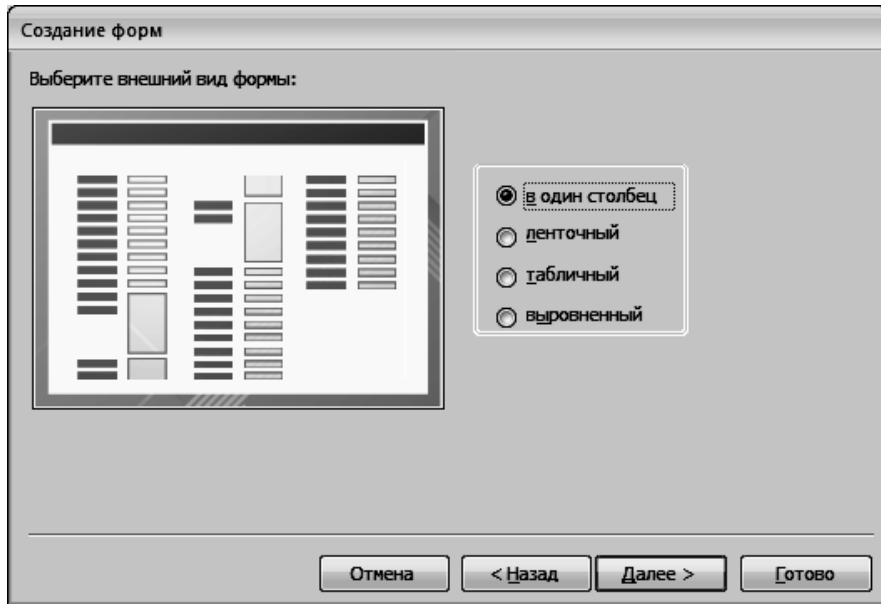

Рис. 5.18. **Визначення зовнішнього вигляду форми**

У п'ятому вікні майстра вибирається дизайн (стиль) форми. Оскільки стандартний стиль заданий за замовчуванням, то слід натиснути кнопку **"Далее"** (рис. 5.19).

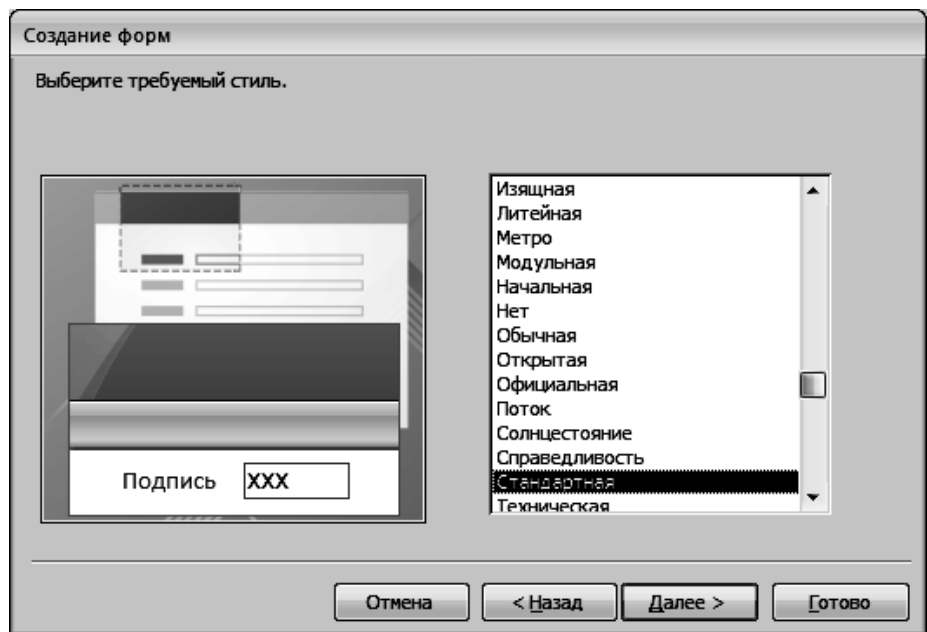

Рис. 5.19**. Вибір стилю оформлення форми**

В останньому вікні вводиться назва форми. За замовчуванням задане ім'я базової таблиці Успішність, тому досить натиснути кнопку **"Готово"** (рис. 5.20).

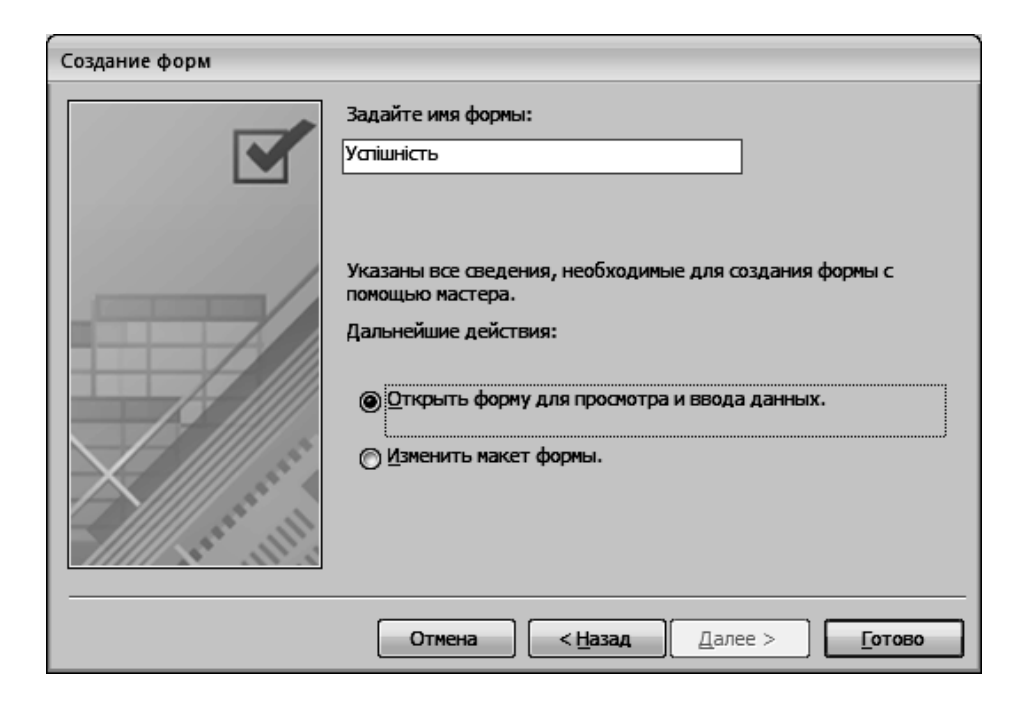

Рис. 5.20. **Введення назви форми**

У результаті виконаних дій з'являється форма *"Успішність"*, за допомогою якої можна виконувати різні операції з даними однойменної таблиці (рис. 5.21).

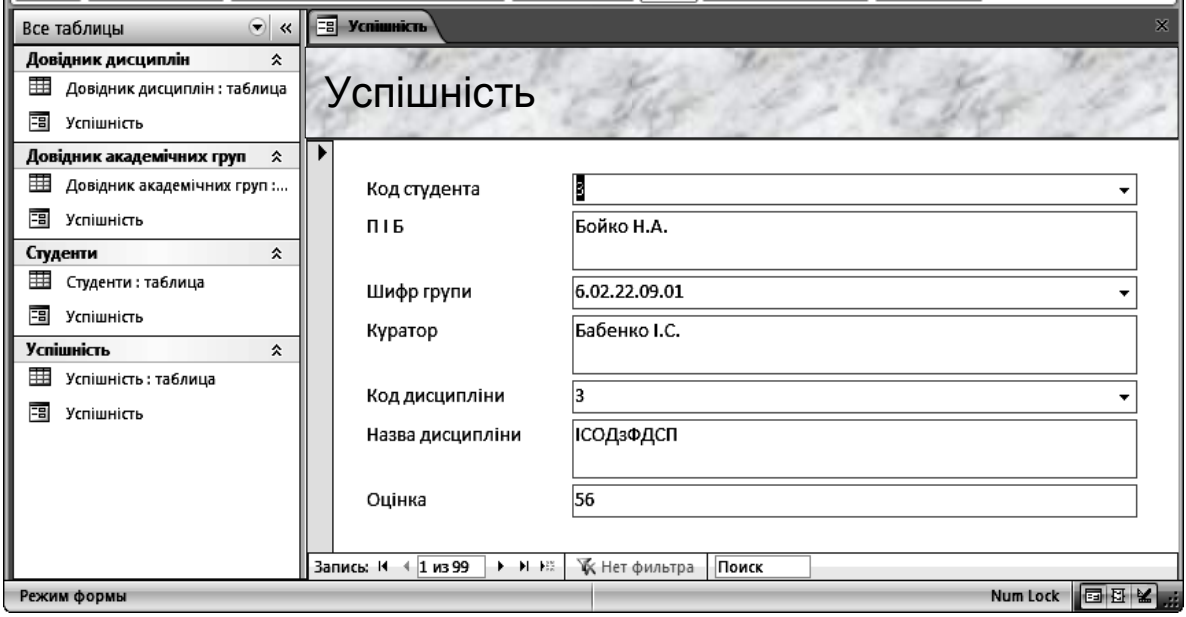

Рис. 5.21. **Форма "Успішність"**

#### *Завдання*

3. Призначення побудованої форми полягає у додаванні і зміні даних. Для освоєння цих операцій слід виконати такі операції.

Варто припустити, що студенту поставили оцінку 10 замість 12 за навчальну дисципліну. Для виконання зміни запису потрібно у формі *"Успішність"* встановити запис, який необхідно змінити, використовуючи для цього кнопки переходу за записами (рис. 5.22). У полі "Оцінка" замість 56 ввести 72.

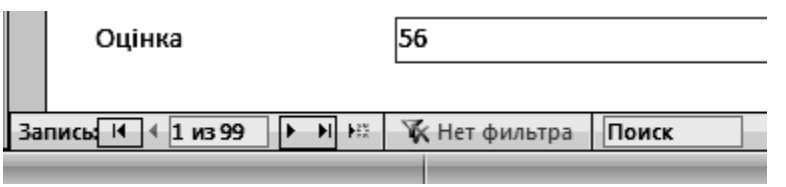

#### Рис. 5.22. **Кнопки навігації за записами**

4. Для додавання нового запису потрібно:

1). Перейти до нового запису, натиснувши кнопку **"Новая запись"** у групі кнопок переміщення записами ( $\overline{P}$ );

2). З випадаючого списку вибрати код потрібного студента. Поля *"ПІБ"*, *"Шифр групи"*, *"Куратор"* заповняться автоматично;

3). Обрати з випадаючого списку код навчальної дисципліни. Поле з назвою дисципліни заповниться автоматично;

4). Щоб новий запис зберігся у БД, необхідно клацнути в області виділення, яка розташована біля лівої межі форми. При цьому значок олівця замінюється значком трикутника (рис. 5.23).

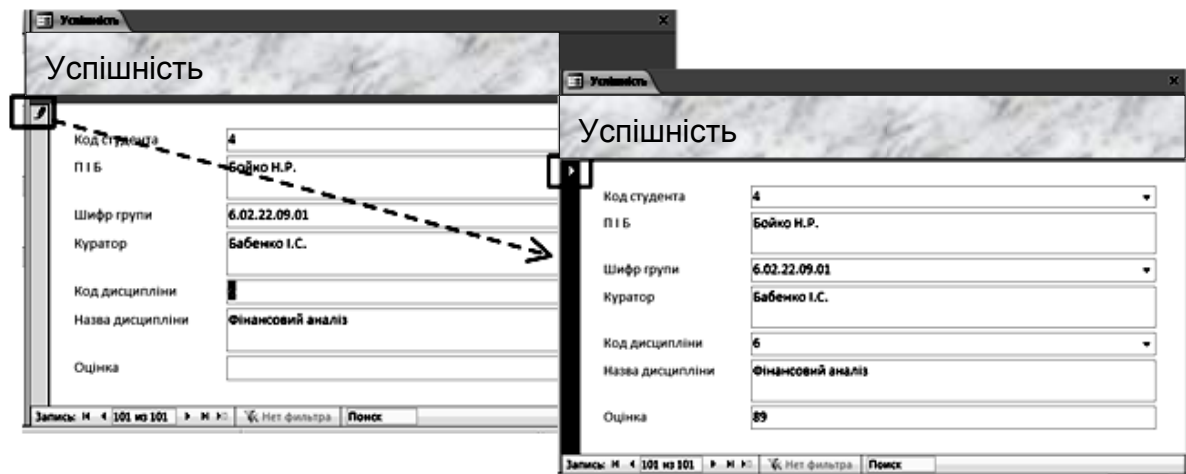

Рис. 5.23. **Збереження нового запису**

#### **6. Створення поля, яке розраховується.**

#### *Завдання*

1. Відкрийте форму *"Успішність"*. Відобразити форму в режимі конструктора, натиснувши кнопку **"Режим"** на вкладці "Главная" панелі інструментів (рис. 5.24).

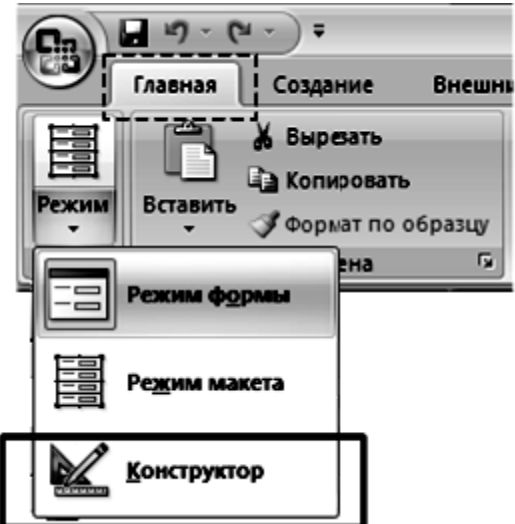

Рис. 5.24. **Виклик режиму перегляду**

2. Збільшити розміри вікна, а також області даних, щоб у ній містилося нове поле. Для збільшення розмірів області даних необхідно встановити покажчик миші на кордоні між областю даних і приміткою форми, після чого перетягнути кордон вниз (рис. 5.25).

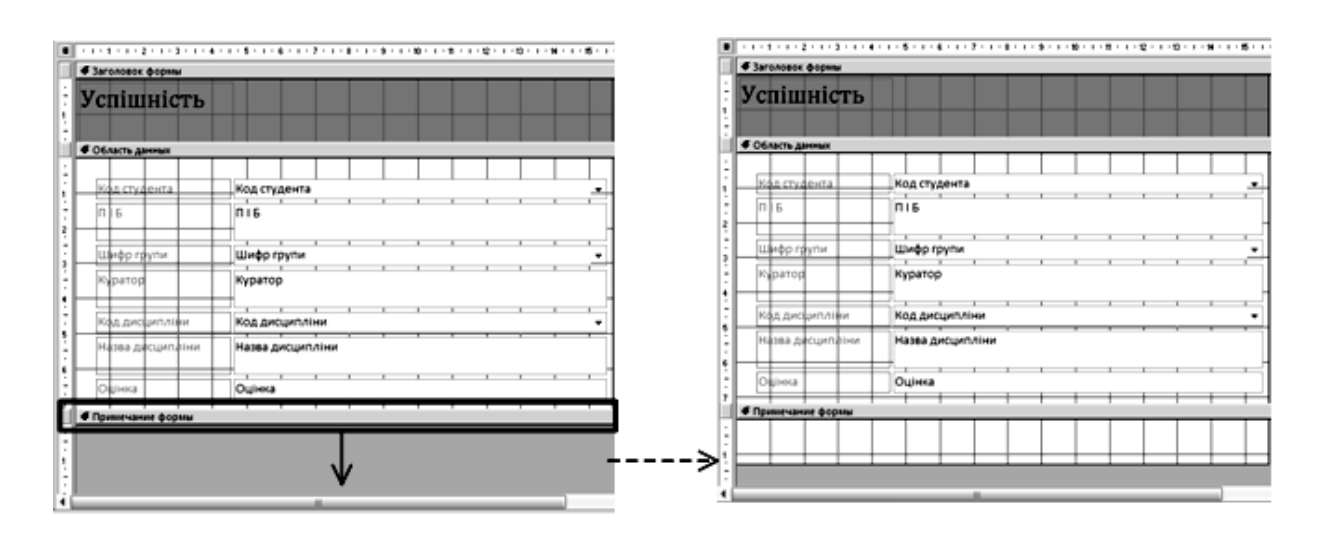

Рис. 5.25. **Збільшення розмірів областей форми**

3. На панелі інструментів MS Access, перейти на вкладку "Конструктор". У групі "Элементы управления" клацнути на позначку "**Поле"** (**abl**), а потім клацнути під полем "*Оцінка"* на формі. Саме там буде розміщуватися нове поле "*Середній бал"*. На формі з'явиться виділене поле з написом "Поле 15" (рис. 5.26).

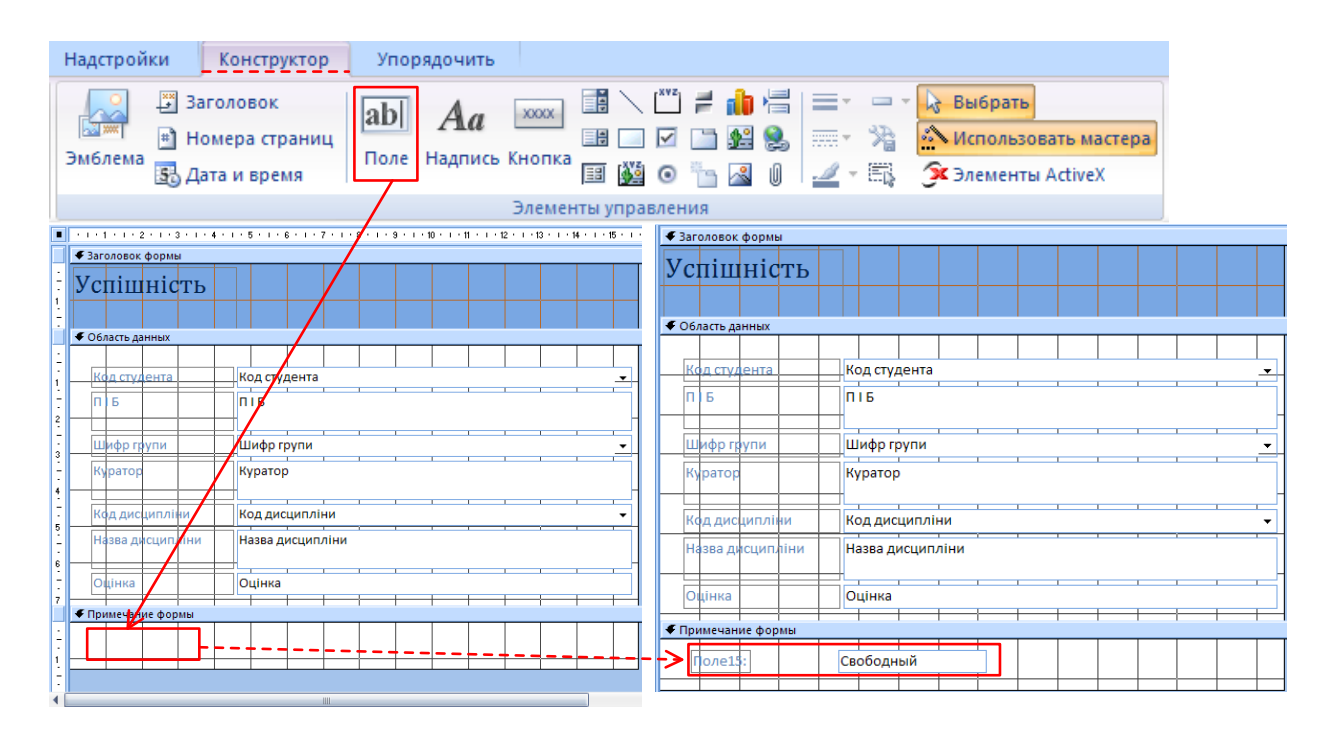

Рис. 5.26. **Створення обчислюваного поля на формі**

4. Викликати вікно властивостей нового поля, натиснувши на панелі інструментів у групі "Сервис" кнопку **"Страница свойств"** або виділивши

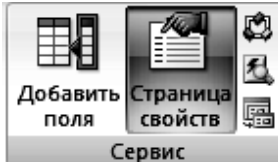

новостворено поле на формі, клацнути правою кнопкою миші й у контекстному меню обрати пункт **"Свойства"**  $\mathbb{F}$ ) – рис. 5.27.

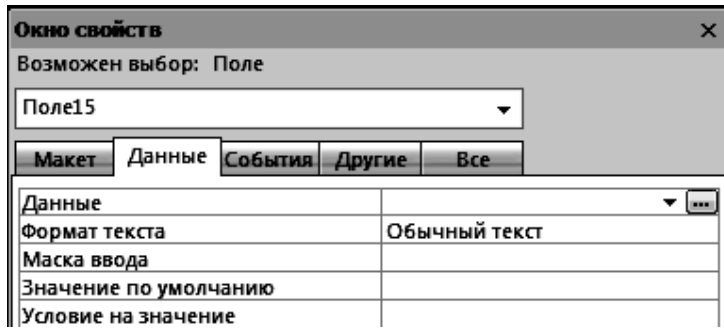

Рис. 5.27. **Вікно властивостей елемента форми "Поле 15"**

5. У вкладці "Данные" клацнути в рядку властивостей **Данные** та натиснути кнопку виклику інструмента побудови виразів ( $\Box$ ) (рис. 5.28).

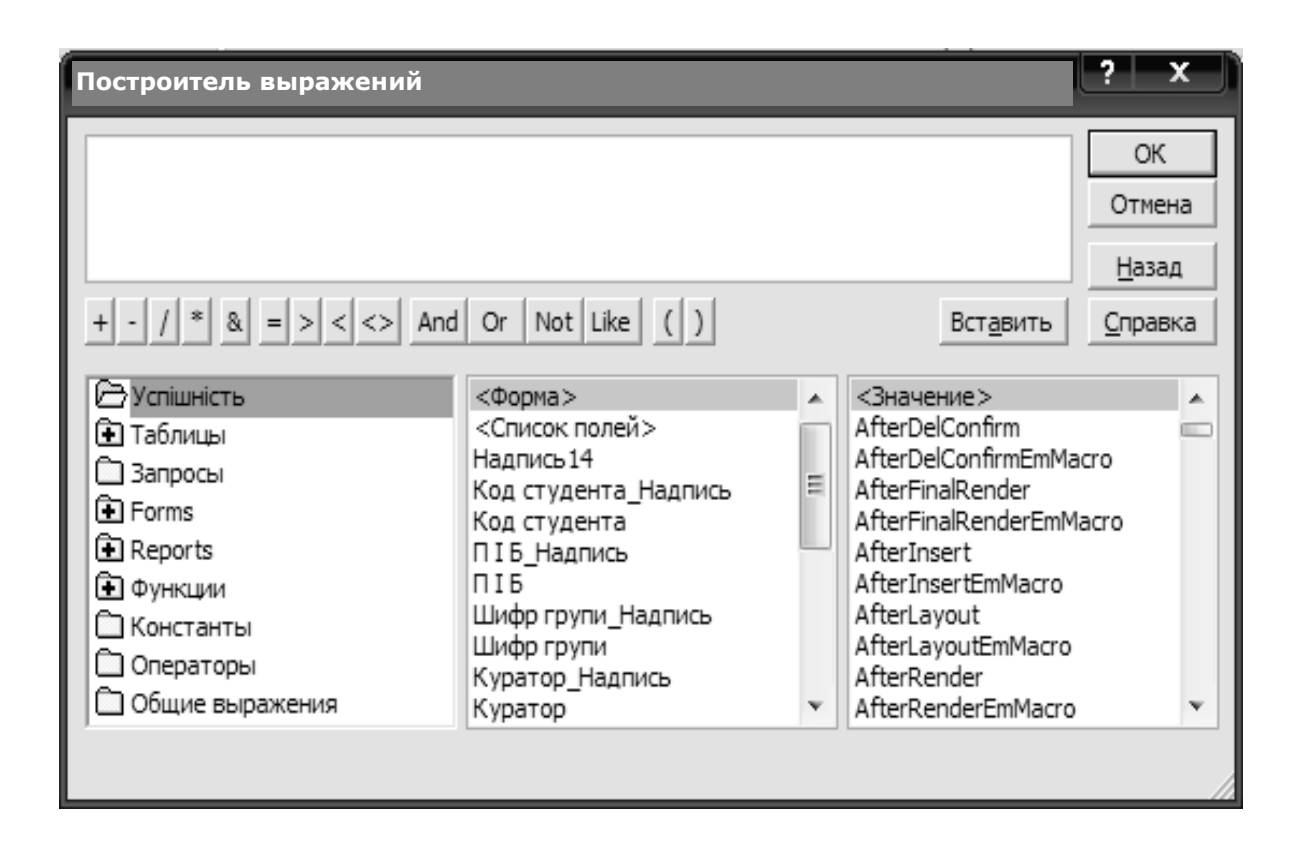

Рис. 5.28. **Вікно "Построитель выражений"**

6. Побудувати вираз для обчислення середнього бала студентів, для чого на панелі операторів натиснути кнопку "=", потім у першому списку вибрати "Функции"  $\rightarrow$  "Встроенные"  $\rightarrow$  "Статистические"  $\rightarrow$  "AVG", натиснути кнопку **"Вставить"**. Після цього поставити курсор у вікні для введення виразу та стерти "expr", залишити курсор у дужках після функції Avg. У першій колонці обрати "Успішність", у середньому списку елемент "Оцінка" та натиснути кнопку **"Вставить"**. У результаті виконання зазначених дій вираз повинен мати вигляд: " = Avg ( [Оцінка] )". Для виходу з вікна *"Построитель выражений"* натиснути кнопку **"ОК"** (рис. 5.29).

7. Змінити підпис обчислюваного поля. У режимі конструктора виділити та двічі натиснути на надпис обчислюваного поля – "Поле 15", стерти виділене та ввести "Середній бал" (рис. 5.30).

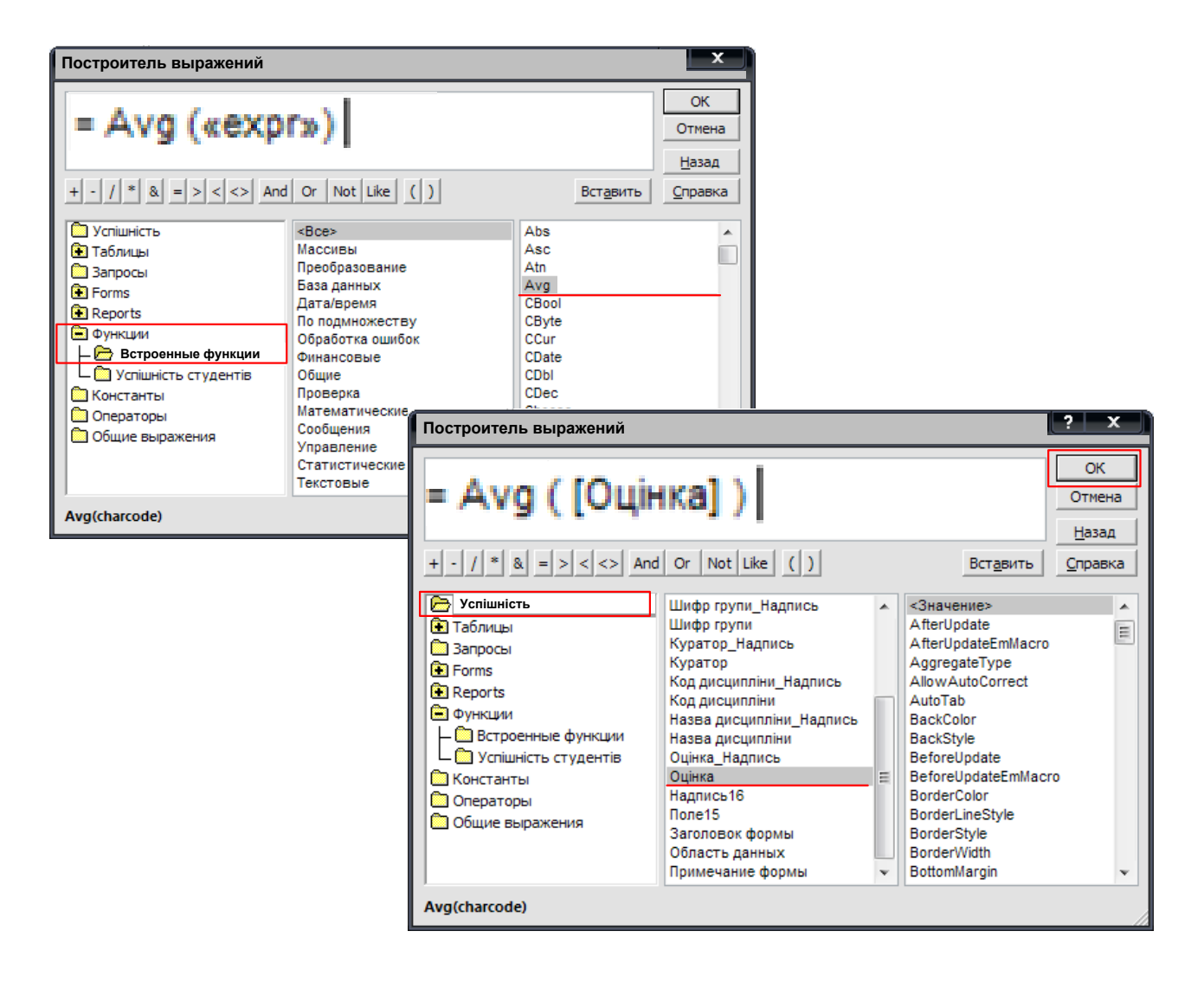

# Рис. 5.29. **Побудова виразу для обчислення середньої оцінки**

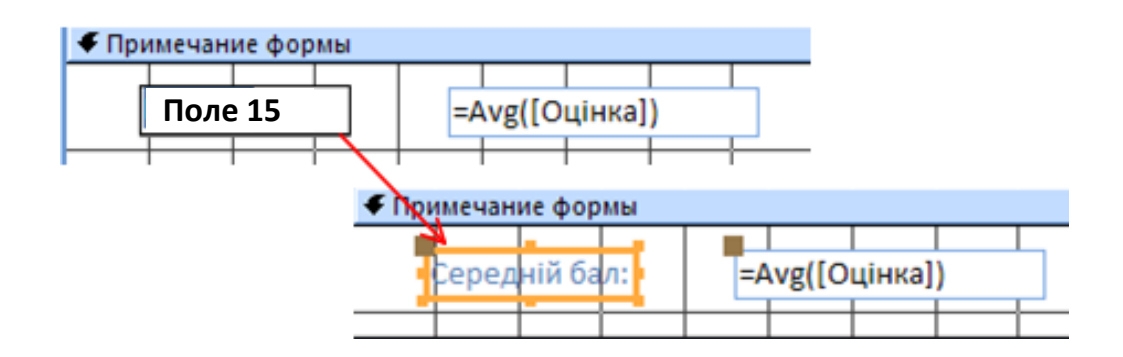

Рис. 5.30. **Зміна підпису обчислюваного поля**

8. На панелі інструментів натиснути кнопку **"Сохранить"** ( ). Перейти в режим форми і переглянути значення розрахункового поля – середнього бала студентів.

Отримана форма наведена на рис. 5.31.

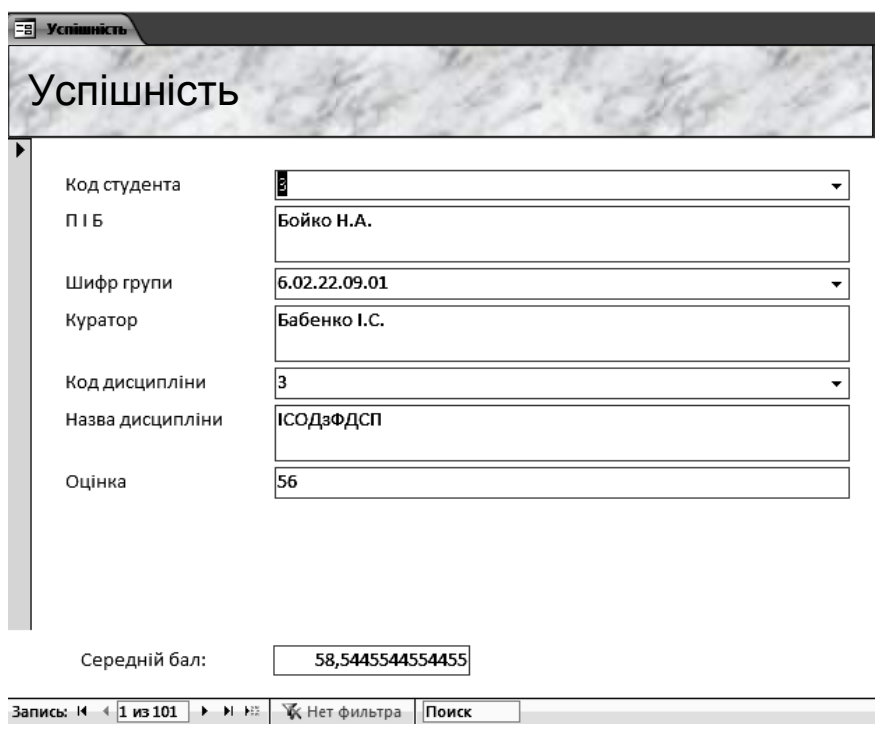

Рис. 5.31. **Форма з обчислюваним полем**

#### **7. Вставка поля зі списком.**

Розгорнутий список відображає можливі значення поля. Застосовувати елементи зі списками доцільно у формах, які включають інформацію декількох таблиць. Елемент управління можна налаштувати так, що вибір найменування приведе до запису в потрібне поле відповідного коду (наприклад, коду студента). Використання поля зі списком слід розглянути на прикладі введення коду студента у формі *"Успішність"* шляхом вибору його П.І.Б з таблиці *Студенти*.

#### *Завдання*

1. Відкрити форму *"Успішність"*, яка має зовнішній вигляд "В один столбец", у режимі конструктора (*"Конструктор форм"*).

2. Перейти на вкладку "Конструктрор" панелі інструментів MS Access. На панелі елементів управління переконатися, що натиснута кнопка "Использовать мастера" ( • использовать мастера). Потім обрати елемент **Поле зі списком** ( ) і клацнути мишею на формі *"Успішність"* у тому місці, де він буде розташовуватися.

3. У першому, яке з'явилося, діалоговому вікні майстра за створенням поля зі списком установлений за замовчуванням перемикач **Объект**
**"поле со списком" будет использовать значения из таблицы или запрос**. Він повністю підходить у даному випадку, тому тут досить натиснути кнопку **"Далее"** (рис. 5.32).

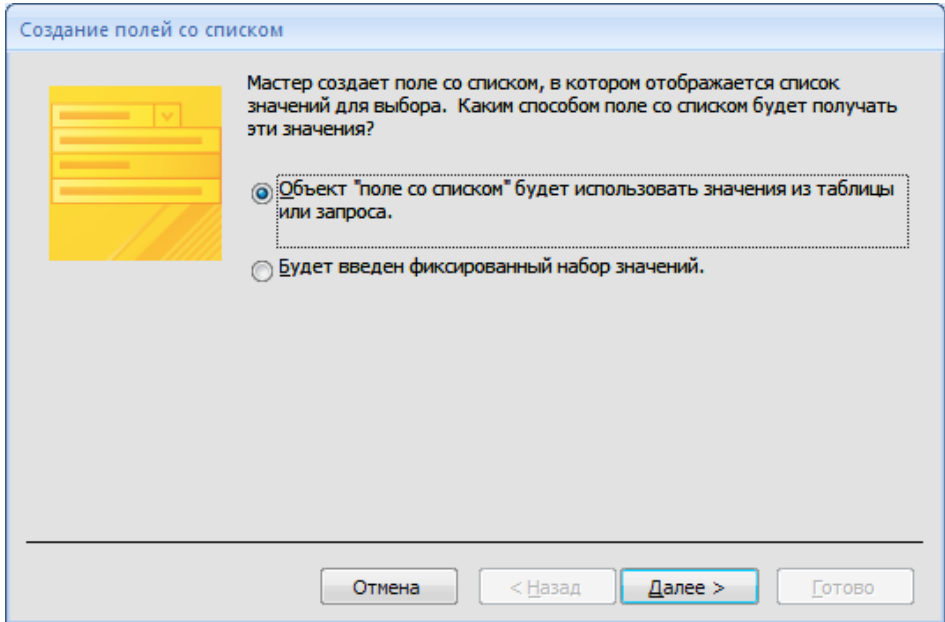

Рис. 5.32. **Перше вікно майстра створення поля зі списком**

4. У другому діалоговому вікні вибрати базову таблицю (в інших випадках це може бути і запит), дані з якої будуть наведені в списку (у даному випадку це таблиця "*Студенти"*) і натиснути кнопку **"Далее"** (5.33).

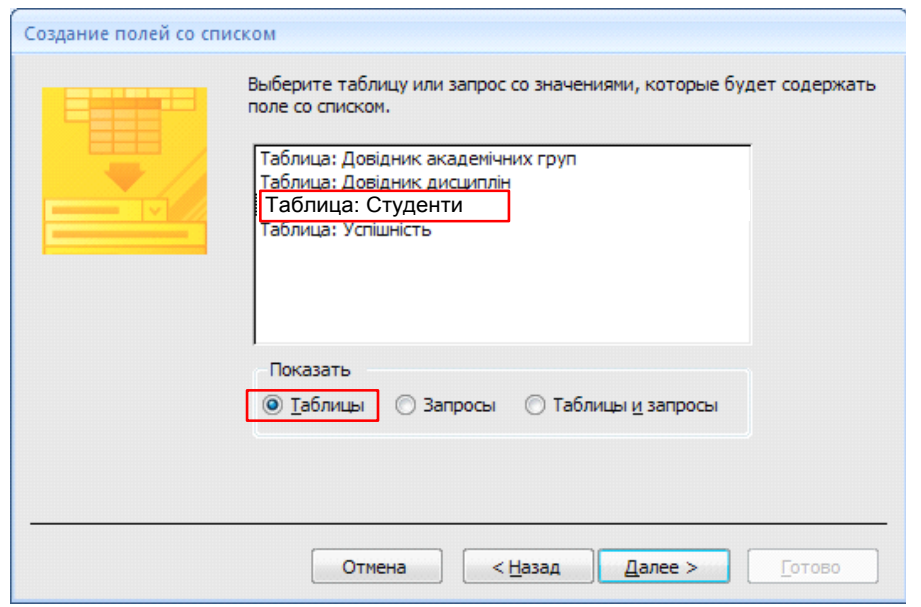

Рис. 5.33. **Вибір джерела, що буде містити поле зі списком**

5. У третьому вікні майстра вибрати потрібні для утворення списку поля з базової таблиці чи запиту. Вибирати їх потрібно в тому порядку, в якому вони будуть відображатися у кожному рядку списку (відображатись може кілька полів). У даному випадку вибираються поля *"Код студента"* і *"П.І.Б."* (рис. 5.34).

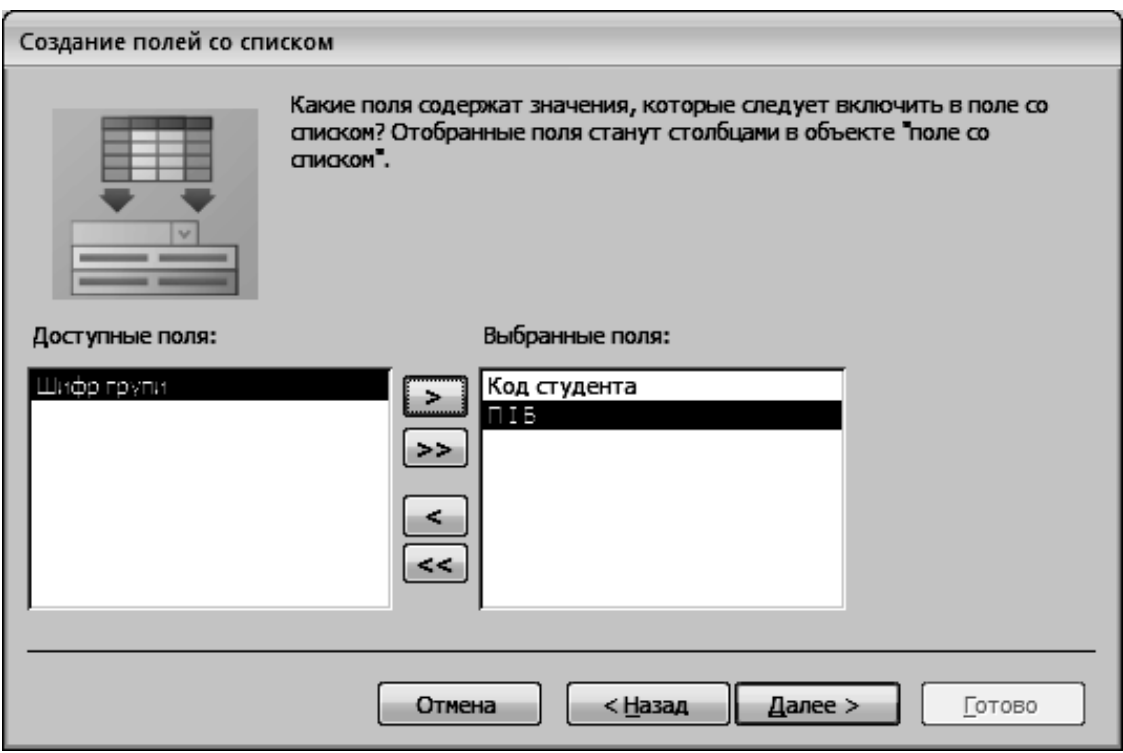

### Рис. 5.34. **Вибір полів, що містять значення, які слід включити у поле зі списком**

6. Далі потрібно вказати порядок сортування списку. Сортування буде виконуватись за полем *"П.І.Б."*, елементи розташовуватимуться за зростанням (рис. 5.35).

7. У четвертому вікні майстра можна відрегулювати ширину кожного стовпця списку шляхом перетягування кордонів заголовків так, щоб елементи списку відображались повністю (рис. 5.36). Також необхідно відмітити позначкою параметр **Скрыть ключевой столбец**.

8. У п'ятому вікні майстра вказати, як надалі використовувати отримане значення (у даному випадку – зберегти в базі даних, при цьому вказати – в полі базової таблиці *"Код студента"*) (рис. 5.37).

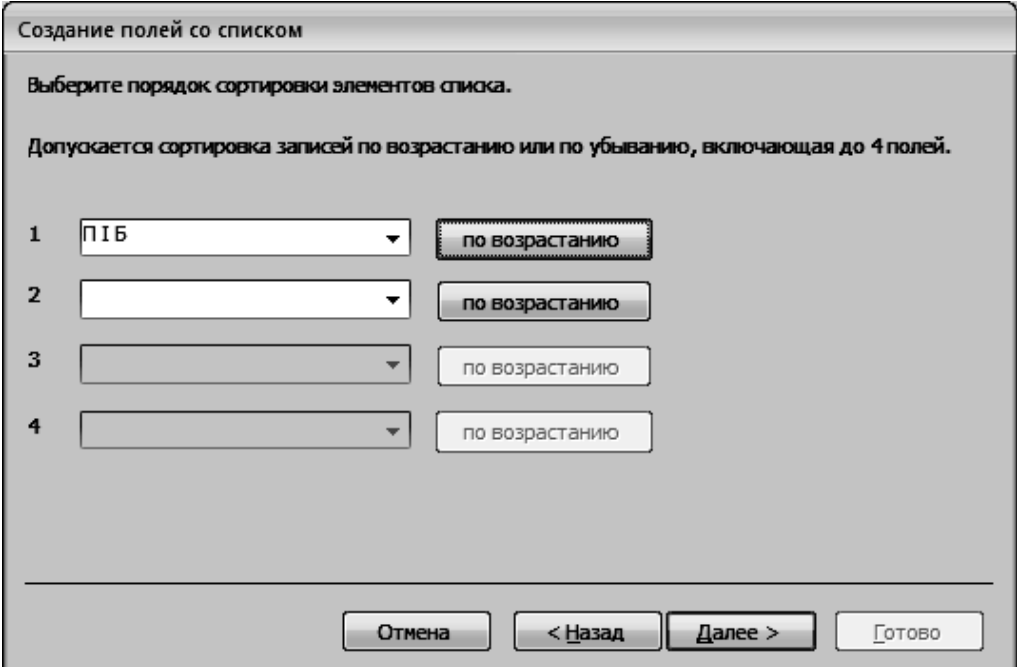

#### Рис. 5.35. **Визначення порядку сортування списку**

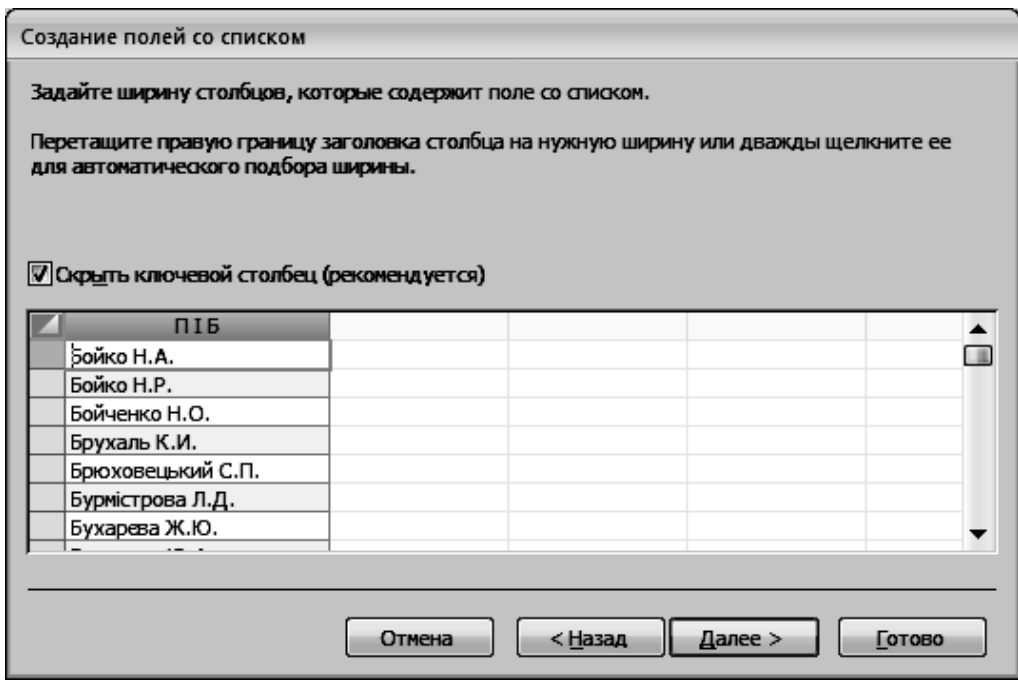

Рис. 5.36. **Редагування ширини стовпчиків, що містять список**

9. В останньому вікні майстра задати підпис, який буде виводитися на формі поряд із полем зі списком (у даному випадку – це *Студент*) і натиснути кнопку **"Готово"** (рис. 5.38).

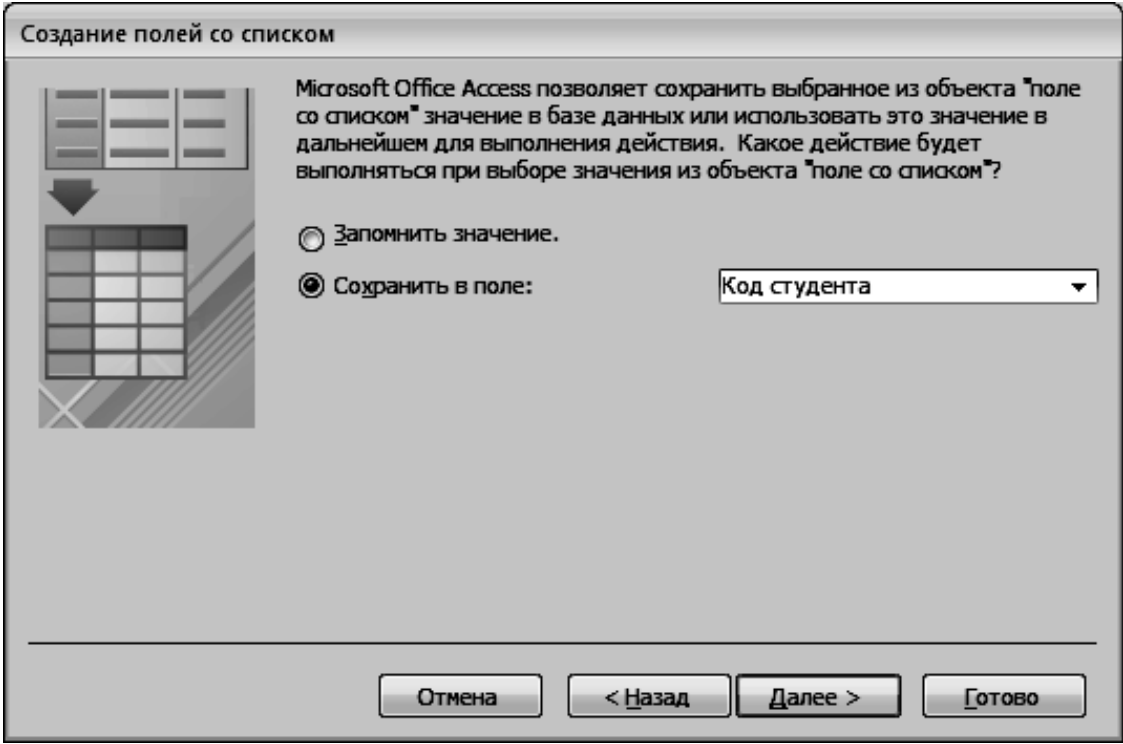

Рис. 5.37. **Визначення поля для збереження вибраного із поля зі списком значення**

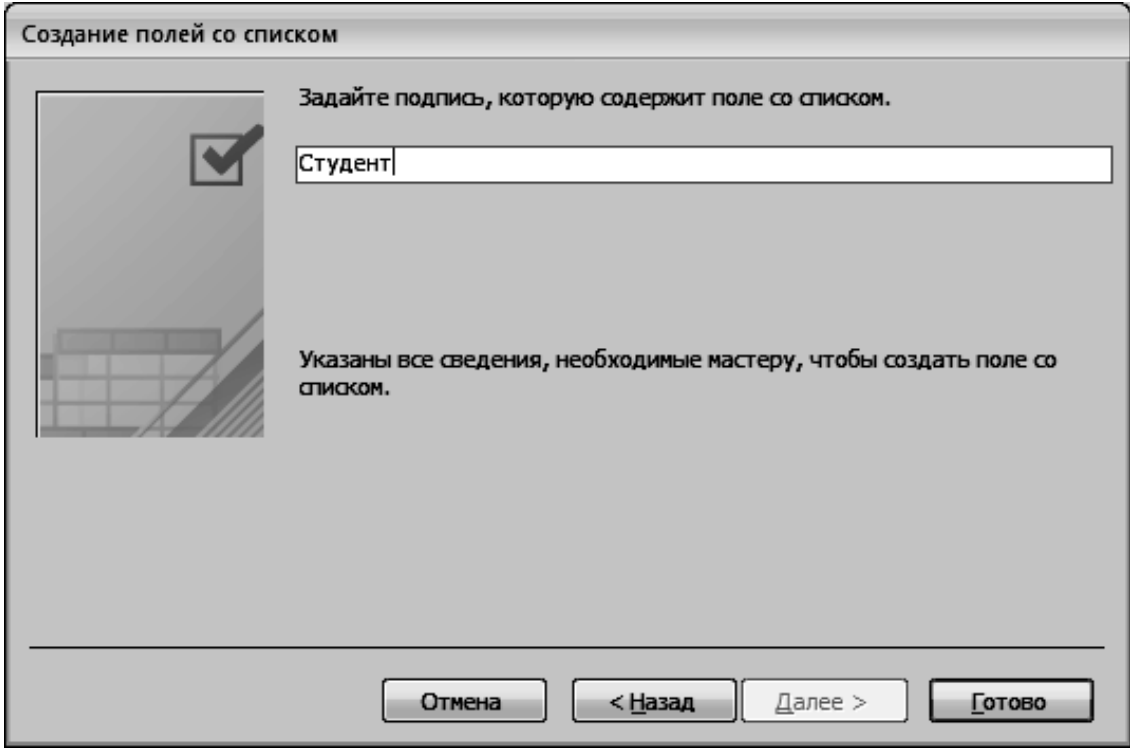

Рис. 5.38. **Введення підпису для поля зі списком**

Подібним чином можна створити поле зі списком навчальних дисциплін для введення коду дисципліни з таблиці *"Довідник дисциплін"* (рис. 5.39).

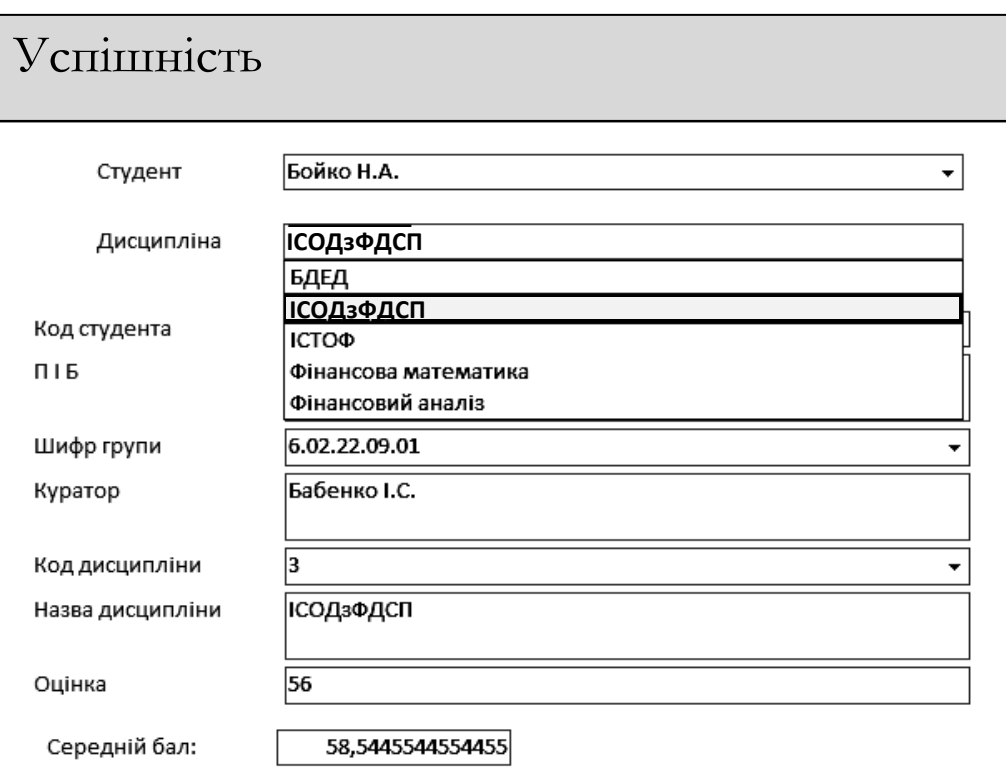

Рис. 5.39. **Форма з елементами** *"Поле со списком"*

Після створення полів зі списком "*Студент"* і "*Дисципліна"* відповідні текстові поля *"П.І.Б."* і *"Названа дисципліни"* можуть бути видалені, оскільки вони дублюють значення полів зі списком. А поля, в які раніше вводилися значення відповідних кодів, можуть бути залишені на формі з метою візуального контролю. Тому їх доцільно зробити недоступними для зміни.

*Завдання* 

10. Для цього потрібно почергово виділити поля *"Код студента"* і *"Код дисципліни"*, перейти на вкладку "Данные" у вікні їх властивостей і встановити значення таких параметрів (рис. 5.40):

**Доступ**: *Нет*.

**Блокировка**: *Да*.

На вкладці "Макет" встановити властивість:

**Цвет фона**: сірий.

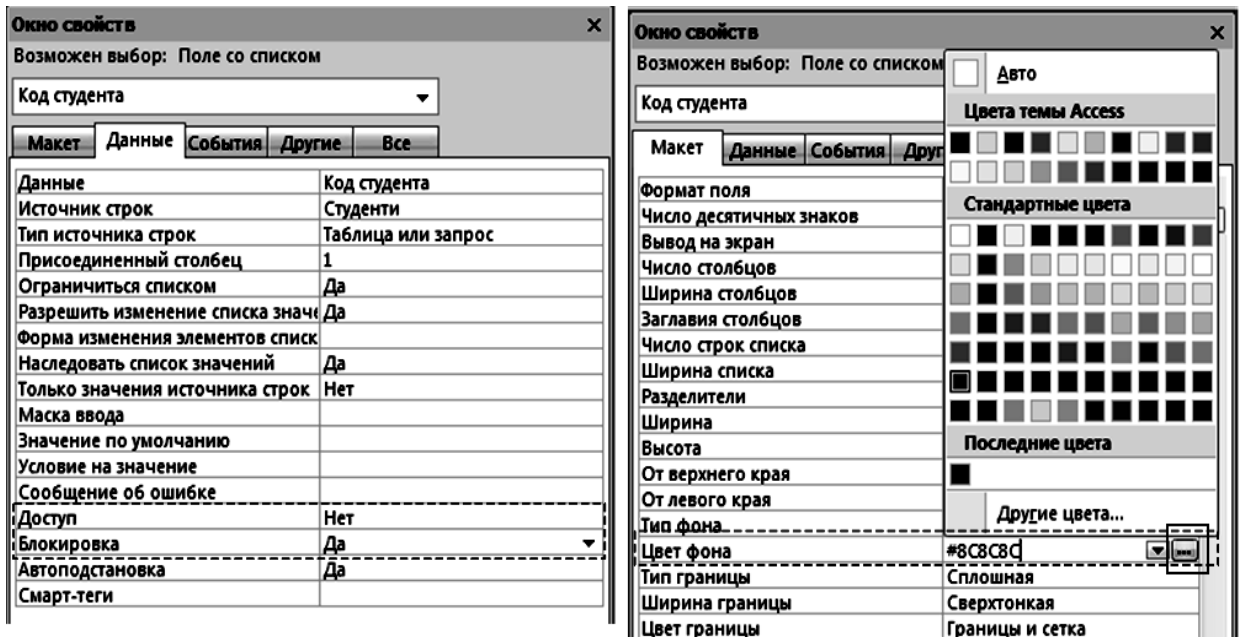

### Рис. 5.40. **Налаштування властивостей для полів** *"Код студента"* **і** *"Код дисципліни"*

На рис. 5.41 наведено отриману форму *"Успішність"* з полями зі списком.

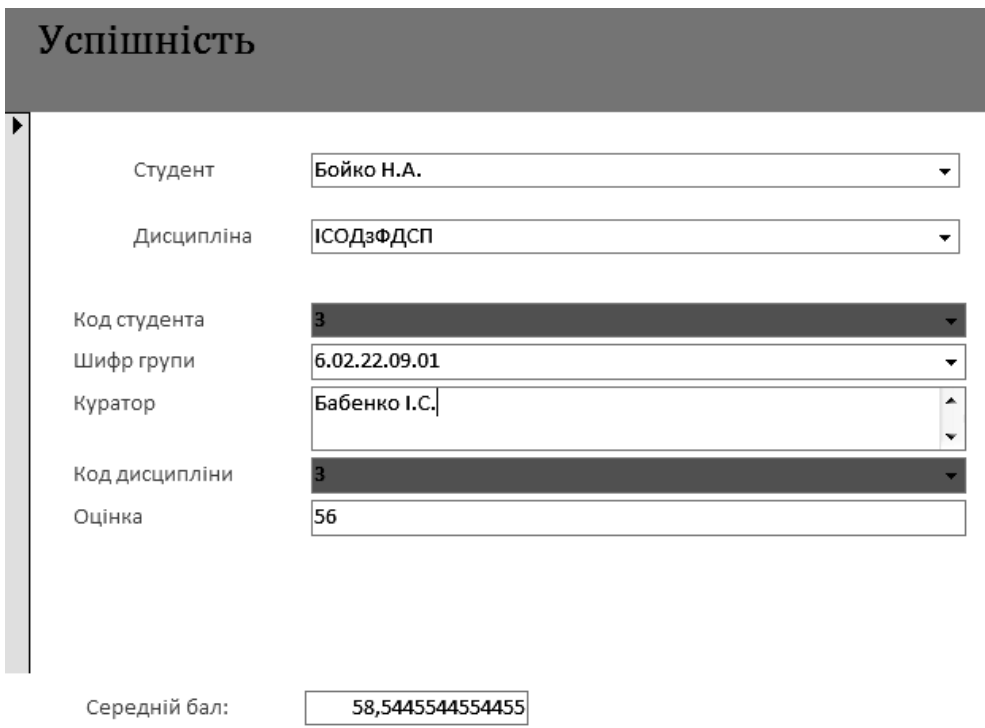

Рис. 5.41. **Форма** *"Успішність"* **(кінцевий варіант)**

#### **8. Використання підформи.**

Підформи особливо ефективні коли потрібно відобразити дані з таблиць або запитів зі зв'язком "один до багатьох".

Побудову такої форми слід розглянути на прикладі рішення такої задачі: створити форму, в якій виводилися б оцінки з навчальних дисциплін обраного студента.

Створення форми, яка містить підформу, здійснюється в три етапи:

1. Створення головної форми "Успішність студента".

2. Створення підлеглої форми, підформи "Оцінки з дисциплін".

3. Об'єднання підлеглої форми, підформи з головною.

*Завдання*

1. Створити головну форму на базі таблиці "Студенти", в якій будуть виводитися тільки поля *"Код студента"*, *"П.І.Б."* і *"Шифр групи"*, можна за допомогою майстра.

Основними параметрами для такої форми будуть:

**внешний вид**: "в один столбец";

**имя**: "Успішність студента";

розмір області даних: достатній для розміщення ще однієї форми.

На рис. 5.42 наведено первинний вигляд головної форми *"Успішність студента"*.

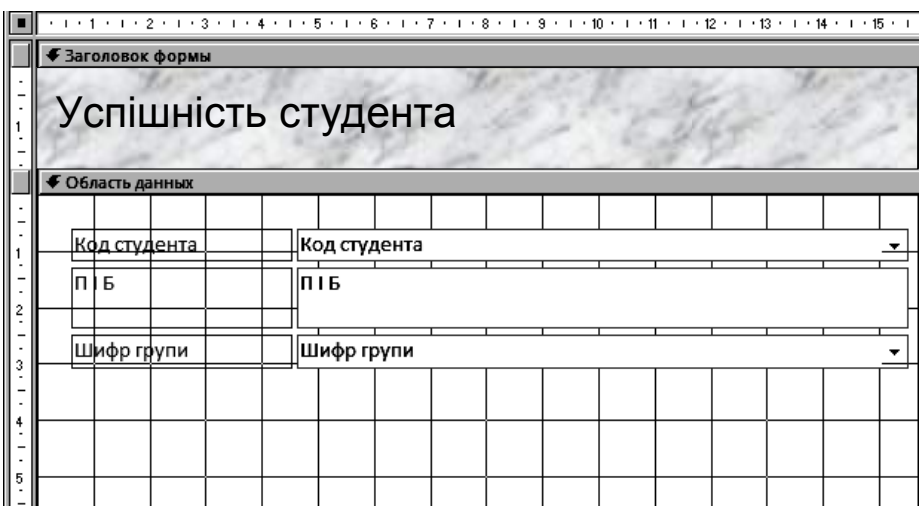

### Рис. 5.42. **Головна форма "Успішність студентів"**

2. Також за допомогою майстра можна створити форму *"Оцінки з дисциплін"* на базі таблиці *"Успішність"*. Її основні параметри:

**выбранные поля**: подано в табл. 5.3.

### **Поля для форми** *"Оцінки з дисциплін"*

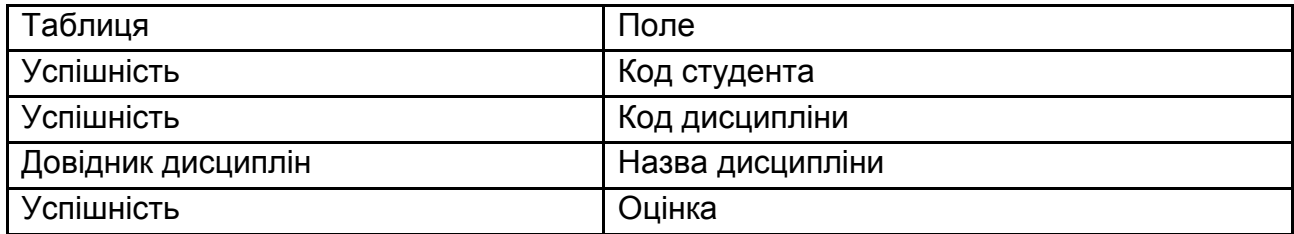

**вид представления данных**: *успішність*; **внешний вид форм**: *ленточный*; **требуемый стиль**: *стандартный*; **имя формы**: *"Оцінки з дисциплін"*.

На рис. 5.43 наведено первинний вигляд підлеглої форми, підформи *"Оцінки з дисциплін"*.

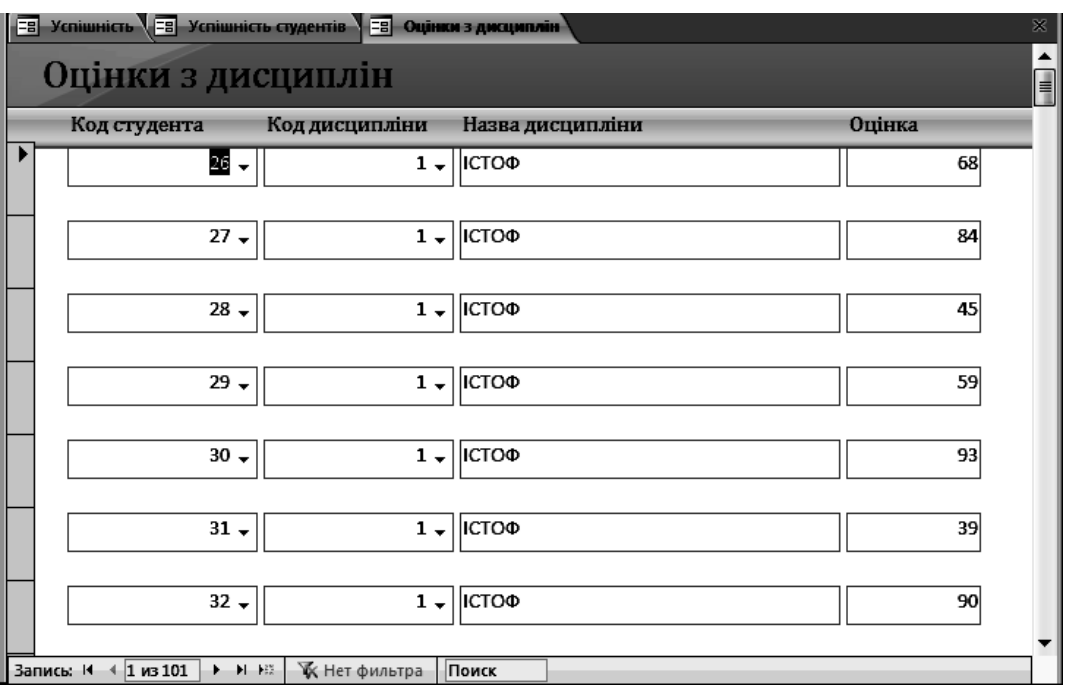

Рис. 5.43. **Первинний вигляд підлеглої форми, підформи**  *"Оцінки з дисциплін"*

3. У режимі конструктора поле *"Код студента"* необхідно зробити невидимим. Для цього потрібно виділити його, викликати вікно властивостей і у вкладці "Макет" задати властивості **Вывод на экран** значення *"Нет"*. Це поле в подальшому буде використовуватися для зв'язку з головною формою. За рахунок того, що поле *"Код студента"* не виводиться, його можна звузити і перетягнути вліво від полів, що залишилися.

4. Для додавання нових оцінок для обраного в головній формі студента потрібно видалити на підлеглій формі поля *"Код дисципліни"* і *"Назва дисципліни"*. Замість них в області даних створити нове поле зі списком *"Дисципліна"*, як це було розглянуто раніше (рис. 5.44).

5. Надпис для створеного поля зі списком "Дисципліна" необхідно перемістити в область заголовку форми. Для цього слід виділити поле і викликати контекстне меню  $\rightarrow$  Макет  $\rightarrow$  Табличный (рис. 5.45).

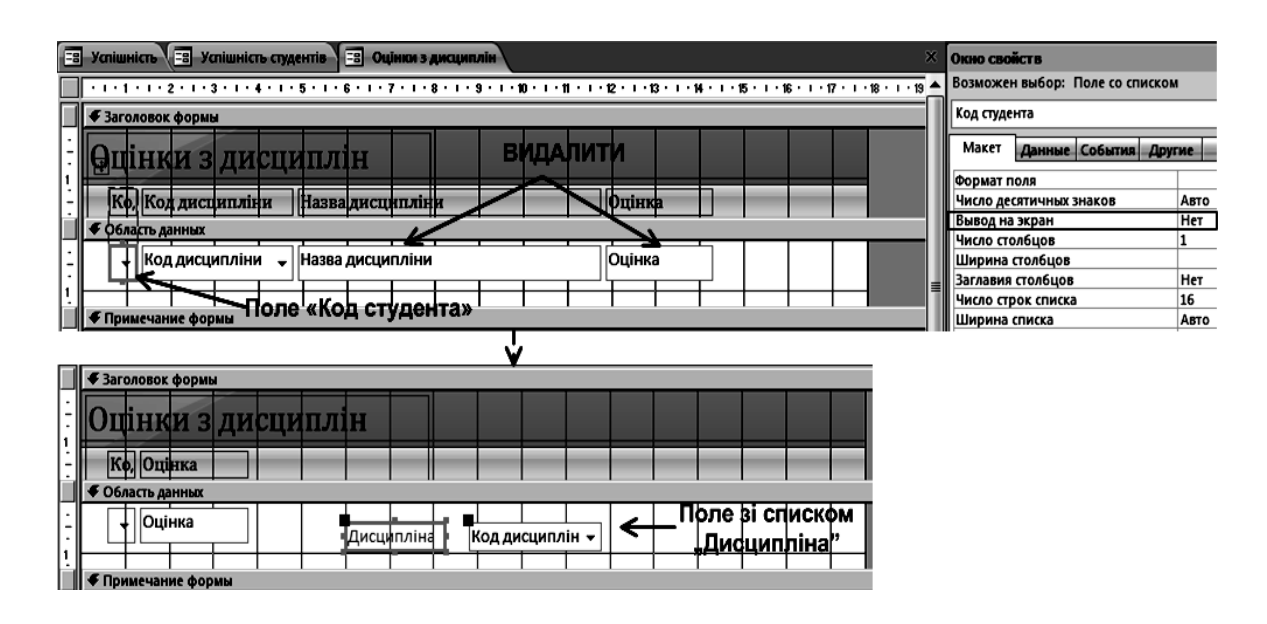

Рис. 5.44. **Форма** *"Оцінки з дисциплін"*

6. Для обчислення середнього бала потрібно:

1. Збільшити за висотою область *"Примечание формы"* форми *"Оцінки з дисциплін"*, перетягнувши вниз її межу.

2. Під полем "*Оцінка"* в області приміток додати нове поле та його напис перетягнути вліво.

3. У написі нового поля ввести назву **"***Середній бал*".

4. Виділити доданий поле, викликати вікно властивостей і у властивості Дані у вкладці "Дані" з допомогою майстра вставити функцію Avg (у списках вибрати ланцюжок елементів **Функции** → **Встроенные функции** → **Статистические** → **Avg**). А потім у якості її аргументу з форми *"Оцінки з дисциплін"* вставити поле "*Оцінка"* (рис. 5.46).

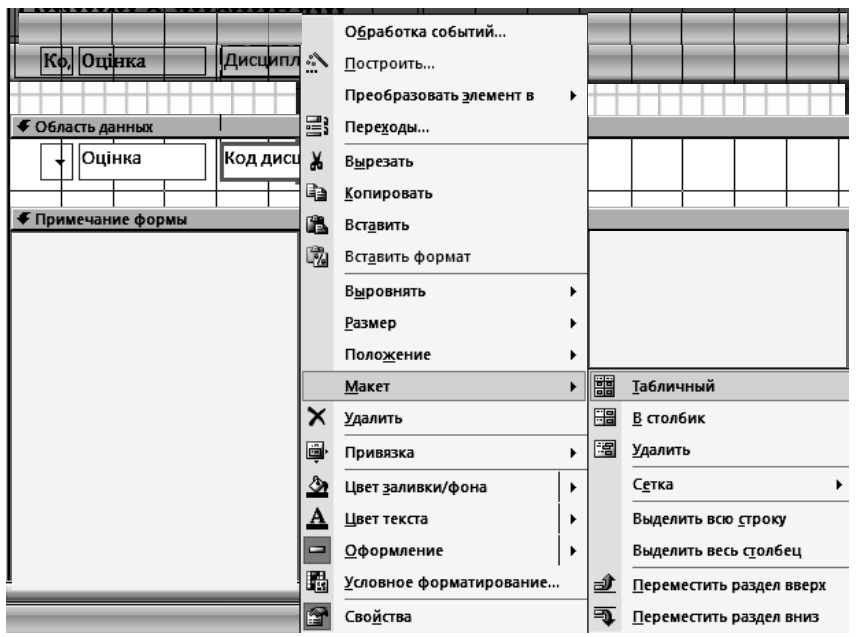

Рис. 5.45. **Налаштування розміщення поля** *"Дисципліна"*

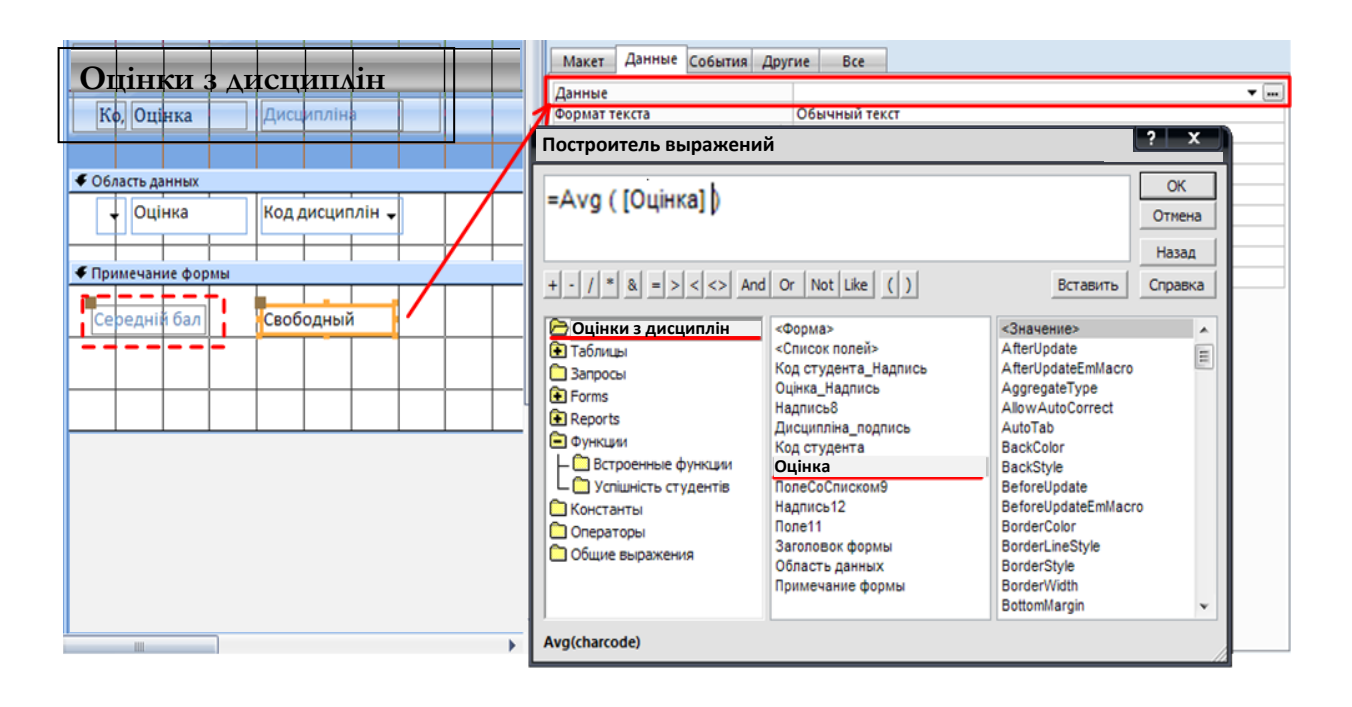

Рис. 5.46. **Налаштування форми** *"Оцінки з дисциплін"*

Оскільки форма *"Оцінки з дисциплін"* буде використовуватися як підлегла, то на ній можна прибрати кнопки переходу записами. Для цього виділить всю форму в конструкторі й у вікні властивостей у вкладці "Макет" властивості **Кнопки переходу** встановити значення "Нет" (рис. 5.47).

| Окно свойств         |                                                 |                       |            |              |                          | x |  |  |  |  |  |
|----------------------|-------------------------------------------------|-----------------------|------------|--------------|--------------------------|---|--|--|--|--|--|
|                      | Возможен выбор: Форма                           |                       |            |              |                          |   |  |  |  |  |  |
| Форма                |                                                 |                       |            |              |                          |   |  |  |  |  |  |
| Макет                |                                                 | Данные События Другие |            | Bce          |                          |   |  |  |  |  |  |
|                      | Разрешить режим макета                          |                       | Да         |              |                          |   |  |  |  |  |  |
| Рисунок              |                                                 |                       |            | (рисунок)    |                          |   |  |  |  |  |  |
| Мозаичное заполнение |                                                 |                       |            | Нет          |                          |   |  |  |  |  |  |
| Выравнивание рисунка |                                                 |                       |            | Сверху слева |                          |   |  |  |  |  |  |
| Тип рисунка          |                                                 |                       |            | Внедренный   |                          |   |  |  |  |  |  |
|                      | Масштабы рисунка                                |                       |            |              | Растянуть по горизонтали |   |  |  |  |  |  |
| Ширина               |                                                 |                       |            | 17,797см     |                          |   |  |  |  |  |  |
|                      |                                                 |                       | Да         |              |                          |   |  |  |  |  |  |
|                      | Выравнивание по центру<br>Автоматический размер |                       |            |              | Да                       |   |  |  |  |  |  |
| По размеру экрана    |                                                 |                       | Да         |              |                          |   |  |  |  |  |  |
| Тип границы          |                                                 |                       | Изменяемая |              |                          |   |  |  |  |  |  |
|                      | Область выделения                               |                       | Да         |              |                          |   |  |  |  |  |  |
| Кнопки перехода      |                                                 |                       | Her        |              |                          |   |  |  |  |  |  |
|                      | Заголовок перехода                              |                       |            |              |                          |   |  |  |  |  |  |
|                      | Разделительные линии                            |                       | Нет        |              |                          |   |  |  |  |  |  |

Рис. 5.47. **Відмова від кнопок переходу записами форми**

На рис. 5.48 і 5.49 наведений відповідно змінений вигляд форми *"Оцінки з дисциплін"* у режимах конструктора і форми.

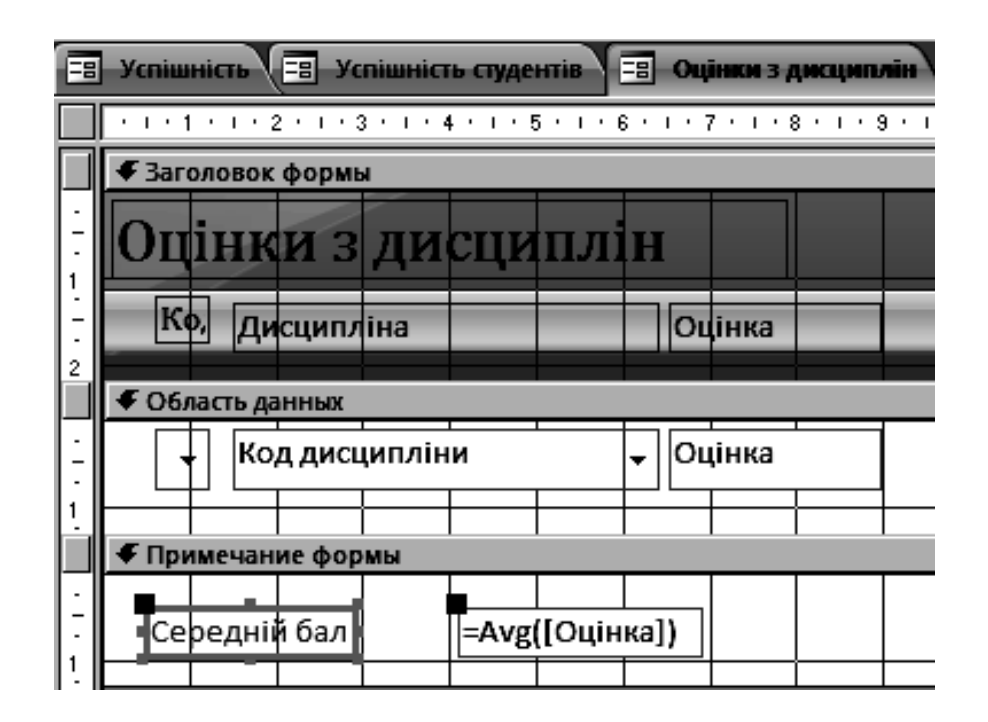

Рис. 5.48. **Форма** *"Оцінки з дисциплін"* **у режимі конструктора**

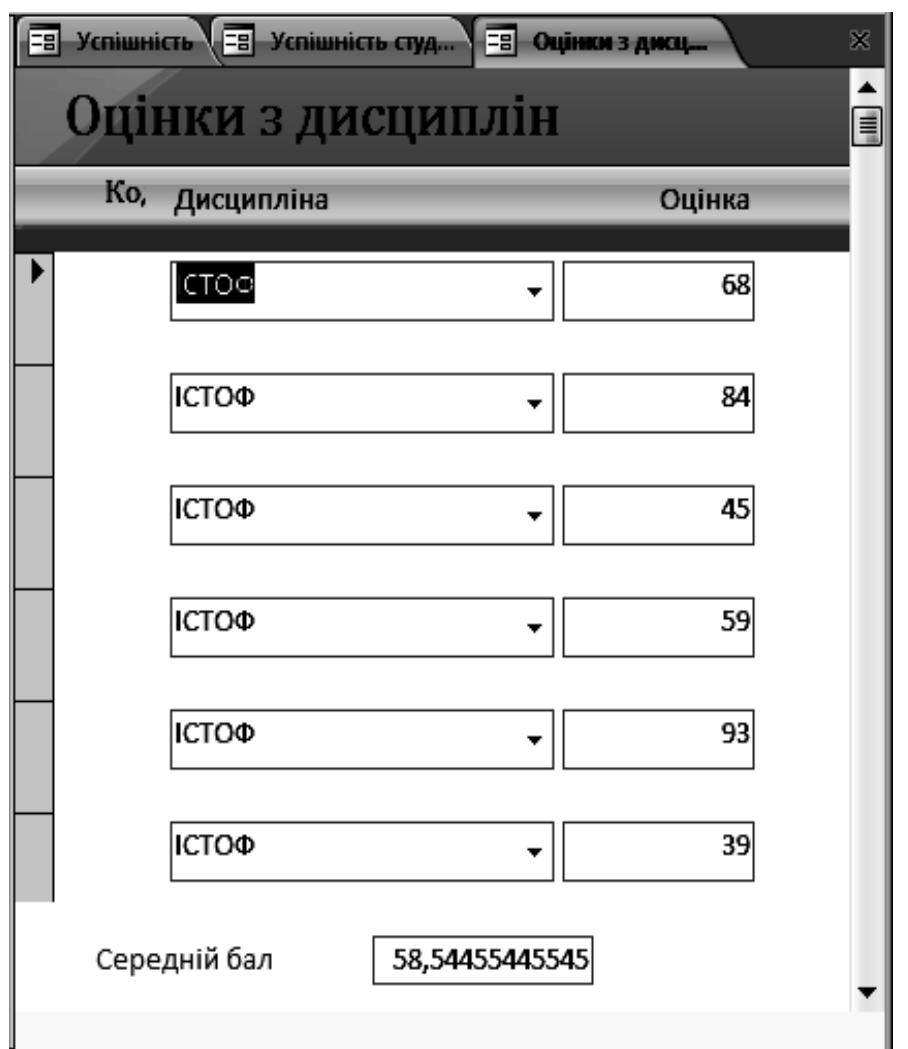

Рис. 5.49. **Форма** *"Оцінки з дисциплін"* **у режимі форми**

*Завдання*

7. Для об'єднання підлеглої форми, підформи з головною потрібно:

1. Відкрити головну форму *"Успішність студента"* в режимі конструктора.

2. На панелі елементів (вкладка "Конструктор", група *"Элементы управления"*) натиснути кнопку **"Подчиненная форма"** ( ) і намалювати прямокутник на головній формі в тому місці, де буде розташовуватися підлегла форма. Далі включається в роботу майстер підлеглих форм.

3. У першому вікні майстра вказати ім'я підлеглої форми, включивши перемикач **Имеющиеся формы** і вибрати в списку елемент *"Оцінки з дисциплін"* (рис. 5.50).

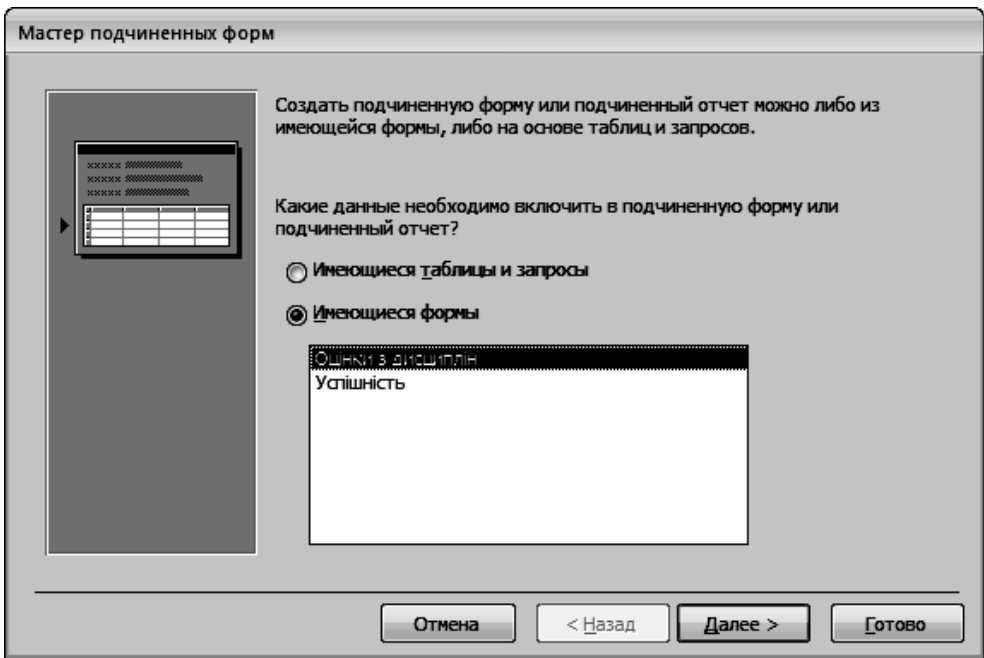

Рис. 5.50. **Визначення підлеглої форми**

4. У другому вікні майстра вказати поля зв'язків між формами, включивши перемикач **Самостоятельное определение** і встановити в обох полях зі списком **Поля формы или отчета** і **Поля подчиненной формы или отчета** поле *"Код студента"* (рис. 5.51).

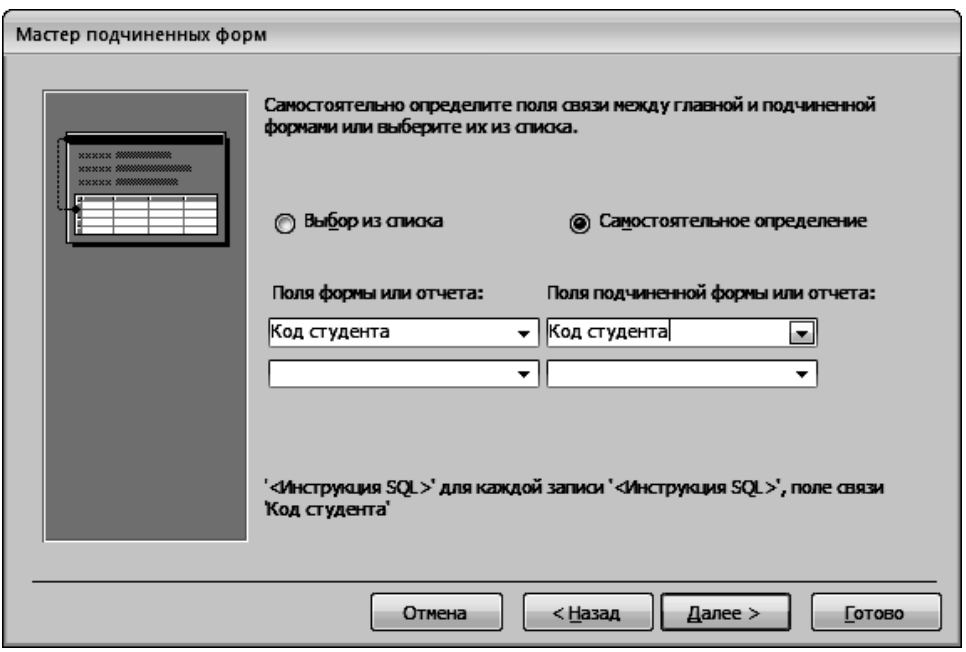

Рис. 5.51. **Визначення поля зв'язування головної та підлеглої форм**

5. В останньому вікні майстра погодитися з ім'ям підлеглої форми *"Оцінки з дисциплін"* і натиснути кнопку **"Готово"**.

При відкритті форми *"Успішність студента"* в режимі форми можна переглянути, які оцінки з навчальних дисциплін отримав перший студент. Для переходу до іншого студента можна скористатися кнопками переходу на головній формі (рис. 5.52).

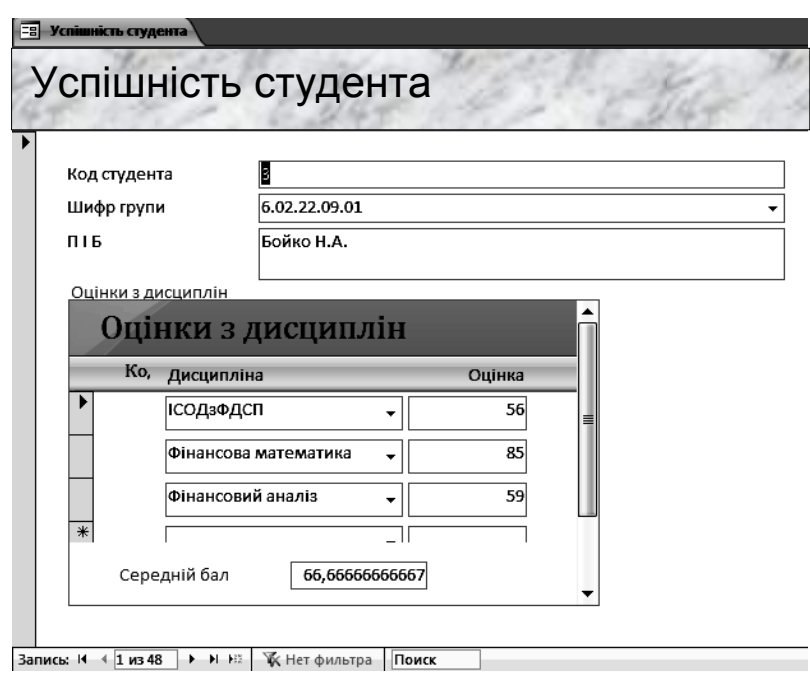

Рис. 5.52. **Форма "Оцінки з дисциплін"**

Щоб вибрати успішність якогось конкретного студента, більш зручно користуватися не цими кнопками, а полем зі списком *"П.І.Б студента"*, яке замінить два поля *"Код студента"* і *"П.І.Б"*.

*Завдання*

8. Для побудови поля зі списком "ПІБ студента" потрібно:

1. Натиснути кнопку **"Поле со списком"** у групі *"Элементы управления"* на вкладці "Конструктор" панелі елементів MS Access, а потім клацнути мишею правіше поля *"Код студента"* на формі *"Успішність студента"*.

2. У першому вікні майстра, що з'явилося, вибрати перемикач **Поиск записи в форме на основе значения, которое содержит поле со списком** (рис. 5.53).

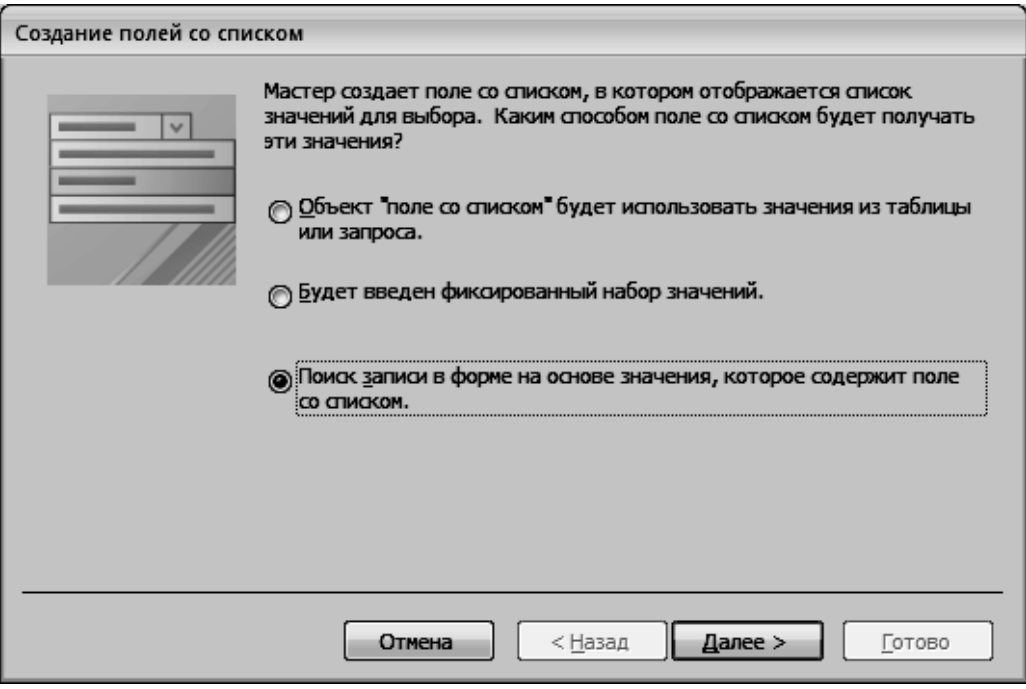

Рис. 5.53. **Налаштування поля зі списком**

3. У другому вікні майстра вибрати два поля *"Код студента"* і *"П.І.Б"*.

4. У третьому вікні натиснути кнопку **"Далі"**, а в останньому – ввести ім'я *"П.І.Б. студента"*.

9. Після побудови поля зі списком *"П.І.Б. студента"* видалити з форми поля *"Код студента"* і *"П.І.Б."*. Потім розташувати зручним чином поле зі списком *"П.І.Б. студента"*, зберегти форму і переглянути інформацію за різними студентами, перейшовши в режим форми. На рис. 5.54 наведена форма *"Успішність студента"* з полем *"П.І.Б. студента"*, яка містить підлеглу форму, підформу *"Оцінки з дисциплін"*.

### **Завдання для самостійного виконання**

Виконати сортування записів у таблицях двома способами (за допомогою панелі інструментів MS Access і безпосередньо таблиці).

За допомогою фільтрації визначити коди записів у довідковій таблиці двома способами.

Створити форми для всіх таблиць бази даних.

Додати записи в базу даних, використовуючи створені форми.

Додати на форму обчислюване поле, поля зі списком.

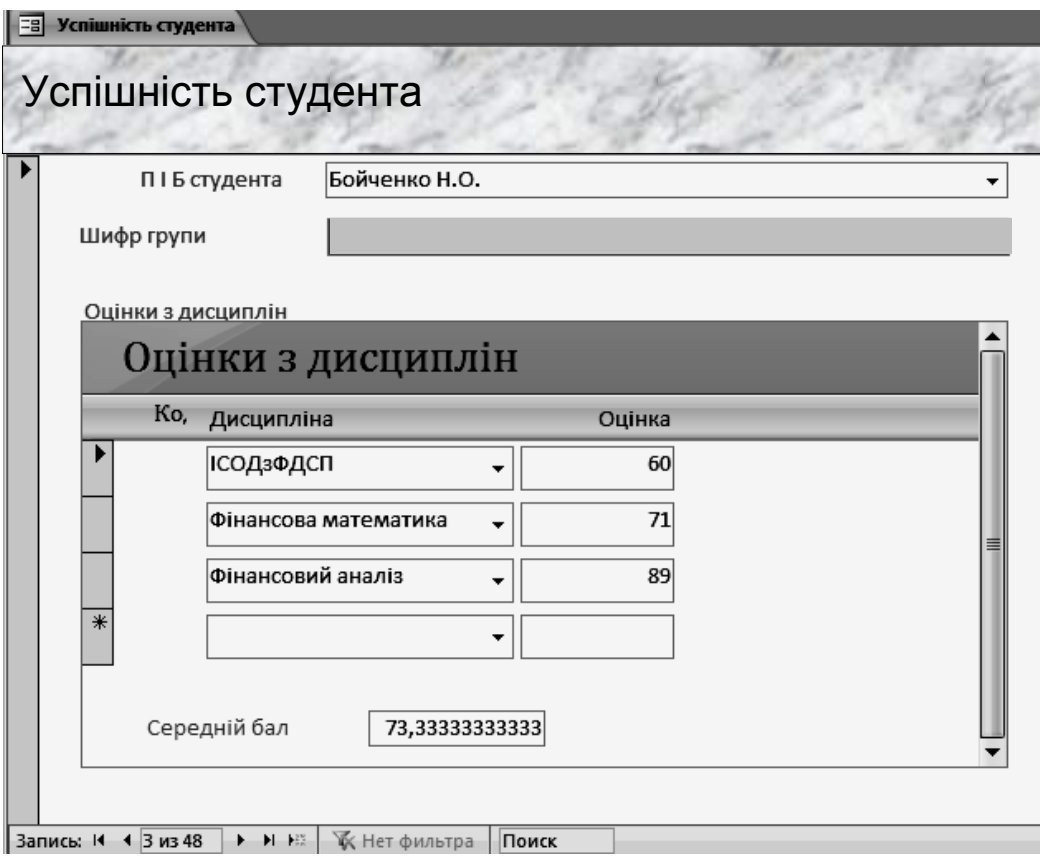

# Рис. 5.54. **Форма** *"Успішність студента"* **з підлеглою формою, підформою** *"Оцінки з дисциплін"*

Розробити комбіновану форму: створити підлеглу форму, підформу з обчислюваним полем і об'єднати її з головною.

Додати на головну форму комбіновано форми поле зі списком таким чином, щоб при виборі в ньому значення зі списку – на підлеглій формі підформі виводилися дані за обраним записом.

# **Вимоги до звіту про виконання лабораторної роботи**

Звіт про виконання лабораторної роботи повинен містити:

1) титульний аркуш (приклад подано у додатку Б);

2) мета та хід виконання роботи зі скріншотами проміжних результатів;

3) результати та висновки отримані в ході виконання лабораторної роботи.

# **Контрольні запитання для самоперевірки**

1. Що таке фільтрація?

2. Для чого використовують фільтр?

3. До чого може призвести видалення запису в дочірній таблиці (довіднику)?

4. Чи завжди можна видалити поле довідника?

5. Що таке форма?

6. Які режими роботи з даними в БД Access існують?

7. Опишіть алгоритм створення форми.

8. Наведіть способи введення, редагування і обробки даних у формах БД.

9. Перерахуйте можливі способи створення форм.

- 10. Які існують типи форм?
- 11. Що таке обчислюване поле?
- 12. Що таке вираз?
- 13. Для чого використовують вирази?
- 14. Що таке поле зі списком?
- 15. Що таке форма?
- 16. Що таке дочірня підлегла форма підформа?

# **Лабораторна робота № 6. Основи створення запитів у СУБД MS Access**

**Мета роботи:** отримати практичні навички роботи із запитами в БД Microsoft Office Access, навчитися створювати запити за допомогою майстра побудови запитів.

# **Загальні методичні рекомендації**

Окрім повернення результатів, які можна сортувати, групувати або фільтрувати, за допомогою запиту також можна створювати, видаляти, копіювати або змінювати дані.

**Запит** – це вимога на отримання певної інформації. Запити дозволяють сфокусувати увагу саме для тих даних, які потрібні для вирішення поточної задачі.

Використовуючи запити, можна перевіряти дані будь-яким чином, який можна уявити. Можна відібрати таблиці, поля та записи, що містять необхідні для перегляду, підведення підсумків чи використання в обчисленнях дані; відсортувати їх; формувати звіти і форми для відображення зазначеної інформації і навіть створювати діаграми для наочного подання даних.

Результат роботи запиту називається **вибіркою**. Вибірка не зберігається в базі даних; вона створюється наново кожного разу під час виконання запиту і знищується при його закритті.

Усі запити поділяються на дві групи: запити-вибірки і запити-дії.

**Запити-вибірки** здійснюють вибірку даних із таблиць відповідно до заданих умов. Це запити, в яких добираються певні дані з таблиць і повертається результативний набір у вигляді об'єкта в режимі таблиці, а самі дані не змінюються. До цієї групи запитів відносяться такі.

*Запит до пов'язаних таблиць* – дозволяє робити вибірку даних зі зв'язаних таблиць.

*Перехресний запит* – відображає підсумкові дані з групуванням їх по горизонталі та вертикалі, виводячи результати їх обробки у вигляді таблиць. Це запит, у якому обчислюється сума, середнє значення, кількість значень або іншим чином підсумовуються записи, а результати групуються за двома типами відомостей один за заголовками рядків, а інший за заголовками стовпців.

*Запит із параметром* – дозволяє користувачеві задати критерій відбору, ввівши потрібний параметр при виклику запиту. Користувачу надається можливість вводить в інтерактивному режимі одне або кілька значень, які визначають умови добору. Запит із параметрами – це розширення функціональних можливостей звичайних запитів.

*Запит з обчислюваним полем* – дозволяє розрахувати дані на основі інших полів з того ж рядка запиту.

*Запит з критерієм пошуку* – дозволяє проводити відбір записів відповідно до заданого критерію пошуку.

*Запит з підсумками* – виконує математичні обчислення і видає результат.

**Запити-дії** дозволяють модифікувати дані в таблицях: видаляти, оновлювати, додавати записи. До цієї групи запитів відносяться такі.

*Запити на створення таблиці* створюють таблиці на підставі даних, що містяться в результуючій множині запиту. Такий запит створює нову таблицю та копіює до неї записи (рядки) з існуючої таблиці або результату запиту.

*Запити на додавання записів* дозволяють додавати в таблицю записи, створювані запитом. Він додає записи з результуючого набору в кінець існуючої таблиці.

*Запити на оновлення* змінюють значення існуючих полів відповідно до заданих критеріїв.

*Запити на видалення* видаляють записи з однієї або декількох таблиць одночасно. Видалення проводиться з однієї або кількох таблиць, рядки яких відповідають заданим умовам.

В Access можна створювати запити за допомогою Майстра запитів і за допомогою Конструктора.

# **Хід роботи**

#### **1. Створення запиту на вибірку.**

Створення і налаштування простого запиту на вибірку слід розглянути на прикладі визначення оцінки за кожною дисципліною у відомості успішності за конкретним студентом.

Рішення задачі включає такі етапи:

створення запиту *"ЗПВсіОцінкиДисц"*;

копіювання запиту *"ЗПВсіОцінкиДисц"* у запит *"ЗПОцінкиПоСтуд"*; налаштування запиту *"ЗПОцінкиПоСтуд"*;

перетворення запиту *"ЗПОцінкиПоСтуд"* на параметричний. *Завдання.*

1. Щоб створити за допомогою майстра запит на вибірку даних із таблиці *"Успішність"* та пов'язаних з нею довідників, потрібно відкрити базу даних "Успішність студентів".

2. Перейти на вкладку "Создать" панелі інструментів MS Access.

3. У групі "Другие" на панелі інструментів натиснути кнопку **"Мастер запросов"** (рис. 6.1).

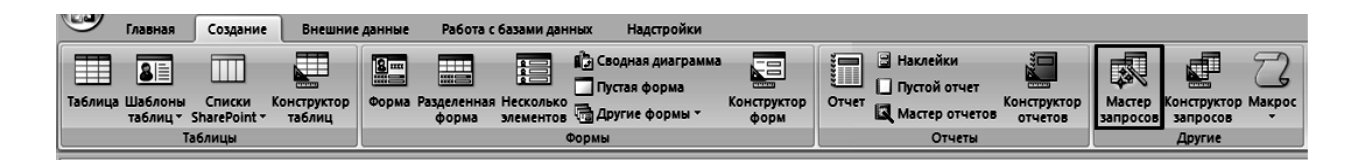

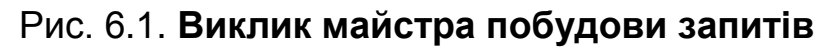

4. У списку вікна, що з'явилося, *"Новый запрос"* вибрати елемент **Простой запрос**, який викликає майстра для створення запиту (рис. 6.2).

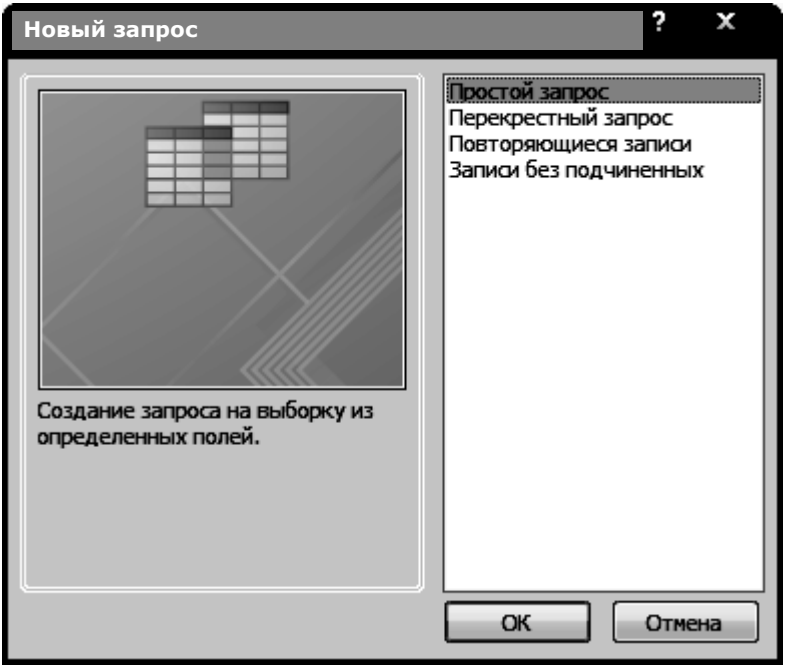

Рис. 6.2. **Вибір типу створюваного запиту**

5. У першому вікні майстра *"Создание простых запросов"* із списку "Таблицы/Запросы", який розкривається вибрати потрібну таблицю, а зі списку "Доступные поля" переслати в список "Выбранные поля" за допомогою кнопки  $($   $\geq$  ) поля згідно з табл. 6.1 (рис. 6.3).

Таблиця 6.1

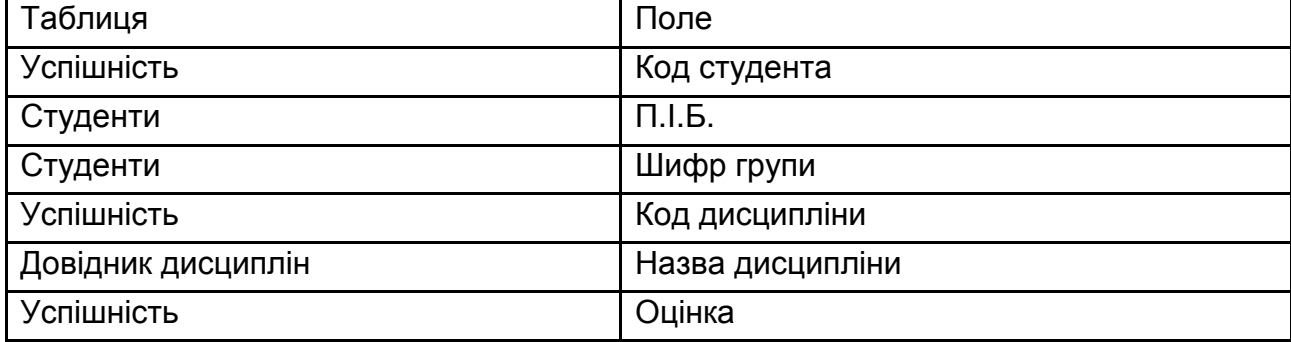

### **Поля для запиту** *"ЗПВсіОцінкиДисц"*

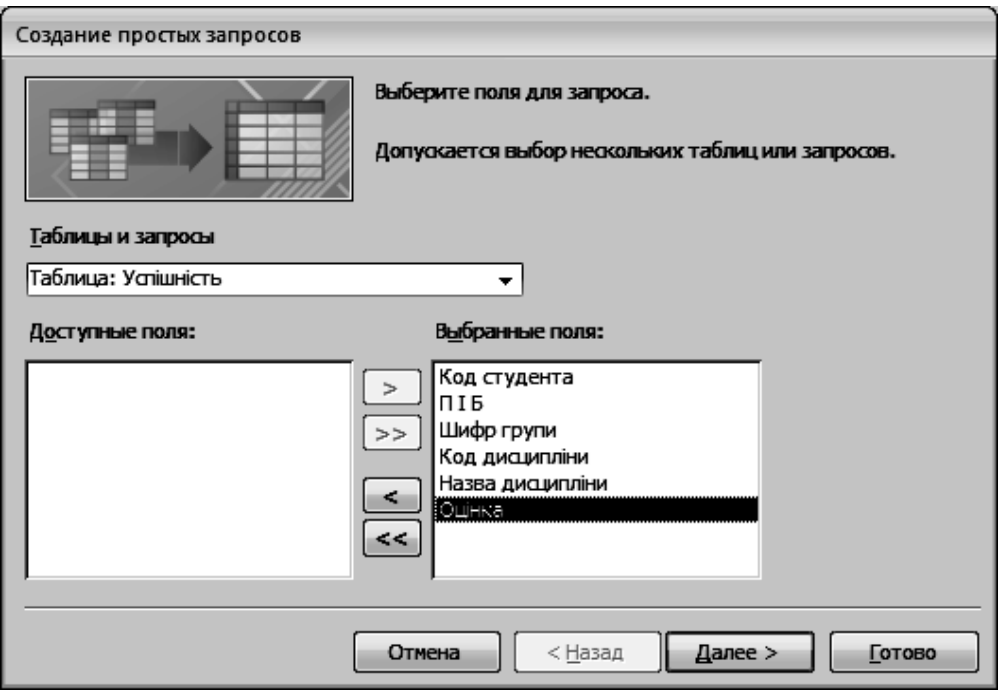

Рис. 6.3. **Вибір полів для побудови запиту**

6. У другому вікні майстра вибрати вид запиту "Докладний". Оскільки він встановлений за замовчуванням, то достатньо натиснути кнопку **"Далі"** (рис. 6.4).

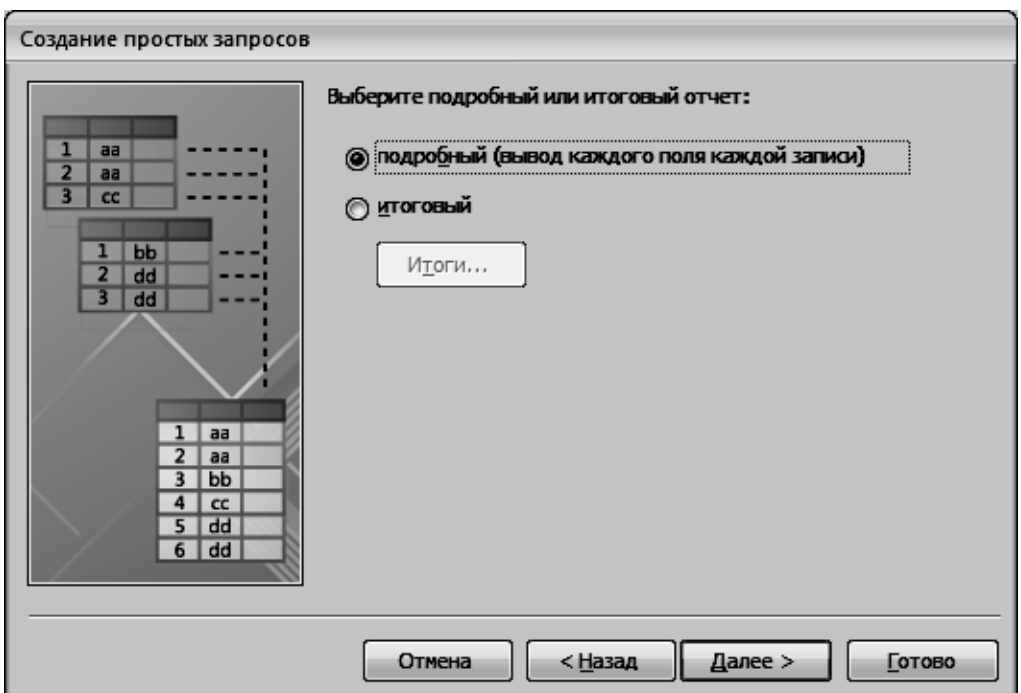

Рис. 6.4. **Вибір виду запиту**

7. В останньому вікні майстра вказати ім'я запиту *"ЗПВсіОцінки-Дисц"* і натиснути кнопку **"Готово"** (рис. 6.5, 6.6).

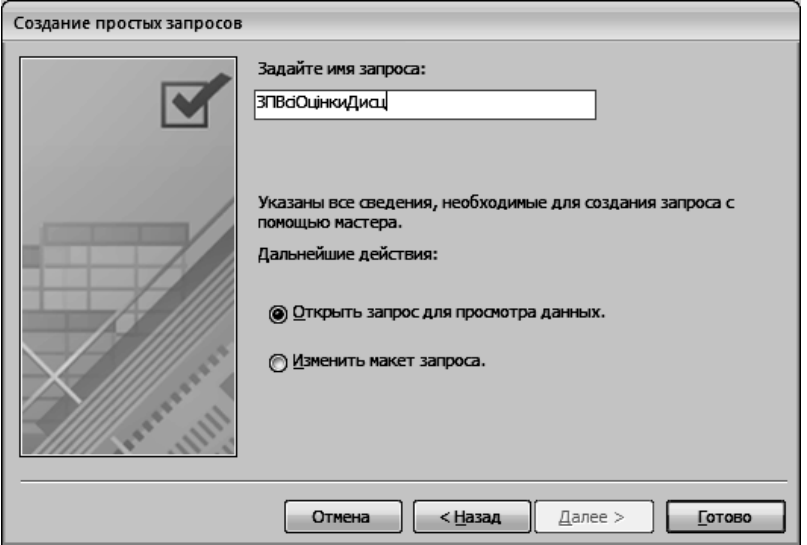

Рис. 6.5. **Визначення назви запиту**

| Код студента - | <b>NIE</b><br>$\bullet$ | Шифр групь -  | Код дисципліни | Назва дисципліни       | Оцінка   |
|----------------|-------------------------|---------------|----------------|------------------------|----------|
| $3 -$          | Бойко Н.А.              | 6.02.22.09.01 |                | з ісодзодсп            | 56       |
|                | 12 Гнітецька А.О.       | 6.02.22.09.02 |                | 3 ІСОДзФДСП            | 40       |
|                | 4 Бойко Н.Р.            | 6.02.22.09.01 |                | 3 ІСОДзФДСП            | 38       |
|                | 5 Бойченко Н.О.         | 6.02.22.09.01 |                | 3 ІСОДзФДСП            | 60       |
|                | 6 Брухаль К.И.          | 6.02.22.09.01 |                | 3 ІСОДзФДСП            | 50       |
|                | 7 Брюховецький С.П.     | 6.02.22.09.01 |                | 3 ІСОДзФДСП            | 52       |
|                | 8 Бурмістрова Л.Д.      | 6.02.22.09.01 |                | 3 ІСОДЗФДСП            | 15       |
|                | 9 Бухарєва Ж.Ю.         | 6.02.22.09.01 |                | 3 ІСОДзФДСП            | 40       |
|                | 10 Варанова Ю.А.        | 6.02.22.09.02 |                | 3 ІСОДЗФДСП            |          |
|                | 11 Вишняков Г.П.        | 6.02.22.09.02 |                | 3 ІСОДЗФДСП            | $\Omega$ |
|                | 12 Гнітецька А.О.       | 6.02.22.09.02 |                | 2 Фінансова математика | 10       |
|                | 13 Гончар Д.Д.          | 6.02.22.09.02 |                | 3 ІСОДЗФДСП            | 20       |
|                | 14 Гончаренко К.О.      | 6.02.22.09.02 |                | 3 ІСОДзФДСП            | 26       |
|                | 15 Дубина С.Р.          | 6.02.22.09.02 |                | з ісодзодсп            | 54       |
|                | 16 Жердєва О.К.         | 6.02.22.09.02 |                | 3 ІСОДЗФДСП            | 56       |
|                | 17 Загонов Є.Е.         | 6.02.22.09.03 |                | 3 ІСОДЗФДСП            | 14       |
|                | 18 Кармазін С.М.        | 6.02.22.09.03 |                | 3 ІСОДзОДСП            | 25       |
|                | 19 Ковбасюк М.Л.        | 6.02.22.09.03 |                | 3 ІСОДЗФДСП            | 48       |
|                | 20 Компанієць М.П.      | 6.02.22.09.03 |                | 3 ІСОДзФДСП            | 68       |
|                | 21 Кондратенко К.І.     | 6.02.22.09.03 |                | 3 ІСОДзФДСП            | 78       |
|                | 22 Курнік О.М.          | 6.02.22.09.03 |                | з ісодзодсп            | 74       |
|                | 23 Куропяткіна О.Ю.     | 6.02.22.09.03 |                | 3 ІСОДЗФДСП            | 65       |
|                | 24 Bucquic B M          | 6.02.22.09.03 |                | з кол»олсп             | 64       |

Рис. 6.6. **Результат виконання запиту**

8. Після перегляду результату виконання запиту зберегти його, натиснувши на панелі інструментів кнопку **"Сохранить"** ( ).

9. Оскільки новий запит *"ЗПОцінкиДисц*" за структурою повністю збігається із вихідним *"ЗПВсіОцінкиДисц"* (у ньому потрібно тільки змінити деякі властивості і додати обчислюване поле), то його створення можна почати з копіювання вихідного. Для цього потрібно: у вікні БД виділити значок запиту *"ЗПВсіОцінкиДисц"*, клацнувши на ньому. На панелі інструментів вікна Access натиснути кнопку **"Копировать"**, щоб скопіювати запит в буфер. На панелі інструментів того ж вікна натиснути кнопку **"Вставить"**, щоб вставити запит із буфера. У вікні ввести ім'я запиту *"ЗПОцінкиПоСтуд"* (рис. 6.7).

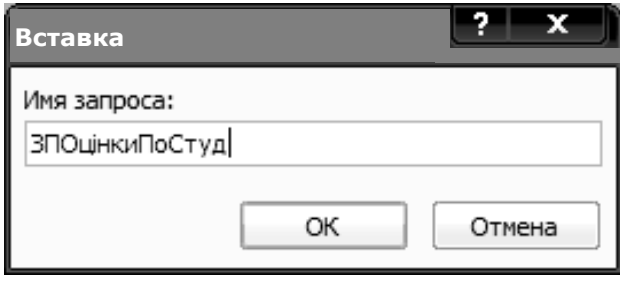

Рис. 6.7. **Копіювання та перейменування запиту**

10. Для того, щоб за допомогою отриманого на попередньому етапі запиту *"ЗПОцінкиПоСтуд"* виводилися тільки потрібні дані (поля та записи) в алфавітному порядку П.І.Б. студентів, слід відкрити запит *"ЗПОцінкиПоСтуд"* у режимі конструктора (рис. 6.8). У рядку **Условие отбора**  поля *"Код студента"* ввести цифру 5 для відбору оцінок за студентом з цим кодом. Щоб не виводилися поля *"Код студента"* і *"Код дисципліни"*, досить послідовно клацнути в рядку **Вывод на экран** цих полів, прибравши в них прапорці (рис. 6.9).

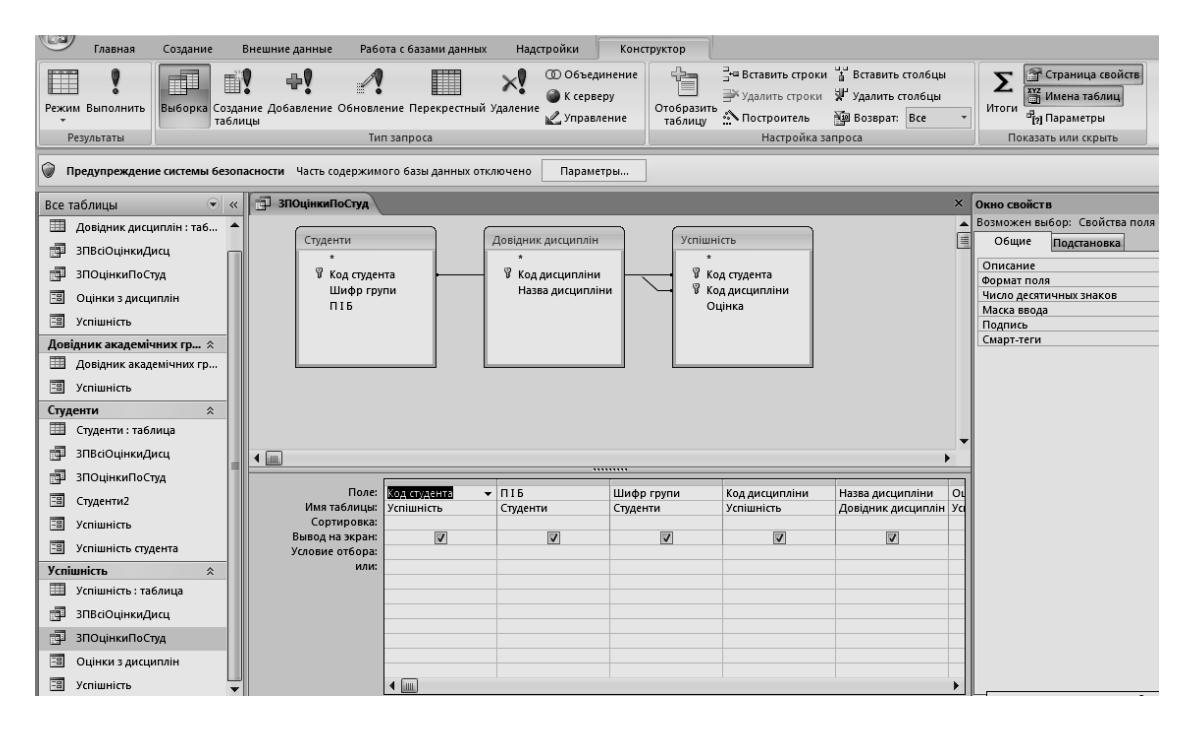

Рис. 6.8. **Відкриття запиту в режимі конструктора**

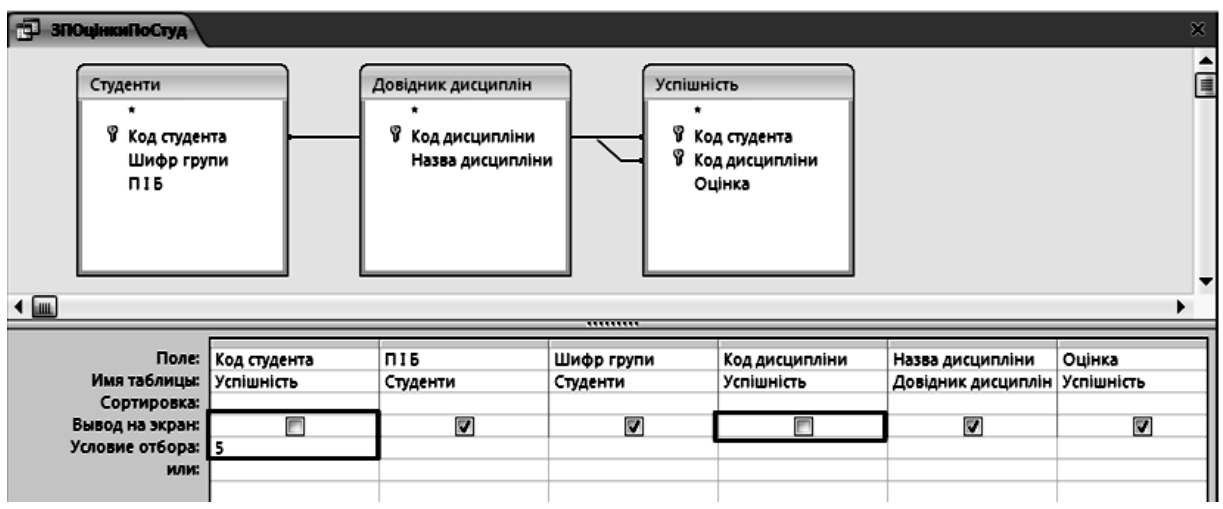

# Рис. 6.9. **Установлення умов відбору даних і параметрів відображення результатів запиту**

11. Перейти в режим відображення таблиці, натиснувши кнопку ■

"Режим" (<sup>Pexxim</sup>) на панелі інструментів і переконатися, що виведені дані за оцінками для студента з кодом 5 (рис. 6.10).

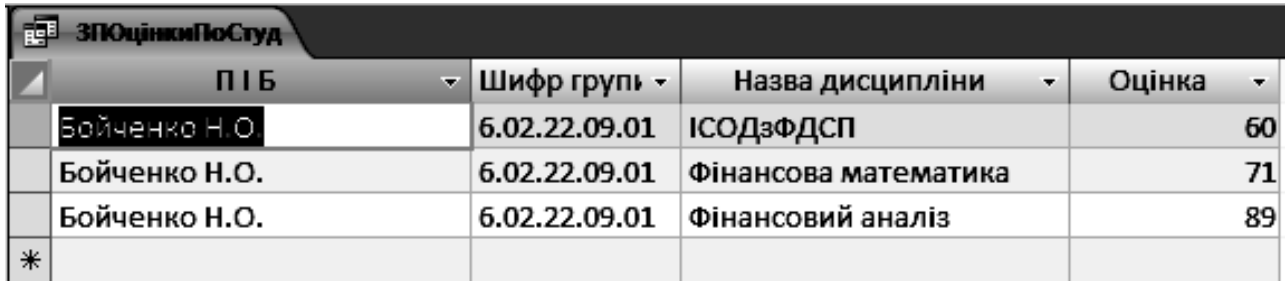

### Рис. 6.10. **Результати запиту "ЗПОцінкиПоСтуд"**

12. Щоб назви навчальних дисциплін виводилися в алфавітному порядку, слід у режимі конструктора запиту клацнути в рядку "Сортировка" поля *"Назва дисципліни"* і з списку, що з'явився вибрати елемент "По убыванию". Після цього знову переглянути результат виконання запиту (рис. 6.11).

13. Для відбору даних за замовником з кодом 6 потрібно повернутися в режим конструктора і в рядку Умови відбору поля "Код студен*та"* замінити цифру 5 на цифру 6. Після цього знову перейти в режим таблиці.

| Поле:<br>Имя таблицы:<br>Сортировка:<br>Вывод на экран:<br>Условие отбора:   5<br>или: | Код студента<br>Успішність<br>╔ | <b>NIE</b><br>Студенти<br>⊽ | Шифр групи<br>Студенти<br>Ø | Код дисципліни<br>Успішність | ∎по убыванию<br>по убыванию<br> (отсутствует) | Назва дисципліни<br>Довідник дисциплін   Успішність<br>o<br>по возрастанию | Оцінка | V |
|----------------------------------------------------------------------------------------|---------------------------------|-----------------------------|-----------------------------|------------------------------|-----------------------------------------------|----------------------------------------------------------------------------|--------|---|
| æ                                                                                      | <b>ЗПОЦІНКИПОСТУД</b>           |                             |                             |                              |                                               |                                                                            |        |   |
|                                                                                        | <b>NIE</b>                      | $\overline{\mathbf{v}}$     | Шифр групь -                | Назва дисципліни             | ۰                                             | Оцінка                                                                     | ۰      |   |
|                                                                                        | Бойченко Н.О.                   |                             | 6.02.22.09.01               | Фінансовий аналіз            |                                               |                                                                            | 89     |   |
|                                                                                        | Бойченко Н.О.                   |                             | 6.02.22.09.01               | Фінансова математика         |                                               |                                                                            | 71     |   |
|                                                                                        | Бойченко Н.О.                   |                             | 6.02.22.09.01               | ІСОДзФДСП                    |                                               |                                                                            | 60     |   |
| ⋇                                                                                      |                                 |                             |                             |                              |                                               |                                                                            |        |   |

Рис. 6.11. **Сортування результатів запиту**

13. Щоб постійно не перемикатися з режиму таблиці в режим конструктора і назад для введення нового коду замовника, слід скористатися параметричним запитом. Для цього потрібно у режимі конструктора замість конкретного значення в рядку Условия отбора поля "Код студен*та"* ввести в квадратних дужках текст підказки, наприклад, *[Код потрібного студента]*, зберегти запит і закрити його (рис. 6.12).

| піб                                                                                          | Шифр групи | Код дисципліни    | Назва дисципліни | Оцінка                          |
|----------------------------------------------------------------------------------------------|------------|-------------------|------------------|---------------------------------|
| Студенти                                                                                     | Студенти   | <b>Успішність</b> |                  |                                 |
|                                                                                              |            |                   | по убыванию      |                                 |
|                                                                                              |            |                   | V                | $\overline{\mathbf{v}}$         |
|                                                                                              |            |                   |                  |                                 |
|                                                                                              |            |                   |                  |                                 |
|                                                                                              |            |                   |                  |                                 |
| Поле:   Код студента<br>Имя таблицы: Успішність<br>Условие отбора: [Код потрібного студента] |            | Ø                 |                  | Довідник дисциплін   Успішність |

Рис. 6.12. **Перетворення запиту на параметричний**

14. Відкрити запит, виділивши його значок і натиснувши кнопку **"Открыть"**. У діалоговому вікні ввести код потрібного студента, наприклад, 8 (рис. 6.13).

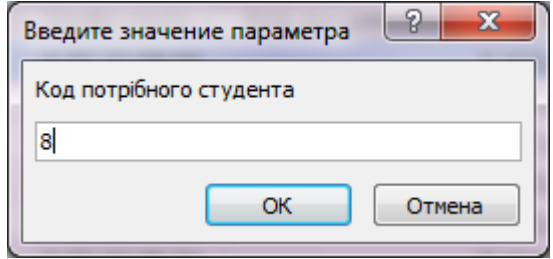

Рис. 6.13. **Введення параметрів запиту**

15. Переглянути результат виконання запиту і закрити його вікно (рис. 6.14). При подальших відкриттях запиту можна вводити коди інших студентів.

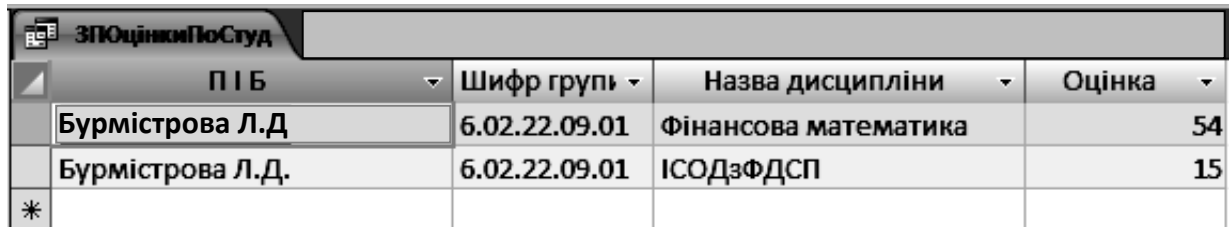

#### Рис. 6.14. **Результат виконання параметричного запиту**

### **2. Додавання обчислюваного поля для визначення якісного показника засвоєння навчальної дисципліни.**

Щоб при відборі оцінок за навчальними дисциплінами по студенту також виводився його якісна оцінка в балах, слід додати поле, в якому будуть проводитися обчислення за заданою формулою.

#### *Завдання*

16. Відкрити вікно запиту *"ЗПОцінкиПоСтуд*" у режимі конструктора. Клацнути в рядку **Поле** першого вільного стовпця бланку. Викликати майстер побудови виразів, натиснувши кнопку на вкладці "Конструктор" панелі інструментів вікна Access ( \* Построитель). У вікні майстра ввести такий вираз:

#### 100 / (Оцінка)

і натиснути кнопку **"OK"** (рис. 6.15).

17. Переглянути результат виконання запиту, натиснувши кнопку "Вид" і знову ввернути в режим конструктора.

18. Перед введеним виразом з'явиться слово "Выражение1" і двокрапка. Потрібно видалити це слово, залишивши символ ":" і замість попереднього слова ввести нове *Якісний показник* (рис. 6.16). Зберегти запит і переглянути результати його виконання у режимі таблиці (рис. 6.17.). Закрити вікно запиту.

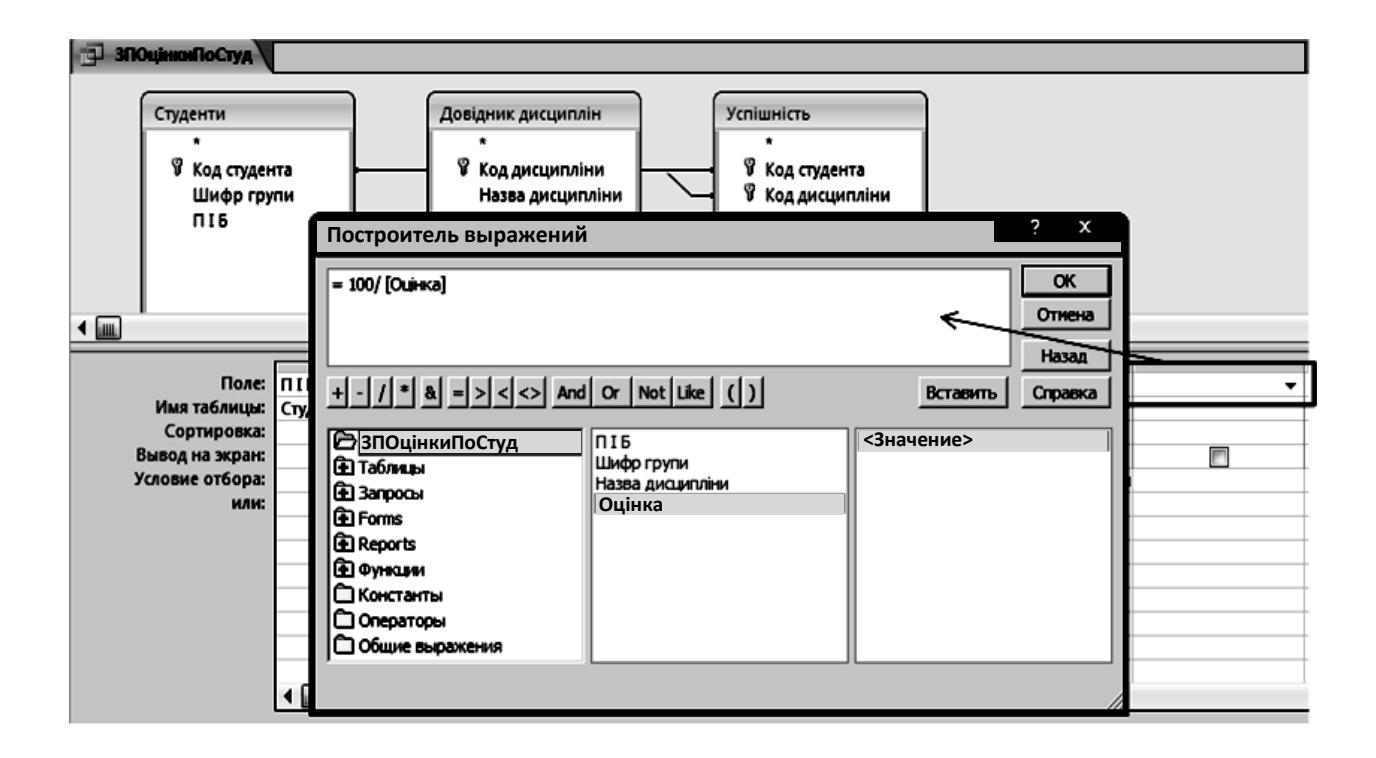

### Рис. 6.15. **Додавання обчислюваного поля**

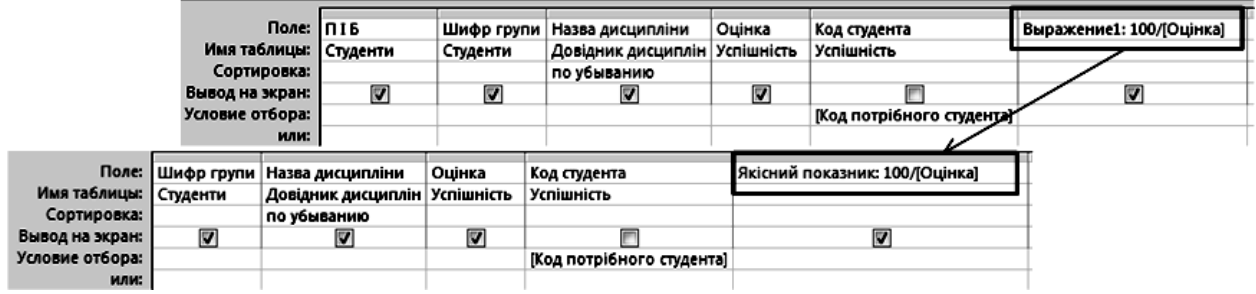

#### Рис. 6.16. **Редагування підпису обчислюваного поля**

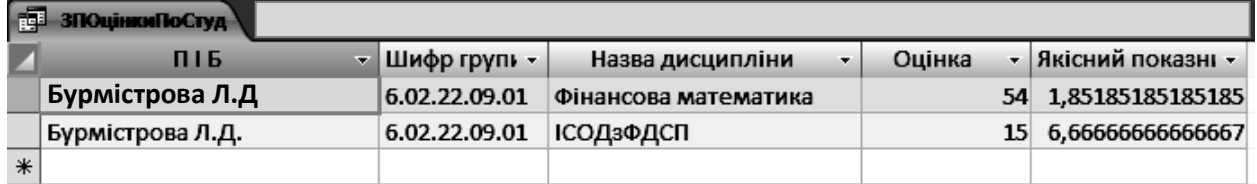

#### Рис. 6.17. **Результат запиту з обчислюваним полем**

#### **3. Створення підсумкового запиту.**

Створення підсумкового запиту на вибірку доцільно розглянути на прикладі такої задачі.

Необхідно обчислити середній бал за кожним студентом.

Для вирішення завдання використовується запит *"ЗПОцінкиПоСтуд"*.

*Завдання*

19. У режимі відображення запитів вікна БД натиснути кнопку **"Создать"** й у вікні вибрати елемент **Простой запрос**. У першому вікні майстра запитів встановити в поле зі списком **Таблицы/Запросы** значення *"ЗПОцінкиПоСтуд"* і вибрати такі поля:

• П.І.Б.;

- шифр групи;
- назва навчальної дисципліни;
- оцінка.

У другому вікні майстра вибрати перемикач підсумковий і натиснути кнопку **"Итоги"** (рис. 6.18).

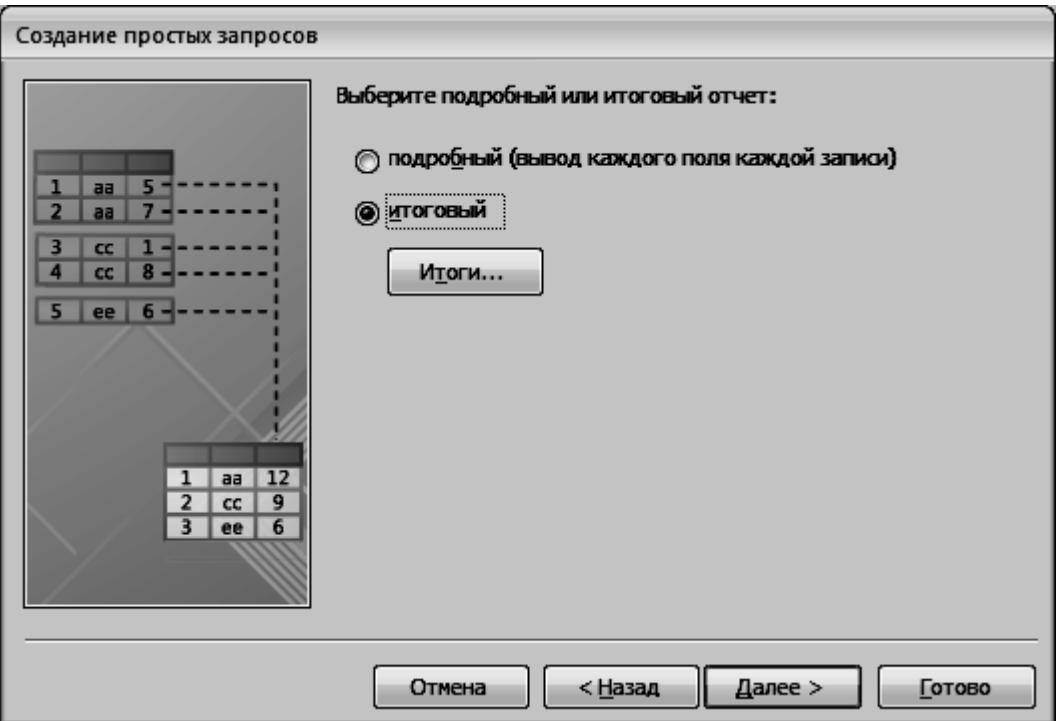

Рис. 6.18. **Налаштування підсумкового звіту**

20. У вікні задати функцію обчислення для поля:

*Оцінка – Avg* (середнє);

натиснути кнопку **"ОК"** для повернення до другого вікна майстра і в ньому натиснути кнопку **"Далі"** (рис. 6.19). В останньому вікні майстра ввести ім'я запиту *"ЗПСрБал"* і натиснути кнопку **"Готово"**. Після перегляду результатів і їх аналізу закрити запит.

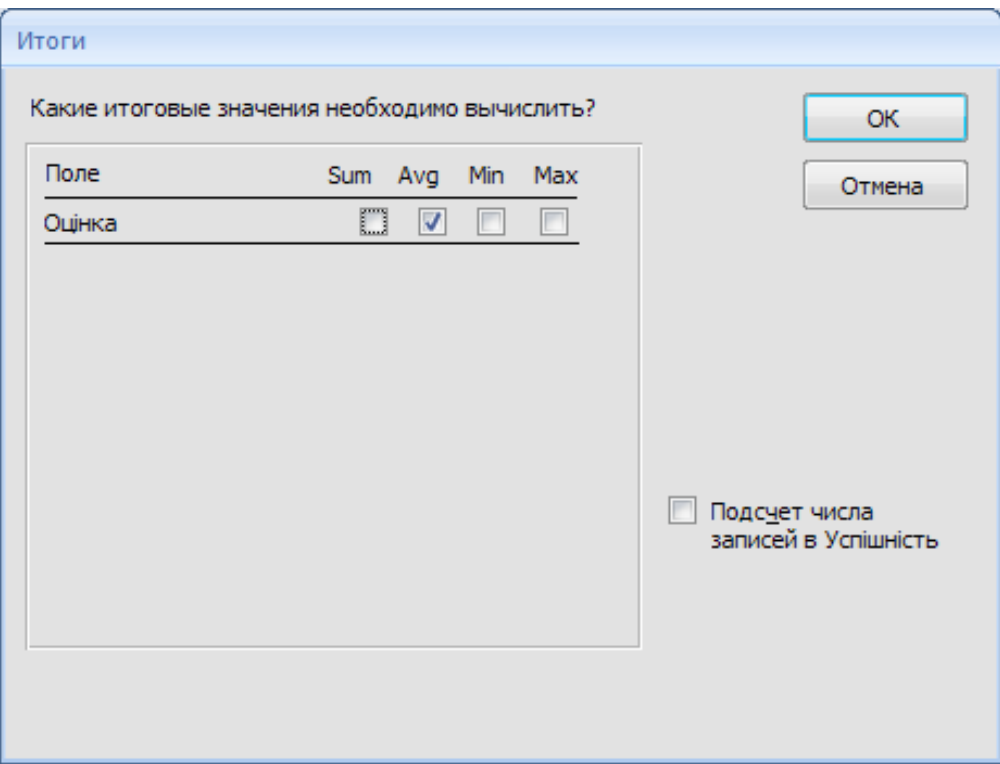

#### Рис. 6.19. **Вибір обчислюваних підсумків**

#### **4. Створення перехресного запиту**

Створення перехресного запиту на вибірку слід розглянути на прикладі обчислення оцінки за кожною навчальною дисципліною за кожним студентом. Результати подати у вигляді таблиці, рядки якої будуть носити П.І.Б студента, стовпці – назви навчальних дисциплін, а на їх перетині будуть знаходитися відповідні оцінки.

Завдання вирішується в два етапи:

1. Побудова простого запиту *"ЗПВсіОцінкиПоДисциплінам"*.

2. Побудова перехресного запиту *"ЗПВсіОцінкиПоДисциплінам \_перехр"*.

#### *Завдання*

21. Простий запит будується з полів, наведених у табл. 6.2.

У спочатку побудованому запиті *"ЗПВсіОцінкиПоДисциплінам"* внести в режимі конструктора зміни в такі поля:

• код студента: в рядку **Вывод на экран** прибрати прапорець;

• П.І.Б: у рядку **Сортировка** встановити значення *По возрастанию*;

• код навчальної дисципліни: в рядку **Вывод на экран** прибрати прапорець;

• назва навчальної дисципліни: в рядку **Сортировка** встановити значення *По возрастанию*.

Після зроблених змін (рис. 6.20) зберегти запит *"ЗПВсіОцінкиПоДисциплінам"* і закрити його.

Таблиця 6.2

# Таблиця Поле Успішність Код студента Студенти П.І.Б Успішність Код навчальної дисципліни Довідник навчальних дисциплін Назва навчальної дисципліни Успішність Оцінка

### **Поля запиту** *"ЗПВсіОцінкиПоДисциплінам"*

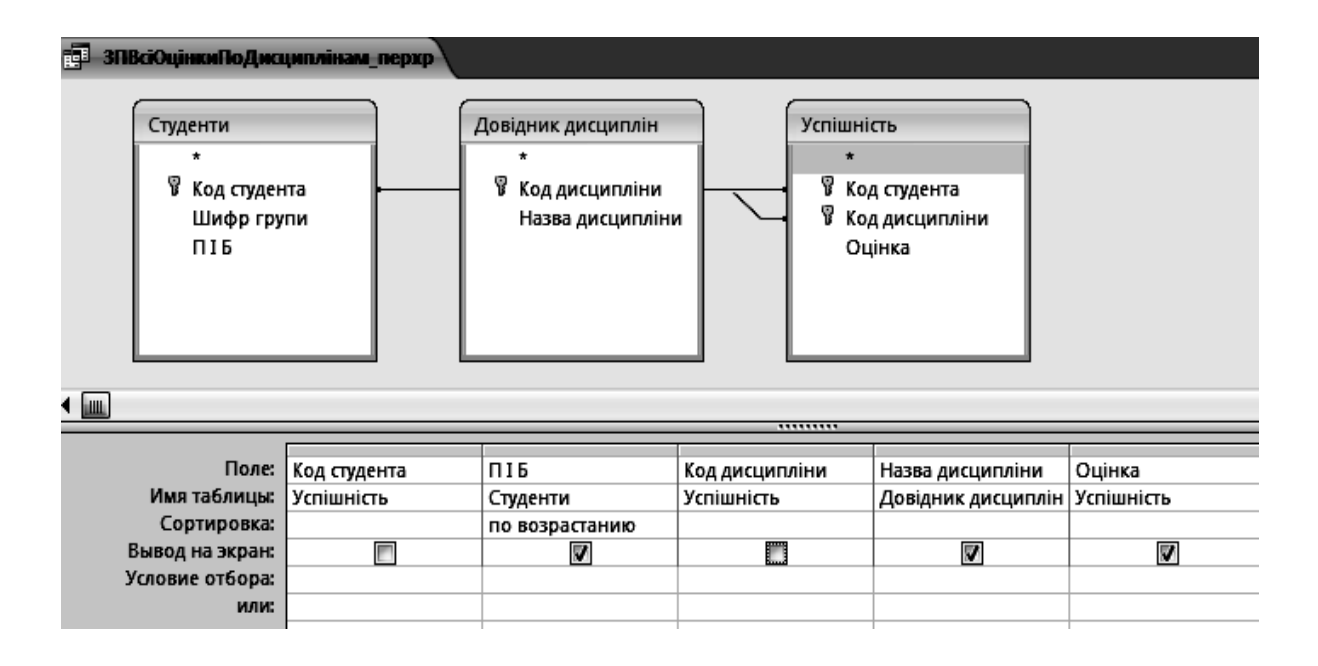

### Рис. 6.20. **Налаштування запиту**  *"ЗПВсіОцінкиПоДисциплінам\_перехр"*

22. У режимі відображення запитів вікна БД натиснути кнопку **"Создать"** й у вікні вибрати елемент *Перекрестный запрос* (рис. 6.21).

23. У першому вікні майстра перехресних запитів вказати базовий запит *"ЗПВсіОценкиПоСтудентам\_перехр"* (рис. 6.22).

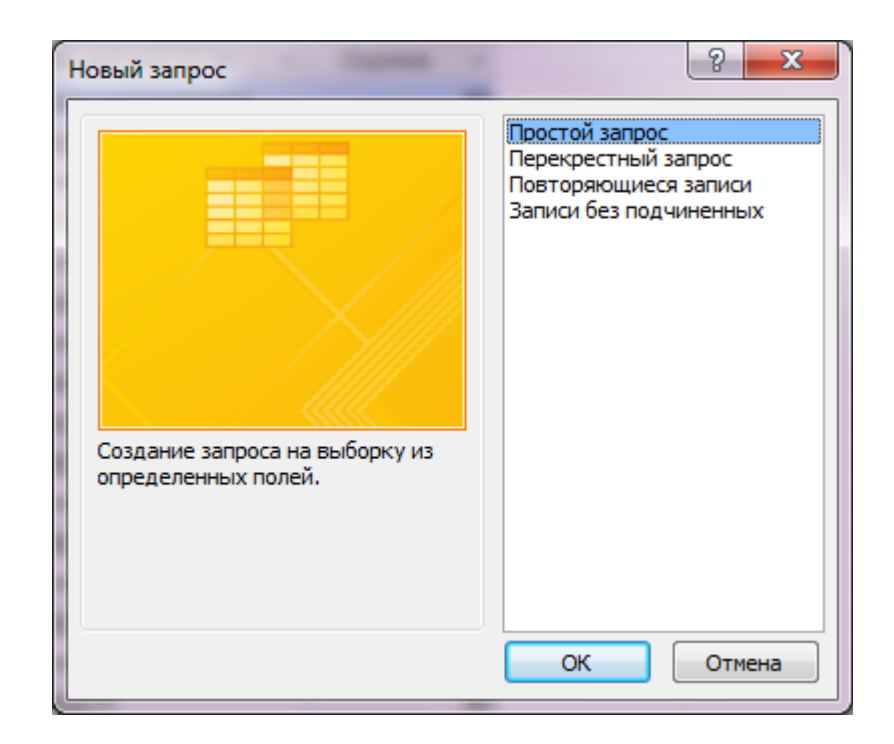

### Рис. 6.21. **Вибір побудови перехресного запиту**

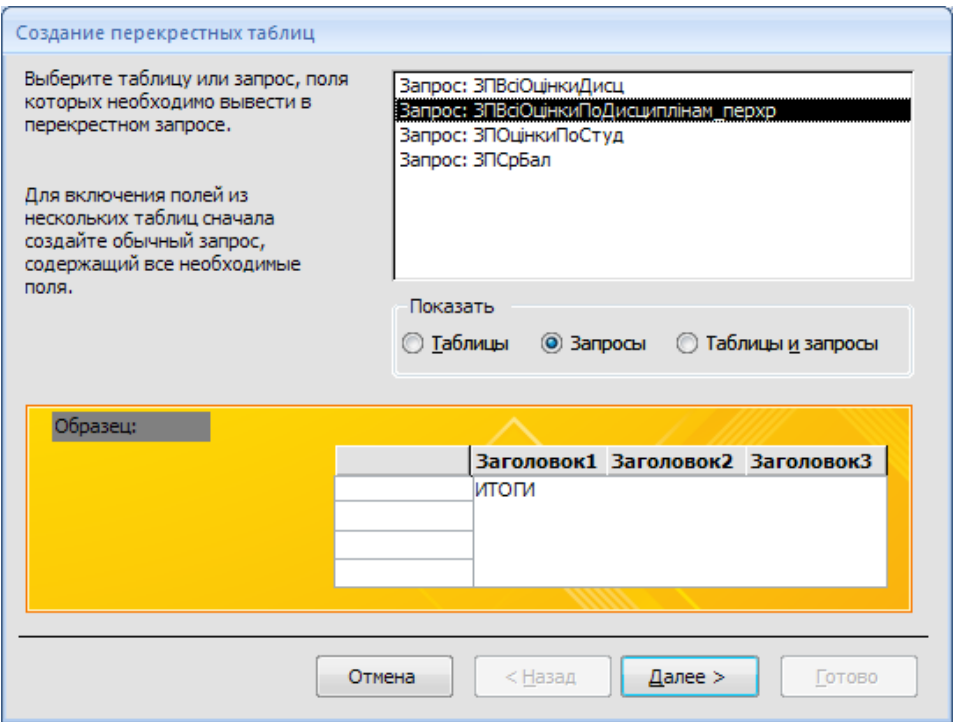

Рис. 6.22. **Вибір базового запиту**

24. У другому вікні майстра вибрати поле *"П.І.Б."*, значення якого будуть використовуватися в якості заголовків рядків (рис. 6.23).

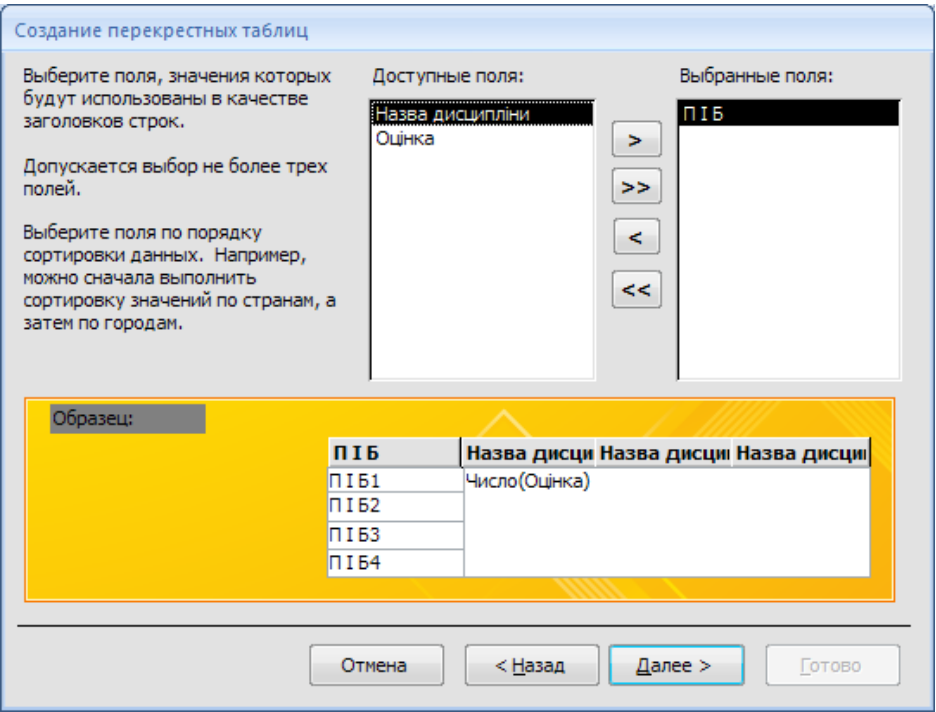

# Рис. 6.23. **Вибір заголовків рядків**

25. У третьому вікні майстра вибрати поле *"Назва дисципліни"*, значення якого будуть використовуватися в якості заголовків стовпців (рис. 6.24).

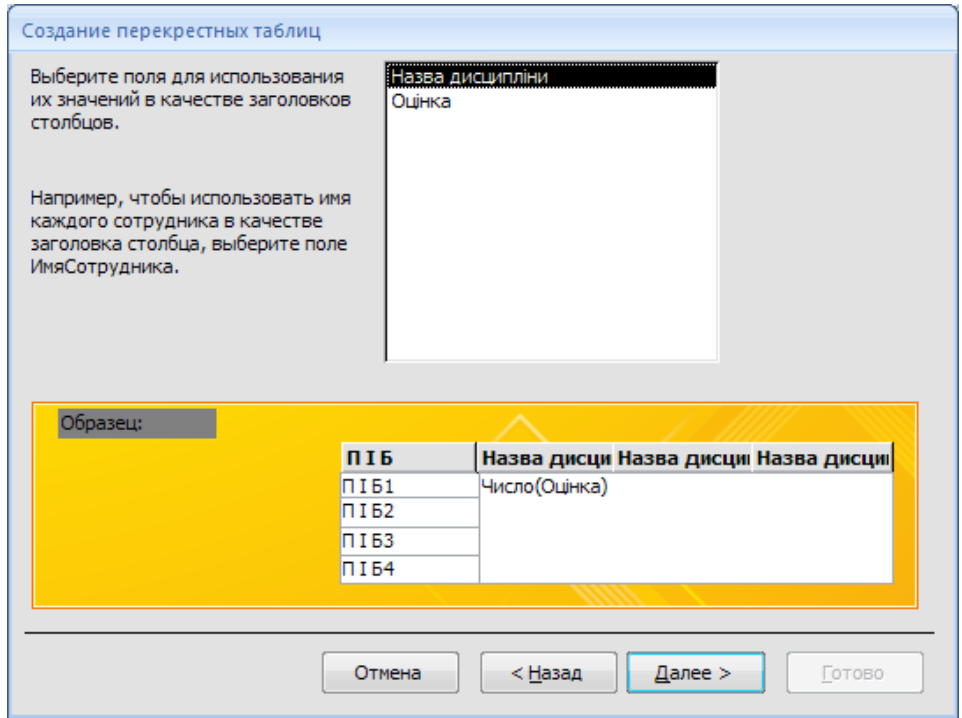

Рис. 6.24. **Вибір заголовків стовпців**

26. У наступному вікні майстра вибрати поле *"Оцінка"* (рис. 6.25).

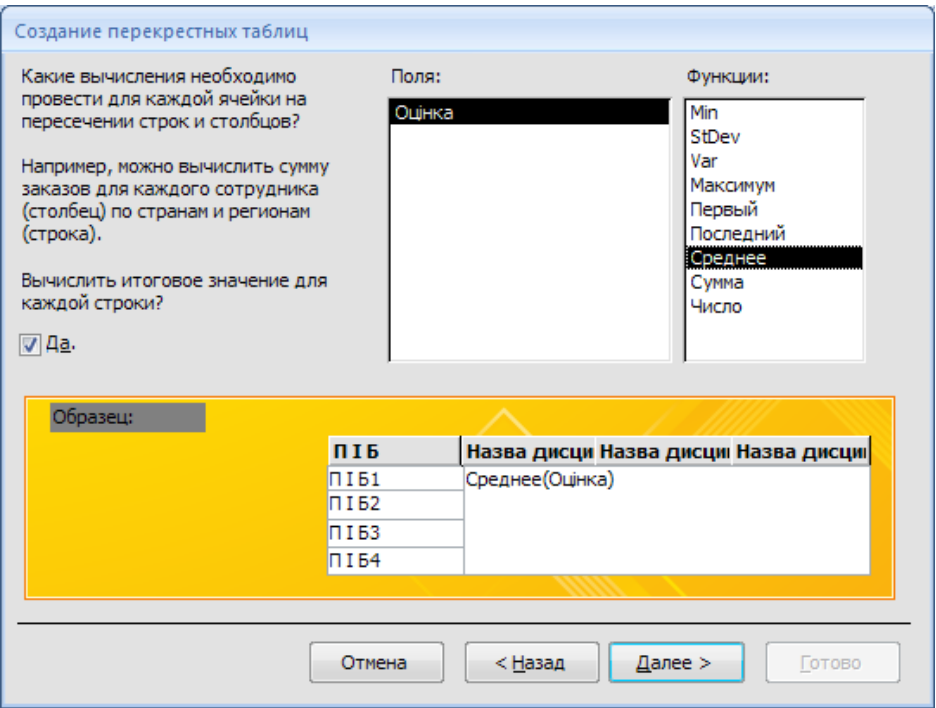

Рис. 6.25. **Вибір обчислень для кожної клітинки**

27. В останньому вікні майстра ввести ім'я запиту *"ЗПВсіОцінкиПо-Дисциплінам\_перехр"* і натиснути кнопку **"Готово"** (рис. 6.26).

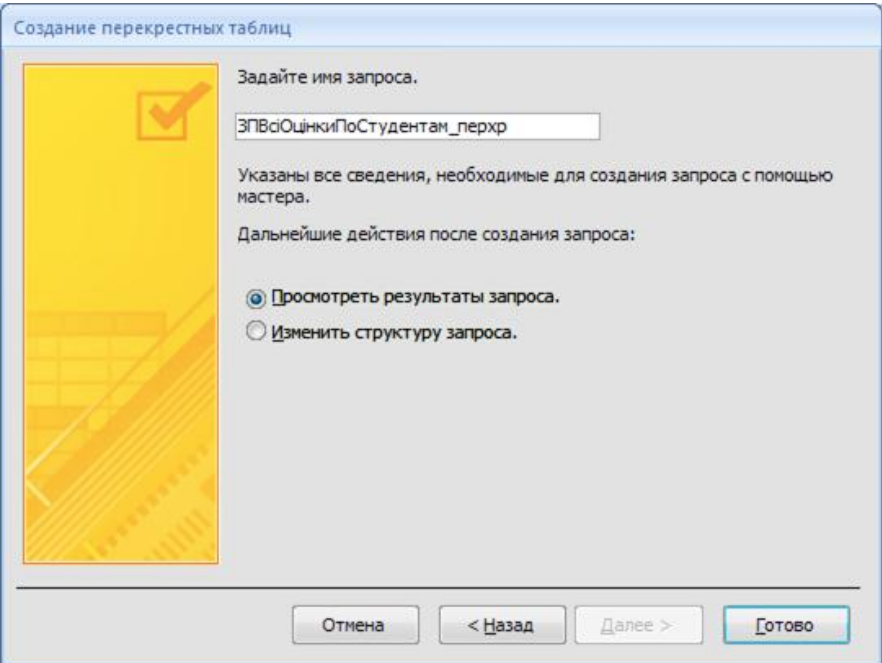

Рис. 6.26. **Завершення побудови запиту**

28. Після перегляду результатів виконання запиту (рис. 6.27) і їх аналізу закрити запит.

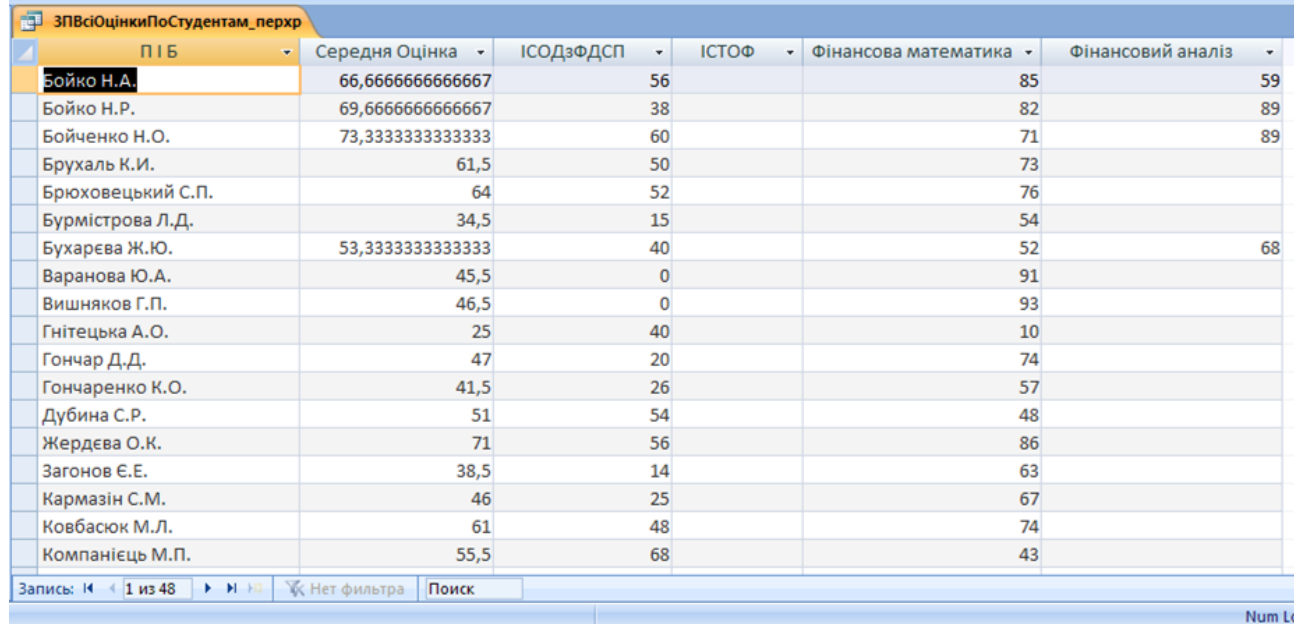

#### Рис. 6.27. **Результат виконання перехресного запиту**

### **Завдання для самостійного виконання**

Створити простий запит на вибірку, перетворити його на параметричний.

Додати у запит обчислюване поле.

Створити підсумковий запит.

Створити перехресний запит.

### **Вимоги до звіту про виконання лабораторної роботи**

Звіт про виконання лабораторної роботи повинен містити:

1) титульний аркуш (приклад подано у додатку Б);

2) мета та хід виконання роботи зі скріншотами проміжних результатів;

3) результати та висновки отримані в ході виконання лабораторної роботи.

# **Контрольні запитання для самоперевірки**

- 1. Що таке запит?
- 2. Які типи запитів існують?
- 3. Що таке запит на вибірку?
- 4. Що таке запит на видалення?
- 5. Що таке перехресний запит?

# **Лабораторна робота № 7. Побудова звітів у СУБД MS Access**

**Мета роботи:** отримати практичні навички роботи зі звітами в БД Microsoft Office Access, навчитися створювати звіти і задавати параметри звітів.

# **Загальні методичні рекомендації**

**Звіт** – це форматоване подання даних, яке виводиться на екран, на друку чи у файл. Звіти дозволяють отримати з бази потрібні відомості і подати їх у вигляді, зручному для сприйняття, а також надають широкі можливості для узагальнення та аналізу даних.

При друці таблиць і запитів інформація видається практично в тому вигляді, в якому зберігається. Часто виникає необхідність подати дані у вигляді звітів, які мають традиційний вигляд і легко читаються. Докладний звіт включає всю інформацію з таблиці або запиту, але містить заголовки і розбитий на сторінки із зазначенням верхніх і нижніх колонтитулів.

Microsoft Access відображає у звіті дані з запиту чи таблиці, додаючи до них текстові елементи, які спрощують його сприйняття.

До числа таких елементів належать такі.

*• Заголовок*. Цей розділ друкується тільки у верхній частині першої сторінки звіту. Використовується для виводу даних, таких, як текст заголовка звіту, дата або констатуюча частина тексту документа, які слід надрукувати один раз на початку звіту. Щоб додати або видалити області заголовка звіту необхідно вибрати в контекстному меню команду

**1**. Заголовок/примечание отчета (рис. 7.1).

| п              |                      |                            |  |  |  |  |  |  |  |  |  |  |  |
|----------------|----------------------|----------------------------|--|--|--|--|--|--|--|--|--|--|--|
|                |                      | ◆ Заголовок отчета         |  |  |  |  |  |  |  |  |  |  |  |
|                |                      |                            |  |  |  |  |  |  |  |  |  |  |  |
|                |                      |                            |  |  |  |  |  |  |  |  |  |  |  |
|                |                      |                            |  |  |  |  |  |  |  |  |  |  |  |
|                |                      |                            |  |  |  |  |  |  |  |  |  |  |  |
|                | ∲ Верхний колонтитул |                            |  |  |  |  |  |  |  |  |  |  |  |
|                |                      |                            |  |  |  |  |  |  |  |  |  |  |  |
|                |                      | ≸ Область данных           |  |  |  |  |  |  |  |  |  |  |  |
|                |                      |                            |  |  |  |  |  |  |  |  |  |  |  |
|                |                      |                            |  |  |  |  |  |  |  |  |  |  |  |
| 1              |                      |                            |  |  |  |  |  |  |  |  |  |  |  |
| ٠<br>2         |                      |                            |  |  |  |  |  |  |  |  |  |  |  |
| $\blacksquare$ |                      |                            |  |  |  |  |  |  |  |  |  |  |  |
| ٠<br>3         |                      |                            |  |  |  |  |  |  |  |  |  |  |  |
| ٠              |                      |                            |  |  |  |  |  |  |  |  |  |  |  |
|                |                      |                            |  |  |  |  |  |  |  |  |  |  |  |
|                |                      | <b>F Нижний колонтитул</b> |  |  |  |  |  |  |  |  |  |  |  |
|                |                      |                            |  |  |  |  |  |  |  |  |  |  |  |
|                |                      | <b>F Примечание отчета</b> |  |  |  |  |  |  |  |  |  |  |  |
|                |                      |                            |  |  |  |  |  |  |  |  |  |  |  |
|                |                      |                            |  |  |  |  |  |  |  |  |  |  |  |
|                |                      |                            |  |  |  |  |  |  |  |  |  |  |  |
|                |                      |                            |  |  |  |  |  |  |  |  |  |  |  |

Рис. 7.1. **Елемент "Заголовок" звіту**

• *Верхний колонтитул*. Використовується для виводу даних, таких, як заголовки стовпців, дати або номери сторінок, які друкуються зверху на кожній сторінці звіту. Для додавання або видалення верхнього колонтитула необхідно вибрати в контекстному меню  $\mathbb{E}$  колонтитулы страницы Microsoft Access додає верхній і нижній колонтитули одночасно. Щоб приховати один із колонтитулів, потрібно задати для його властивості **Высота** значення 0 (рис. 7.2).

• *Область данных* розташована між верхнім і нижнім колонтитулами сторінки. Містить основний текст звіту. У цьому розділі з'являються дані, роздруковуються для кожної з тих записів у таблиці або запиті, на яких заснований звіт. Для розміщення в області даних елементів управління використовують список полів і панель елементів. Щоб приховати область даних, потрібно задати для властивості розділу **Высота** значення 0 (рис. 7.3).
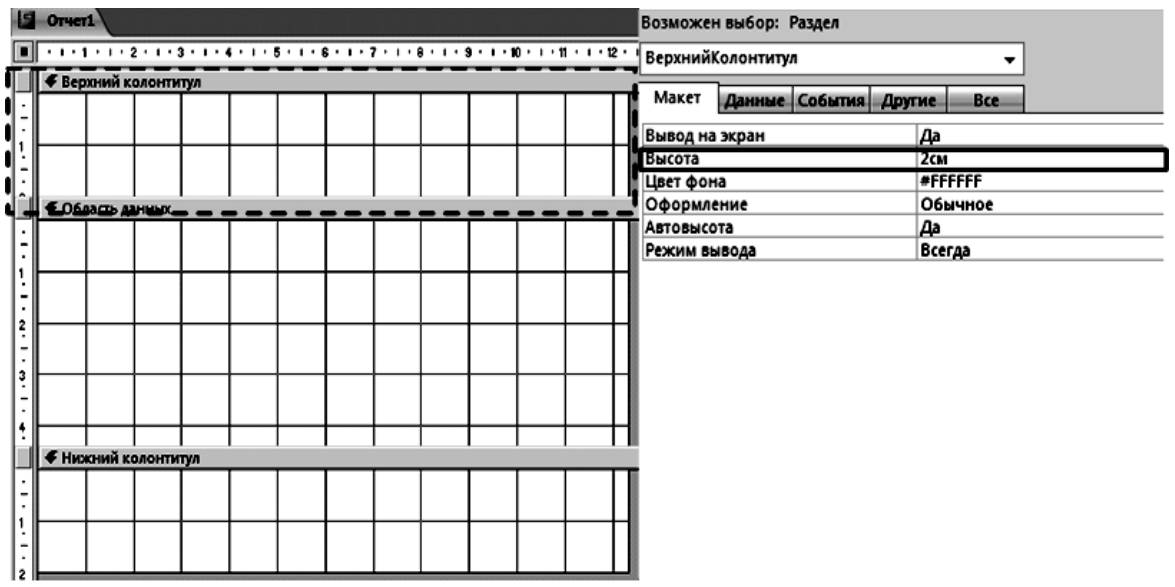

### Рис. 7.2. **Елемент "Верхний колонтитул" звіту**

|                | Отчеті.                |                            |  |  |  |  |  |  |  |            |                          |                       | Возможен выбор: Раздел         |                          |                |             |           |      |  |  |  |
|----------------|------------------------|----------------------------|--|--|--|--|--|--|--|------------|--------------------------|-----------------------|--------------------------------|--------------------------|----------------|-------------|-----------|------|--|--|--|
|                |                        |                            |  |  |  |  |  |  |  |            |                          |                       |                                | ОбластьДанных            |                |             |           |      |  |  |  |
|                |                        | • Верхний колонтитул       |  |  |  |  |  |  |  |            |                          |                       |                                |                          |                |             |           |      |  |  |  |
|                |                        |                            |  |  |  |  |  |  |  |            |                          |                       | Макет<br>Данные События Другие |                          |                |             |           | Bce. |  |  |  |
| 1              |                        |                            |  |  |  |  |  |  |  |            |                          |                       |                                | Вывод на экран           |                |             | Дa        |      |  |  |  |
|                |                        |                            |  |  |  |  |  |  |  |            |                          | Высота                |                                |                          |                | 4,399см     |           |      |  |  |  |
|                |                        |                            |  |  |  |  |  |  |  |            |                          |                       | Цвет фона                      |                          |                |             | #FFFFFF   |      |  |  |  |
| π              | <b>Собласть данных</b> |                            |  |  |  |  |  |  |  |            |                          | Цвет фона чередования |                                |                          |                |             | Нет цвета |      |  |  |  |
| վ⊹             |                        |                            |  |  |  |  |  |  |  | Оформление |                          |                       |                                |                          | <b>Обычное</b> |             |           |      |  |  |  |
|                |                        |                            |  |  |  |  |  |  |  |            | Автовысота<br>Расширение |                       |                                |                          |                | Het         |           |      |  |  |  |
| i<br> <br>     |                        |                            |  |  |  |  |  |  |  |            |                          |                       |                                |                          |                | Het         |           |      |  |  |  |
|                |                        |                            |  |  |  |  |  |  |  | Сжатие     |                          |                       |                                |                          |                |             | Het       |      |  |  |  |
| $\mathbf{I}^2$ |                        |                            |  |  |  |  |  |  |  |            | Режим вывода             |                       |                                |                          |                | Всегда      |           |      |  |  |  |
|                |                        |                            |  |  |  |  |  |  |  |            |                          |                       | Не разрывать                   |                          |                |             | Дa        |      |  |  |  |
| $\frac{1}{2}$  |                        |                            |  |  |  |  |  |  |  |            | Конец страницы           |                       |                                |                          | Отсутствует    |             |           |      |  |  |  |
|                |                        |                            |  |  |  |  |  |  |  |            |                          |                       |                                | Новая строка или столбец |                | Отсутствует |           |      |  |  |  |
| ‼∙             |                        |                            |  |  |  |  |  |  |  |            |                          |                       |                                |                          |                |             |           |      |  |  |  |
|                |                        | <b>€ Нижний колонтитул</b> |  |  |  |  |  |  |  |            |                          |                       |                                |                          |                |             |           |      |  |  |  |
|                |                        |                            |  |  |  |  |  |  |  |            |                          |                       |                                |                          |                |             |           |      |  |  |  |
| -              |                        |                            |  |  |  |  |  |  |  |            |                          |                       |                                |                          |                |             |           |      |  |  |  |
|                |                        |                            |  |  |  |  |  |  |  |            |                          |                       |                                |                          |                |             |           |      |  |  |  |
|                |                        |                            |  |  |  |  |  |  |  |            |                          |                       |                                |                          |                |             |           |      |  |  |  |
| 12             |                        |                            |  |  |  |  |  |  |  |            |                          |                       |                                |                          |                |             |           |      |  |  |  |

Рис. 7.3. **Елемент звіту "Область данных"**

• *Нижний колонтитул*. Цей розділ з'являється в нижній частині кожної сторінки. Використовується для виводу даних, таких, як підсумкові значення, дати або номери сторінок, друкуються знизу на кожній сторінці звіту.

• *Примечание*. Використовується для виводу даних, таких, як текст висновку, загальні підсумкові значення або підпис, які слід надрукувати один раз у кінці звіту. Незважаючи на те, що в режимі Конструктора розділ "Примечание" звіту знаходиться внизу звіту, він друкується над нижнім колонтитулом сторінки на останній сторінці звіту. Щоб додати або видалити області приміток звіту необхідно вибрати в контекстному меню команду : Заголовок/примечание отчета. Microsoft Access одночасно додає і видаляє області заголовка і приміток звіту.

У Microsoft Access можна створювати звіти різними способами, використовуючи інструменти:

• "Конструктор";

• "Мастер отчетов".

## **Хід роботи**

### **1. Побудова багаторівневого звіту.**

Побудова багаторівневого звіту розглядатиметься на прикладі визначення середнього бала за кожним студентом і за всіма студентами в цілому, а також якісного показника засвоєння навчальної дисципліни.

Оскільки потрібні як проміжні дані, так і підсумкові результати, то рішення буде подане у вигляді звіту. Він будується на основі всіх даних, що містяться в таблиці *"Успішність"*, а також у допоміжних довідкових таблицях. Майже всі дані для звіту можна отримати за допомогою побудованого раніше запиту *"ЗПВсіОцінкиДисц"*, за винятком обчислюваного поля *"Якісний показник"*. Тому завдання вирішується в три етапи:

1. Підготовка базового запиту *"ЗПЗагальнЯкіснПоказн"*.

2. Побудова попередньої версії звіту за допомогою майстра.

3. Доопрацювання звіту в конструкторі.

**Підготовка базового запиту.** Базовий запит *"ЗПЗагальнЯкіснПоказн"* для звіту *"Успішність студентів"* можна побудувати на основі існуючого запиту ЗПВсіОцінкиДисц.

*Завдання:*

1. У групі запитів вікна БД (попередньо перейти на групове подання об'єктів MS Access – рис. 7.4) скопіювати запит *"ЗПВсіОцінкиДисц"* в буфер і тут же вставити його (клацнувши правою клавішею миші в будьякому місці групи об'єктів "Запросы" і викликавши контекстне меню з командою "Вставить"), присвоївши новому запиту ім'я *"ЗПЗагальнЯкіснПоказн"* (рис. 7.5).

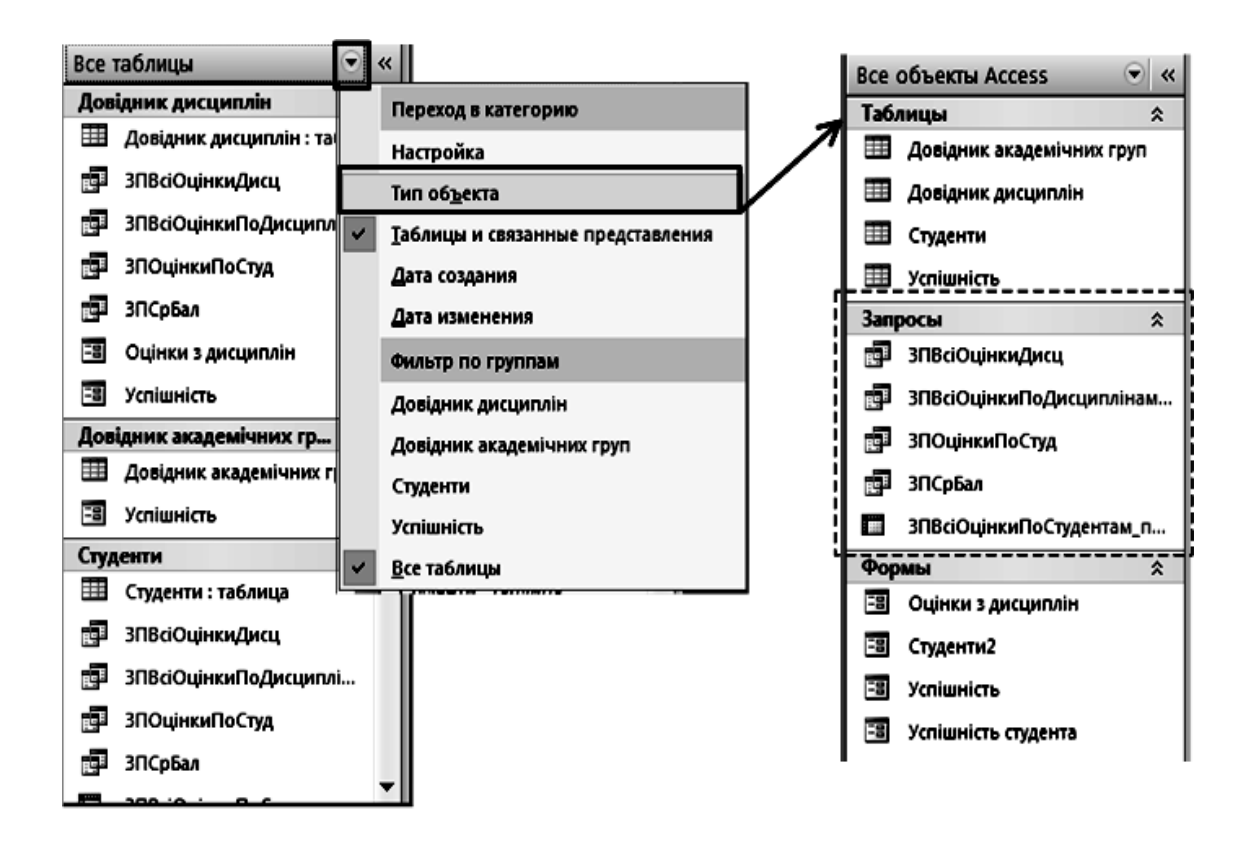

Рис. 7.4. **Режим відображення об'єктів БД за типами**

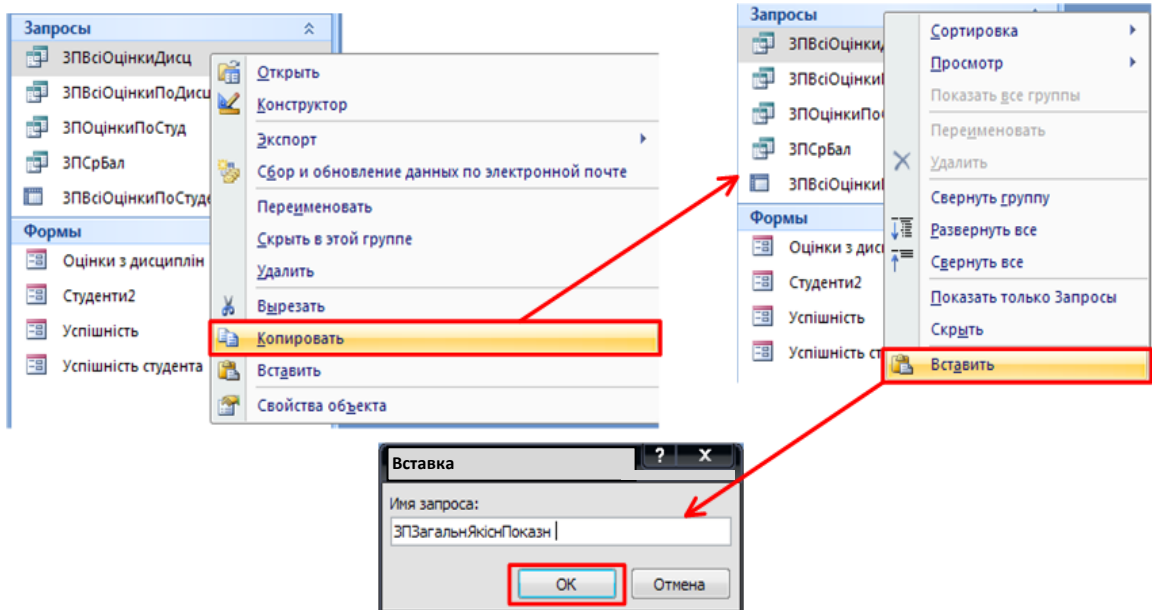

Рис. 7.5. **Створення запиту "ЗПЗагальнЯкіснПоказн"**

2. Відкрити запит *"ЗПЗагальнЯкіснПоказн"* у режимі конструктора і додати обчислюване поле "Якісний показник" (викликати майстер побудови виразів, натиснувши кнопку групи *"Настройка запроса"* на вкладці "Конструктор" панелі інструментів вікна Access (• Построитель)), значення якого визначаються за допомогою виразу: "(Оцінка) / 100". У режимі конструктора запиту в створюваному обчислюваному полю, перед введеним виразом з'явиться слово "Выражение1" і двокрапка. Потрібно видалити це слово, залишивши символ ":" і замість попереднього слова ввести нове *Якісний показник* (рис. 7.6).

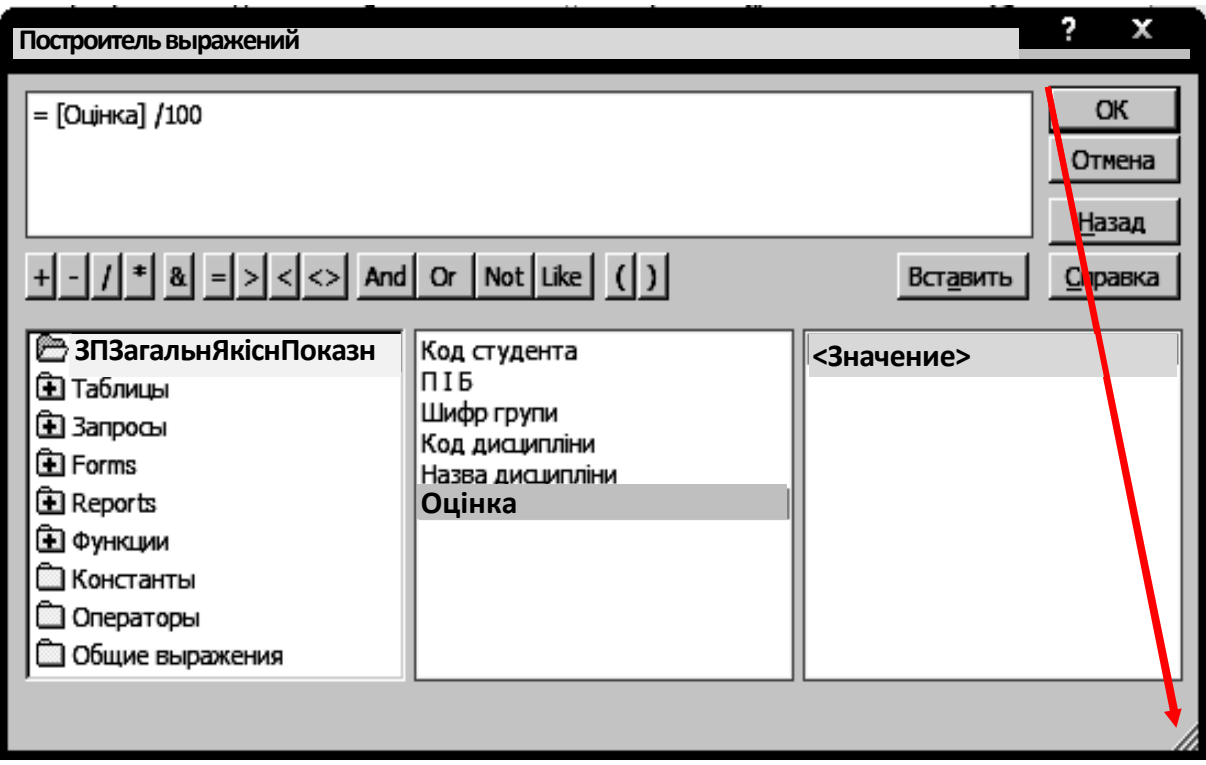

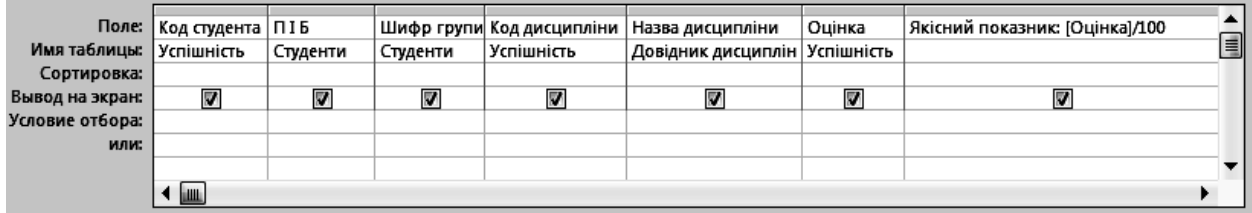

### Рис. 7.6. **Створення обчислюваного поля** *"Якісний показник"*

3. Перевірити правильність роботи запиту, перейшовши в режим таблиці (рис. 7.7). Зберегти запит "ЗПОбщійКачПоказ" у БД.

**Побудова попередньої версії звіту за допомогою майстра.** *Завдання:*

4. На панелі інструментів MS Access перейти на вкладку **"Создать"**.

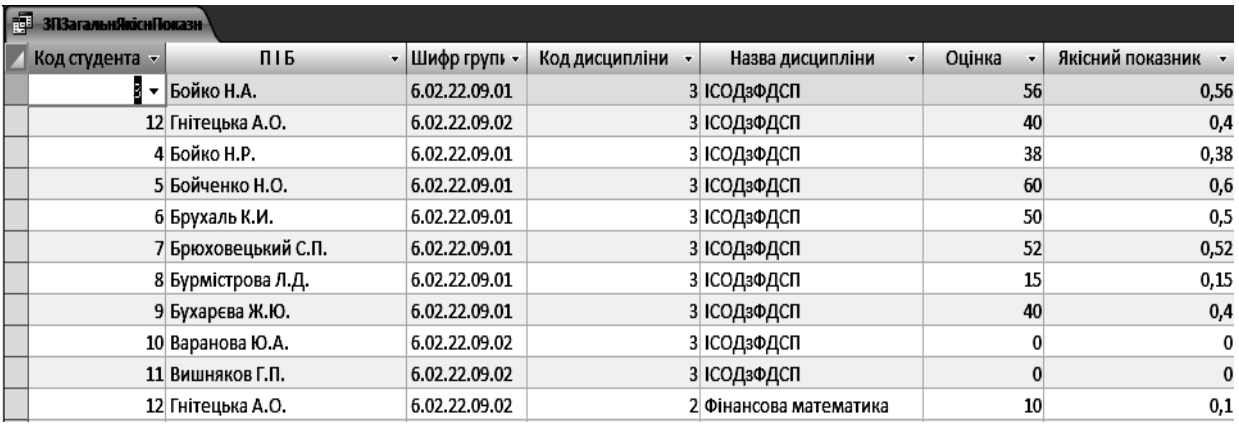

#### Рис. 7.7. **Результат роботи запиту** *"ЗПЗагальнЯкіснПоказн"*

5. У групі *"Отчеты"* натиснути на кнопку **"Мастер отчетов"** і викликати одноіменний майстер (рис. 7.8). У списку вікна *"Создание отчетов"*, що з'явилося, вибрати в полі зі списком у якості джерела даних – запит *"ЗПЗагальнЯкіснПоказн"*.

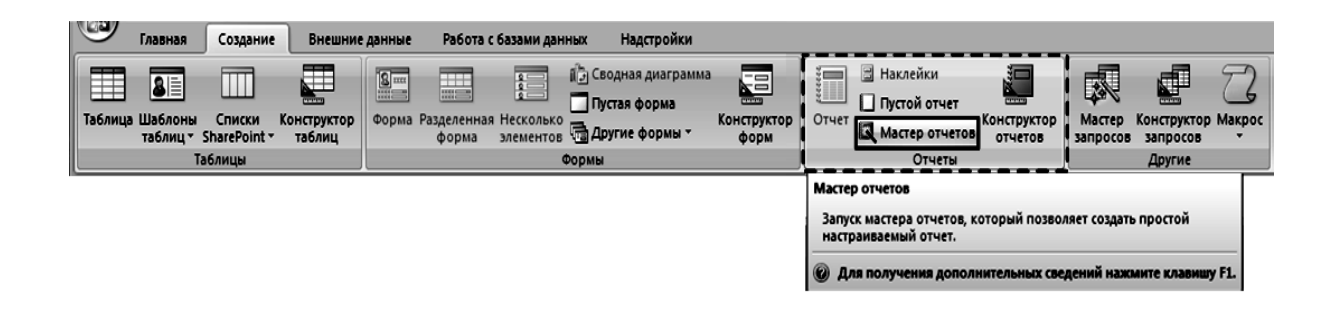

Рис. 7.8. **Виклик майстра створення звітів**

6. У першому вікні майстра звітів вибрати такі поля з запиту *"ЗПЗагальнЯкіснПоказн"* (рис. 7.9):

- П.І.Б.;
- шифр групи;
- назва навчальної дисципліни;
- оцінка;
- якісний показник.

7. У другому вікні майстра вказати вид подання даних – за таблицею *"Студенти"* (рис. 7.10). У третьому вікні позначити, що перший рівень групування проводиться за полем *"П.І.Б."* (рис. 7.11).

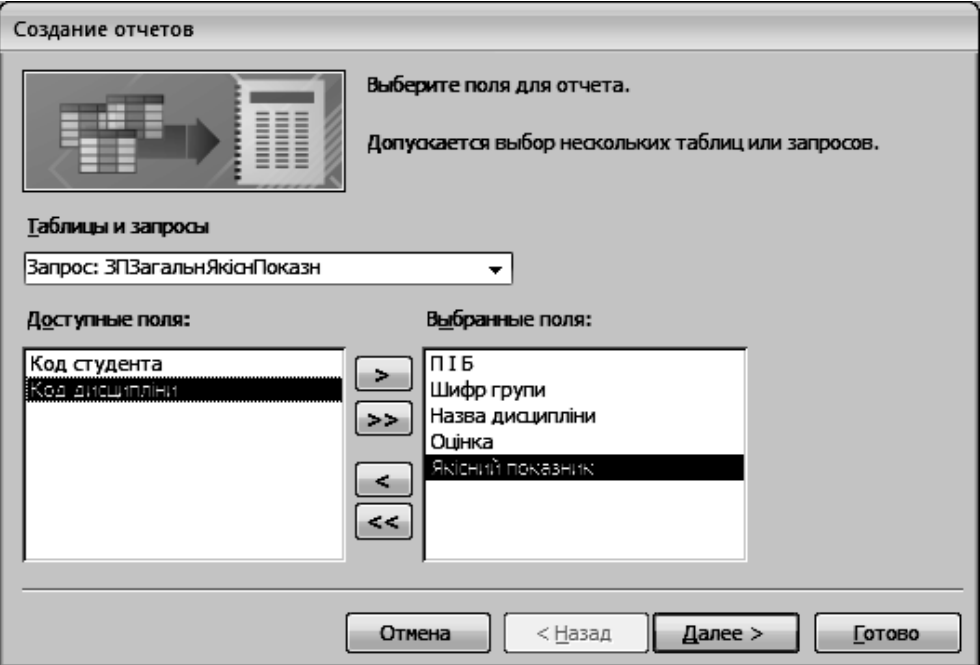

Рис. 7.9. **Вибір полів для звіту**

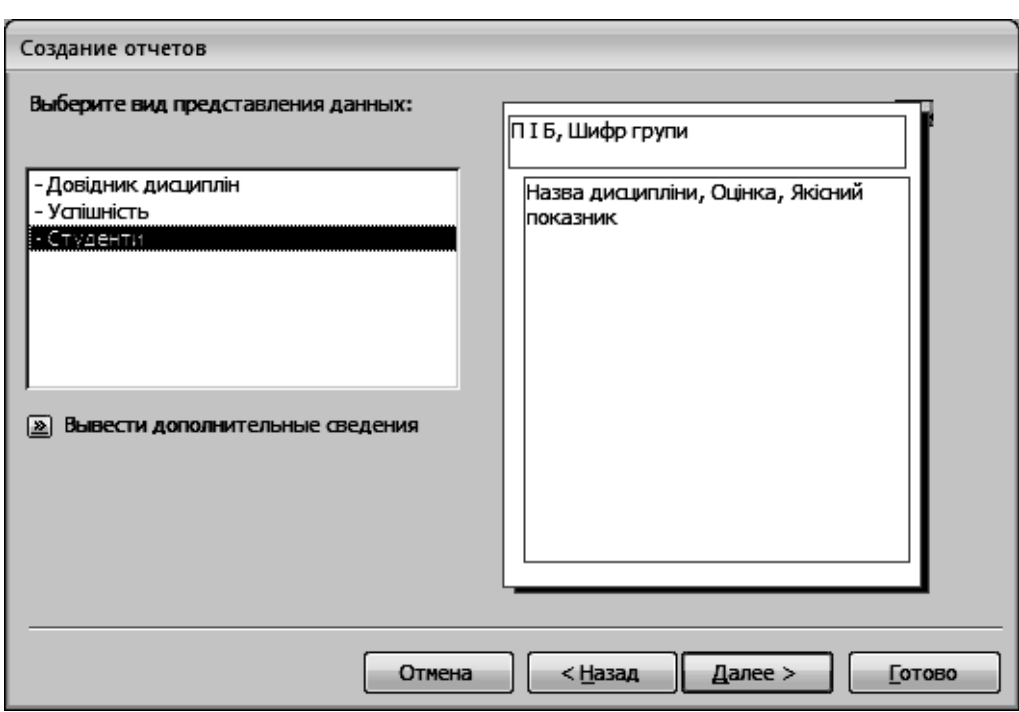

#### Рис. 7.10. **Визначення принципу подання даних**

8. У четвертому вікні майстра задати сортування за зростанням по полю *"Назва дисципліни"*, щоб забезпечити виведення інформації за оцінками з навчальних дисциплін в алфавітному порядку в кожній групі (за кожним

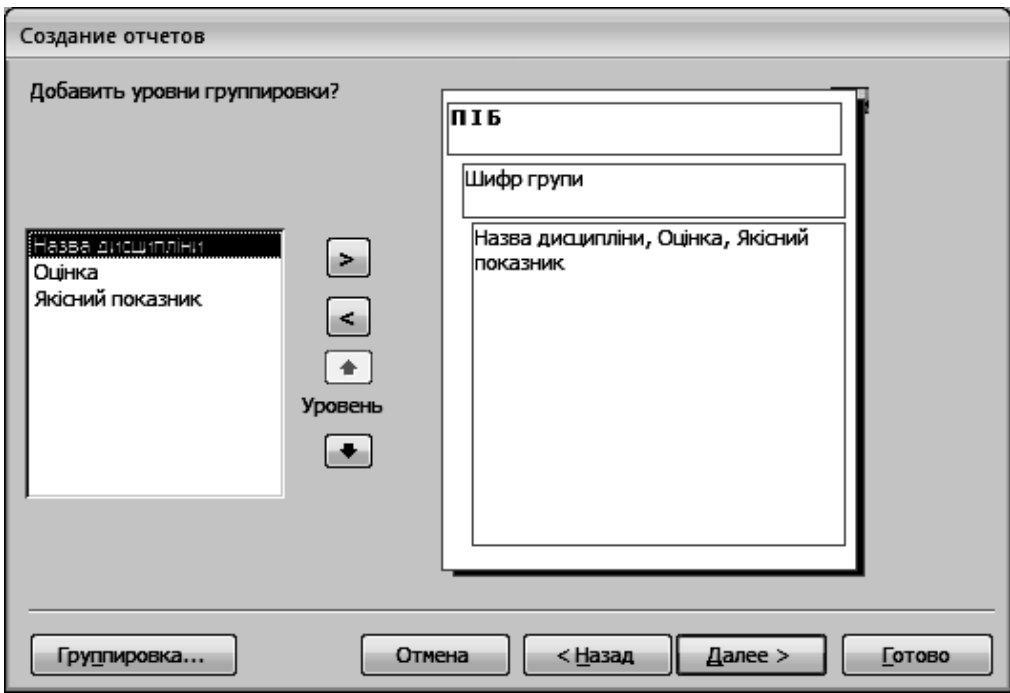

Рис. 7.11. **Визначення способу групування даних**

студентом). У цьому ж вікні натиснути кнопку **"Итоги"** і вказати, що по полю *"Оцінка"* буде проводитися пошук середнього бала для студента, а також пошук значення максимальної оцінки та максимального якісного показника (рис. 7.12).

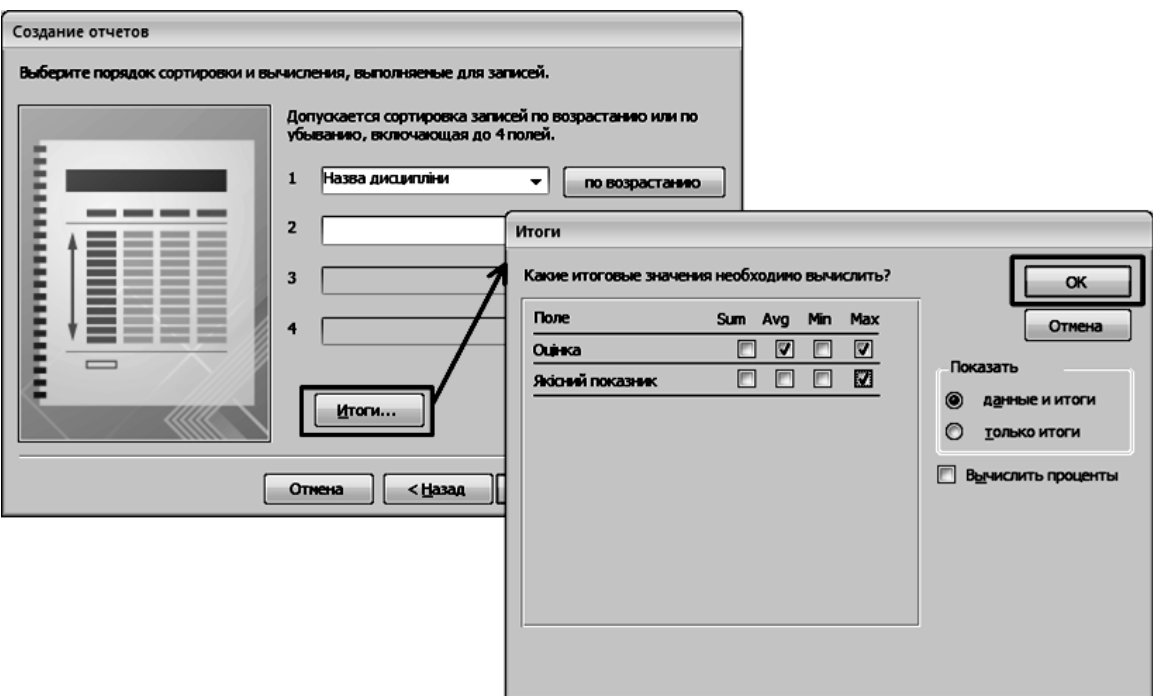

Рис. 7.12. **Визначення принципу сортування даних та розрахункових підсумкових значень**

9. У п'ятому вікні майстра обрати вид макета "Ступенчатый" (рис. 7.13).

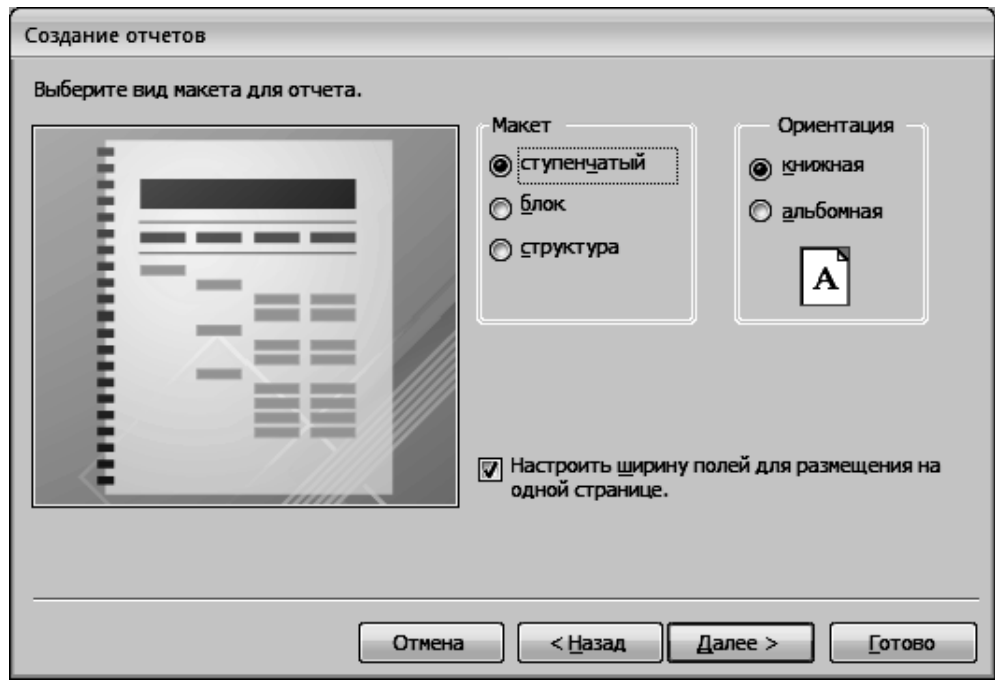

Рис. 7.13. **Вибір макета для звіту**

10. У шостому вікні майстра вибрати стиль звіту "Официальная" (рис. 7.14).

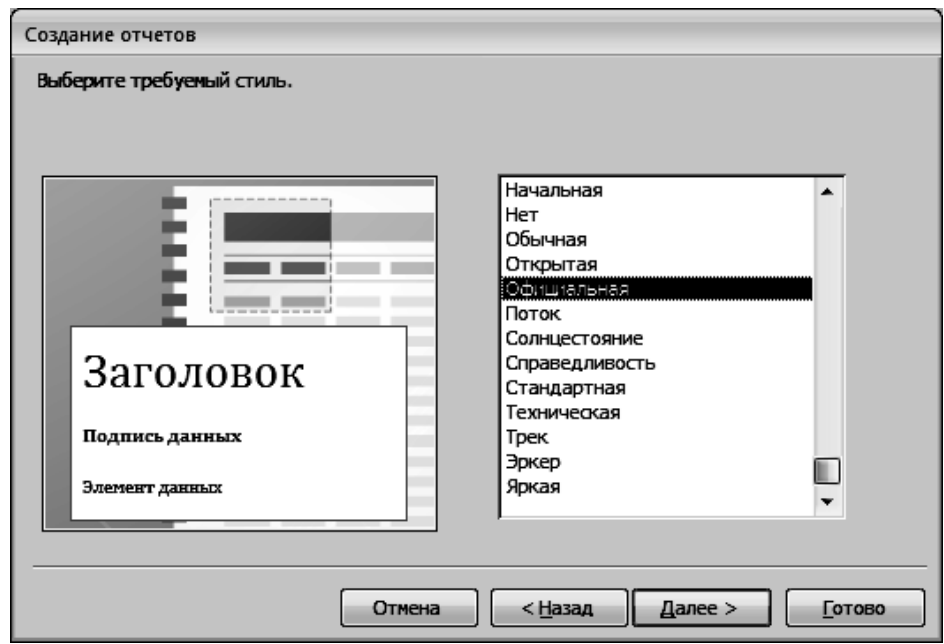

Рис. 7.14. **Визначення стилю звіту**

11. В останньому вікні майстра ввести ім'я звіту *"Успішність студентів*" і натиснути кнопку **"Готово"** (рис. 7.15, 7.16).

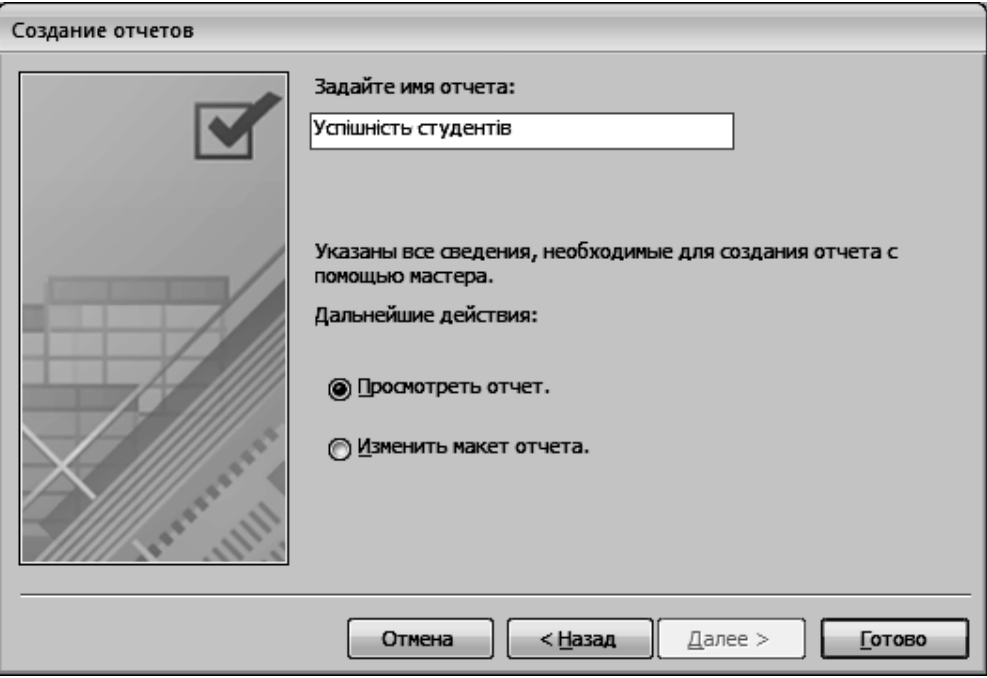

Рис. 7.15. **Введення назви звіту**

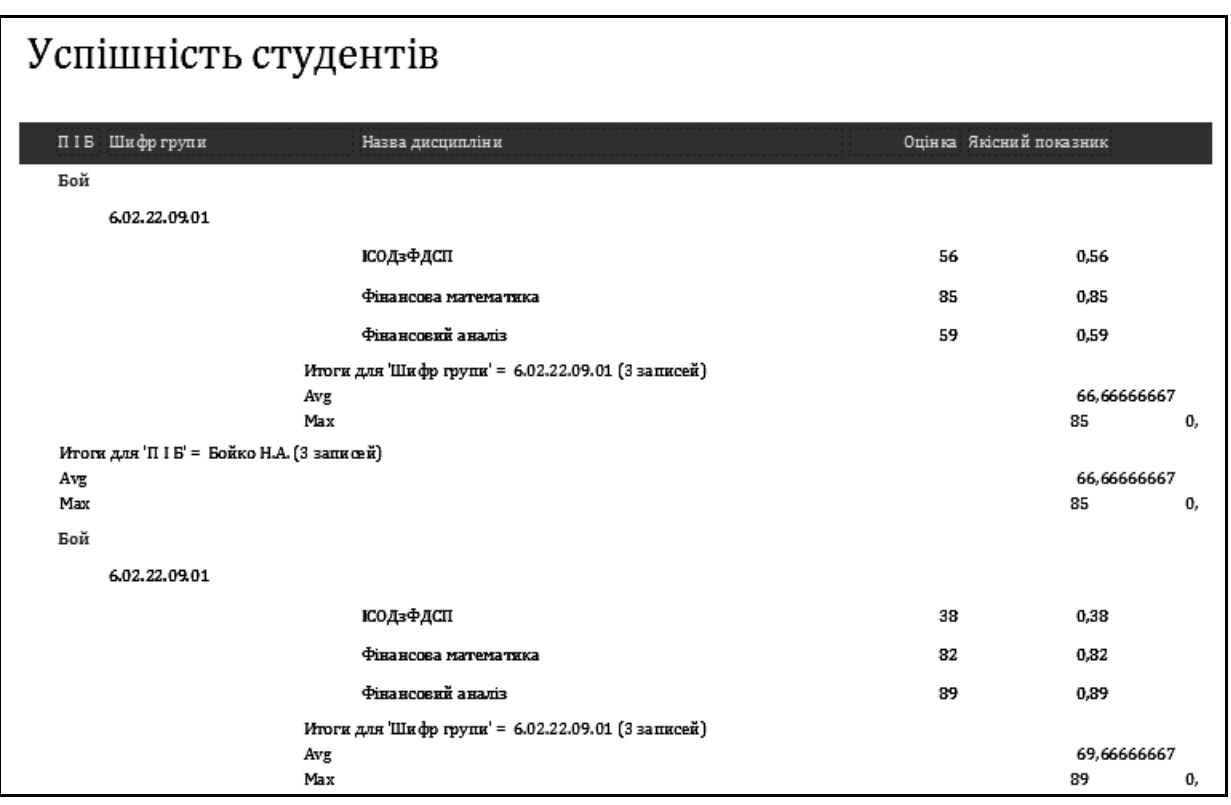

Рис. 7.16. **Звіт** *"Успішність студентів"* **(попередня версія)**

### **Доопрацювання звіту в конструкторі.**

*Завдання*

12. Після ознайомлення зі звітом, побудованим за допомогою майстра, потрібно перейти в режим конструктора або макета (рис. 7.16, 7.17) і зробити такі зміни:

 у розділі верхнього колонтитула й області даних налаштувати розміри "шапки" таблиці та даних, щоб вони виводилися належним чином.

 у розділі "Пириммечания группы "Шифр групи" прибрати рядок, у якому визначається кількість записів, а замість неї помістити лінію. Для

додавання лінії слід натиснути кнопку ( ), групи *"Элементы управления"* на вкладці "Конструктор" панелі інструментів MS Access, і, затиснувши ліву кнопку миші, намалювати об'єкт у потрібному місці. У тому ж розділі в написі замінити слово "Avg" на "Середній бал", "Max" на "Максимальний якісний показник" і т. д.

Якщо потрібно приховати які-небудь об'єкти звіту, то їх слід виділити й у **Свойства объекта** перейти на вкладку "Макет", для поля **Вывод на экран** виставити значення *Нет*. Також можна змінювати шрифти, оформлення звіту та розташування елементів на ньому.

13. Перейти в режим попереднього перегляду звіту, натиснувши відповідну кнопку на панелі інструментів.

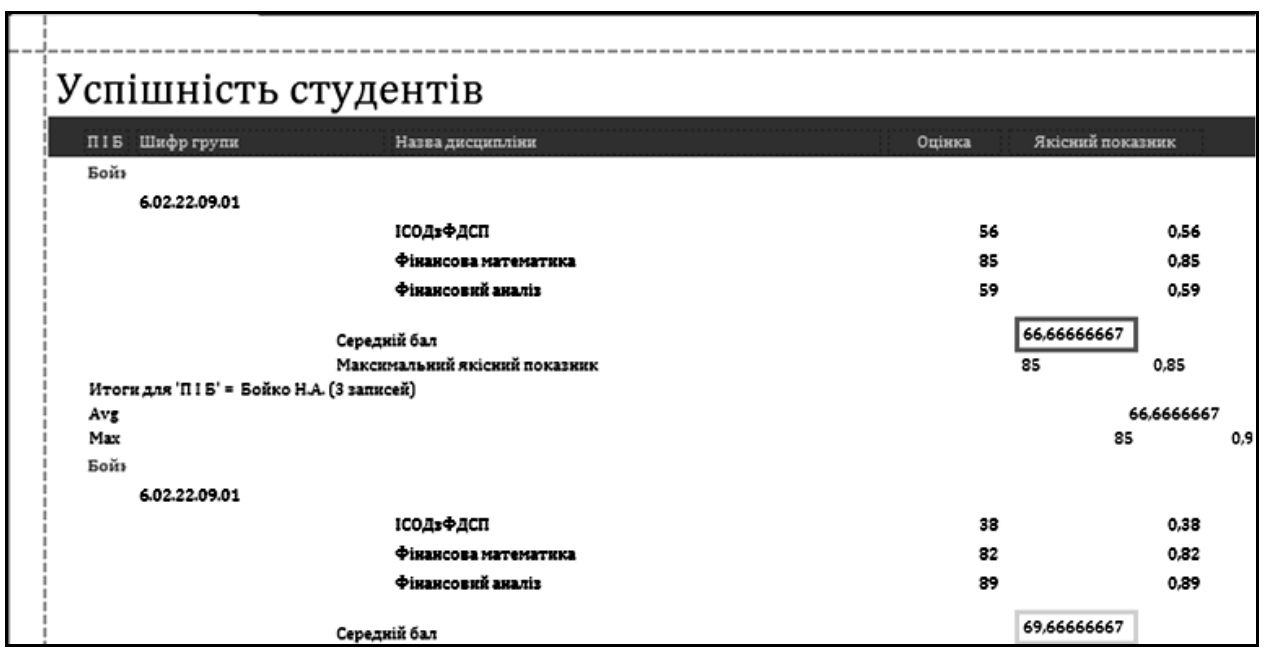

Рис. 7.17. **Редагування звіту в режимі макета**

|                           |                     |  |                           |                                  |  |                                                                                                    |  |  |  |                  |  |  |  |                  |                      |  |  |                                      |                     |                         |                  |         | - 1 - 1 - 1 - 2 - 1 - 3 - 1 - 4 - 1 - 5 - 1 - 6 - 1 - 7 - 1 - 8 - 1 - 10 - 1 - 11 - 1 - 12 - 1 - 13 - 1 - 16 - 1 - 17 - 1 - 18 - 1 - 19 - 1 - 20 - 1 - 22 - 1 - 22 - 1 - 21 |
|---------------------------|---------------------|--|---------------------------|----------------------------------|--|----------------------------------------------------------------------------------------------------|--|--|--|------------------|--|--|--|------------------|----------------------|--|--|--------------------------------------|---------------------|-------------------------|------------------|---------|----------------------------------------------------------------------------------------------------|
|                           |                     |  | <b>7 Заголовок отчета</b> |                                  |  |                                                                                                    |  |  |  |                  |  |  |  |                  |                      |  |  |                                      |                     |                         |                  |         |                                                                                                    |
|                           |                     |  |                           |                                  |  | Успіщність студентів                                                                                                  |  |  |  |                  |  |  |  |                  |                      |  |  |                                      |                     |                         |                  |         |                                                                                                    |
| ∲ Верхний колонтитул      |                     |  |                           |                                  |  |                                                                                                    |  |  |  |                  |  |  |  |                  |                      |  |  |                                      |                     |                         |                  |         |                                                                                                    |
|                           | $\Pi$ <sup>15</sup> |  |                           |                                  |  | Шифр групи                                                                                                    |  |  |  | Назва дисципліни |  |  |  |                  |                      |  |  | Оцінка                               |                     |                         | Якісний показник |         |                                                                                                    |
| ∳Заголовок группы 'П I Б' |                     |  |                           |                                  |  |                                                                                                    |  |  |  |                  |  |  |  |                  |                      |  |  |                                      |                     |                         |                  |         |                                                                                                    |
|                           | пів                 |  |                           |                                  |  |                                                                                                    |  |  |  |                  |  |  |  |                  |                      |  |  |                                      |                     |                         |                  |         |                                                                                                    |
|                           |                     |  |                           | • Заголовок группы Шифр групи    |  |                                                                                                    |  |  |  |                  |  |  |  |                  |                      |  |  |                                      |                     |                         |                  |         |                                                                                                    |
|                           |                     |  |                           |                                  |  | Шифр групи                                                                                                    |  |  |  |                  |  |  |  |                  |                      |  |  |                                      |                     |                         |                  |         |                                                                                                    |
| • Область данных          |                     |  |                           |                                  |  |                                                                                                    |  |  |  |                  |  |  |  |                  |                      |  |  |                                      |                     |                         |                  |         |                                                                                                    |
|                           |                     |  |                           |                                  |  |                                                                                                    |  |  |  | Назва джецкилінк |  |  |  |                  |                      |  |  | Оцінка                               |                     | <b>Лкісний</b> показник |                  |         |                                                                                                    |
|                           |                     |  |                           | ∳ Примечание группы 'Шифр групи' |  |                                                                                                    |  |  |  |                  |  |  |  |                  |                      |  |  |                                      |                     |                         |                  |         |                                                                                                    |
|                           |                     |  |                           |                                  |  |                                                                                                    |  |  |  |                  |  |  |  |                  |                      |  |  |                                      |                     |                         |                  |         |                                                                                                    |
|                           |                     |  |                           |                                  |  |                                                                                                    |  |  |  |                  |  |  |  | Середнє значення | Максимальне значення |  |  |                                      | $\frac{=A_1}{=M_2}$ |                         |                  | $=$ Avg |                                                                                                    |
|                           |                     |  |                           |                                  |  |                                                                                                    |  |  |  |                  |  |  |  |                  |                      |  |  |                                      |                     |                         |                  | $=Max$  |                                                                                                    |
|                           |                     |  |                           | ◆ Примечание группы 'П І Б'      |  |                                                                                                    |  |  |  |                  |  |  |  |                  |                      |  |  |                                      |                     |                         |                  |         |                                                                                                    |
|                           |                     |  |                           |                                  |  | ="Підсумки для " \$: "ПІБ' = " & " " & [ПІБ] & " (" & Count(†) & " " &  Пі(Count(*)=1; "запись"; "записи(-ів)") & ")" |  |  |  |                  |  |  |  |                  |                      |  |  |                                      |                     |                         |                  |         |                                                                                                    |
|                           |                     |  | Середня оцінка по группі  |                                  |  |                                                                                                    |  |  |  |                  |  |  |  |                  |                      |  |  |                                      | =Avg([Оцінка])      |                         |                  |         |                                                                                                    |
|                           |                     |  |                           |                                  |  |                                                                                                    |  |  |  |                  |  |  |  |                  |                      |  |  |                                      |                     |                         |                  |         |                                                                                                    |
|                           |                     |  |                           |                                  |  |                                                                                                    |  |  |  |                  |  |  |  |                  |                      |  |  |                                      |                     |                         |                  |         |                                                                                                    |
|                           |                     |  | • Нижний колонтитул       |                                  |  |                                                                                                    |  |  |  |                  |  |  |  |                  |                      |  |  |                                      |                     |                         |                  |         |                                                                                                    |
| $=$ Now $\theta$          |                     |  |                           |                                  |  |                                                                                                    |  |  |  |                  |  |  |  |                  |                      |  |  | ="Crp. " & [Page] & " x3 " & [Pages] |                     |                         |                  |         |                                                                                                    |
| F.m.                      |                     |  |                           |                                  |  |                                                                                                    |  |  |  |                  |  |  |  |                  |                      |  |  |                                      |                     |                         |                  |         |                                                                                                    |

Рис. 7.18. **Редагування звіту в режимі конструктора**

14. Після перегляду звіту на екрані (рис. 7.19) зберегти його в БД і роздрукувати на принтері.

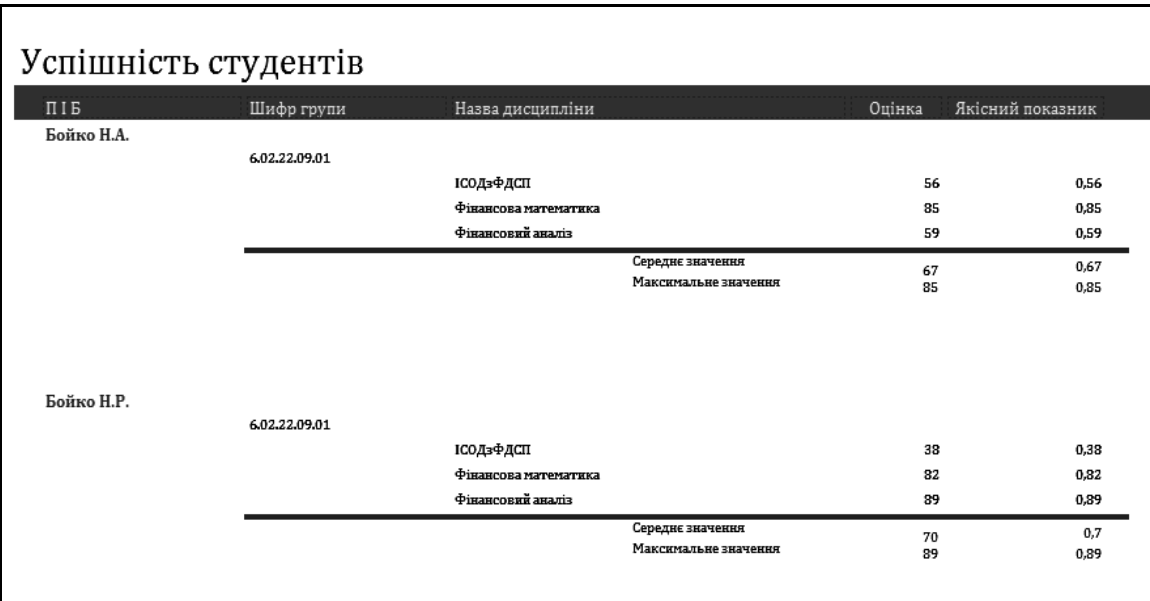

## Рис. 7.19. **Відкоригований звіт**

*Примітка.* Якщо в режимі попереднього перегляду які-небудь дані виводяться не повністю, це свідчить про те, що потрібно збільшити розміри відповідного елемента керування в режимі конструктора.

### **2. Побудова звіту за одним об'єктом.**

Побудова звіту розглядатиметься на прикладі створення документа *"Успішність студента"*.

Необхідний документ буде поданий у вигляді однойменного звіту, побудованого на базі параметричного запиту *"ЗПОцінкиПоСтуд"*. Створення звіту здійснюється в два етапи.

1. Побудова попередньої версії за допомогою майстра.

2. Доопрацювання звіту в конструкторі.

Перший етап повністю збігається з аналогічним етапом при вирішенні попереднього завдання, за винятком того, що в даному випадку в якості джерела даних вказується параметричний запит "ЗПОцінкиПоСтуд" (рис. 7.20) і в якості імені звіту вводиться текст *"Успішність студента"* (рис. 7.21).

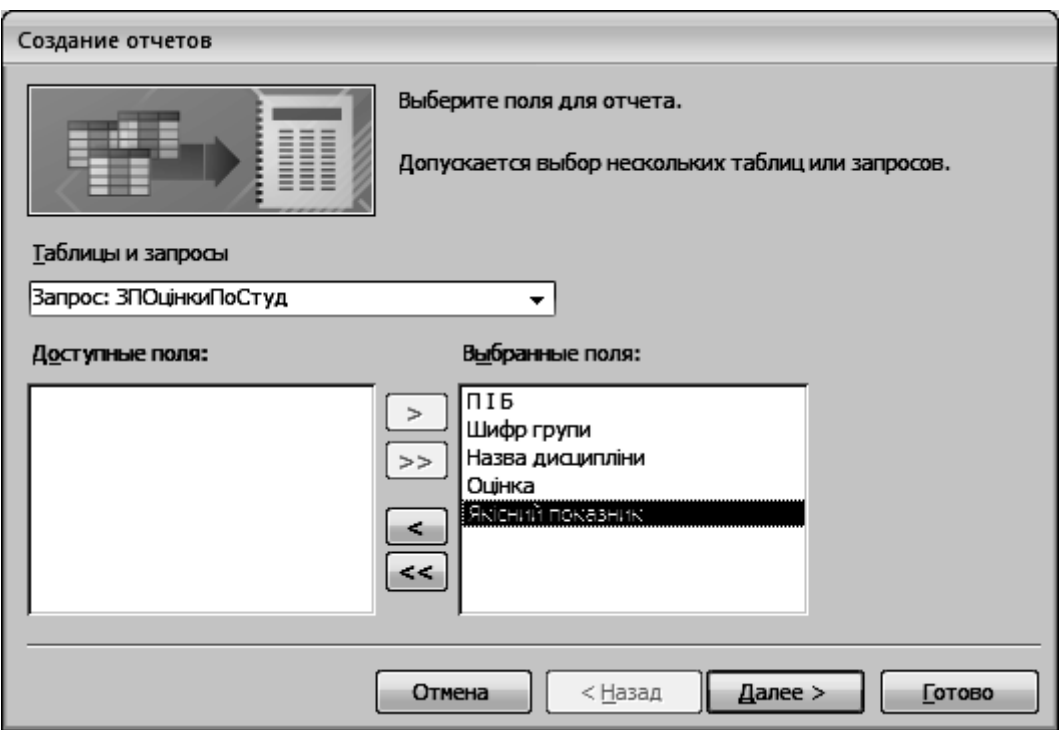

Рис. 7.20. **Вибір полів для звіту**

Другий етап виконується аналогічно тому, як це проводилося при вирішенні попередньої задачі. Але, крім того, на цьому етапі потрібно виконати такі дії.

1. Видалити всі дані з розділу приміток групи і зменшити його розмір до мінімуму.

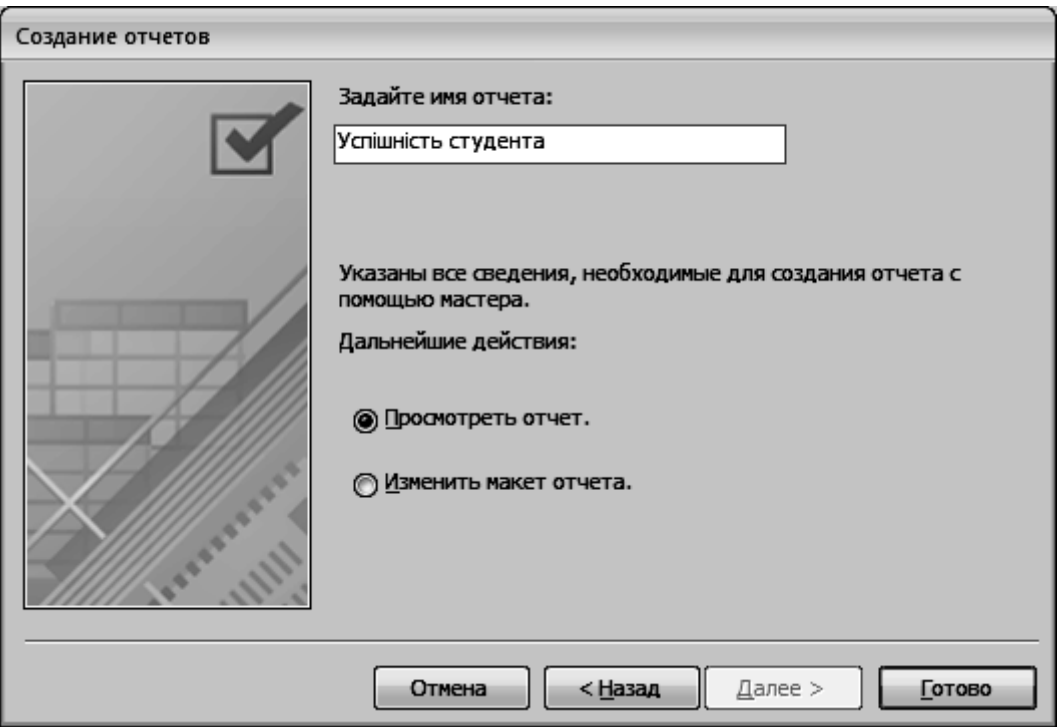

Рис. 7.21. **Введення назви звіту**

2. Поле *"П.І.Б."* вирізати з області даних, вставити в заголовок звіту і супроводити написом "*Студент"* (рис. 7.22).

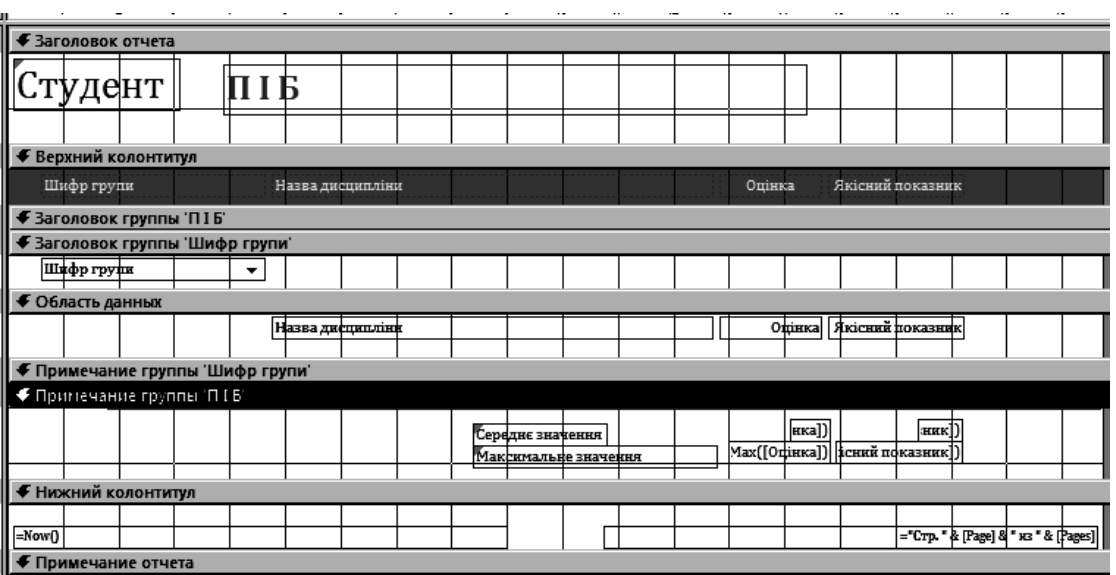

Рис. 7.22. **Редагування звіту** *"Успішність студента"*

Після закінчення редагування звіту необхідно зберегти його в базі даних і закрити вікно.

Для перевірки працездатності звіту потрібно виконати таку послідовність дії.

- 1. Відкрити звіт, двічі клацнувши на його значку.
- 2. У вікні ввести код студента (наприклад, 5) рис. 7.23.
- 3. Переглянути звіт на екрані (рис. 7.24) та вивести на принтер.
- 4. Закрити вікно попереднього перегляду.

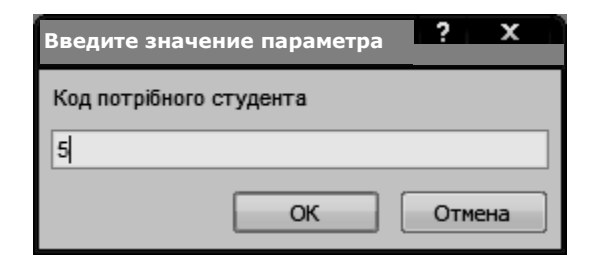

## Рис. 7.23. **Введення коду студента для формування звіту з його успішності**

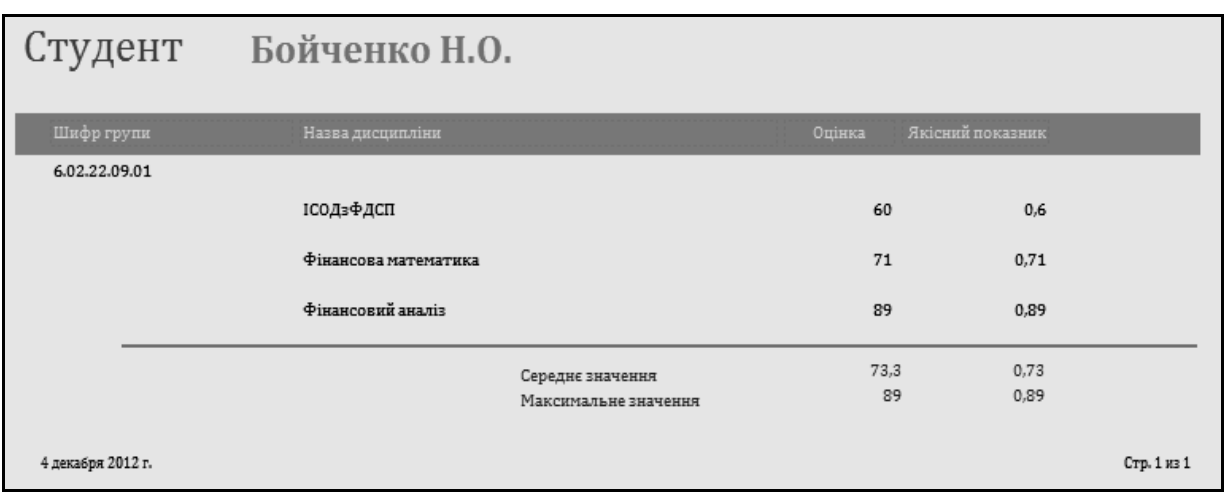

Рис. 7.24. **Звіт за одним об'єктом "Успішність студента"**

## **Завдання для самостійного виконання**

Створити багаторівневий звіт: створити базовий запит, на основі якого побудувати попередню версію звіту за допомогою майстра, доопрацювати звіт у конструкторі.

Створити звіт за одним об'єктом, передбачивши можливість його попереднього введення.

## **Вимоги до звіту про виконання лабораторної роботи**

Звіт про виконання лабораторної роботи повинен містити:

1) титульний аркуш (приклад подано у додатку Б);

2) мета та хід виконання роботи зі скріншотами проміжних результатів;

3) результати та висновки, отримані в ході виконання лабораторної роботи.

# **Контрольні запитання для самоперевірки**

- 1. Що таке звіт?
- 2. Які елементи звіту існують?
- 3. Які способи створення звіту існують?
- 4. На підставі чого створюється звіт?
- 5. Що таке багаторівневий звіт?